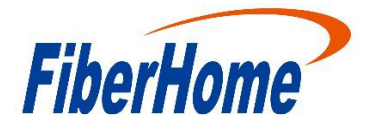

# B9000 用 户 手 册

DAWNING INFORMATION INDUSTRY CO.,LTD.

# <span id="page-1-0"></span>声明 しょうしょう しゅうしょう しんしょう

本手册的用途在于帮助您正确地使用烽火通信公司服务器产品(以下称"本产品"),在安装和第一次使用本产品前,请 您务必先仔细阅读随机配送的所有资料,特别是本手册中所提及的注意事项。这会有助于您更好和安全地使用本产 品。请妥善保管本手册,以便日后参阅。

本手册的描述并不代表对本产品规格和软硬件配置的任何说明。有关本产品的实际规格和配置,请查阅相关协议、 装箱单、产品规格配置描述文件,或向产品的销售商咨询。

如您不正确地或未按本手册的指示和要求安装、使用或保管本产品,或让非烽火通信公司授权的技术人员修理、变 更本产品,烽火通信公司将不对由此导致的损害承担任何责任。

本手册中所提供照片、图形、图表和插图,仅用于解释和说明目的,可能与实际产品有些差别,另外,产品实际规 格和配置可能会根据需要不时变更,因此与本手册内容有所不同。请以实际产品为准。

本手册中所提及的非烽火通信公司网站信息,是为了方便起见而提供,此类网站中的信息不是烽火通信公司产品资 料的一部分,也不是烽火通信公司服务的一部分,烽火通信公司对这些网站及信息的准确性和可用性不做任何保证。 使用此类网站带来的风险将由您自行承担。

本手册不用于表明烽火通信公司对其产品和服务做了任何保证,无论是明示的还是默示的,包括(但不限于)本手 册中推荐使用产品的适用性、安全性、适销性和适合某特定用途的保证。对本产品及相关服务的保证和保修承诺, 应按可适用的协议或产品标准保修服务条款和条件执行。在法律法规的最大允许范围内,烽火通信公司对于您的使 用或不能使用本产品而发生的任何损害(包括,但不限于直接或间接的个人损害、商业利润的损失、业务中断、商业 信息的遗失或任何其他损失),不负任何赔偿责任。

对于您在本产品之外使用本产品随机提供的软件,或在本产品上使用非随机软件或经烽火通信公司认证推荐使用的 专用软件之外的其他软件,烽火通信公司对其可靠性不做任何保证。

烽火通信公司已经对本手册进行了仔细的校勘和核对,但不能保证本手册完全没有任何错误和疏漏。为更好地提供 服务 , 烽火通信公司可能会对本手册中描述的产品软件和硬件及本手册的内容随时进行改进或更改 , 恕不另行通知。 如果您在使用过程中发现本产品的实际情况与本手册有不一致之处,或您想得到最新的信息或有任何问题和想法, 欢迎致电 400-889-0787/800-880-0787 或登录烽火通信公司服务网站 www.fiberhome.com 垂询。

# <span id="page-2-0"></span>商标和版权

"**FiberHome"** 及图标是烽火通信科技股份有限公司的商标或注册商标。

文中"烽火通信科技股份有限公司"简称"烽火通信公司"。

"Intel"、"Xeon"图标是 Intel 公司的注册商标。

"Microsoft"、"Windows"、"Windows Server"及"Windows ServerSystem"是微软公司的商标或注册商标。

上面未列明的本手册提及的其他产品、标志和商标名称也可能是其他公司的商标或注册商标,并由其各自公司、其 他性质的机构或个人拥有。

在本用户手册中描述的随机软件,是基于最终用户许可协议的条款和条件提供的,只能按照最终用户许可协议的规 定使用和复制。

版权所有©2016 烽火通信科技股份有限公司,所有权利保留。

本手册受到著作权法律法规保护,未经烽火通信科技股份有限公司事先书面授权,任何人士不得以任何方式对本手 册的全部或任何部分进行复制、抄录、删减或将其编译为机读格式,以任何形式在可检索系统中存储,在有线或无 线网络中传输,或以任何形式翻译为任何文字。

<span id="page-3-0"></span>电源相关的操作说明

接通服务器电源

要接通服务器电源,请按"开机/关机"按钮。

断开服务器电源

1. 备份服务器数据。

2.按照操作系统文档的说明关闭操作系统。

(如果操作系统自动将服务器置于待机模式,则忽略下一步。)

3.按开机/关机按钮,将服务器置于待机模式。当服务器激活等待电源模式时,系统电源 LED 指示灯将变为红色。

4.拔下所有电源线插头。系统现在即处于断电状态。

#### 电源要求

安装该设备时,必须遵守当地或区域有关安装信息技术设备的电气法规,而且必须由经过认可的电气工程师来完成 安装操作。设备经过精心设计,可在符合国家供电规范的安装环境中运行。有关选件的电源额定值,请参阅产品额 定值标签或随该选件提供的用户文档。

安装多台服务器时,可能需要使用其它配电设备来为所有设备安全供电。请遵守以下准则:

平衡可用交流电源分支电路之间的服务器电源负荷。

不允许系统总的交流电流负荷超过分支电路交流电流额定值的 80%。

请勿使用普通的电源接线板来连接本设备。

通过单独的电路为服务器供电。

#### 电气接地要求

服务器必须正确接地,以使其正常运行并确保安全。必须遵照以下要求安装本设备:任何区域性或国家/地区的电气 连线规程,如国际电工委员会(IEC)规程 364 第 1 至 7 部分。此外,您必须确保安装过程中使用的所有配电设 备(如分支连线和插座)均为已列出的或经过认证的接地型设备。

电源相关的操作说明iv

由于连在同一电源上的多台服务器需要将大量电流导入地下,因此烽火通信公司建议所用的 PDU 要么固定地连到 建筑物的分支电路上,要么配装一根连接工业插头的不可拆卸的电线。那些符合 IEC 60309 标准的插头均视为适用 插头。建议不要使用普通的电源接线板来连接本服务器。

#### 静电释放

#### 防止静电释放

为避免损坏系统,在安装系统或取放部件时应注意采取必要的防范措施。手指或其它导体所释放的静电可能损坏主 板或其它对静电敏感的设备。由静电造成的损坏会缩短上述设备的预期使用时间。要避免静电损害,请注意以下事

项:

- 将产品装入防静电包装中,以免在运输和存储过程中直接用手接触产品。
- 在将静电敏感部件运抵不受静电影响的工作区之前,请将它们放在各自的包装中进行保管。
- 将设备从包中取出,不要放下,直接安装到服务器中。如果需要放下设备,请将它放回防静电包中。请勿将设备 放在服务器外盖或金属表面上。
- 当设备仍然在防静电包中时,将它与服务器外部未上漆的金属表面接触至少 2 秒。这样可以释放防静电包和您身 体上的静电。
- 减少移动。移动会导致您身体周围的静电积累。
- 握住设备的边缘或框架,小心操作设备。
- 请勿触摸焊接点.引脚或裸露的电路。
- 请勿将设备放在其他人可以接触和损坏它的地方。
- 在触摸静电敏感元件或装置时,一定要采取适当的接地措施。
- 在寒冷的天气操作设备时应格外小心。供暖系统会降低室内湿度并增加静电。

#### 防止静电释放的接地方法

接地的方法有几种。在取放或安装静电敏感部件时,您可以使用以下一种或多种接地方法:

电源相关的操作说明v

- 您可以使用腕带,该腕带利用接地线与接地的工作区或计算机机箱相连。腕带必须能够灵活伸缩,而且接地线的 电阻至少为 1 兆欧姆的 10%。要达到接地目的,佩戴时请将腕带紧贴皮肤。
- 在立式工作区内,请使用脚跟带、脚趾带或是靴带。当您站在导电地板或耗散静电的地板垫上时,请在双脚上系

上带子。

- 请使用导电的现场维修工具。
- 配合使用耗散静电的折叠工具垫和便携式现场维修工具包。

# <span id="page-6-0"></span>危险警告声明

#### 【警告】

本产品为 A 级产品。在生活环境中,该产品可能会造成无线电干扰。在这种情况下,可能需要用户对干扰采取切实 可行的措施。

电源、电话和通信电缆中的电流具有危险性。为避免电击危险:

- 请勿在雷电期间连接或断开本产品的任何电缆,也不要安装、维护或重新配置本产品。
- 将所有电源线连接至正确接线且妥善接地的电源插座。
- 将所有要连接到本产品的设备连接到正确接线的插座。
- 尽可能仅使用单手连接信号电缆或断开信号电缆的连接。
- 切勿在有火灾、水灾或房屋倒塌迹象时开启任何设备。
- 除非在安装和配置过程中另有说明,否则请在打开设备外盖之前断开已连接的电源线、远程通信系统、网络和调 制解调器。

#### 声明 1:

#### 【注意】

设备上的电源控制按钮和电源上的电源开关并没有断开供给设备的电流。设备也可能有多根电源线。要使设备完全

断电,请确保所有电源线都已与电源断开连接。

#### 声明 2:

### 【注意】

切勿卸下电源外盖或贴有以下标签的任何部件的外盖。任何贴有该标签的组件内部都存在危险的电压、电流和能量

级别。这些组件内部没有可维护的部件。如果您怀疑某个部件有问题,请联系技术服务人员。

#### 【危险】

分支电路负载过高在某些情况下可能导致火灾和电击危险。为避免这些危险,请确保系统电气要求未超出分支电路 保护要求。请参阅设备随附的信息以了解电气规范。

在通电的服务器内部进行操作

#### 【警告】

服务器通电时,释放到服务器内部组件的静电可能导致服务器异常中止,这可能会造成数据丢失。要避免出现这一 潜在问题,在通电的服务器内部进行操作时,请始终使用静电释放腕带或其他接地系统。服务器(某些型号)支持 热插拔设备,并且设计为在服务器开启及外盖卸下时可安全运行。对开启的服务器内部进行操作时,请遵守以下准

则。

•避免穿着袖口宽松的衣物。在服务器内部进行操作之前,请扣上长袖衬衫袖口的钮扣;在服务器内部进行操作时, 请勿佩戴袖口链扣。

请勿让领带或围巾垂入服务器内部。

摘下所有首饰,如手镯、项链、戒指和宽松的腕表。

取出衬衫口袋中的物品,如钢笔和铅笔,因为当您在服务器上方俯身时,它们可能会掉入服务器中。

避免将任何金属物品(如回形针、发夹和螺丝)掉入服务器中。

#### 声明 4:

#### 【注意】

为减少人身伤害、火灾或设备损坏的危险,为机架供电的交流电源分支电路不得超载。请向制定设备布线和安装要 求的电气机构咨询。

#### 声明 5:

【注意】

请使用调节式不间断电源(UPS),以免服务器受到电源波动和临时断电的影响。此设备可防止硬件因电涌和电压

峰值的影响而受损,并且可在电源出现故障时使系统保持正常工作状态。

#### 声明 6:

#### 【注意】

当使用电缆管理臂组件时,每条电缆一定要保持松弛,以避免将服务器从机架中拉出时损坏电缆。

声明 7:

#### 【注意】

为了减少触电或设备损坏的危险,请注意以下事项:

- 务必使用电源线的接地插头。接地插头具有重要的安全保护功能。
- 始终将电源线插头插入随手可及的接地电源插座中。
- 拔下电源的电源线插头,以断开设备的供电。
- 不要将电源线放在容易踩到的地方,也不要使其受到旁边物体的挤压。要特别注意插头、电源插座以及电源线与

服务器的连接处。

# <span id="page-9-0"></span>目录

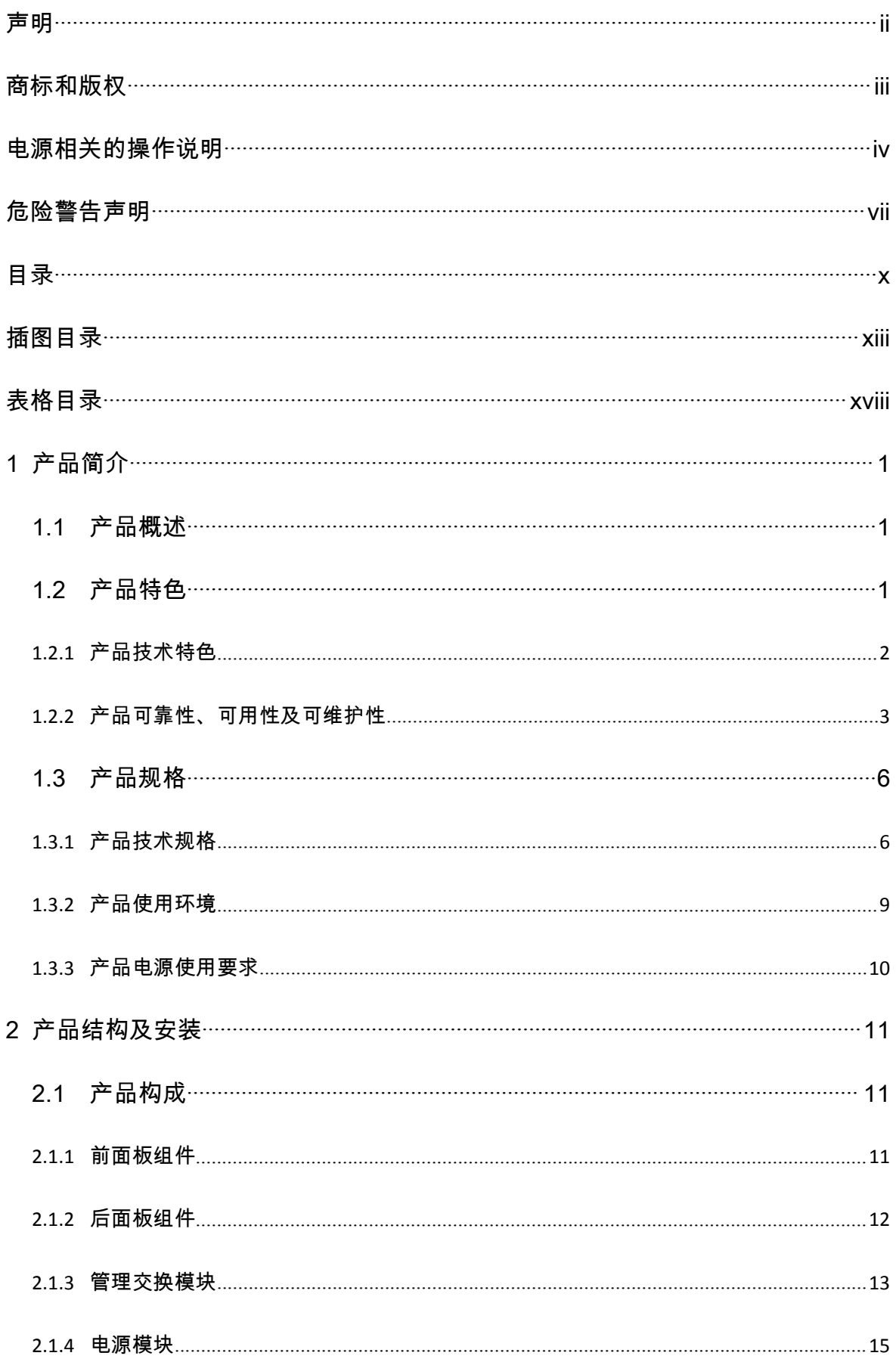

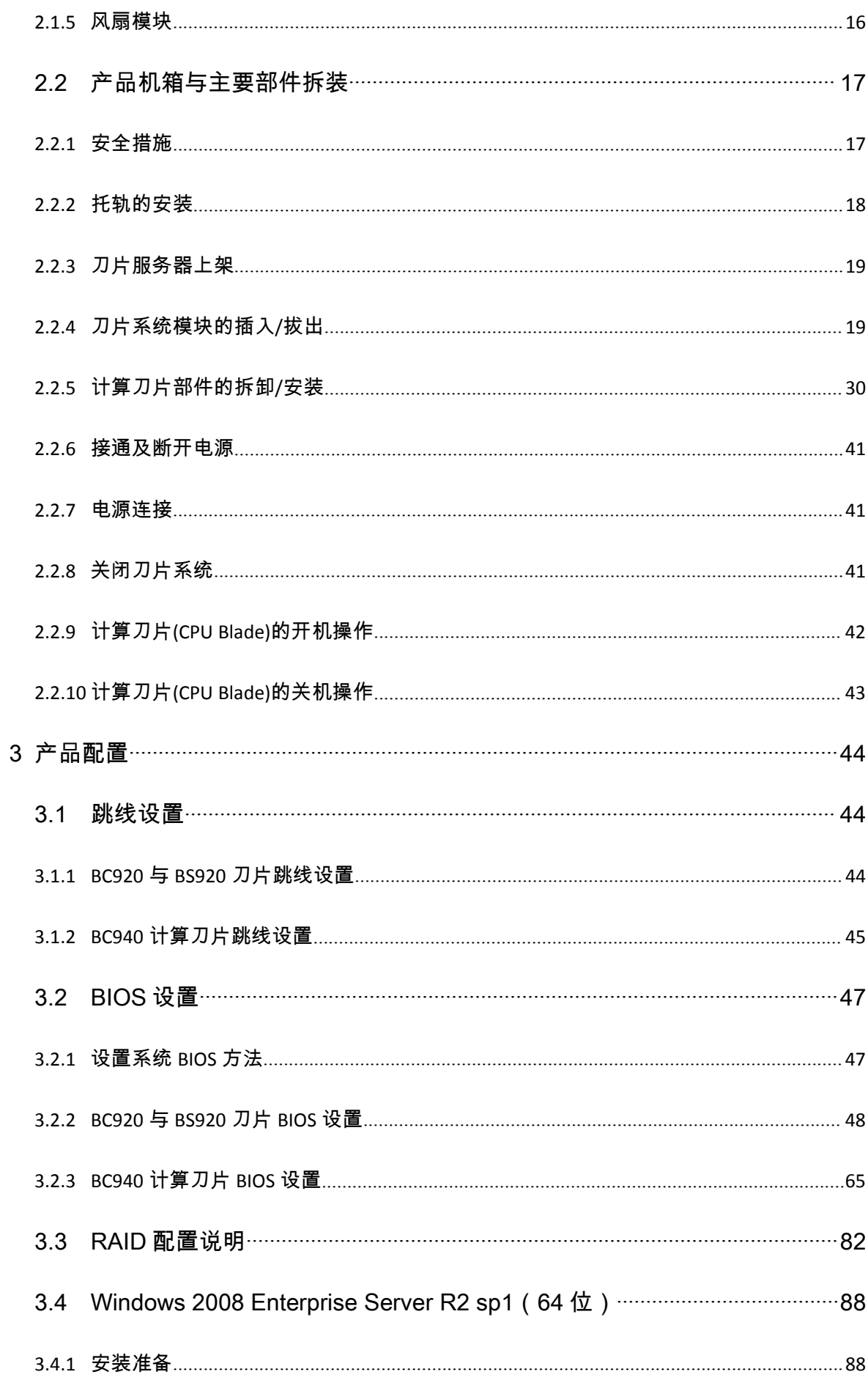

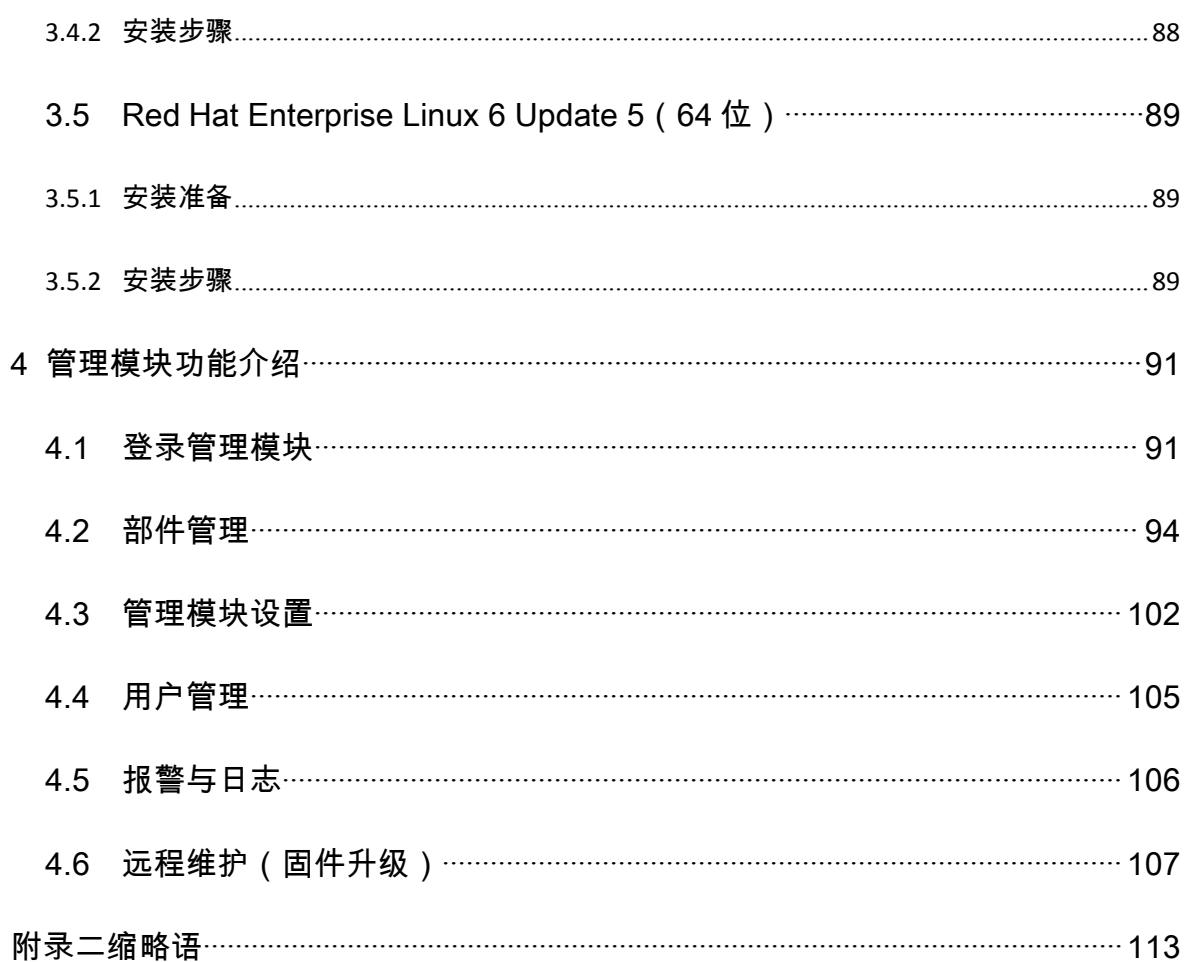

# <span id="page-12-0"></span>插图目录

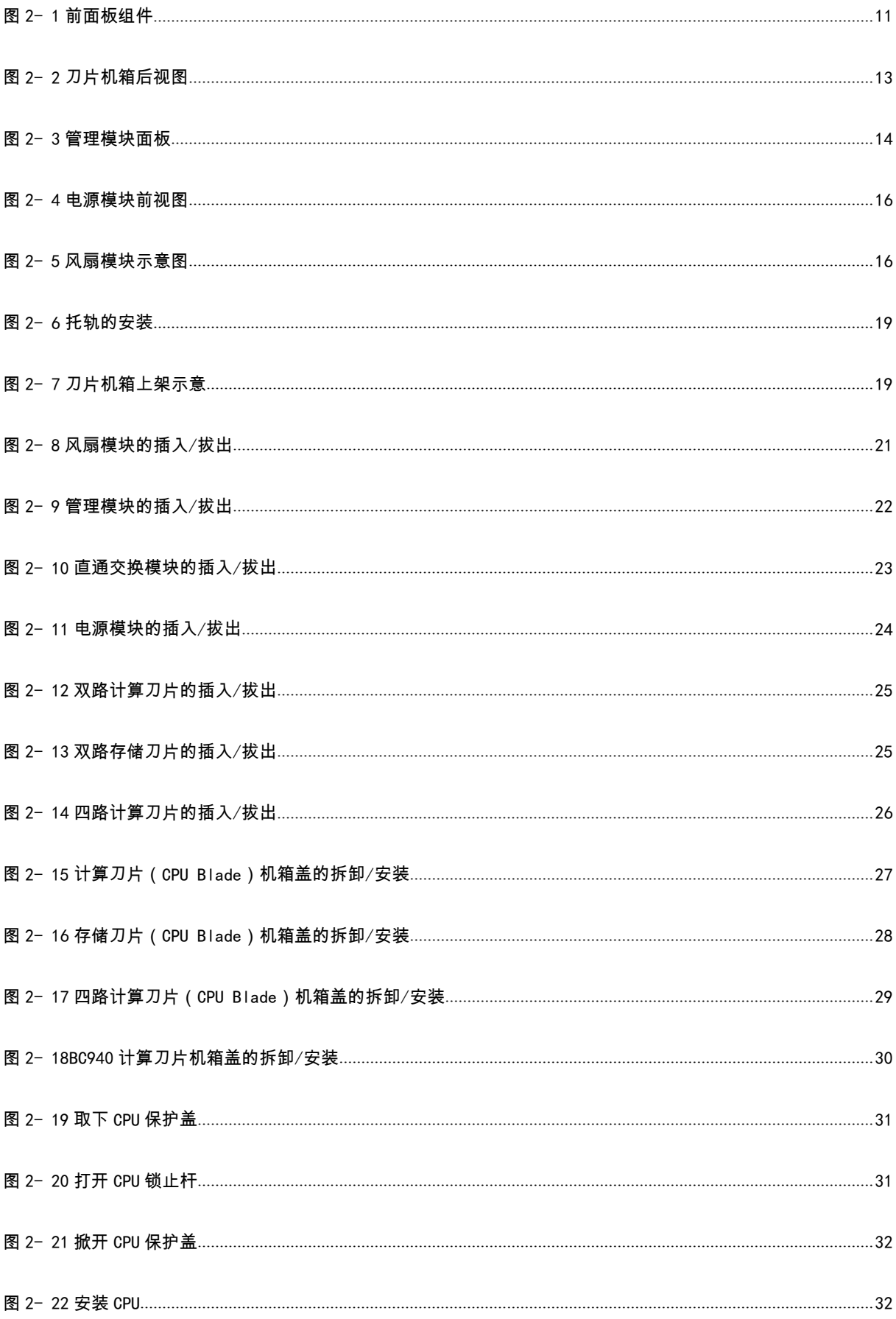

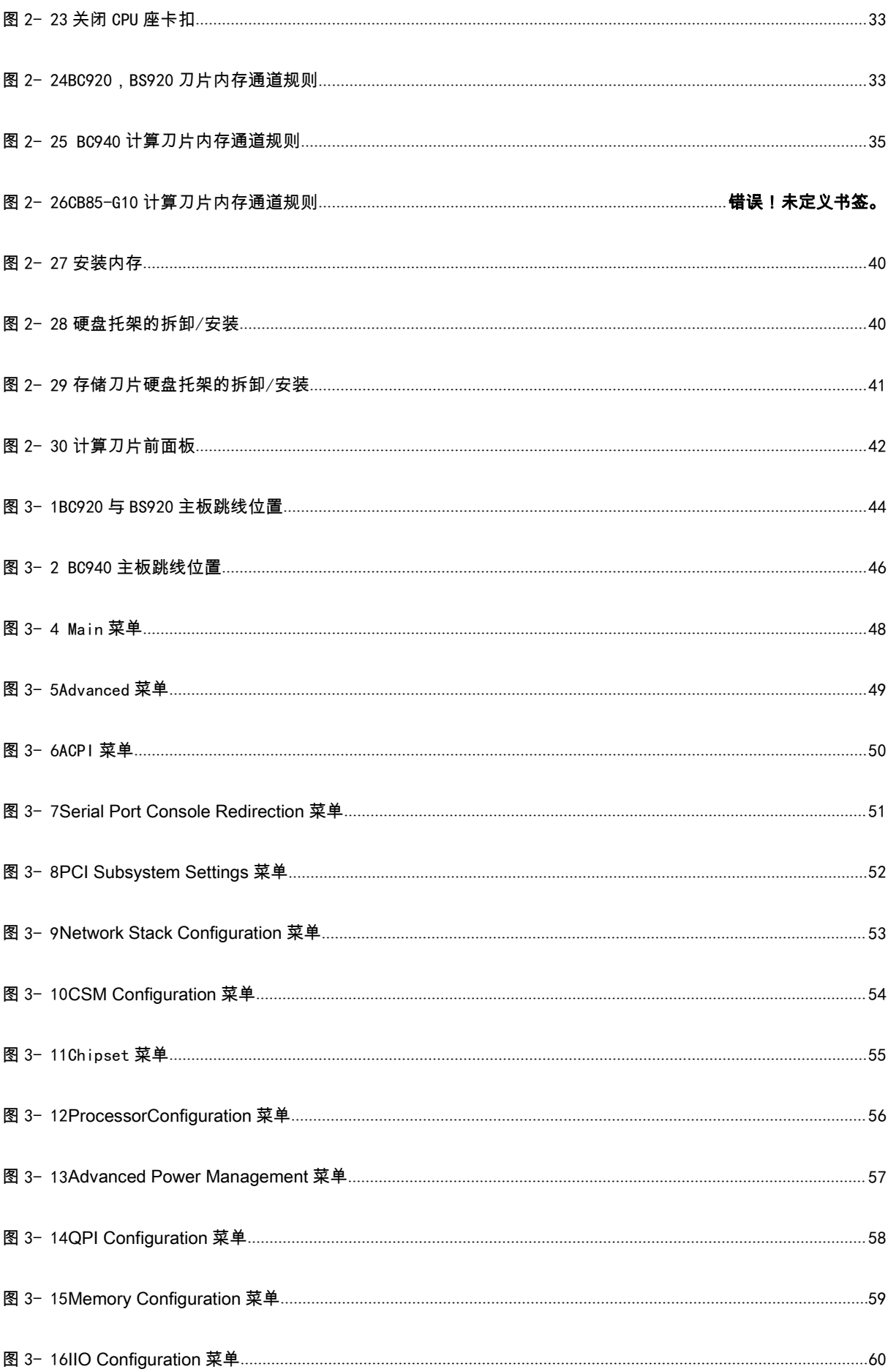

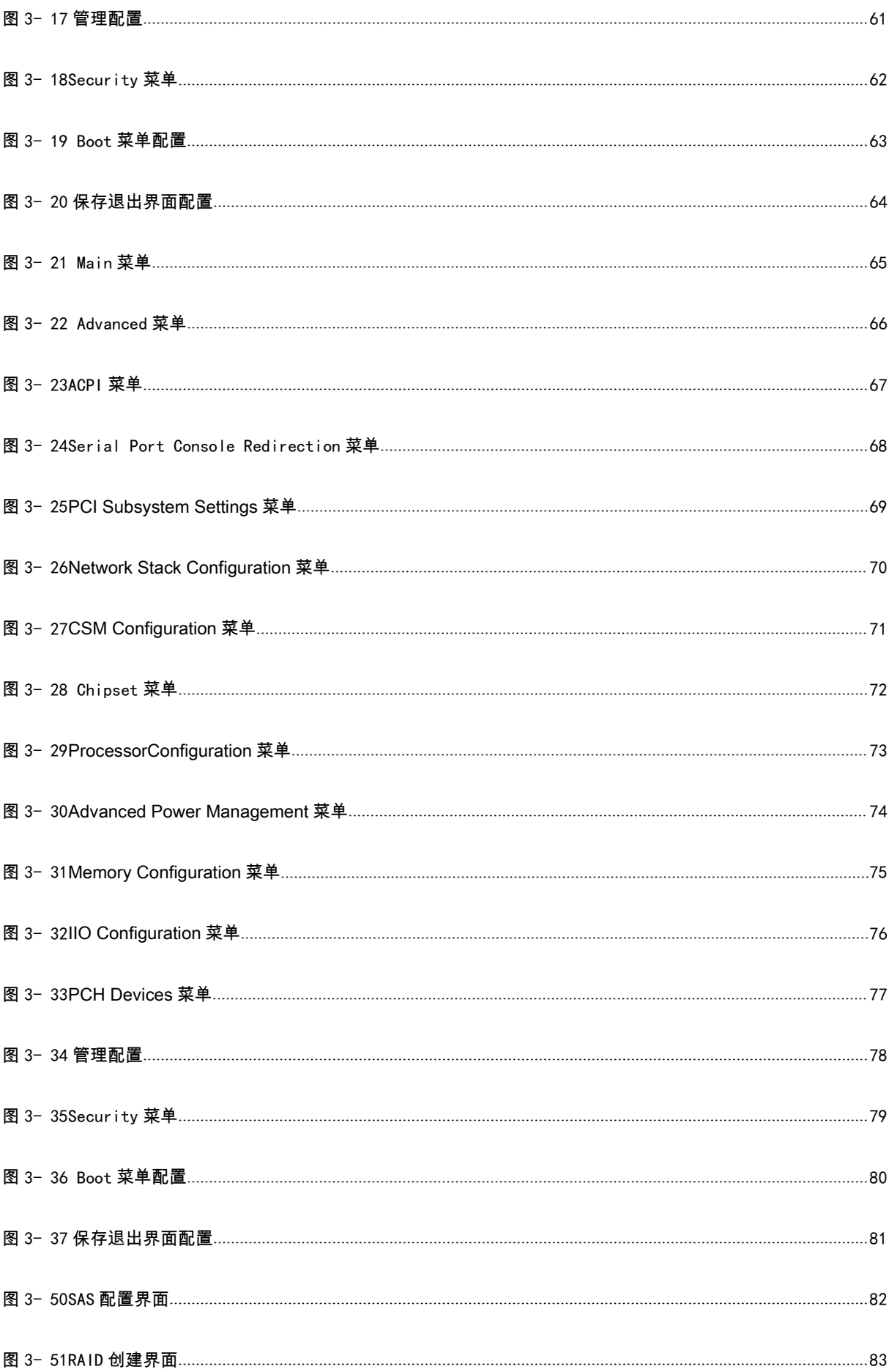

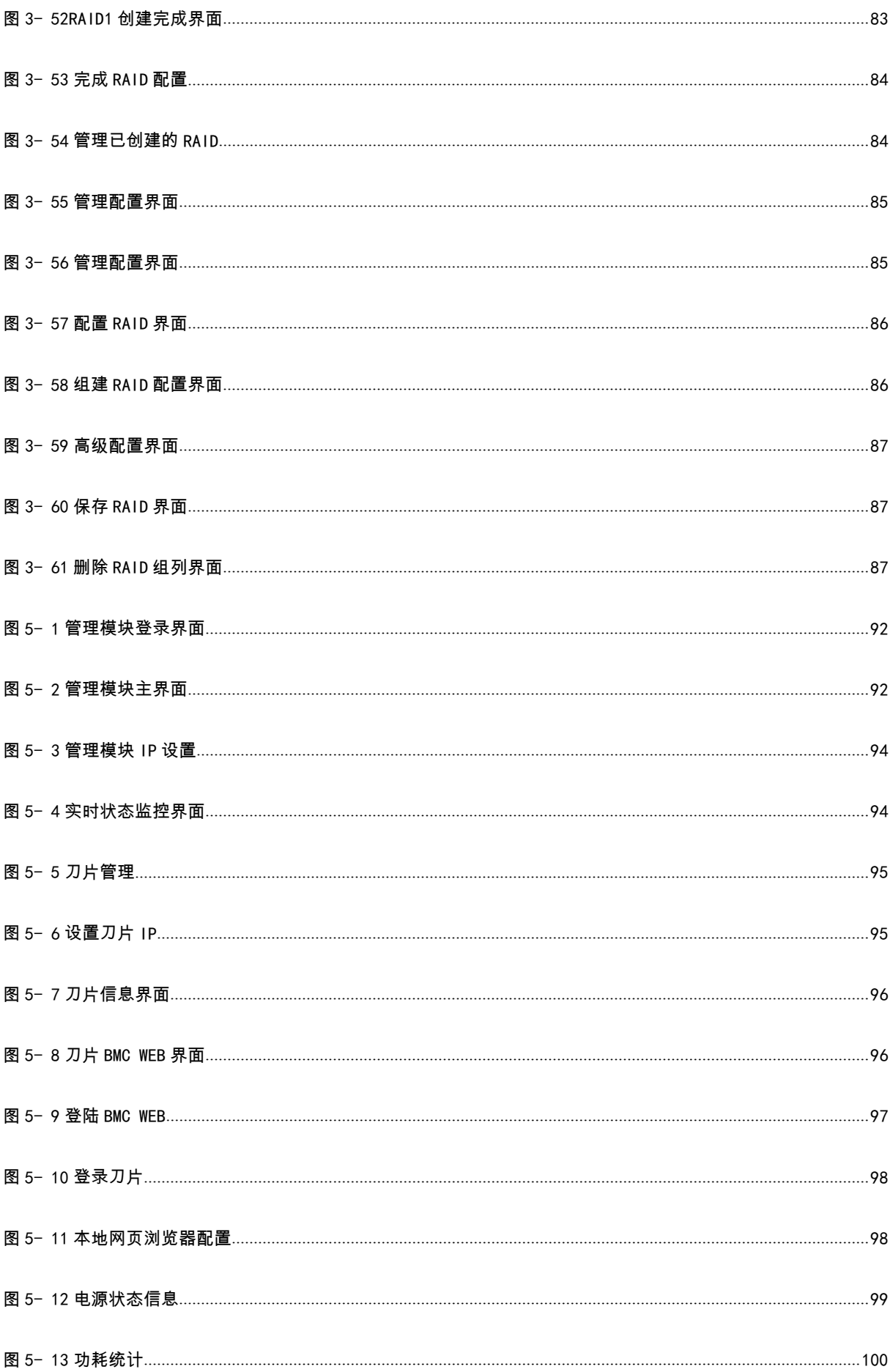

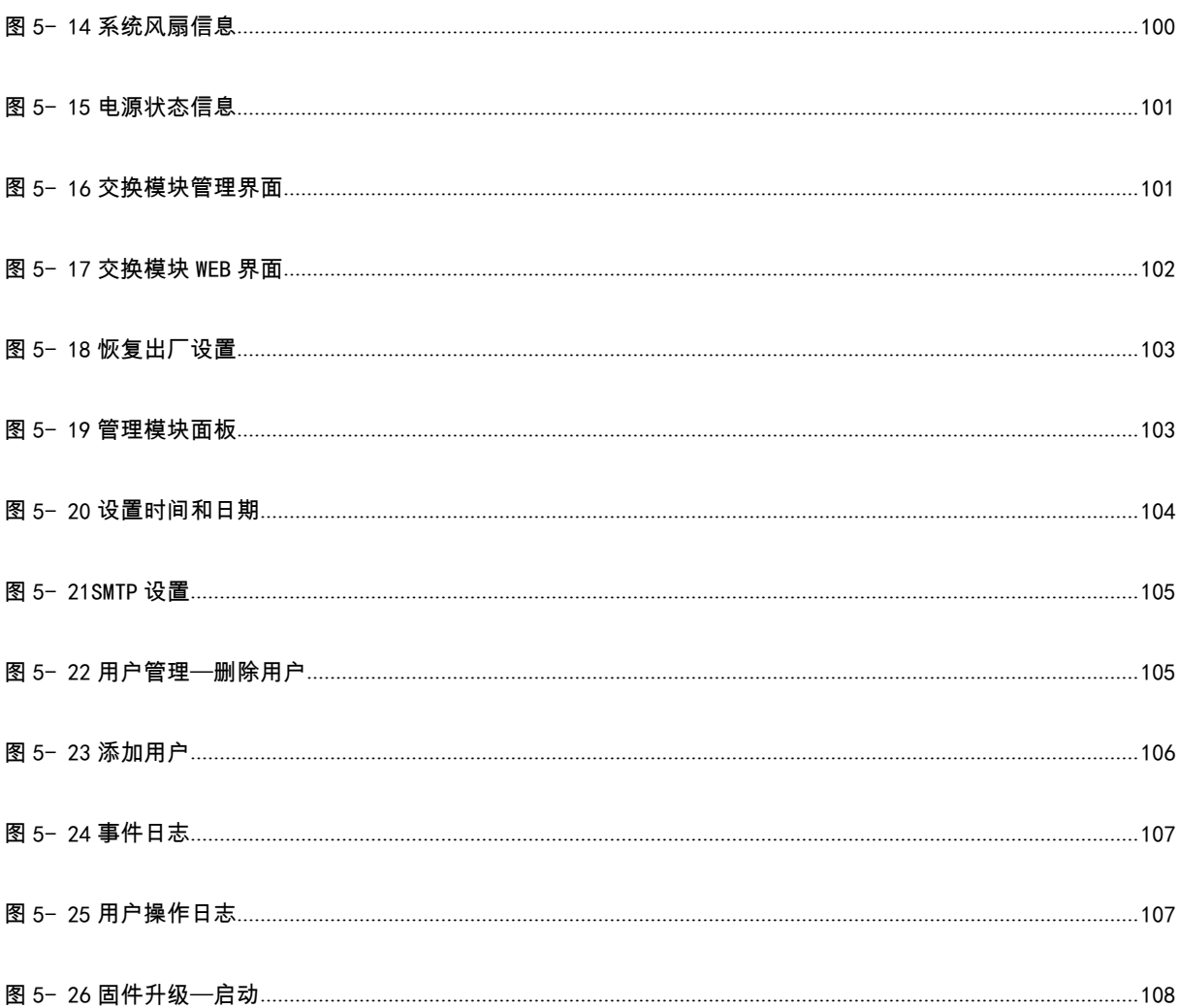

# <span id="page-17-0"></span>表格目录

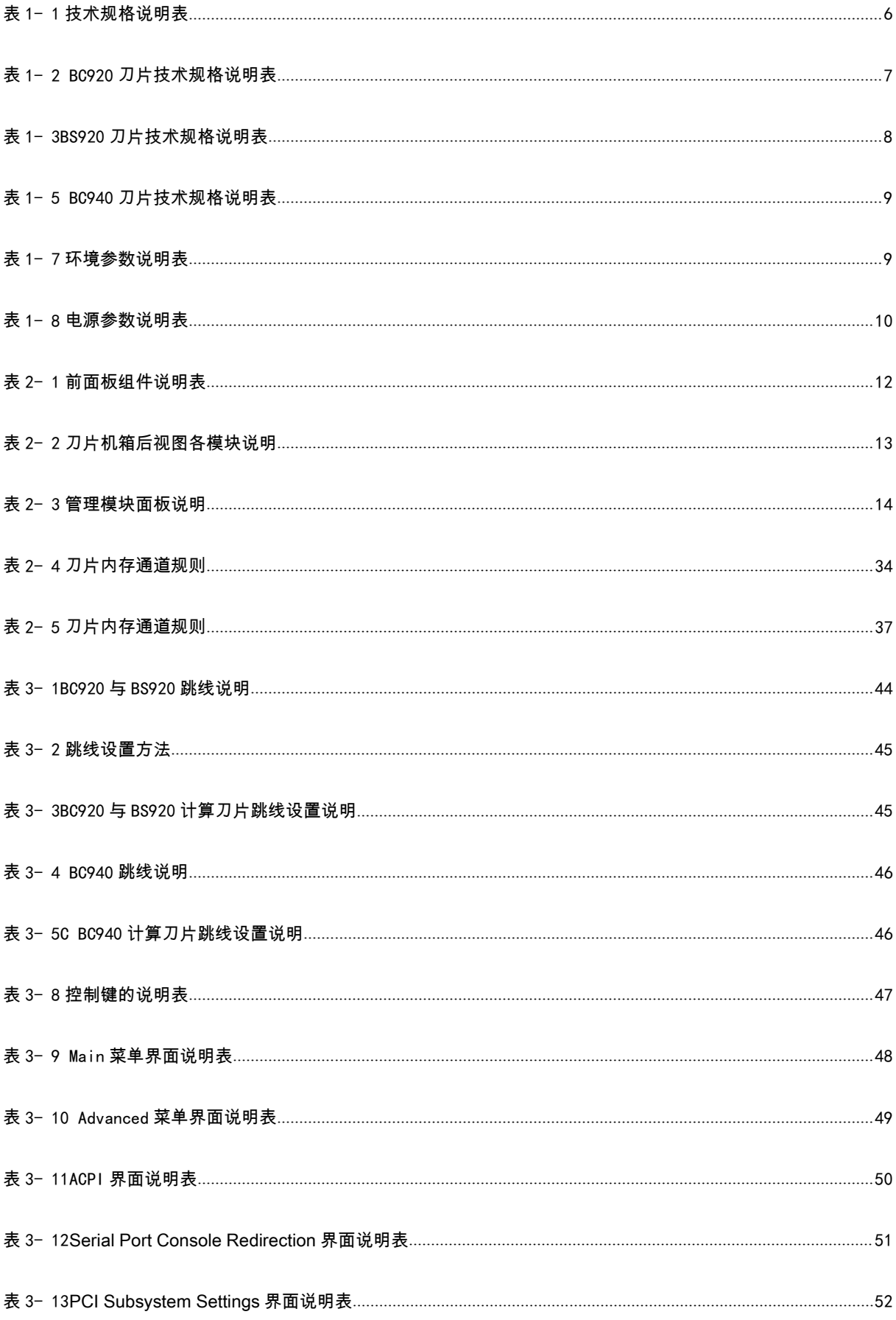

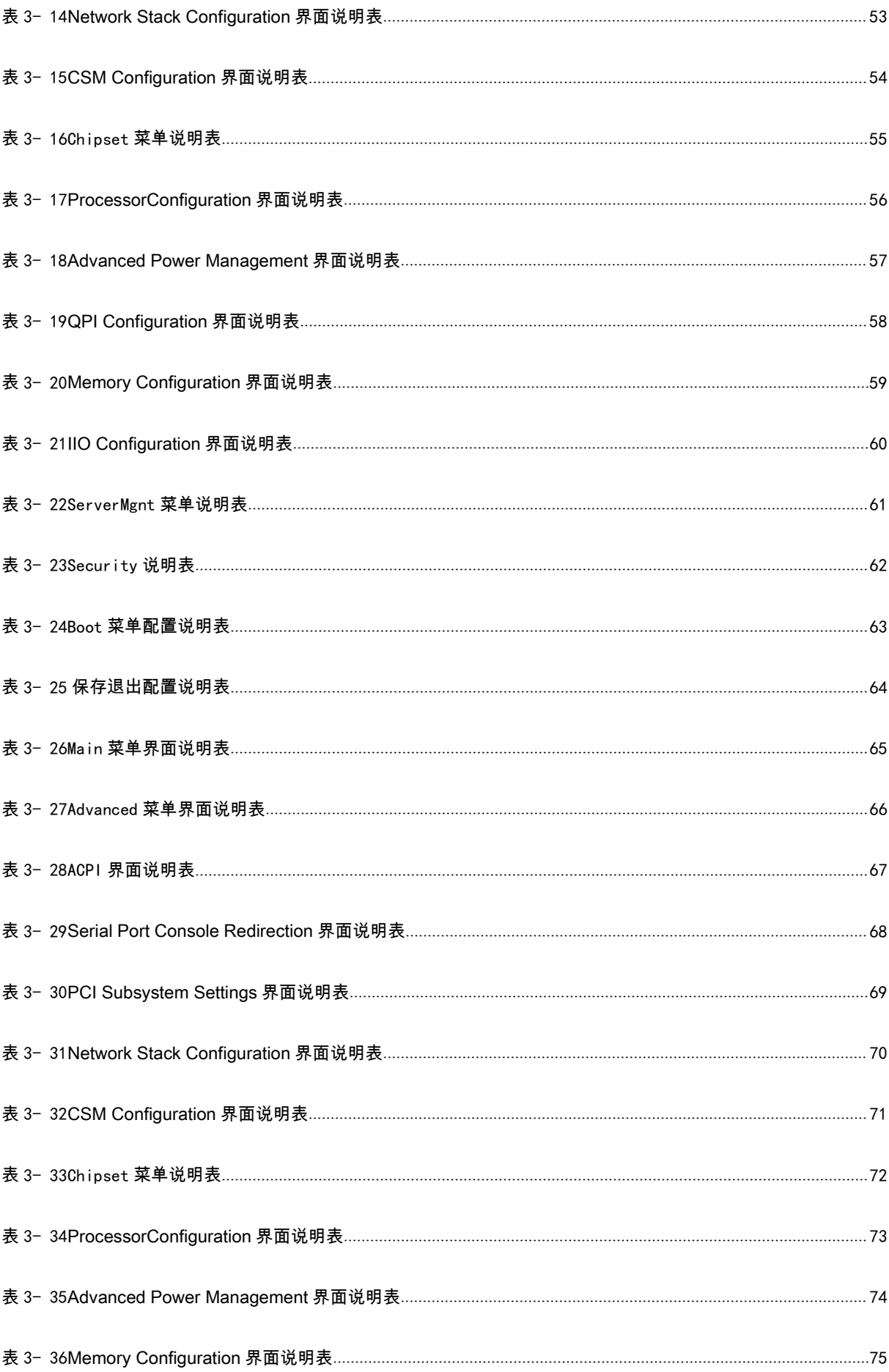

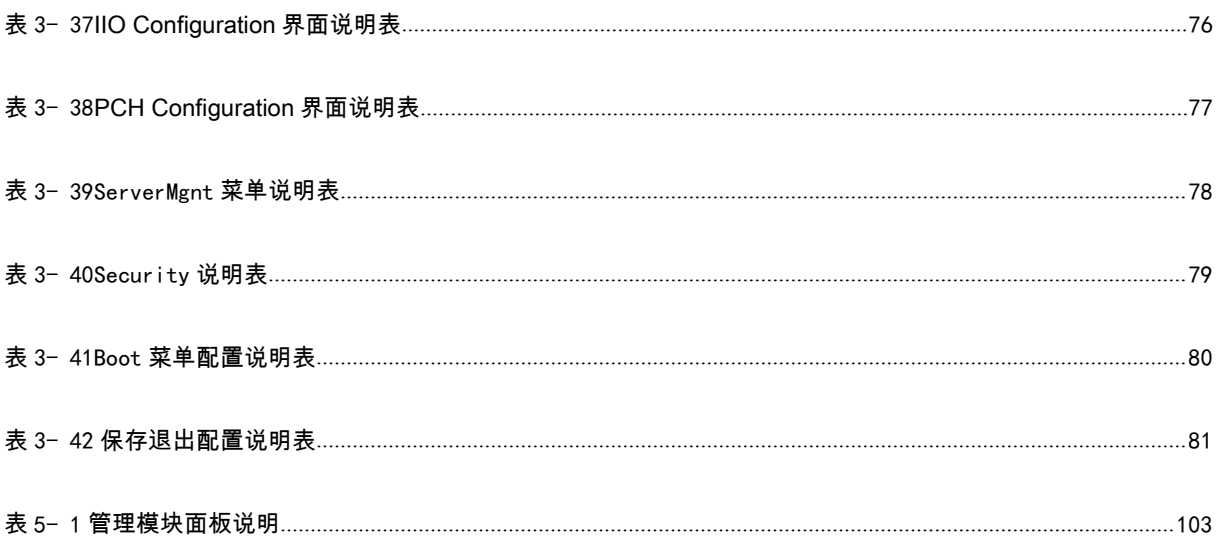

# <span id="page-21-1"></span><span id="page-21-0"></span>1 产品简介

在本章中,您将可以了解到烽火通信 B9000 刀片服务器的产品特点、技术特性及性能指标,从而对 B9000 刀片服务器的卓越性能有更深刻的体会。

#### 1.1 产品概述

- B9000 刀片服务器以高性能计算、Web 基础架构、信息服务和虚拟化为主要应用目标,融入了诸 多先进的设计理念和技术特性,是业界领先的最新一代符合开放性标准的刀片服务器产品。
- B9000 刀片服务器实现了高性能、高密度、可伸缩、按需配置、方案灵活的产品设计,可满足用 户多样且动态变化的应用需求。同时,B9000 刀片服务器具有企业级产品的 RAS 特性,可满足 政府、电信、金融、教育、互联网等关键用户的需要。
- B9000 刀片服务器具有良好的系统可伸缩性,可根据需求实现灵活的按需配置。系统支持 100Gb 的 Infiniband EDR 网络,FC 网络,万兆、千兆以太网络。对于系统的关键部件和功能模块,B9000 采用冗余设计,实现了企业级的 RAS 特性,可满足关键应用的需求。
- 在系统管理方面,B9000 提供本地 BMC(IPMI)、系统 CMM 管理模块、大规模集群管理软件等三 种方式,三级全方位管理最大程度上简化了系统的部署、操作和维护,用户可轻松实现对系统的 全面掌控。
- B9000 刀片服务器采用多级节能举措,可有效降低系统功耗、提高系统电源效率和制冷效率,配 合节能软件,可以在最大程度上实现绿色节能的效果。

#### 1.2 产品特色

作为烽火通信公司新一代自主研发的刀片服务器,B9000 刀片服务器集中体现了烽火通信公司强大 的研发实力和创造力,体现了我们优良的产品设计理念。它除了具备刀片服务器通常所有的全部优 点外,还在以下方面具有烽火通信公司自己的特色。

#### <span id="page-22-0"></span>1.2.1 产品技术特色

#### 高密度模块化的刀片机箱

- 10U 的机架空间即可提供 14 个计算刀片(双路)或 7 个计算刀片(四路刀片或存储刀片)。
- 支持双路和四路混插,提供更多的用户使用模式。
- 全模块化的设计能节省 86% 以上的电缆,从而节省安装部署的时间和电缆花费。
- 增加了计算密度,可最大限度地提升数据中心和高性能计算中心的处理能力。

#### 高可用机箱中板

- 无源中板设计,不含任何有源器件,可靠度呈指数倍提升。
- 高达 5Tbps 的单向中板带宽,支持向更高带宽扩展。
- 为更快的下一代 I/O 技术预留扩展链路,可无缝升级兼容下一代刀片,延长刀片机箱的生命周期, 保护用户的初始投资。

使用线性预补偿策略的散热模块LPCM(Linear Pre-Compensation Cooling Modules)

- 根据温度变化,线性平滑调整风扇转速,减弱噪音,降低不必要的功耗。
- 根据温度变化,预测下一阶段温度变化趋势,提前进行转速调整补偿,保证风扇转速和噪声平稳。

管理模块提供全视角管理控制功能FVMM(Full View Management Modules)

- 内置 Dawning Blade Full View Management System 管理软件。
- 基于 Web 浏览器的管理方式,可提供所有组件的最新状态及图形标示的详细信息。
- 实时状态监控、故障预警,动态优化调整资源配给和工作策略。
- 保存并统计分析关键历史数据;直观显现重要信息的变化趋势。
- 多种错误故障报警方式,日志可供查询及保存。
- 允许加密的远程控制,可从任何位置控制操作及监控整体运行状况。
- 允许远程的 KVM 切换,远离封闭嘈杂的机房环境。
- 支持双管理模块冗余工作状态,为用户提供管理模块冗余功能。

#### <span id="page-23-0"></span>rKVM/rMedia功能

- 允许从桌面或任何其他地点访问、安装、配置和控制远端的刀片服务器。
- 仅需较低的网络带宽,可以消除刀片服务器系统管理和使用地域的限制,可以加快反应速度方面 的挑战。
- BIOS 级别的访问及控制,与操作系统无关,提供完全的兼容性。
- 高安全性,所有传输的数据均经过基于硬件的 128 位数据加密。
- 基于 Web 的访问连接,通过浏览器即可实现对远端刀片服务器的加密安全控制与访问。

#### 网络模块

- 板载千兆网络可选两个千兆以太网交换机模块并具有两个万兆上联端口,快捷实现刀片之间、刀 片与外部网络的互联,最大程度上减少线缆数量。
- 可搭配多种 MEZZ 子卡,可选千兆交换模块,万兆交换模块,万兆直通模块,FC 交换模块等, 为用户使用模式提供更多选择。

1.2.2 产品可靠性、可用性及可维护性

#### 产品可靠性

#### **中板 しょうしょう しょうしょう しょうしょう**

- 中板为所有其他模块提供电气连接。
- 支持各个功能模块的热插拔。
- 中板采用无源设计,仅使用连接器连接各部件,无任何布线。

#### かいしょう あいしゃ あいしん あいしん あいしん あいしん しんしゅう あいしゅう

- 10 个独立风道设计。
- 散热效能更高。
- 散热功能更可靠。
- 主散热风扇模块采用 10 组,每组内部 1+1 冗余。

主散热风扇和电源集成风扇负责模块散热,无额外辅助风扇。

#### 电源 しょうしょう しんしゃく しんしゃく しんしゃく しんしゃく

- N+1 冗余或 N+N 冗余; 单体功率 1400W。
- 支持过流/过压保护。
- 典型效率:94%。
- 支持 PMBus 控制(开关,功率,各种状态,FAN speed control)。

#### 管理系统架构

- 冗余的双 IIC 管理网络,提高可靠性。
- 各主要模块提供以太网管理连接,提高可控性和易用性。
- 管理模块为各模块提供统一登陆管理接口,提高易用性。

#### 产品可用性

#### 系统级别

- 自主研发子卡。支持万兆网络,FC 网络和 Infiniband 网络。
- 主流以太网,Infiniband 设备厂商提供符合 B9000 的交换技术和模块。
- 多层次功耗管理和节能技术。
- 全视角本地远程管理系统。
- 高效的管理部署刀片操作系统。
- 冷静自若的线形预补偿散热模块(LPCM)。
- 自动智能调节电源模块 SRPM。

#### 管理级别

- 管理实现本地操作远程化。
- 远程 KVM(rKVM)。
- 远程虚拟媒体介质(rMedia)。
- 远程开关机。
- 功率自动管理技术。
- 散热自动管理技术。
- 管理软件支持 SNMP,无缝兼容中心大型机管理系统。
- 视图直观显示刀片和部件状态(CPU,内存,硬盘等)。
- 友好的中文界面,

#### 节能方案

- 多层次自适应节能管理。
- 调整任务队列,利用事件寄存器,计算每一个任务产生的能耗,并进行任务迁移。

#### 高速Infiniband交换和低速千兆交换解决方案

- 高速模块可支持业界最高的 FDR 交换模块。
- 刀片内部可选支持 2-7 层的千兆交换模块。
- 主流交换厂商有专用模块支持烽火通信公司的刀片服务器。

#### 万兆交换模块和万兆直通模块方案

- 根据用户的使用场景灵活选购万兆交换模块或万兆直通模块。
- 交换模块可以支持 FC 和 Ethernet 协议。为用户提供聚合以太网络。

## 产品可维护性

- B9000 采用科学架构设计。
- 设计理念尽可能采用工业标准部件。
- 采用了模块化设计。
- 可提供很高的灵活性,同时更加便于维护。
- 以上措施大大降低系统升级的成本,结合之前介绍的节能技术和远程管理能力会大大降低系统维

护成本。

# <span id="page-26-1"></span><span id="page-26-0"></span>1.3 产品规格

# 1.3.1 产品技术规格

#### 表 1- 1 技术规格说明表

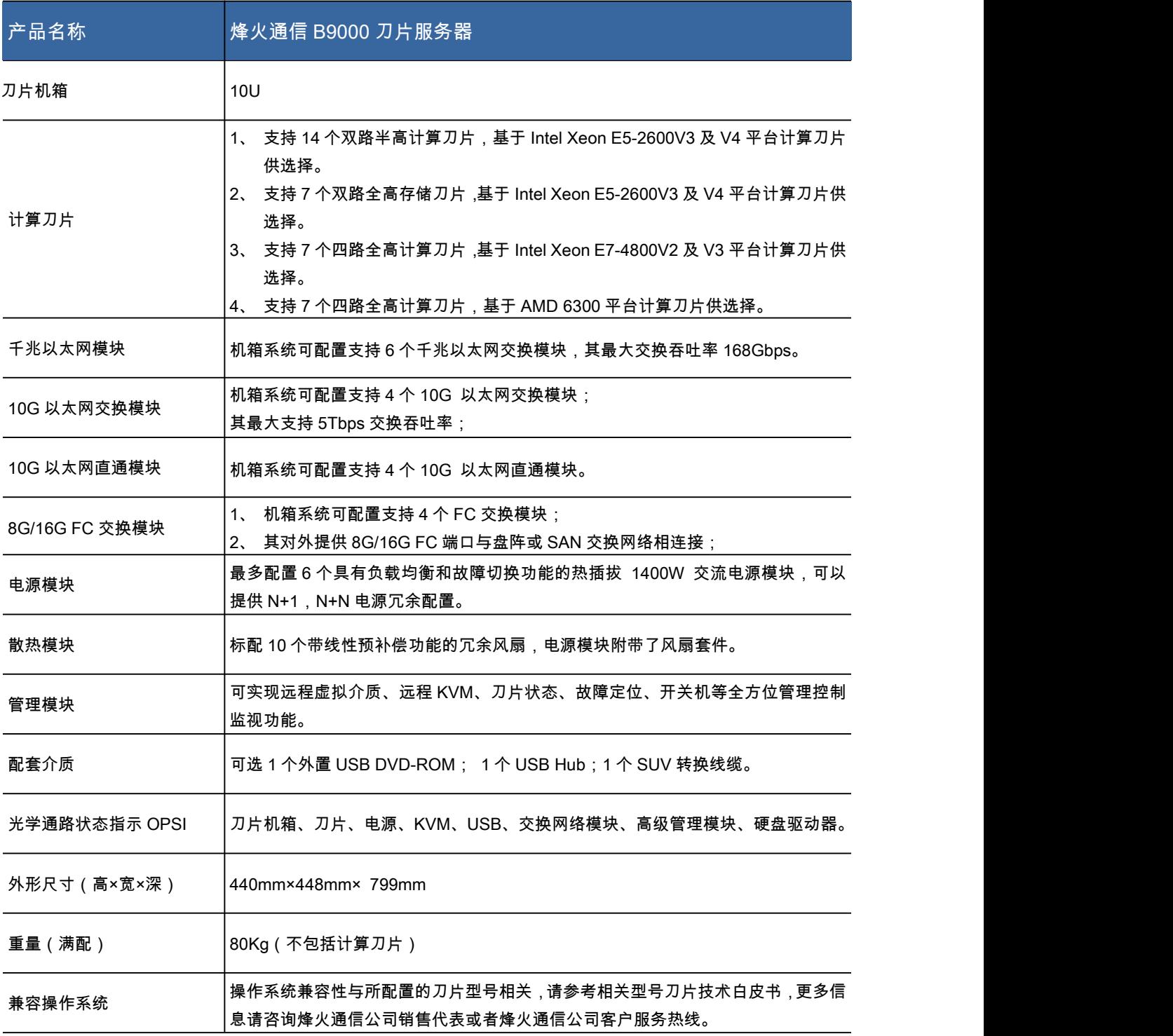

#### 表 1- 2 BC920 刀片技术规格说明表

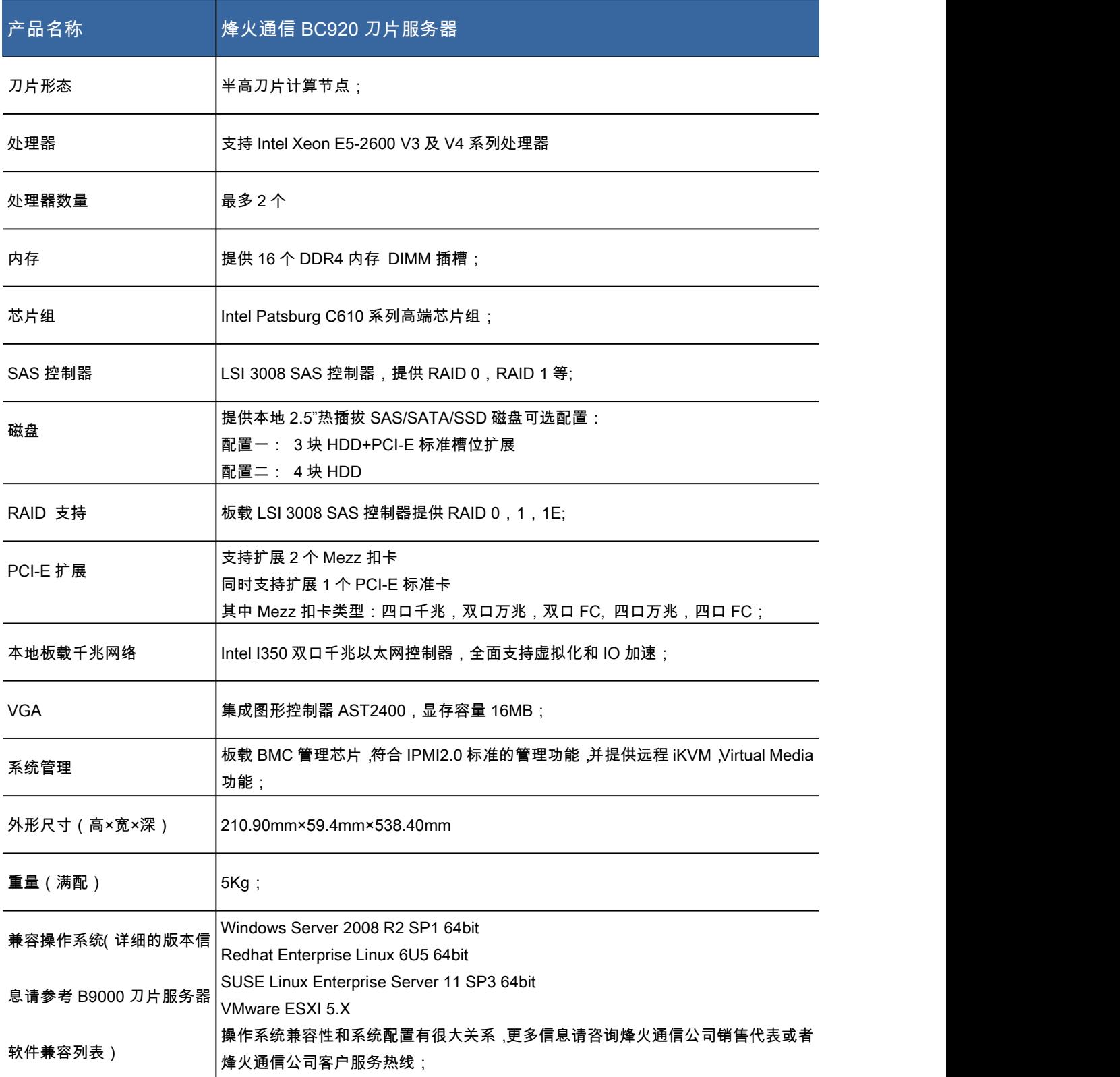

#### 表 1- 3 BS920 刀片技术规格说明表

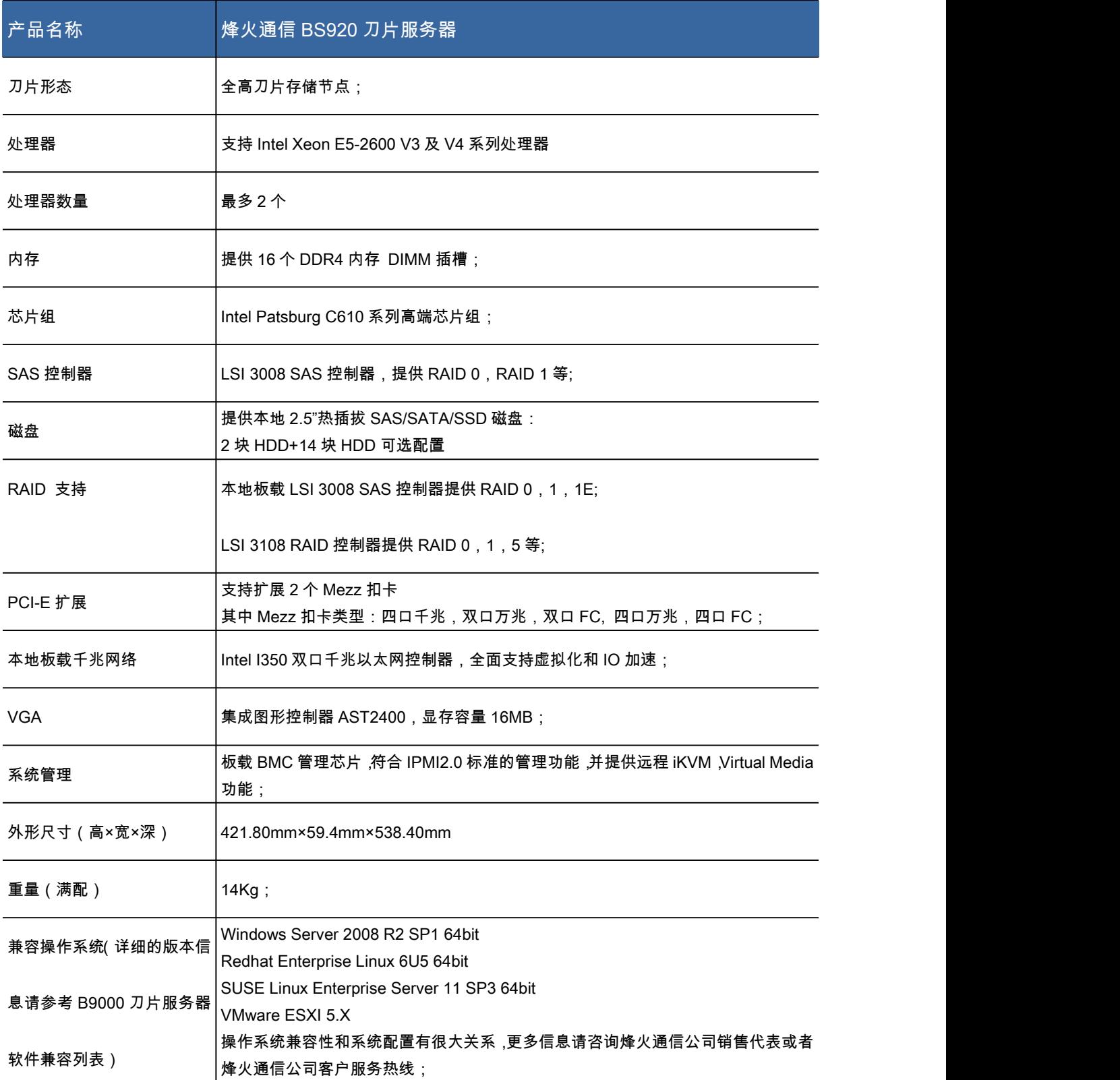

#### <span id="page-29-0"></span>表 1- 4 BC940 刀片技术规格说明表

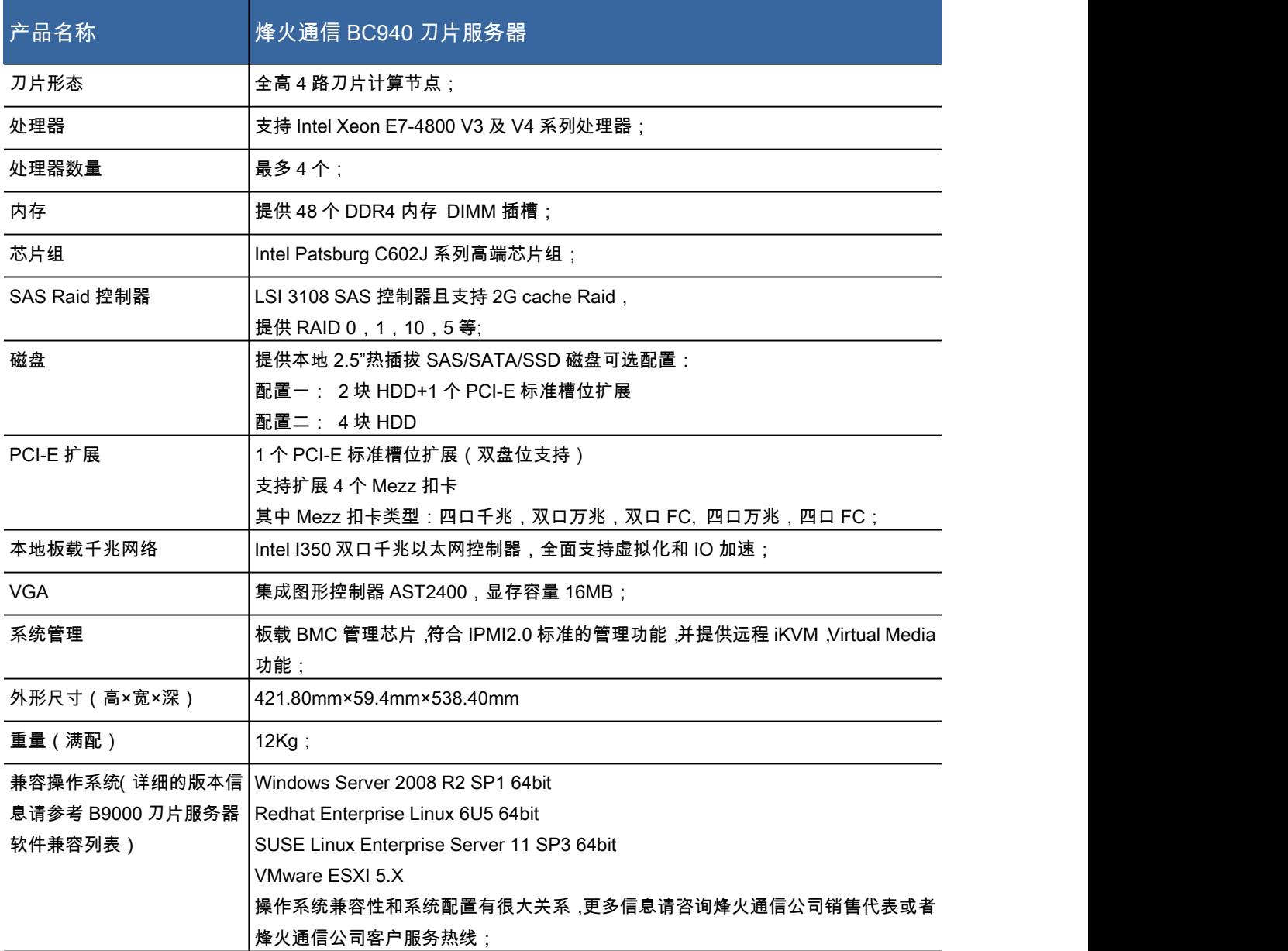

注:烽火通信科技股份有限公司保留在不通知用户的情况下更改配置的权力。

# 1.3.2 产品使用环境

### 表 1- 5 环境参数说明表

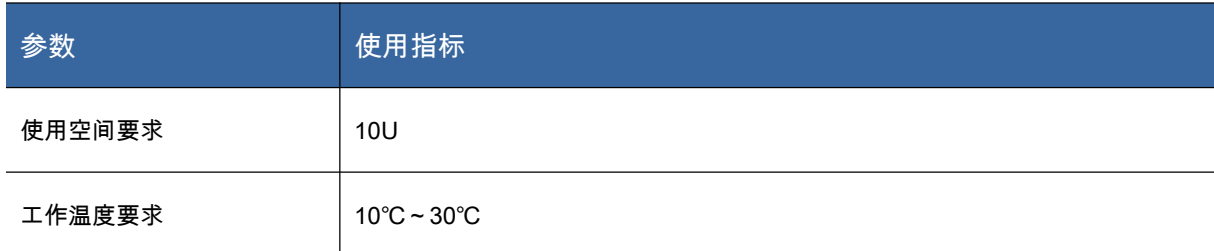

<span id="page-30-0"></span>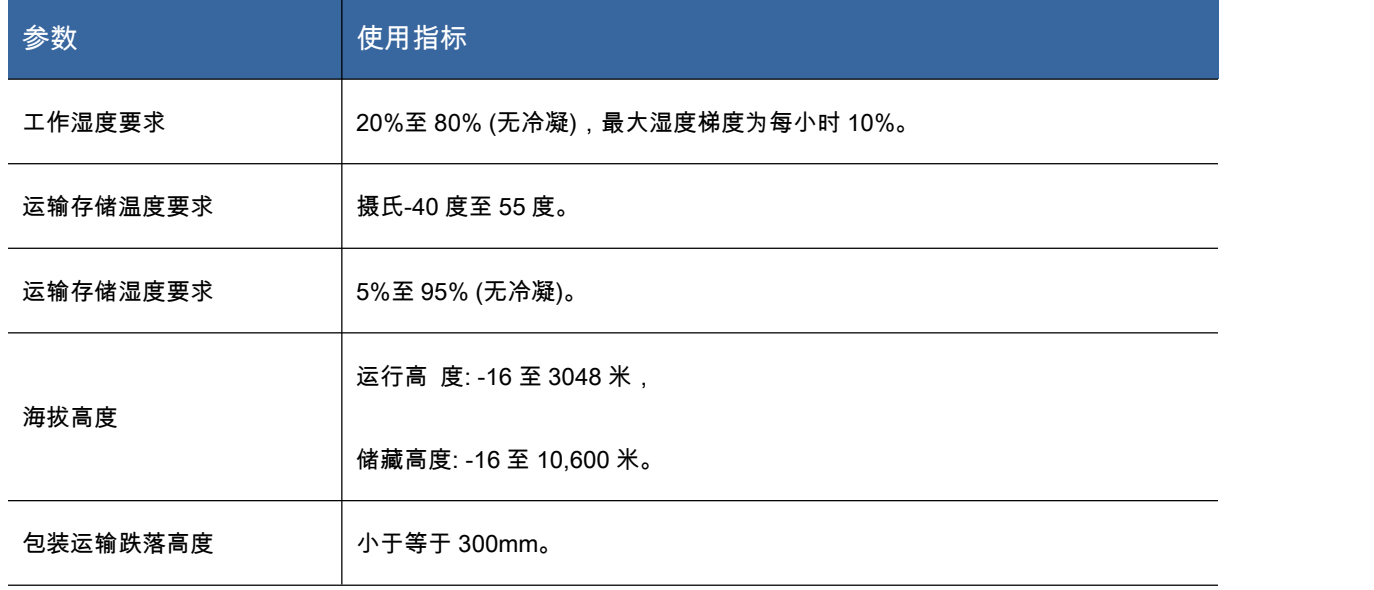

# 1.3.3 产品电源使用要求

## 表 1- 6 电源参数说明表

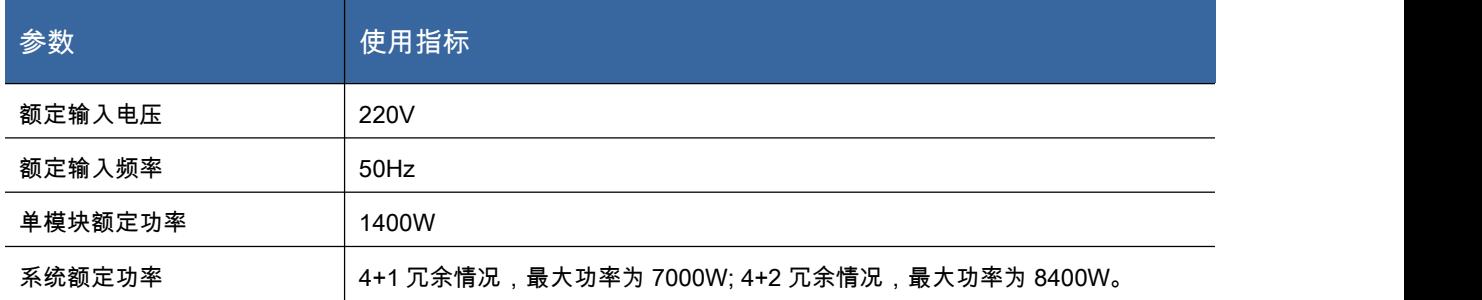

# <span id="page-31-2"></span><span id="page-31-1"></span><span id="page-31-0"></span>2 产品结构及安装

在本章中,您将可以了解到烽火通信 B9000 刀片服务器的基本结构原理,正确的连线方式,以及安 全运行服务器的注意事项。认真阅读本章将对安全稳定的运行 B9000 刀片服务器有很大的帮助。

## 2.1 产品构成

## 2.1.1 前面板组件

图 2- 1 为刀片机箱的前视图。

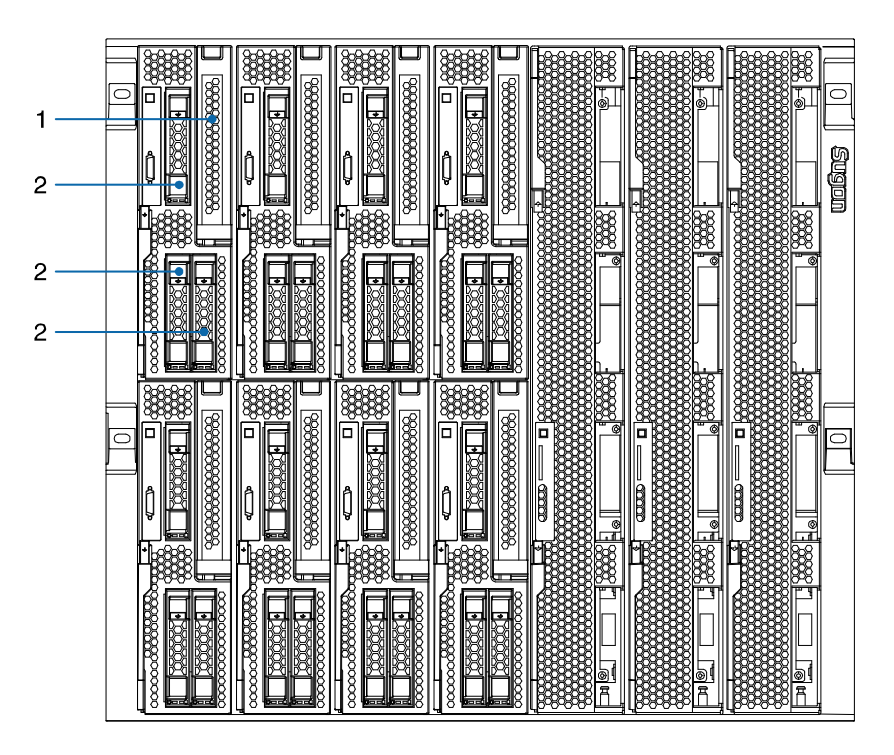

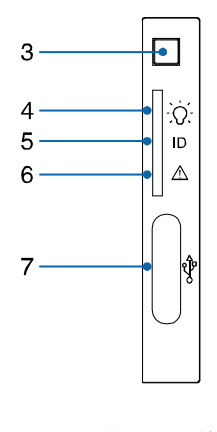

图 2- 1 前面板组件

#### <span id="page-32-0"></span>表 2- 1 前面板组件说明表

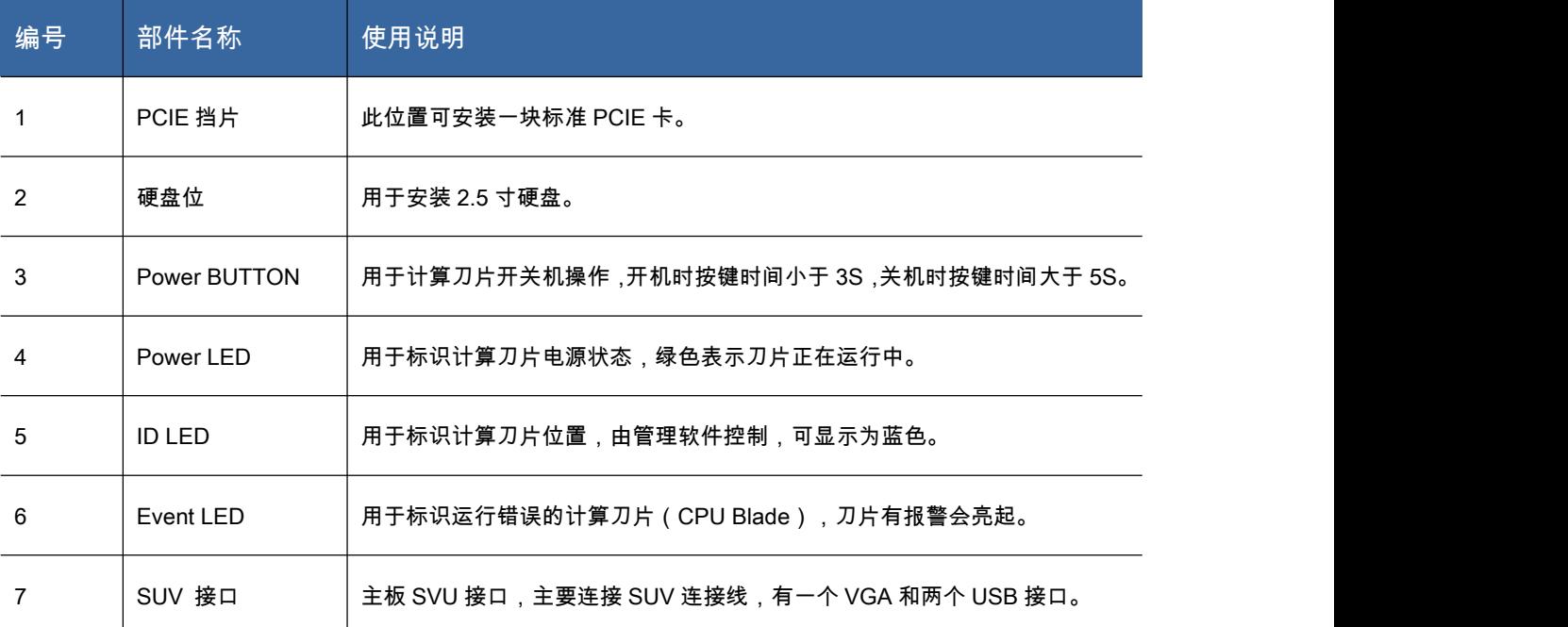

# 2.1.2 后面板组件

【注意】管理交换模块必须优先安装在槽位 5 位置(即下图中编号 3)。当配有两个管理+1 个交换 模块时,管理交换模块安装在槽位 5,另外一个管理模块安装在槽位 6(下图中未标注)

图 2- 2 为刀片机箱的后视图。

<span id="page-33-0"></span>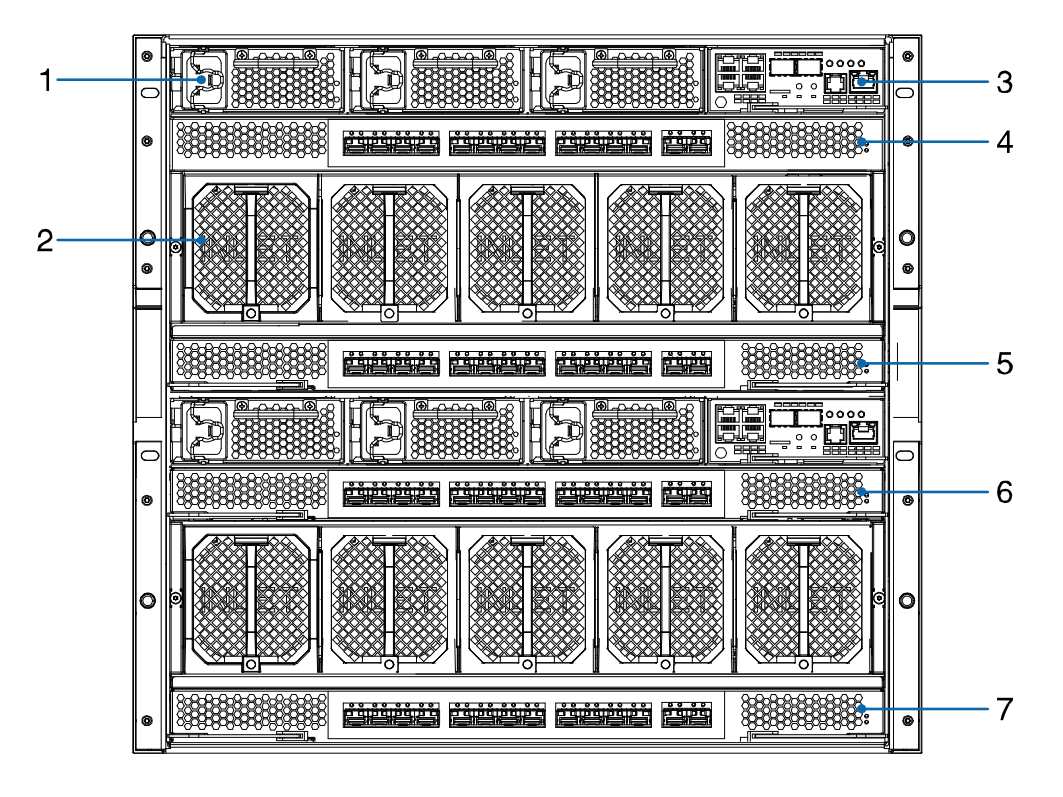

图 2- 2 刀片机箱后视图

#### 表 2- 2 刀片机箱后视图各模块说明

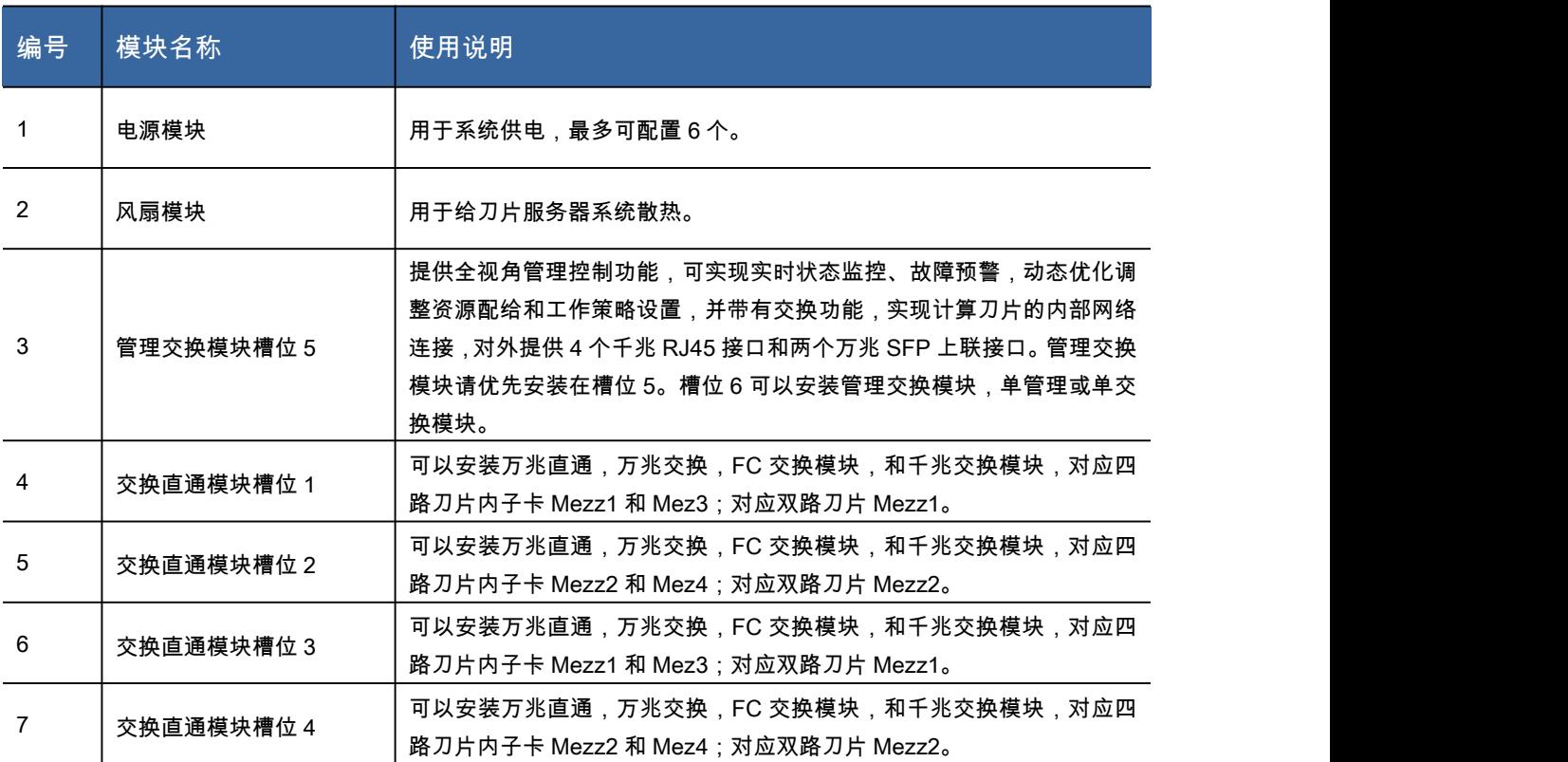

## 2.1.3 管理交换模块

管理交换模块提供刀片系统各个模块的状态监控和系统管理,同时用户可以通过管理交换模块进行

错误!未定义样式。13

基于 IPMI 的远程 KVM 操作。

【注意】连接电源,管理交换模块开始初始化,初始化完毕前系统无法开机,大约 2 分钟后管理交 换模块初始化完毕。

- 管理交换模块下端共有三个状态指示灯,如图 2- 3 所示,最右下端的 5 表示通电状态,通电后灯 亮,中间的为主从指示灯;左下端的灯为心跳信号指示灯,在管理交换模块正常工作的情况下, 每隔 1 秒心跳信号指示灯闪烁一次。
- 管理交换模块面板如图 2- 3 所示,其各个部分说明见相应的表格。利用面板上的各种接口,即可 方便的实现管理模块的各项功能。

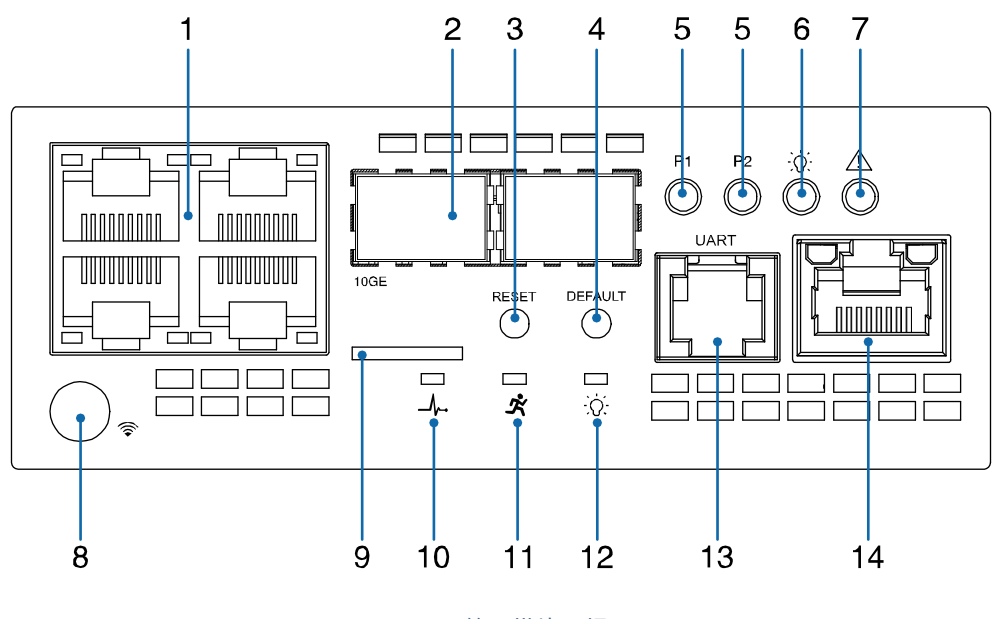

图 2- 3 管理模块面板

#### 表 2- 3 管理模块面板说明

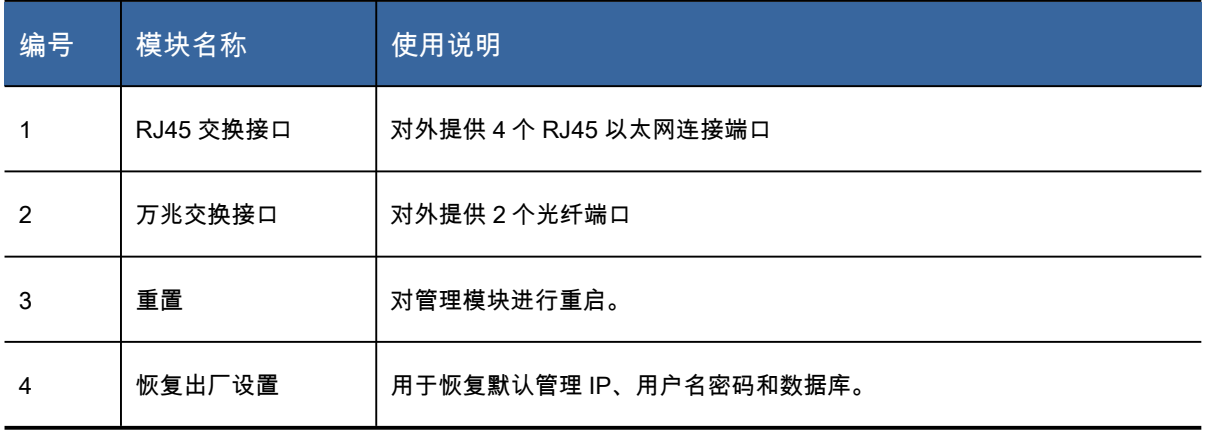

<span id="page-35-0"></span>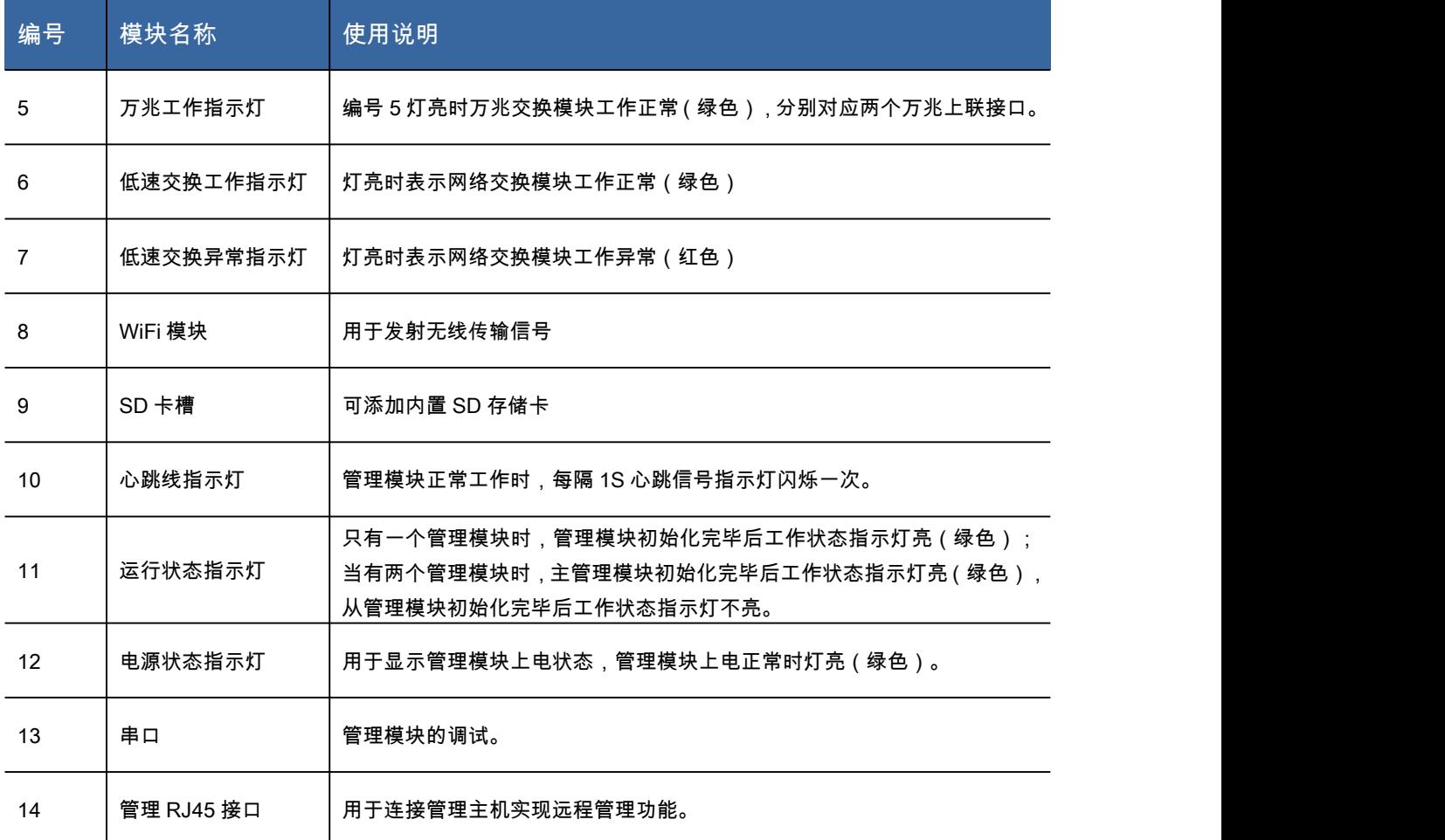

B9000 提供简易方便的管理监控功能,只需要将一根普通的网线插在图 2- 3 中管理 RJ45 端口中, 即可方便的使用浏览器登录管理模块进行本地或远程管理,具体功能及操作方法介绍见 4.1 节部分。 低速交换将计算刀片的千兆网络在机箱内部实现交换,而且可以实现与外部网络的交换。

#### 2.1.4 电源模块

B9000 刀片系统提供最多 6 个电源模块, 根据不同的计算刀片配备, 电源模块提供不同的冗余方式, 例如,机箱系统满配 14 片计算刀片时,电源模块可以提供 4+2 冗余。

【注意】具体冗余方式以刀片系统的实际配置为准。

- 电源模块支持自动智能调节功能,会根据系统实际功耗状况进行调节,将功耗动态分配到各个电 源模块,保证电源模块工作在效率曲线的高点,减少不必要的功耗损失,并大幅增加电源模块的 使用寿命。
- 电源模块无需用户进行任何设置,正确连接电源后即可正常使用,处于正常工作状态电源模块指
示灯绿色亮起,电源出现问题报警,黄色灯亮起,如图 2-4 为电源模块前视图。

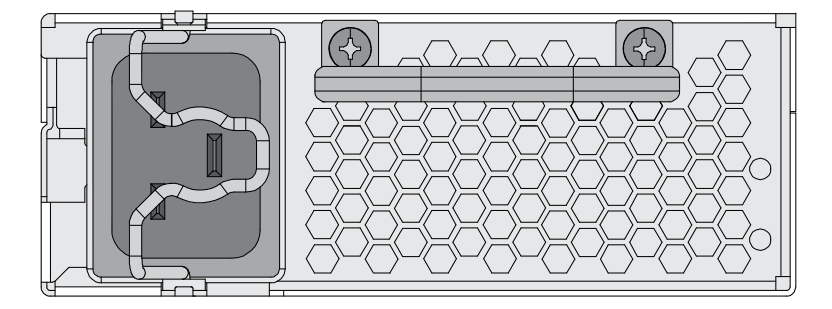

图 2- 4 电源模块前视图

## 2.1.5 风扇模块

B9000 刀片系统提供最多 10 个风扇模块, 风扇模块提供整个系统散热支持。

【注意】请确保所有散热模块正确安装并正常工作。

- 风扇模块支持线性预补偿功能,根据温度的变化,可以线性平滑调整风扇转速,在满足系统散热 的前提下,降低不必要的功耗,同时,根据温度变化,系统自动预测下一阶段温度变化趋势,提 前进行转速调整补偿,保证风扇转速和噪声平稳。
- 风扇模块由系统自动管理和调速,无需用户进行任何操作。

如图 2- 5 为风扇模块示意图。

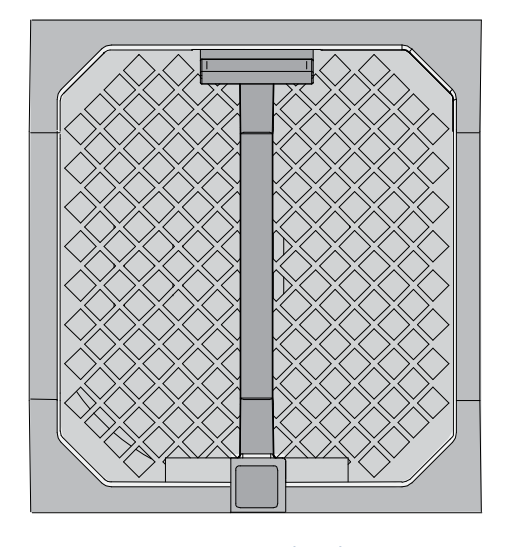

图 2- 5 风扇模块示意图

### 2.2 产品机箱与主要部件拆装

本节将向您介绍烽火通信 B9000 刀片服务器的安装步骤以及注意事项,请按照要求安装烽火通信 B9000 刀片服务器。

### 2.2.1 安全措施

- 计算机组件和电路板很容易被静电损坏。在连接上电源的情况下,对计算机内部进行操作会非常 的危险。按照下面的简单说明来避免您的计算机损坏和保障您自身的安全。
- 刀片服务器运行时,单电源交流(AC)输入最大电流可能达到 16A,请注意您的供电线路的选 择,以免造成事故,例如将一个刀片服务器多个电源模块全部插在一个额定电流为 10A 的接线 板上,有可能会因工作电流过大,损坏您的供电线路以及刀片服务器的电源模块。
- 任何时候在执行本手册中的相关拆装设置操作之前,必须将电源线插头从交流电源插座中拔下。 否则,有可能会造成人员受伤或设备损坏。

所有操作必须在静电放电(ESD)工作台上执行,因为刀片服务器的部件对静电非常敏感。如果没 有所要求的工作环境,可通过下列方法减小静电放电(ESD)的危害:

- 戴上防静电腕带,将其连至刀片服务器的金属机箱表面。
- 在接触刀片服务器部件前先触摸一下刀片服务器机箱的金属部分。
- 身体的某一部分始终与刀片服务器金属机箱保持接触,以消除取放刀片服务器部件时产生的静电。
- 避免不必要的来回移动。
- 持握板卡和驱动器边缘。
- 将刀片服务器部件置于接地、无静电的表面。可以用导电泡沫衬垫,但不能用部件的包装袋。
- 当您不使用计算机组件的时候,请将其放在防静电袋里面。

为了确保系统的散热和可靠性,请确认下列操作,机箱后部的每一个模块插槽需配备模块或者挡板; 机箱前部的每一个模块插槽需配备模块或者挡板;机箱模块上的硬盘槽位需配备热插拔硬盘挡板; 请尽快替换故障风扇模块以确保风扇冗余。

### 2.2.2 托轨的安装

【注意】

- 为了避免可能的人员伤害,在抬起机箱之前,请拔出所有模块以减轻刀片机箱重量。
- 安装机箱前请遵循安装规章。
- 在安装任何计算刀片到刀片机箱前,请先安装刀片机箱到机柜里。
- 刀片机箱前后部的箱耳仅为方便您从托轨上拔出或推入刀片机箱时所用,不可用于抬起及搬运。

用户购买 B9000 刀片服务器将配备刀片服务器专用托轨,通过刀片服务器专用托轨可以将刀片服务 器安装于标准 19 英寸机柜中,请通过如下步骤安装托轨(此托轨为刀片服务器专用托轨,不能用于 其它设备),参考图 2- 6 所示。

步骤 1 先松开(不要拧下)图中圈 1 中所示的 6 颗螺丝,使托轨两端的活动板松动。

步骤 2 调整托轨两端的两个活动板,可调节托轨的长度。利用螺丝将托轨固定在机柜的安装立柱(角 规)的内侧,安装立柱(角规)上,如图中圈 2 所示。每 3 个螺孔一组,每组螺孔隶属于 1U 高度, 同一组的三个螺孔间距相同,不同组之间相邻两个螺孔的间距略小于同一组中螺孔的间距,安装托 轨时注意螺孔之间的配合。

步骤 3 固定好托轨后,将圈 1 中的 6 颗螺丝拧紧。

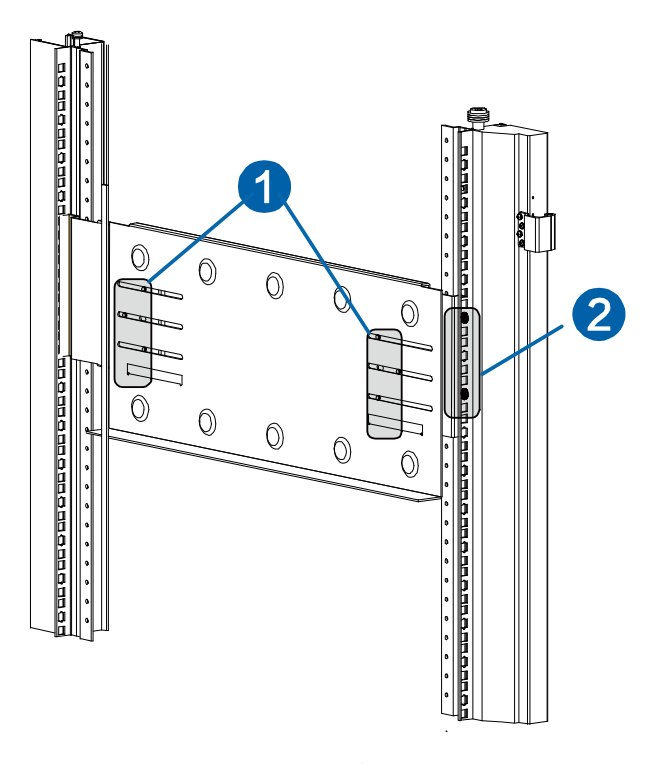

图 2- 6 托轨的安装

2.2.3 刀片服务器上架

移去所有模块后,将刀片机箱平举至刀片托轨位置,然后按深度方向插入至刀片机箱前面板与机架 角规面平齐,最后固定刀片机箱箱耳螺丝。刀片机箱上架完成。此后再将刀片服务器各个模块安装 至刀片机箱上,如图 2- 7 所示。

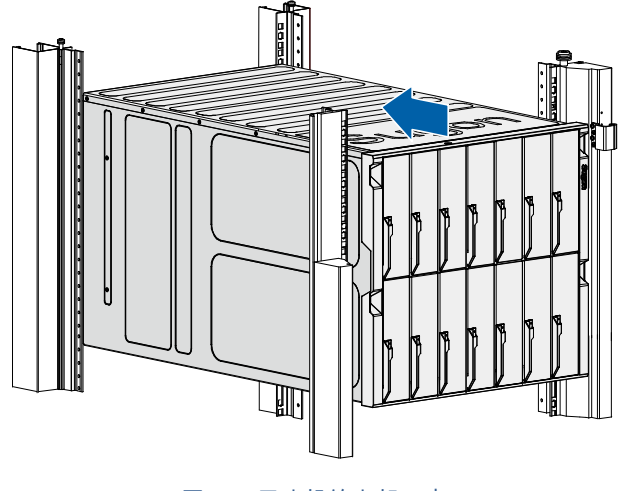

图 2- 7 刀片机箱上架示意

## 2.2.4 刀片系统模块的插入/拔出

刀片机箱里模块的插入/拔出操作几乎相同。请参照本章节来插入/拔出模块。

【注意】每一个模块都对应一个适合的插槽,例如,你只能将风扇模块插入到刀片机箱对应的风扇

B9000 刀片系统包含下列热插拔的模块:电源模块、风扇模块、管理模块、低速模块。请参照 2.1.1 节"前视图"和 2.1.2 节"后视图"来查看每个模块的具体位置。

【注意】为了确保系统的散热、性能和系统可靠性,请确认刀片机箱后部的每一个插槽都有插入模 块或挡板。当更换模块时,请迅速操作,若更换时间超过 1 分钟,请务必确保插槽中插有模块或挡 板。

- 每个刀片机箱最多配置 6 个电源模块,每个电源模块提供 1400W 的供电能力,请确保刀片系统 所有电源模块的总供电能力可以满足您系统的功耗需求。
- 每个刀片机箱最多配置 10 个风扇模块,风扇模块提供对整个刀片系统的散热。
- 管理模块对机箱系统进行管理。它可以用来配置刀片系统和热插拔模块的信息,侦测模块在位信 息,进行故障报告;对刀片服务器来说,管理模块可以对刀片进行远程的开关机操作、提供刀片 服务器的错误和事件报告、远程 KVM 操作以及虚拟媒体。管理模块提供 1 个 RJ45 以太网远程 管理端口和 1 个用户调试的串口。

刀片系统支持 2 个低速模块。低速模块插槽支持千兆以太网交换模块。

【注意】低速交换模块插槽 1 必需配备有交换模块,否则管理模块的部分管理功能将不能实现。

### 风扇模块的插入/拔出

如图 2-8 所示,按照以下步骤进行风扇模块的插入/拔出。

- 步骤 1 按照箭头①方向拉动限位把手。
- 步骤 2 按照箭头②直接拉出风扇。
- 步骤 3 通过相反的流程安装新模块。

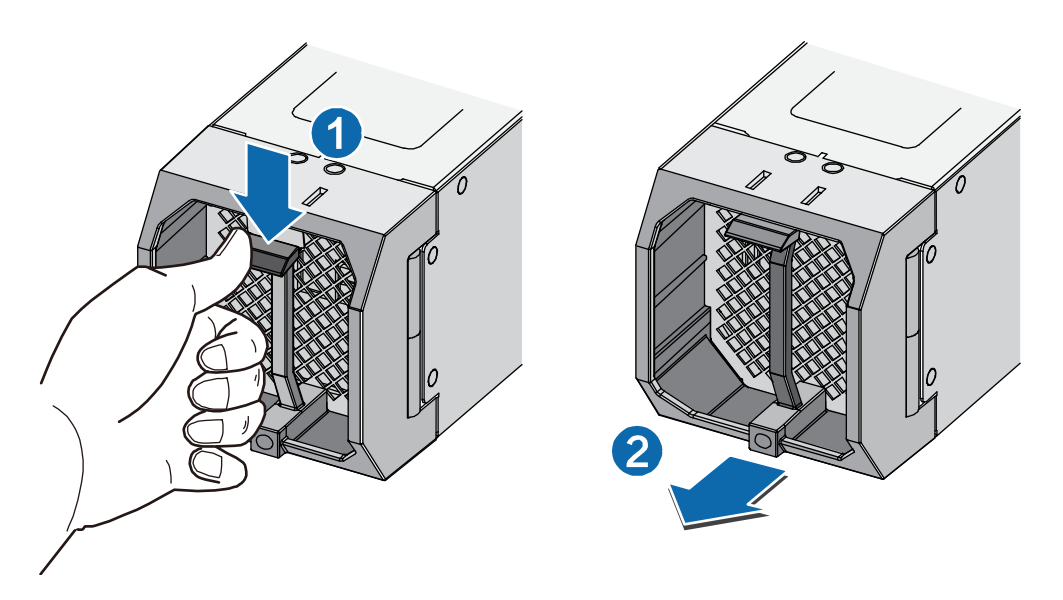

图 2- 8 风扇模块的插入/拔出

## 管理交换模块的插入/拔出

如图 2- 9 所示,按照以下步骤进行管理模块的插入/拔出。

- 步骤 1 按照箭头①方向打开旋钮。
- 步骤 2 按照箭头②的方向拉出限位把手,拉出模块。
- 步骤 3 通过相反的流程安装新模块。

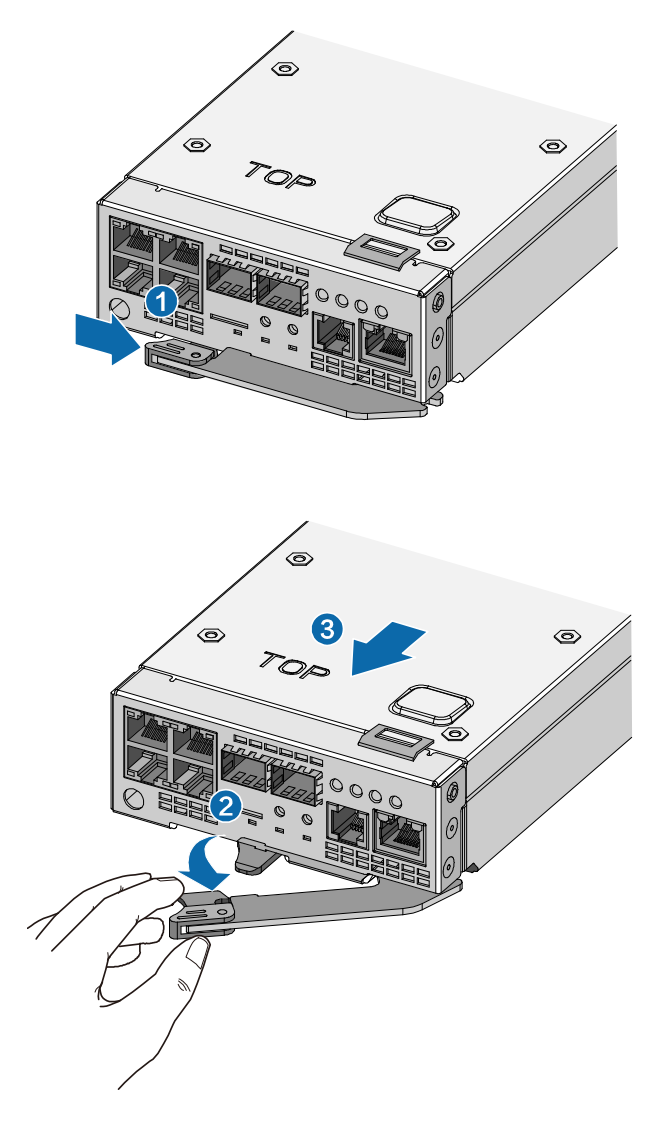

图 2- 9 管理模块的插入/拔出

### 交换直通模块的插入/拔出

- 如图 2- 10 所示,按照以下步骤进行直通或交换模块的插入/拔出。
- 步骤 1 按照箭头①方向打开限位把手。
- 步骤 2 按照箭头②直接拉出限位把手。
- 步骤 3 通过限位把手拉出模块。
- 步骤 4 通过相反的流程来安装新的模块。

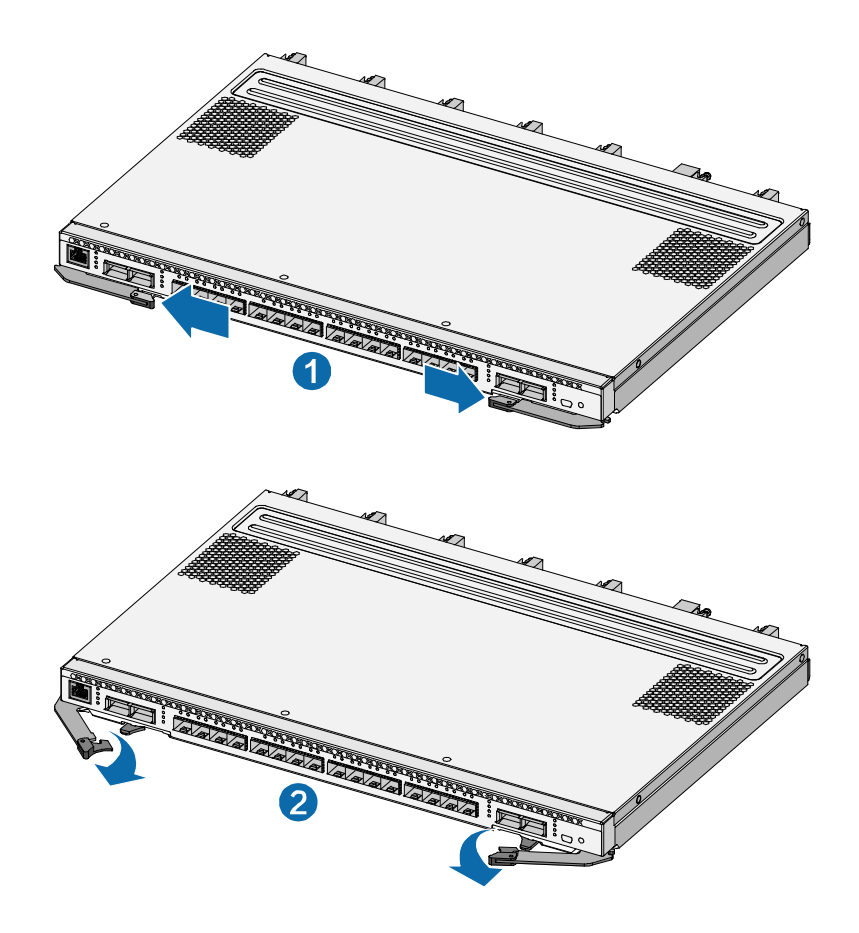

图 2- 10 直通交换模块的插入/拔出

## 电源模块的插入/拔出

- 如图 2- 11 所示,按照以下步骤进行电源模块的插入/拔出。
- 步骤 1 按照箭头①方向松开把手。
- 步骤 2 按照箭头②方向直接拉出模块。
- 步骤 3 通过相反的流程来安装新模块。

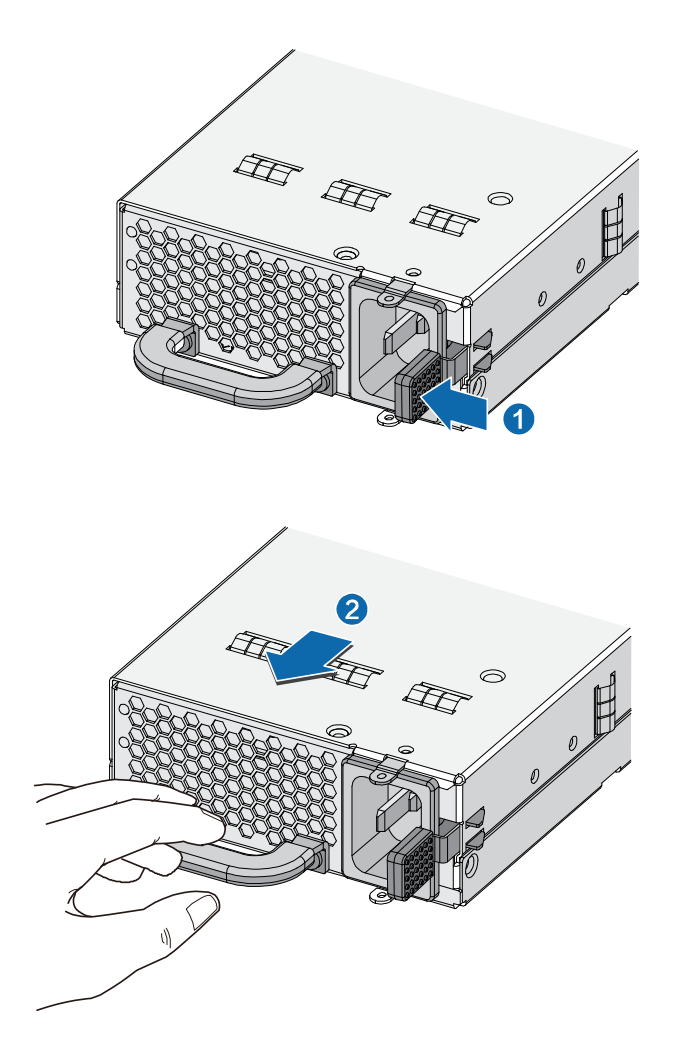

图 2- 11 电源模块的插入/拔出

双路计算刀片(CPU Blade)的插入/拔出

如图 2- 12 所示,按照以下步骤进行双路计算刀片的插入/拔出。

步骤 1 按照箭头①方向打开限位把手。

步骤 2 按照箭头②方向拉起限位把手,拉出计算刀片。

步骤 3 通过相反的流程安装计算刀片。

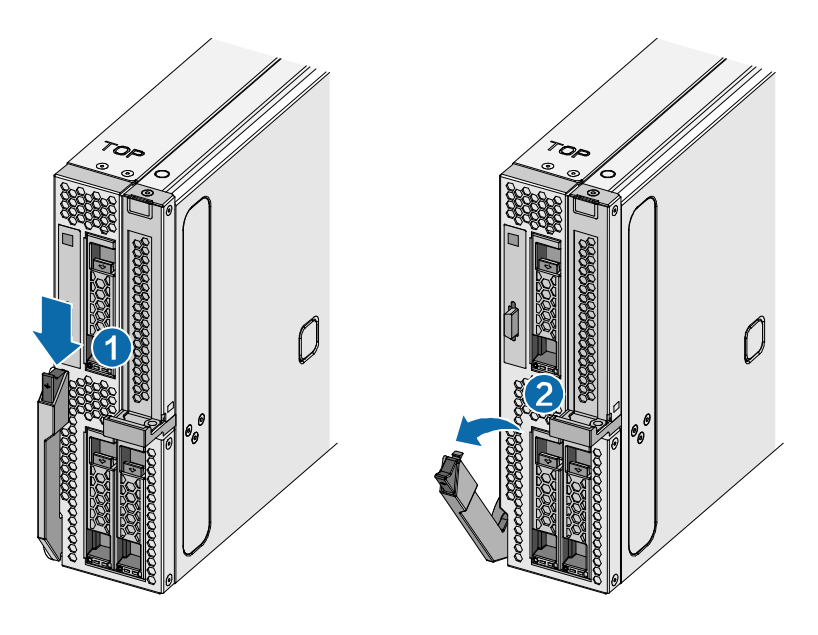

图 2- 12 双路计算刀片的插入/拔出

## 双路存储刀片(CPU Blade)的插入/拔出

- 如图 2- 12 所示,按照以下步骤进行双路计算刀片的插入/拔出。
- 步骤 1 按照箭头①方向打开限位把手。
- 步骤 2 按照箭头②方向拉起限位把手。
- 步骤 3 按照箭头③方向拉出计算刀片。
- 步骤 4 通过相反的流程安装计算刀片。

在进行第一次存储刀片(CPU Blade)安装之前,需要先将刀片机箱内的支撑架取下。

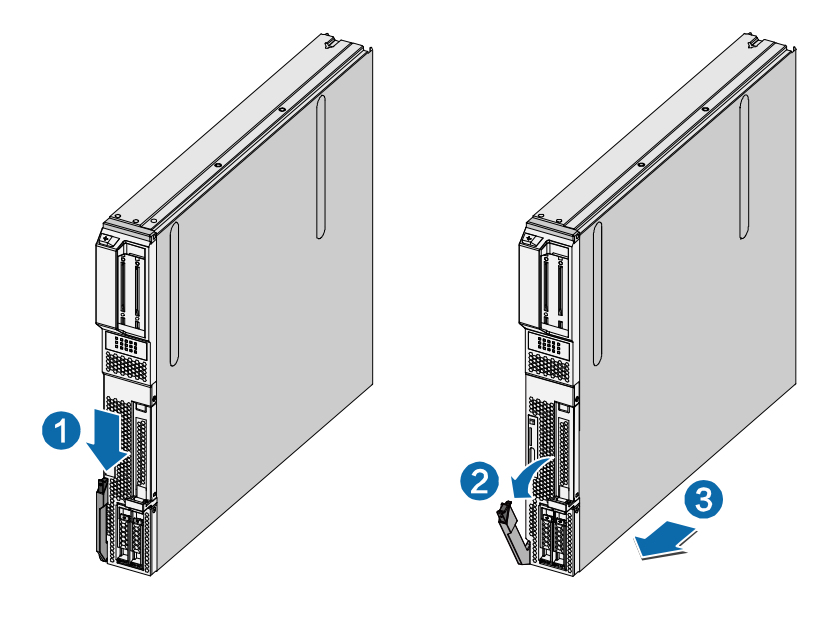

图 2- 13 双路存储刀片的插入/拔出

四路计算刀片(CPU Blade)的插入/拔出

如图 2- 14 所示,按照以下步骤进行四路计算刀片的插入/拔出。

步骤 1 按照箭头①方向打开限位把手。

步骤 2 按照箭头②方向拉起限位把手。

步骤 3 按照箭头③方向拉出计算刀片。

步骤 4 通过相反的流程安装计算刀片。

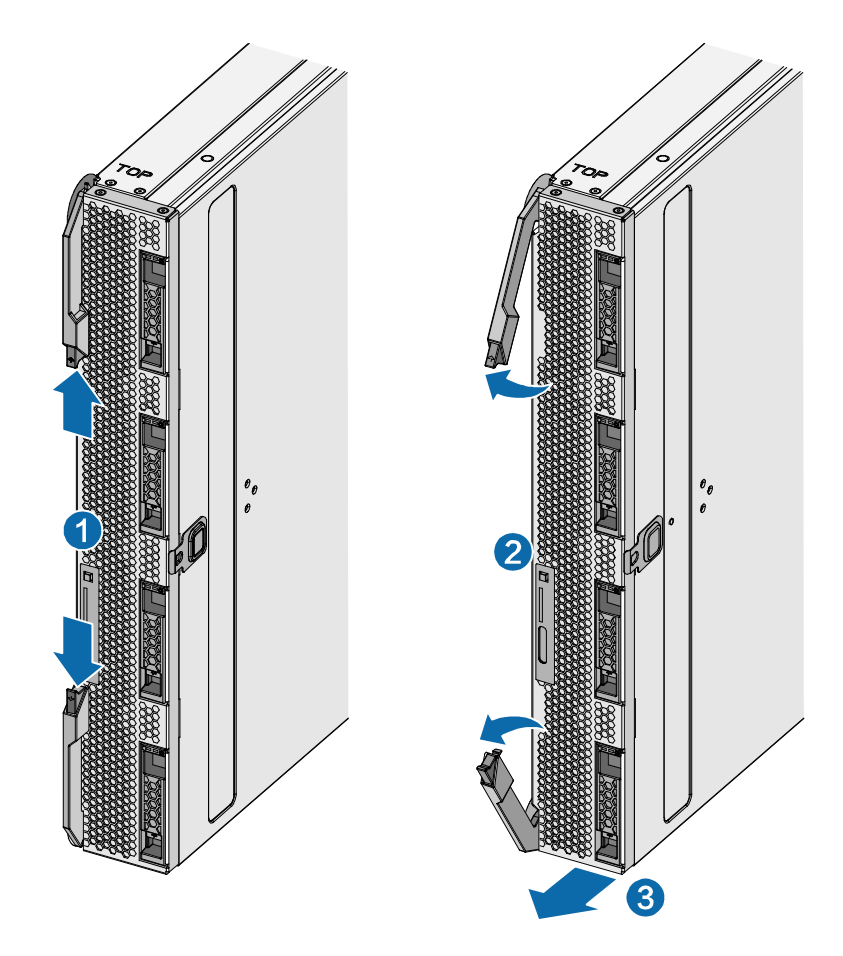

在进行第一次计算刀片(CPU Blade)安装之前,需要先将刀片机箱内的导轨架取下。

图 2- 14 四路计算刀片的插入/拔出

双路计算刀片(CPU Blade)机箱盖的拆卸/安装

如图 2- 15 所示,按照以下步骤进行双路计算刀片机箱盖的拆卸/安装。

步骤 1 按下箭头①处按钮使机箱盖松动。

步骤 2 按照箭头②方向滑动打开机箱盖。

步骤 3 通过相反的流程安装新模块。

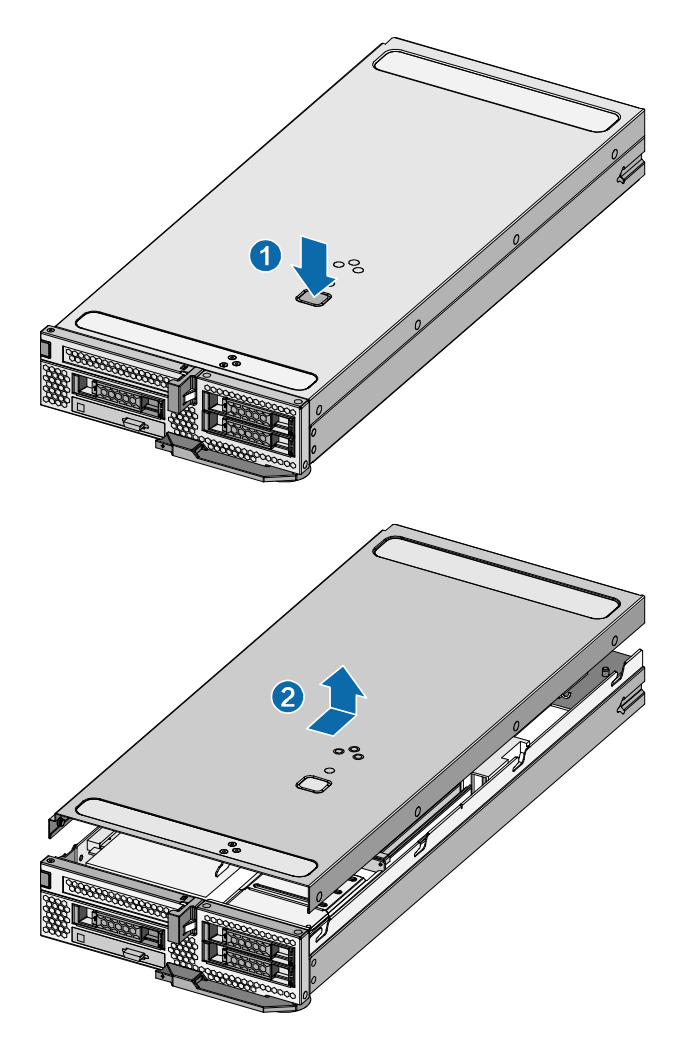

图 2- 15 计算刀片(CPU Blade)机箱盖的拆卸/安装

双路存储刀片(CPU Blade)机箱盖的拆卸/安装

如图 2-15 所示,按照以下步骤进行双路计算刀片机箱盖的拆卸/安装。

步骤 1 拆下上盖与机箱连接的 8 颗固定螺钉后。

步骤 2 按照箭头②方向上拉打开机箱盖。

步骤 3 通过相反的流程安装新模块。

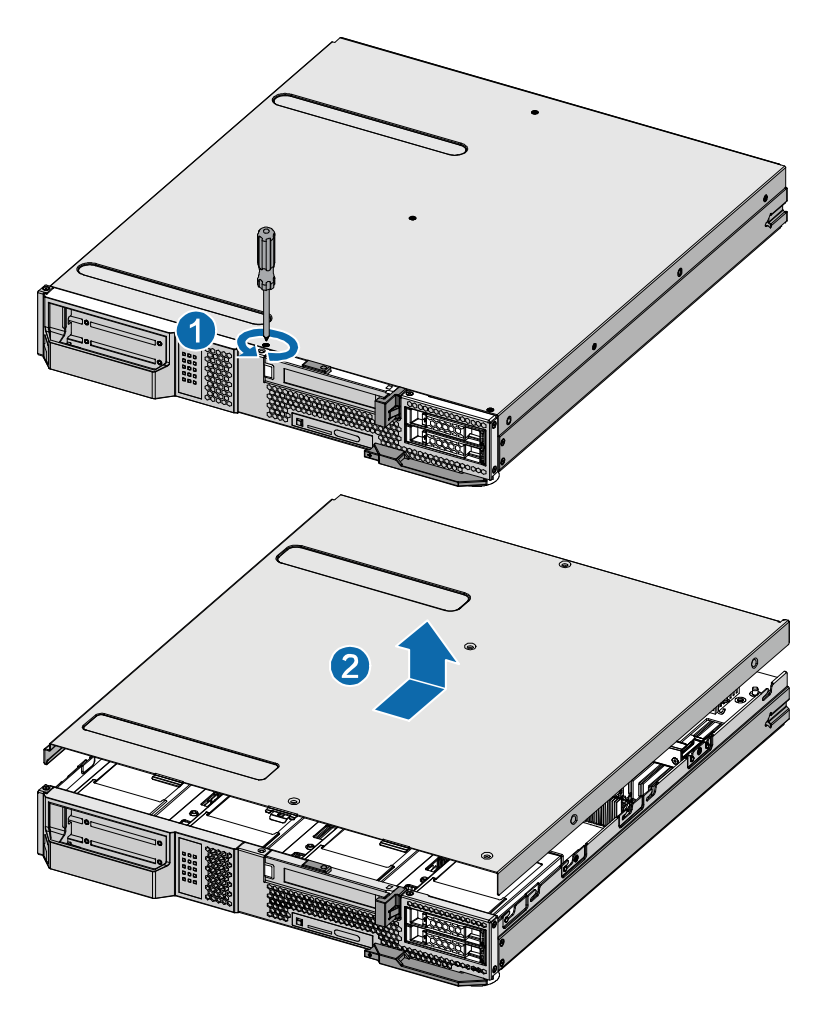

图 2- 16 存储刀片(CPU Blade)机箱盖的拆卸/安装

四路计算刀片(CPU Blade)机箱盖的拆卸/安装

如图 2-17 所示,按照以下步骤进行四路计算刀片机箱盖的拆卸/安装。

步骤 1 按下箭头①处按钮使机箱盖松动。

步骤 2 按照箭头②方向滑动打开机箱盖。

步骤 3 通过相反的流程安装新模块。

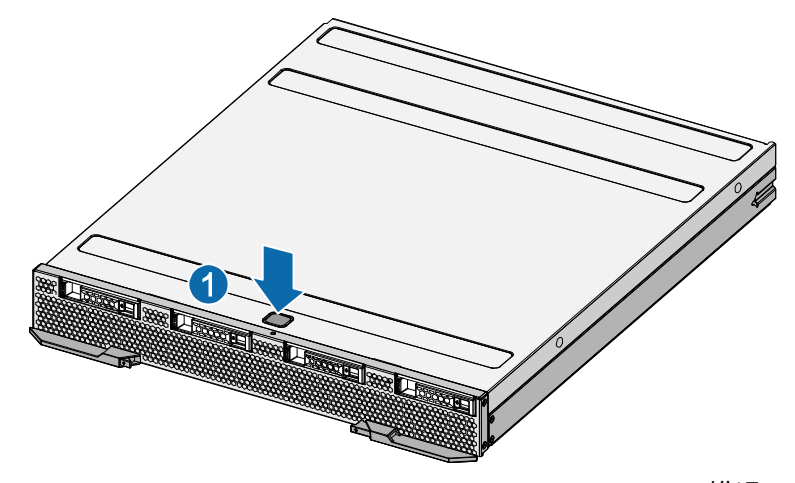

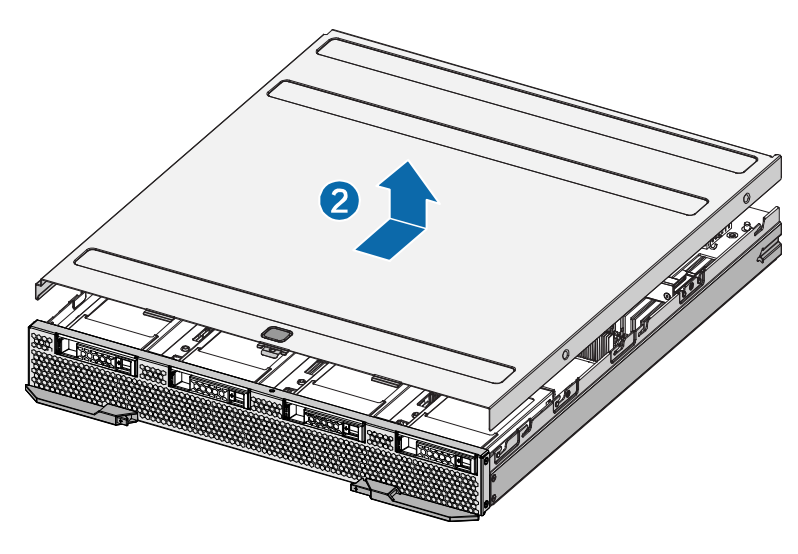

图 2- 17 四路计算刀片(CPU Blade)机箱盖的拆卸/安装

## BC940计算刀片机箱盖的拆卸/安装

如图 2-17 所示,按照以下步骤进行四路计算刀片机箱盖的拆卸/安装。

步骤 1 按下箭头①处按钮使机箱盖松动。

步骤 2 按照箭头②方向滑动打开机箱盖。

步骤 3 按照箭头箭头③方向拆卸刀壳两侧螺钉,然后拉出硬盘仓位。

步骤 4 通过相反的流程安装新模块。

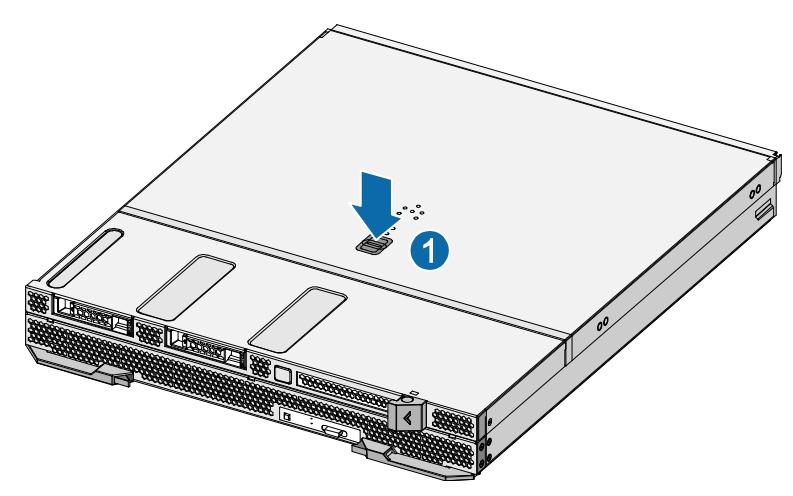

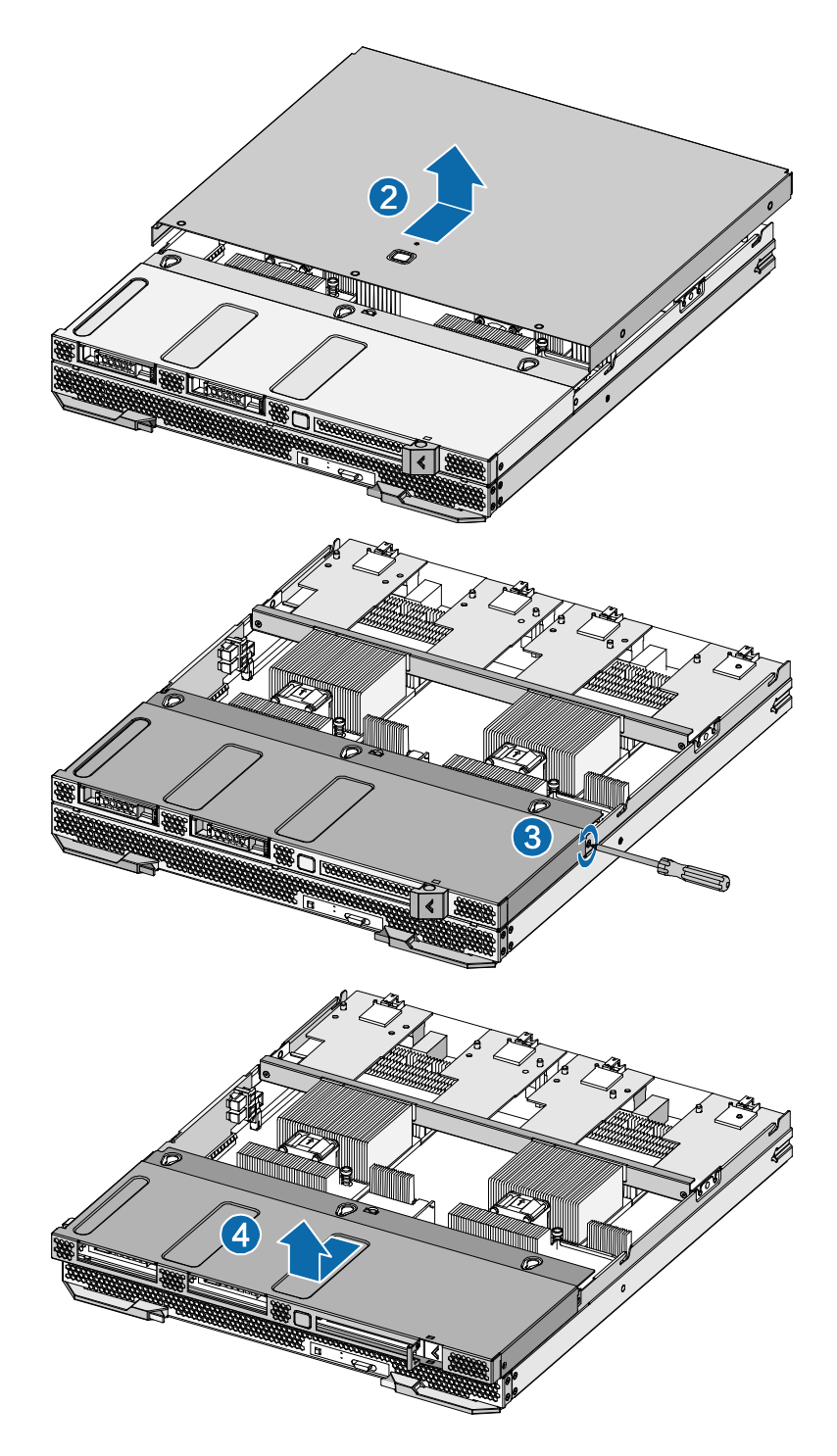

图 2- 18BC940 计算刀片机箱盖的拆卸/安装

## 2.2.5 计算刀片部件的拆卸/安装

BC920、BS920 是 B9000 系统支持的两款双路 Intel 刀片,BC940 是 B9000 系统支持的两款四路 Intel 计算刀片,有关这几款计算刀片的具体规格,参见烽火通信公司官方网站提供的《烽火通信 B9000 刀片服务器技术白皮书》。

步骤 1 找到主板上的 CPU 插槽,取下保护盖,如图 2- 19 所示。

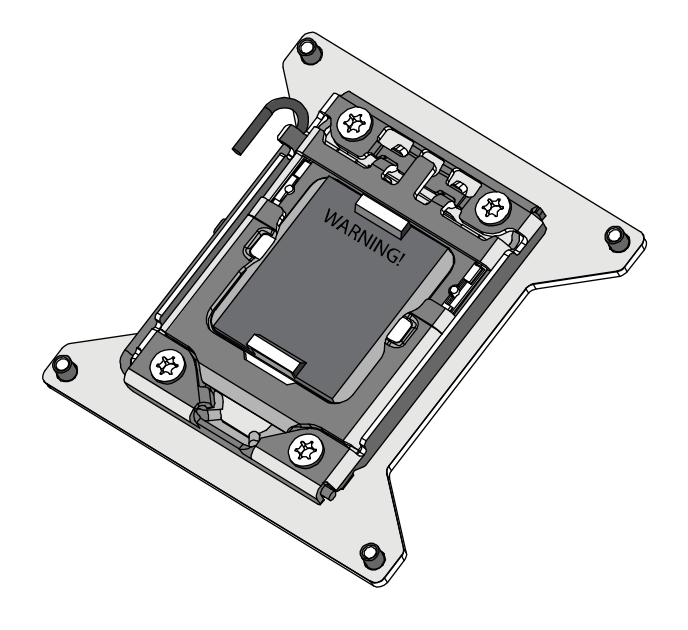

图 2- 19 取下 CPU保护盖

步骤 2 按下 CPU 锁止杆,将 CPU 锁止杆打开。如图 2- 20 所示。

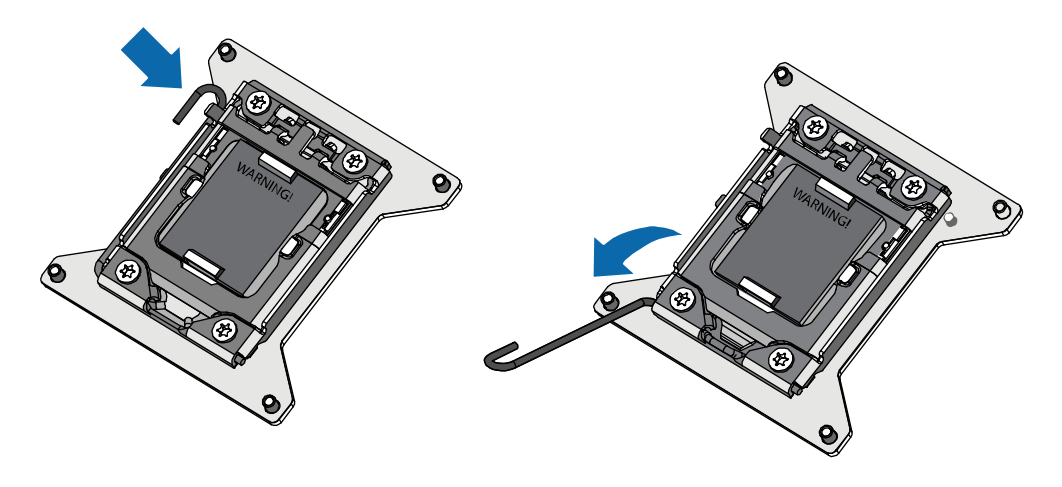

图 2- 20 打开 CPU锁止杆

步骤 3 将 CPU 的保护盖完全掀开(注意不要用手触摸 CPU 和 Socket 针脚)。如图 2- 21 所示。

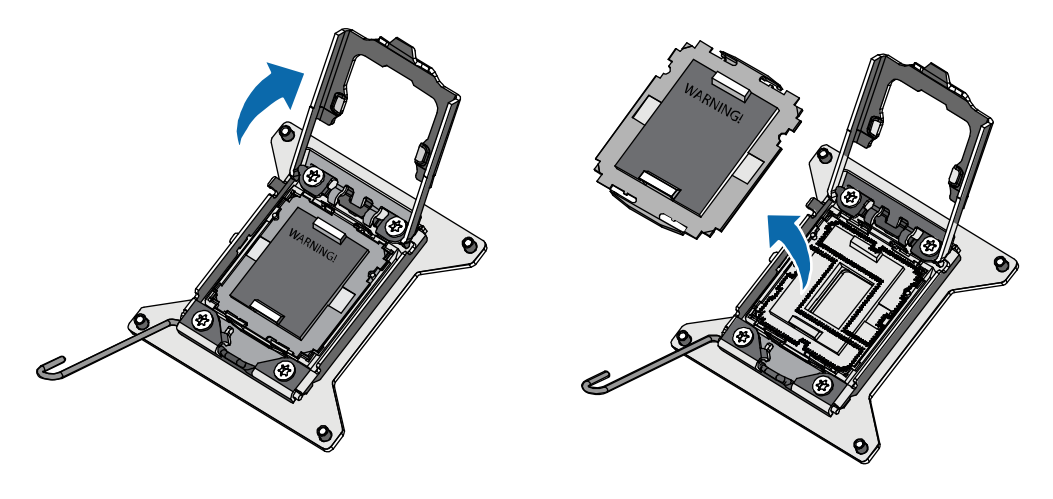

图 2- 21 掀开 CPU保护盖

步骤 4 将 CPU 放入主板的 CPU 插槽中,将 CPU 轻放入主板的 CPU 插槽中,注意 CPU 正面的金 色三角应置于如图位置,使插槽上的定位键定位于 CPU 的凹槽中。如图 2- 22 所示。

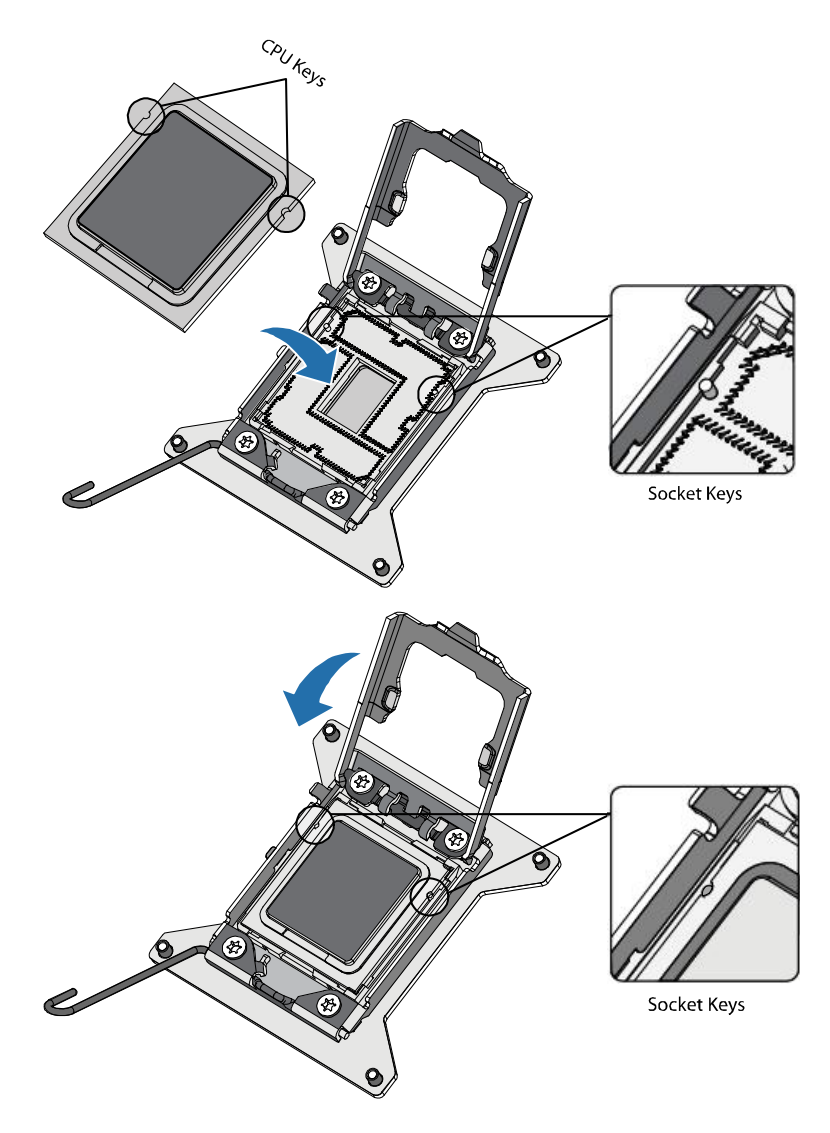

图 2- 22 安装 CPU

步骤 5 关上 CPU 座上盖,同时将 CPU 座卡扣卡入到位,合上 CPU 固定盖,并扣下固定杆,锁止

CPU。如图 2- 23 所示。

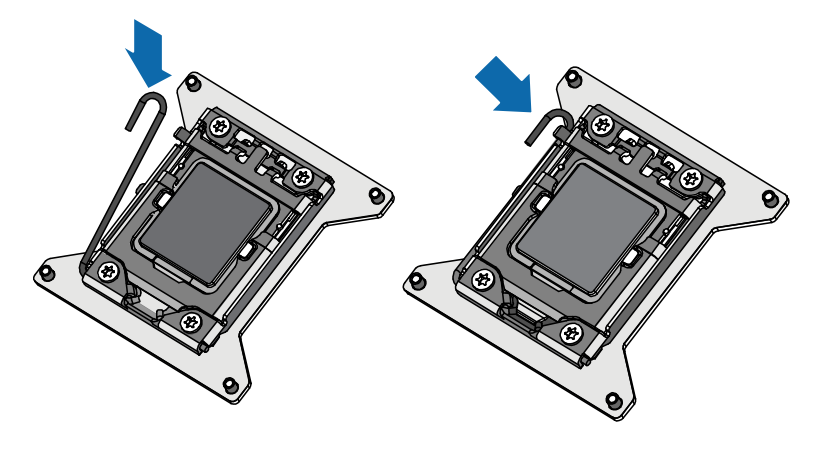

图 2- 23 关闭 CPU座卡扣

### CPU散热片的安装

将散热片垂直向下覆盖于安装完毕的 CPU 上,拧紧四颗固定螺丝。

【注意】安装散热片之前先检查散热器底部的导热膏有没有涂好。安装时一定要先拧对角的两颗螺 丝,并且不要一次拧紧,然后拧中间的四颗的螺丝。最后再拧紧前四颗没有拧紧的螺丝。这样可以 防止 CPU 因受力不均而损坏。

### 内存的安装

BC920、BS920 计算刀片主板提供了 16 个 DDR4 内存插槽。如图 2-24 为其通道规则,内存插接方 式如下表所示。使用一颗 CPU 时,安装在 CPU0 位置,使用两颗 CPU 时,每颗 CPU 的内存安装方 式不变,但需要保证每颗 CPU 内存安装数量及规格相同。

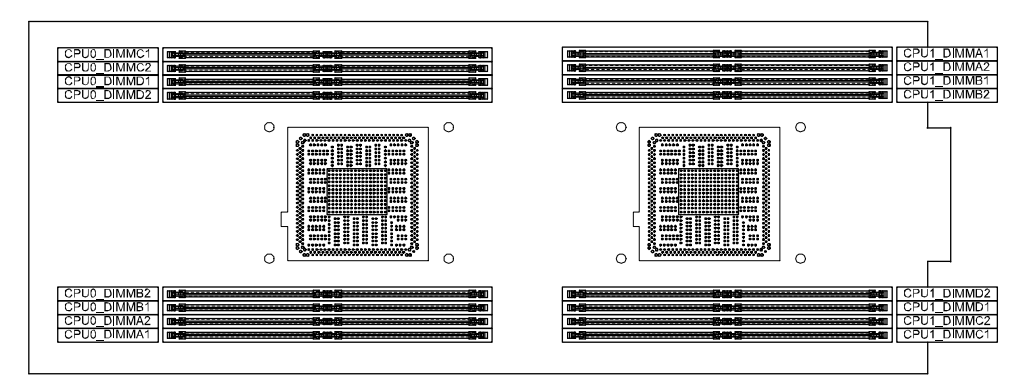

#### 图 2- 24BC920,BS920 刀片内存通道规则

#### 表 2- 4 刀片内存通道规则

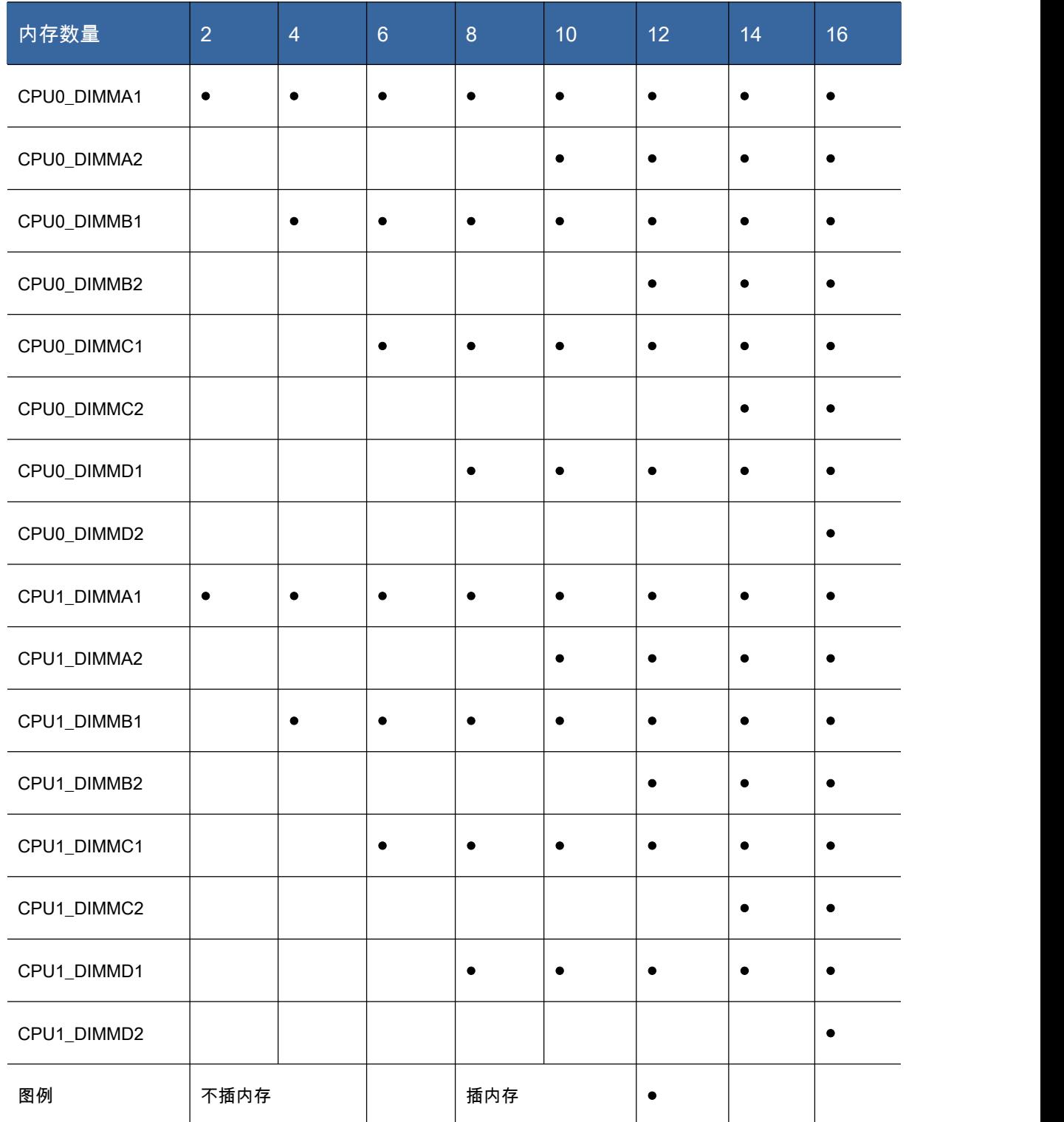

BC940 计算刀片主板提供了 48 个 DDR4 内存插槽。如图 2- 25 为其通道规则,内存插接方式如下表 所示。使用两颗 CPU 时,安装在 CPU0 和 CPU1 位置,使用四颗 CPU 时,每颗 CPU 的内存安装方 式不变,但需要保证每颗 CPU 内存安装数量及规格相同。

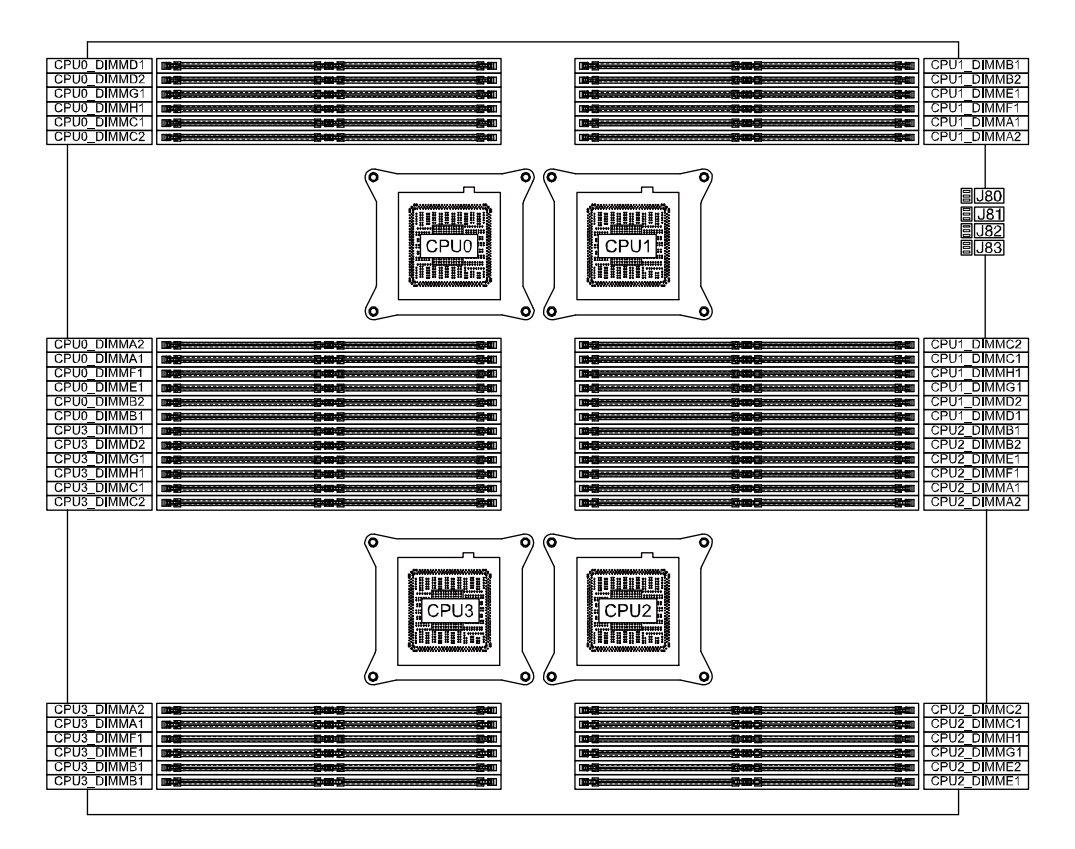

图 2- 25,BC940 计算刀片内存通道规则

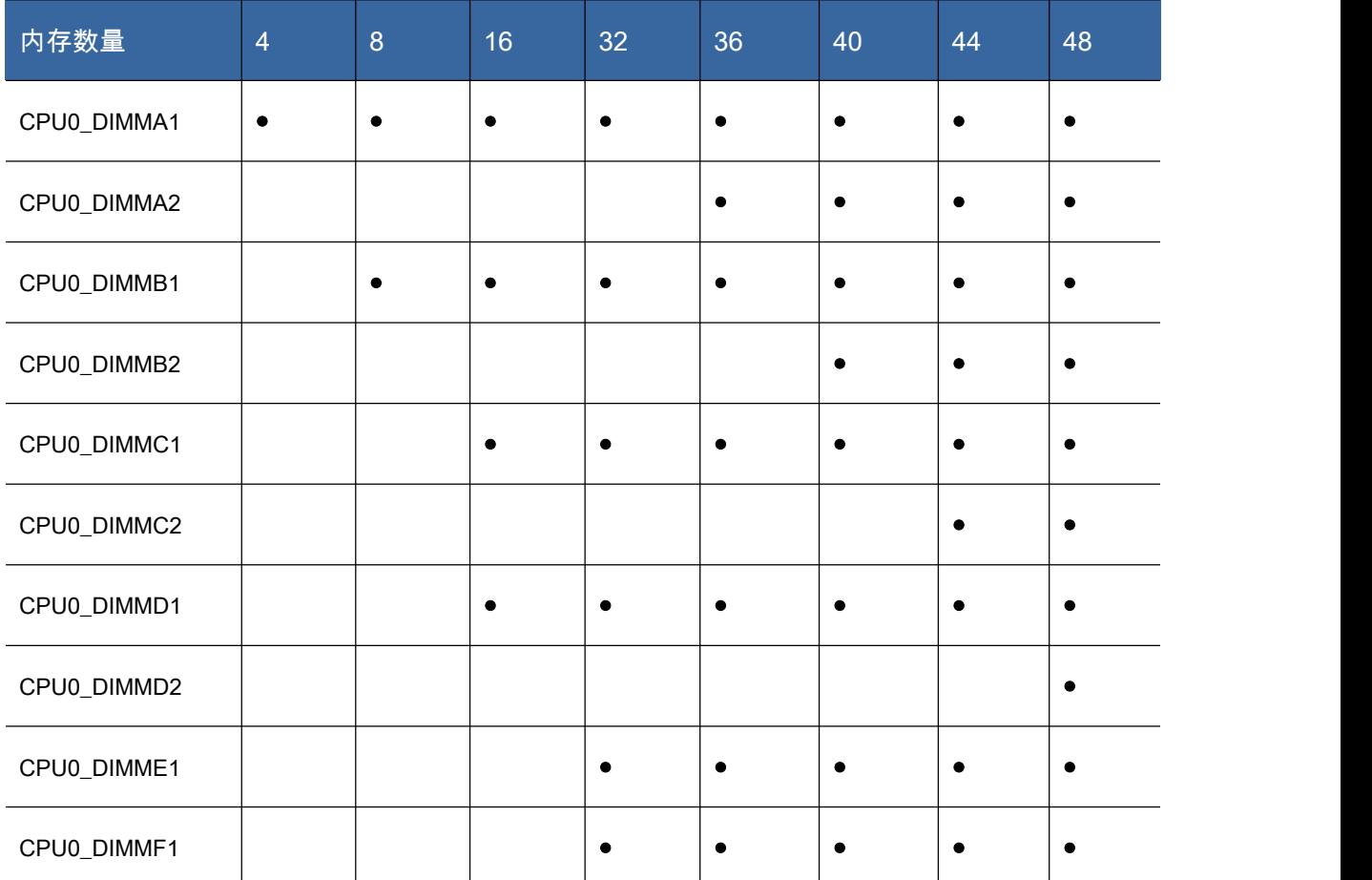

### 表 2- 5 刀片内存通道规则

- 1

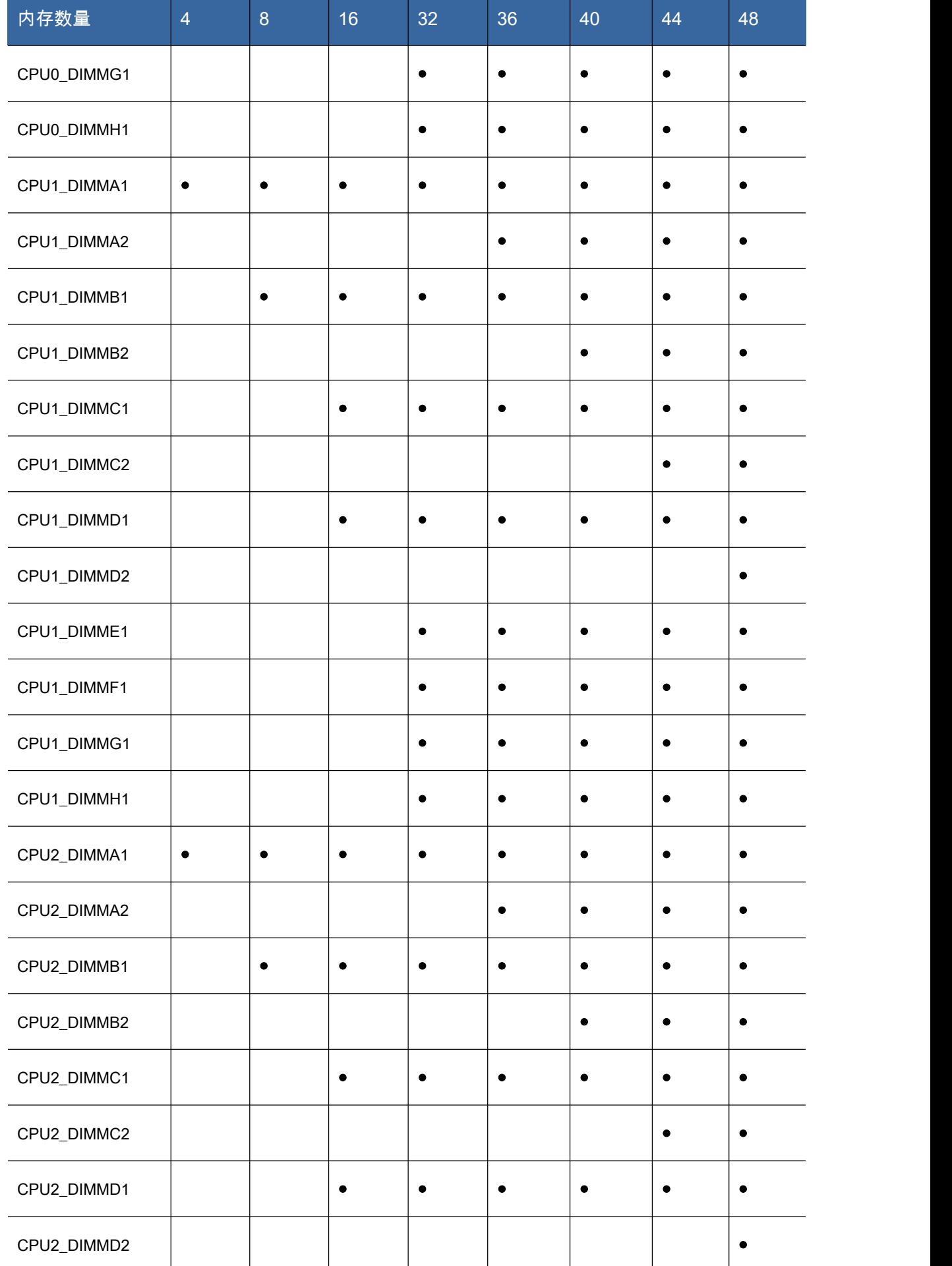

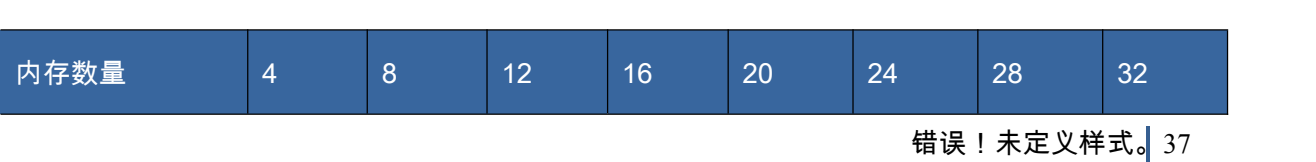

表 2- 5 刀片内存通道规则

颗 CPU 的内存安装方式不变,但需要保证每颗 CPU 内存安装数量及规格相同。

内存插接方式如下表所示。使用两颗 CPU 时,安装在 CPU0 和 CPU1 位置,使用四颗 CPU 时,每

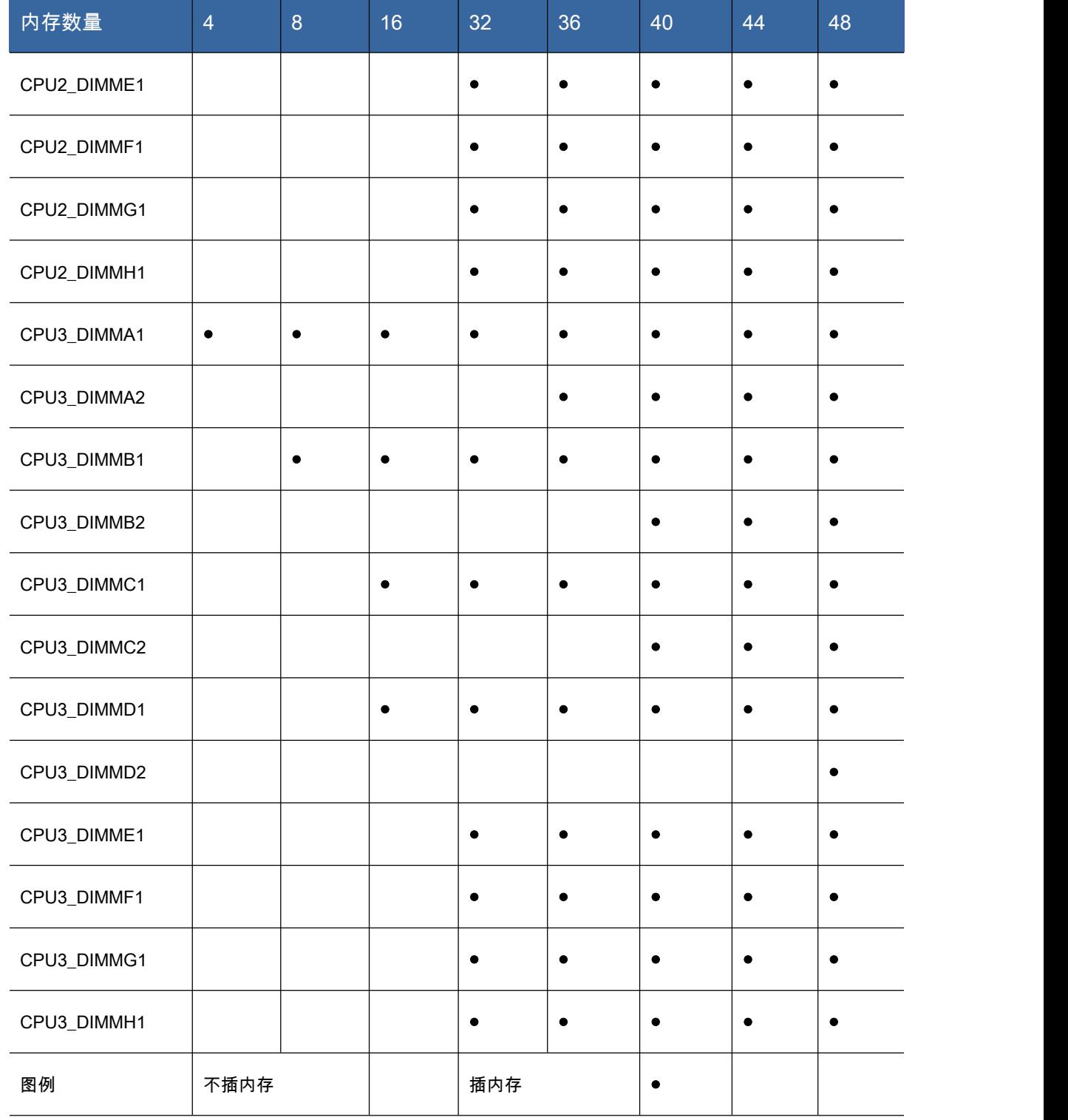

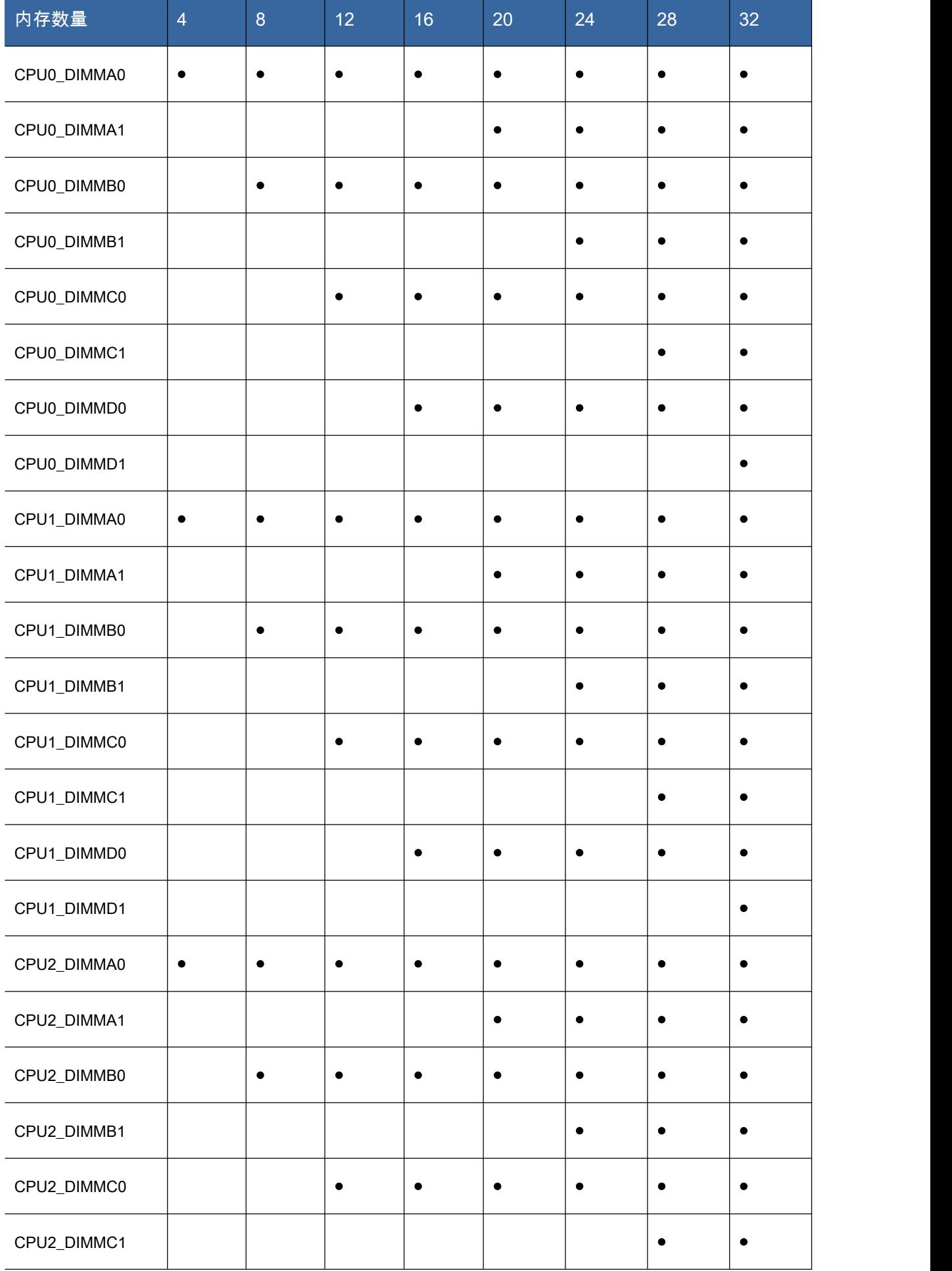

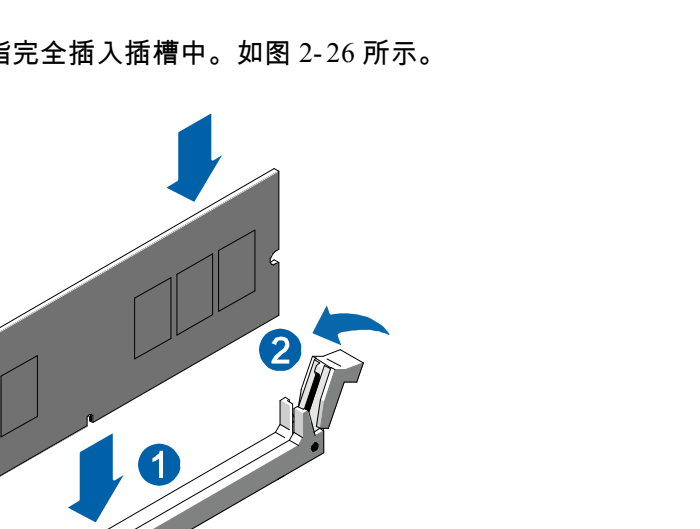

步骤 2 按下内存,直到内存模组上的金手指完全插入插槽中。如图 2- 26 所示。

步骤 1 将内存模组垂直插入内存插槽中,内存模组中间只有一个缺口,只能按照正确的方向插入。

按照如下步骤进行内存的安装。

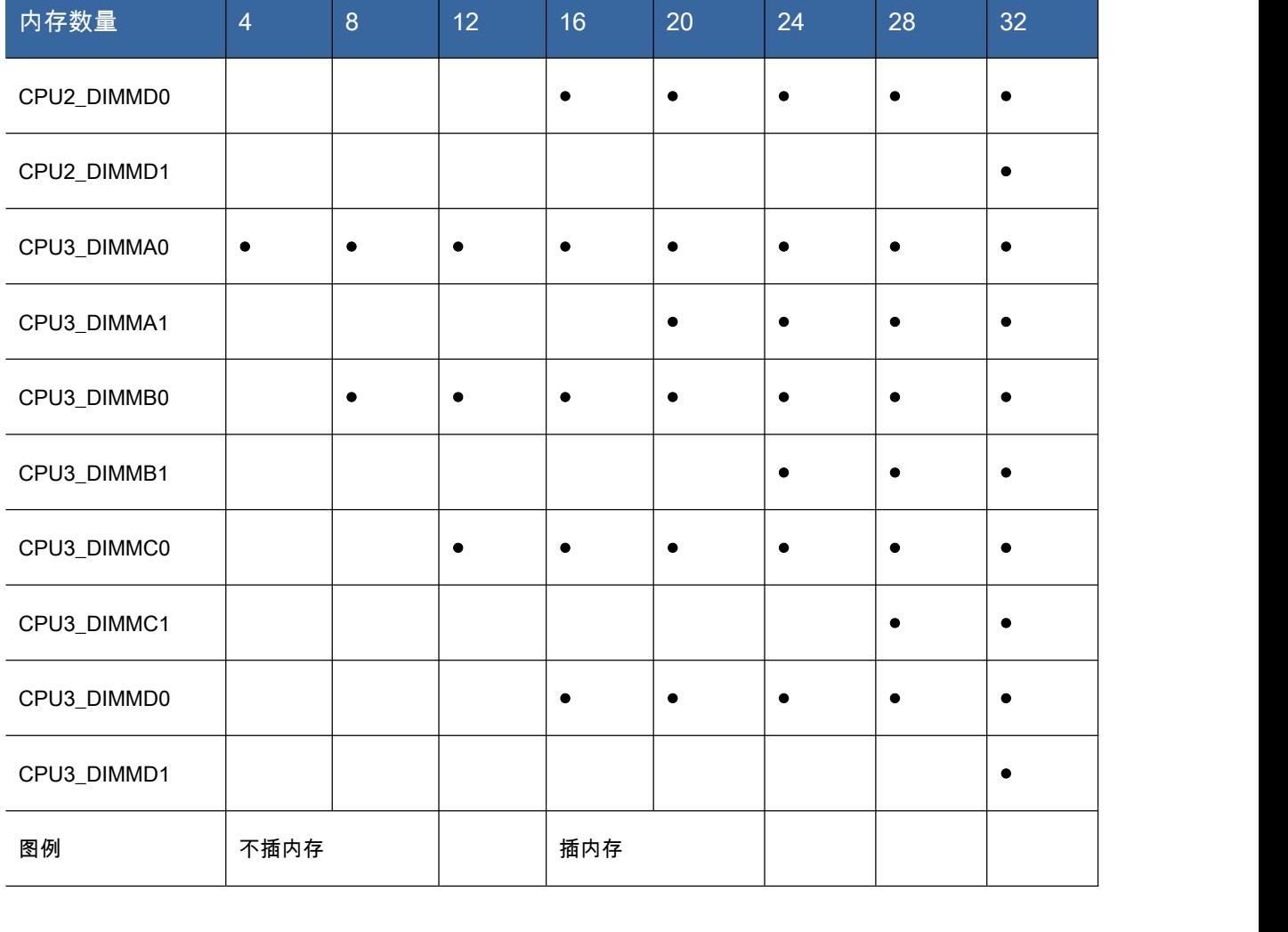

#### 图 2- 26 安装内存

步骤 3 确认 DIMM 插槽两边的塑料卡口是否闭合锁紧内存。

如有需要,按照同样的方法安装更多内存。

### 硬盘托架的拆卸/安装

请按照如下步骤来拆卸硬盘托架(以 BC920 为例)。

步骤 1 按照箭头①方向按下托架锁定杆。

步骤 2 按照箭头②方向拉出硬盘托架。如图 2- 27 所示。

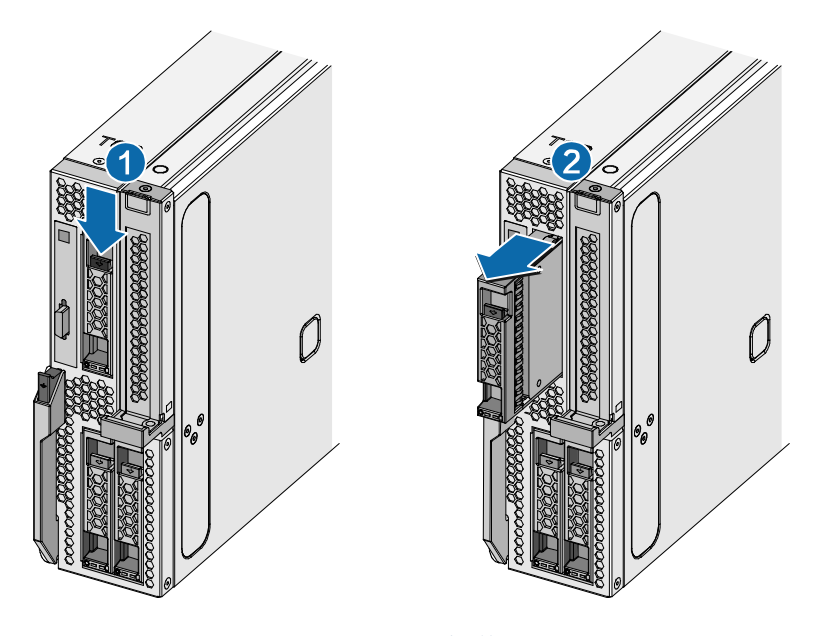

图 2- 27 硬盘托架的拆卸/安装

### 存储刀片扩展硬盘托架的拆卸/安装

请按照如下步骤来拆卸硬盘托架。

步骤 1 按下蓝色硬盘锁定杆,按照图示方向拉出。

步骤2 按照硬盘托架的拆卸/安装进行操作。

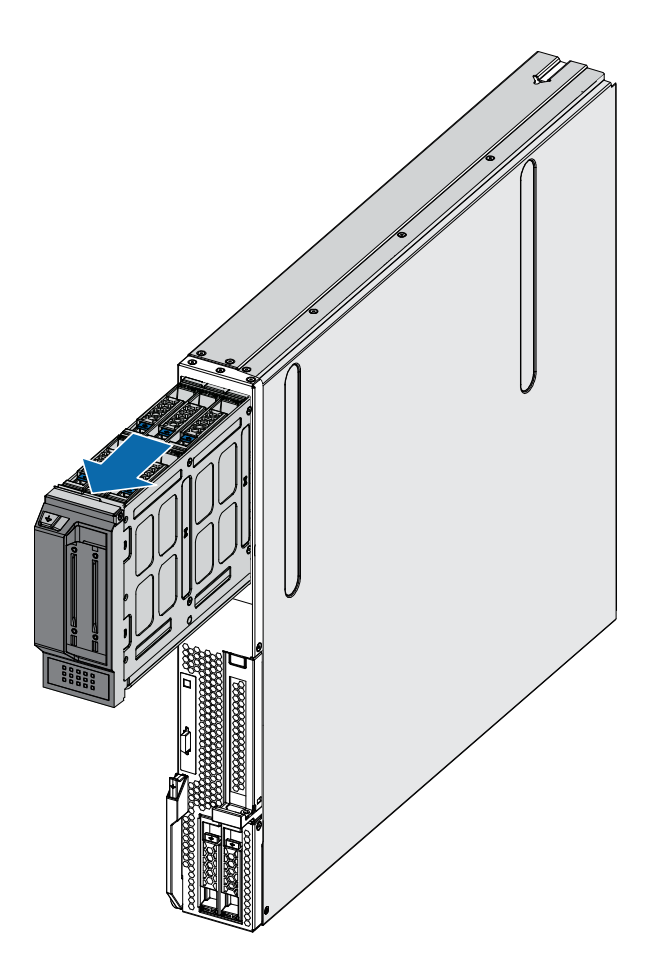

图 2- 28 存储刀片硬盘托架的拆卸/安装

步骤 3 按照相反的步骤安装硬盘托架,安装时注意使硬盘与主板紧密连接。

## 2.2.6 接通及断开电源

本章节主要介绍刀片机箱的电源连接,以及如何启动和关闭刀片系统。

2.2.7 电源连接

将 220V 电源线插入机箱后面电源接口,刀片系统会自动开机。

【注意】连接电源,管理模块需要进行初始化,初始化完毕后系统自动开机。

## 2.2.8 关闭刀片系统

通过关闭刀片服务器并断开机箱电源来关闭刀片系统。

【注意】计算刀片操作系统异常或其他状况导致无法正常在操作系统下关机时,可以通过长按计算

刀片服务器前面板的电源按钮 6 秒关闭计算刀片服务器,请等待至少 30 秒以确保刀片服务器关闭。

错误!未定义样式。41

待所有计算刀片服务器关闭后,断开所有电源线缆。

## 2.2.9 计算刀片(CPU Blade)的开机操作

BC920 计算刀片为例,前面板示意图如图 2- 29 所示。

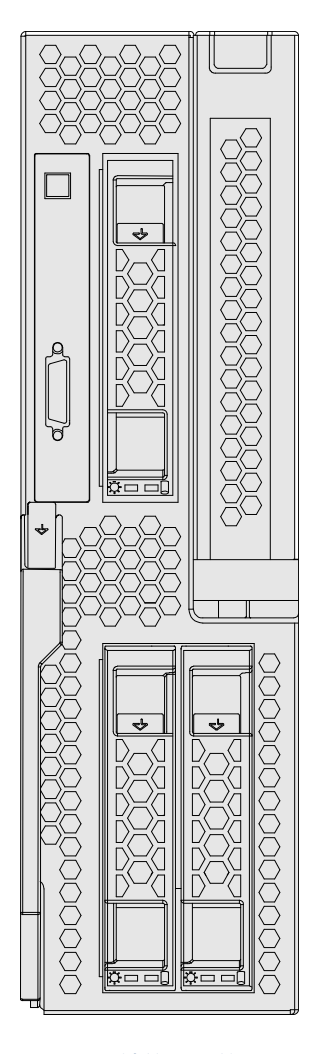

图 2- 29 计算刀片前面板

刀片系统机箱开机后,然后开启各个计算刀片,开启计算刀片有两种方法:

- 通过计算刀片前面板上的开关按钮来实现,按下此按钮,计算刀片即可开机。
- 通过管理软件来实现,在浏览器地址栏中输入主管理模块初始 IP:10.0.0.10,初始用户名:admin, 密码:admin.(或者您自行设置的 IP 地址、用户名和密码)登录管理界面,进入系统管理中的刀 片界面,单击需要开机的计算刀片,选择开机,就可以开启计算刀片。

## 2.2.10 计算刀片(CPU Blade)的关机操作

关机可通过下面三种方法来实现:

方法一:在操作系统中通过菜单或者命令来进行正常关机。

方法二: 通过管理软件来实现, 在浏览器地址栏中输入主管理模块初始 IP: 10.0.0.10, 初始用户名: admin, 密码:admin。(或者您自行设置的 IP 地址、用户名和密码)登录管理界面,进入系统管理 中的刀片界面,单击需要关闭的计算刀片,选择关机,就可以正常关闭此计算刀片系统。

方法三:通过计算刀片前面板的电源开关按钮来实现,按此按钮一下,可以关闭此计算刀片。

## 3 产品配置

## 3.1 跳线设置

【注意】实际产品可能会做版本升级,本节文档插图仅供参考,以用户实际硬件产品形态为准。

## 3.1.1 BC920 与 BS920 刀片跳线设置

如图 3- 1 为 BC920 与 BS920 刀片跳线位置标示图,

## 表 3- 1 为各个跳线的功能说明。

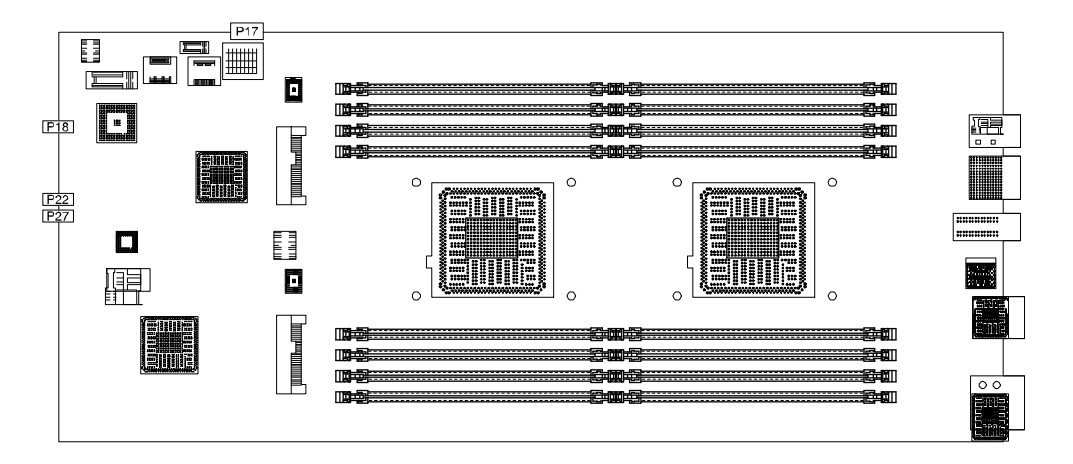

图 3- 1BC920 与 BS920 主板跳线位置

### 表 3- 1BC920 与 BS920 跳线说明

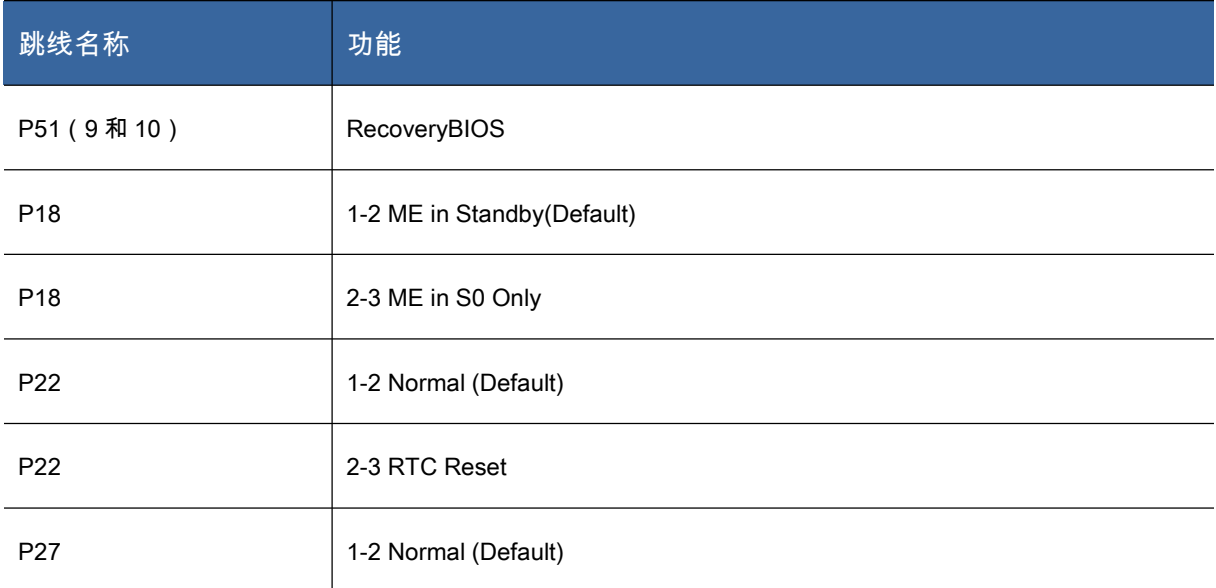

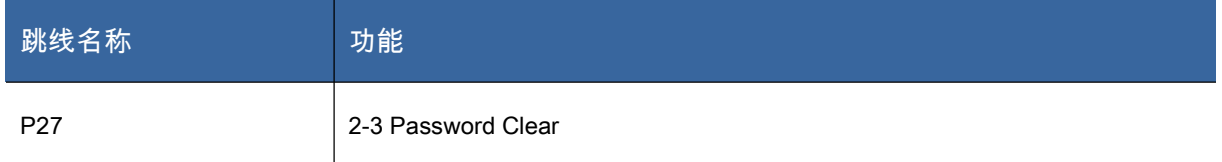

### 表 3- 2 跳线设置方法

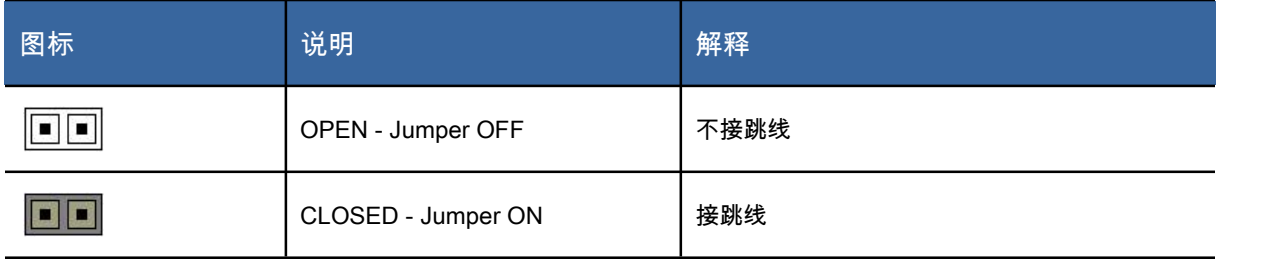

## 表 3- 3BC920 与 BS920 计算刀片跳线设置说明

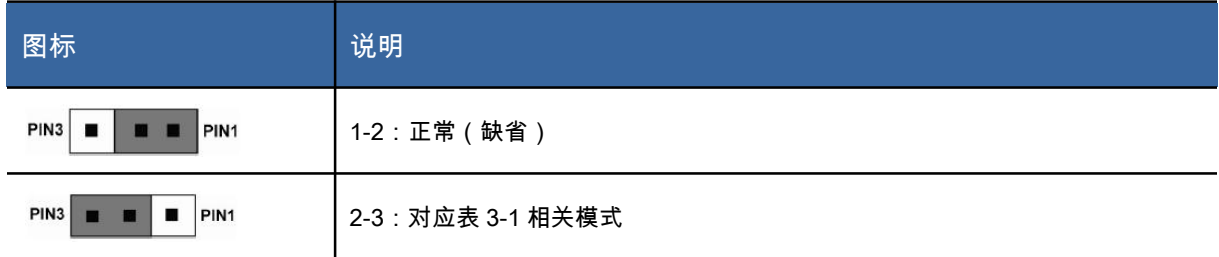

# 3.1.2 BC940 计算刀片跳线设置

如图 3- 2 为 BC940 计算刀片跳线位置标示图,

表 3- 4 为各个跳线的功能说明。

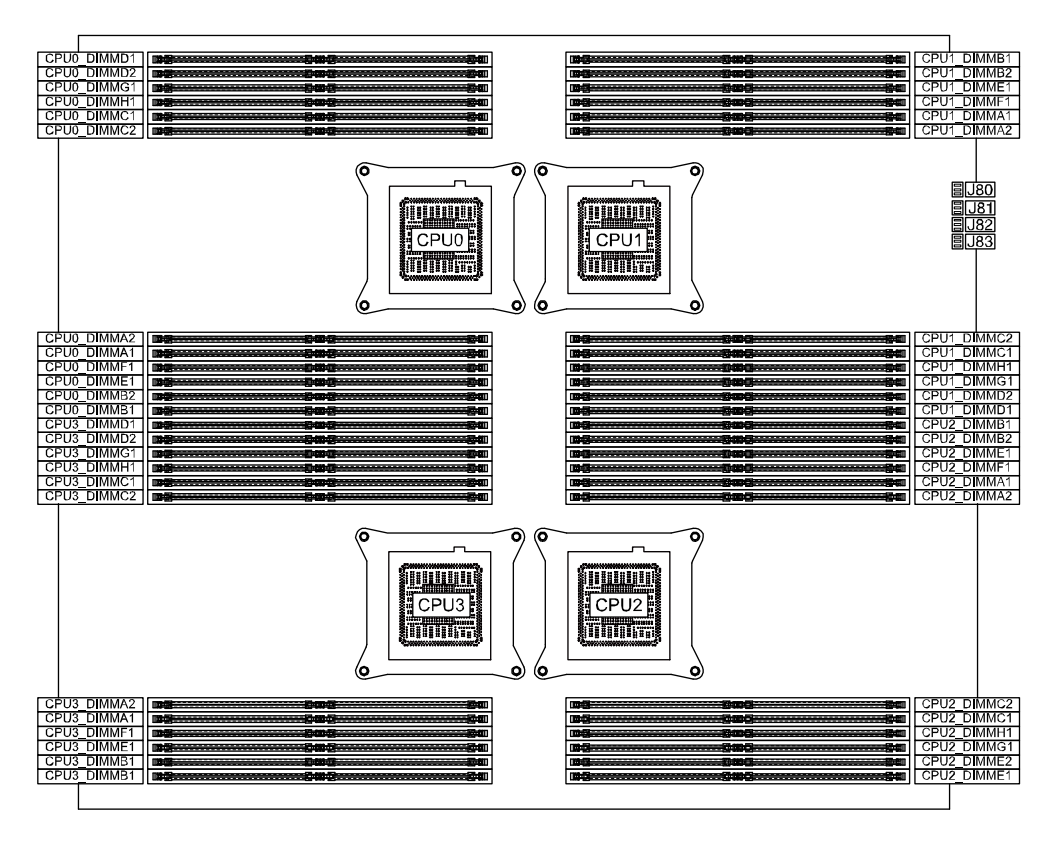

图 3- 2 BC940 主板跳线位置

### 表 3- 4 BC940 跳线说明

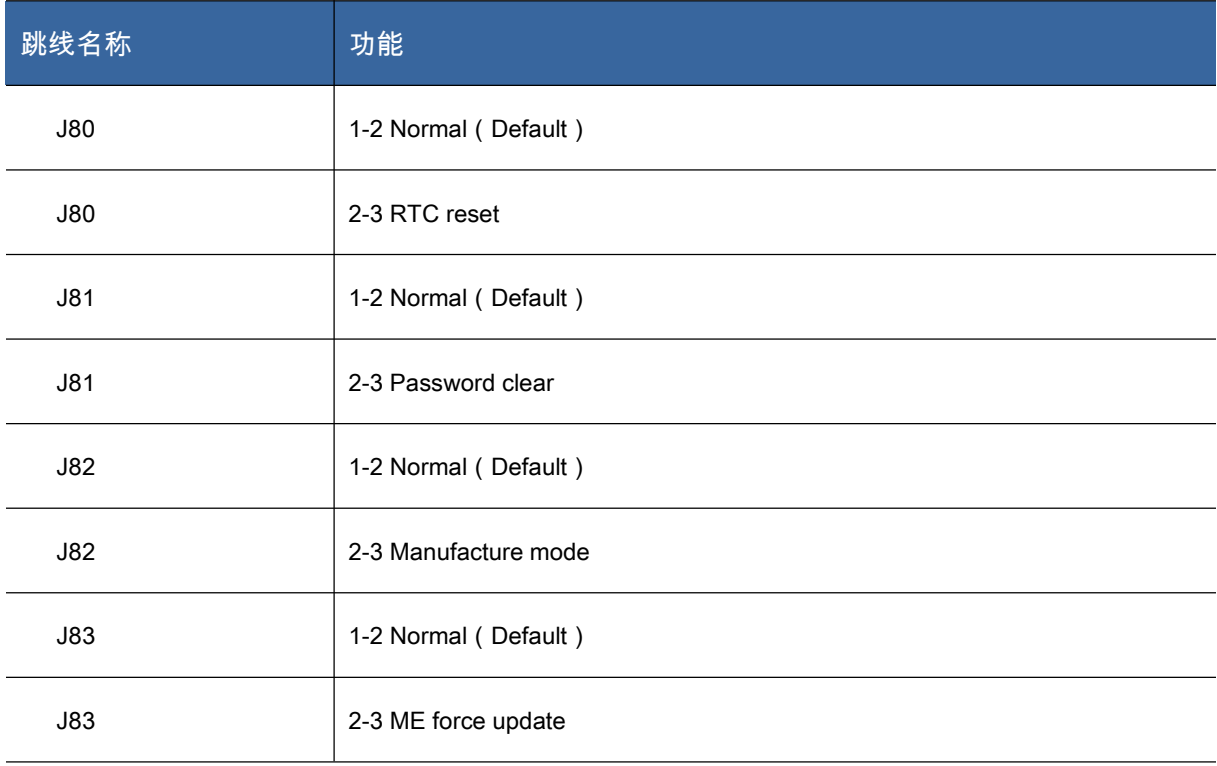

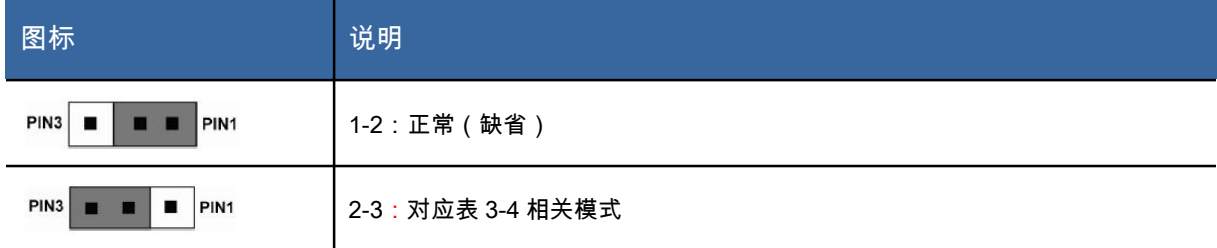

## 3.2 BIOS 设置

## 3.2.1 设置系统 BIOS 方法

上电启动服务器,此时按<Del>键,系统进入 BIOS 设置程序,在 BIOS 主菜单中您可以通过箭头 方向键选择子项按回车键进入子菜单。

【注意】本章提及的 BIOS 版本可能会做升级更新,本节文档内容及图示仅供参考,以用户实际产 品形态为准。

注:置为灰色的选项不可用。带有"▶"符号的项目,有子菜单。

### 表 3- 6 控制键的说明表

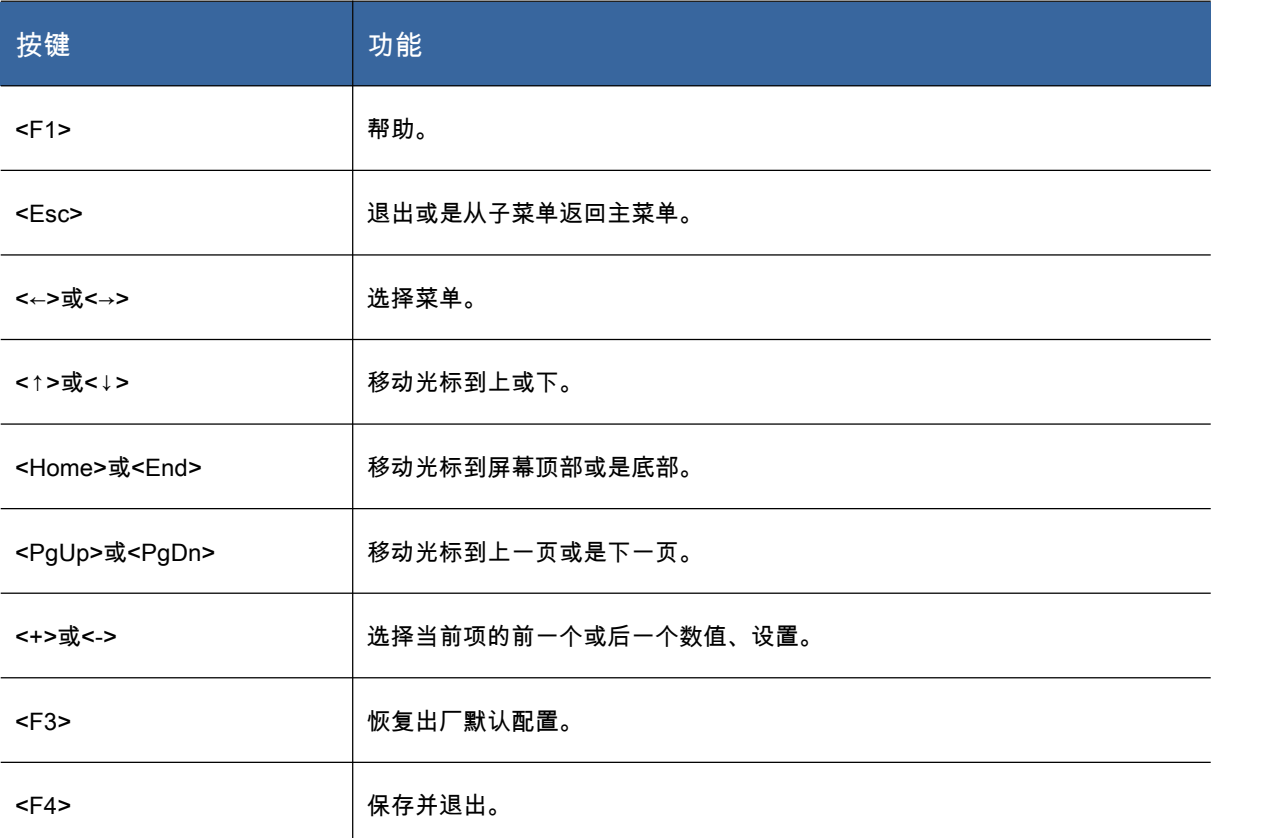

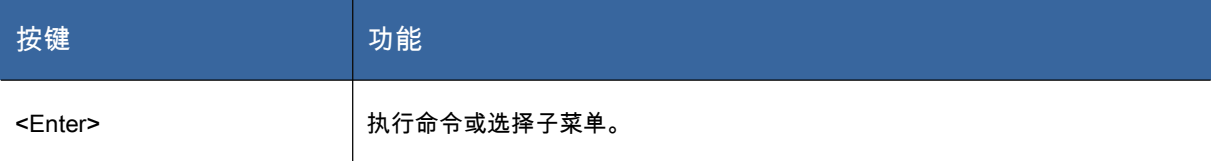

# 3.2.2 BC920 与 BS920 刀片 BIOS 设置

## Main菜单

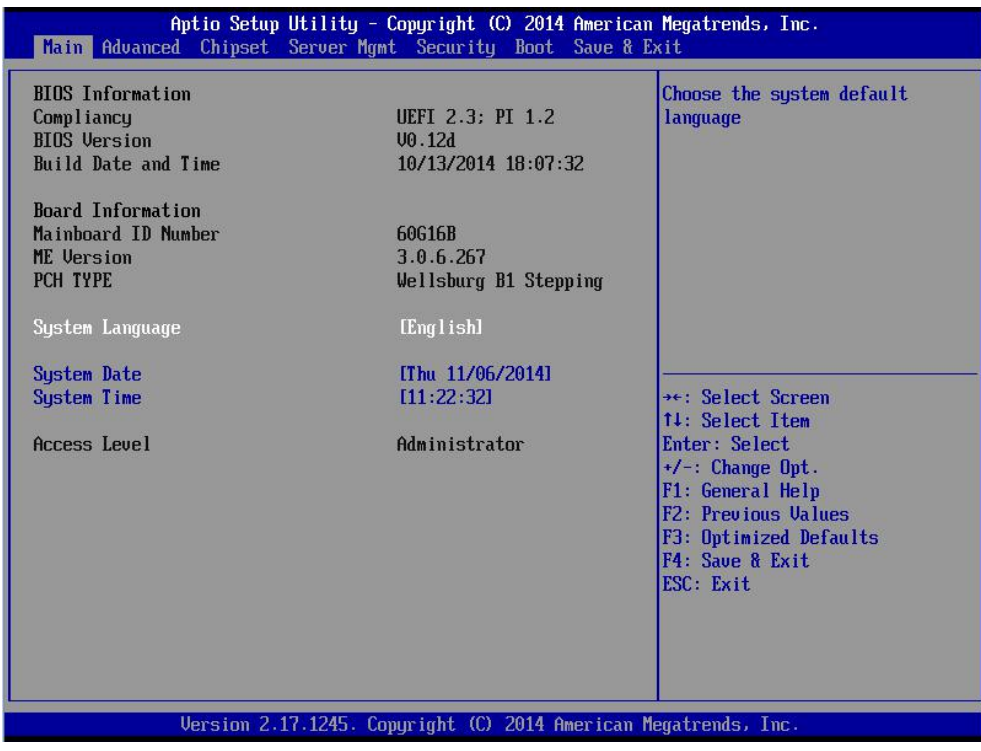

图 3- 3 Main 菜单

图 3- 为 Main 选项配置内容,其说明如下:

## 表 3- 7 Main 菜单界面说明表

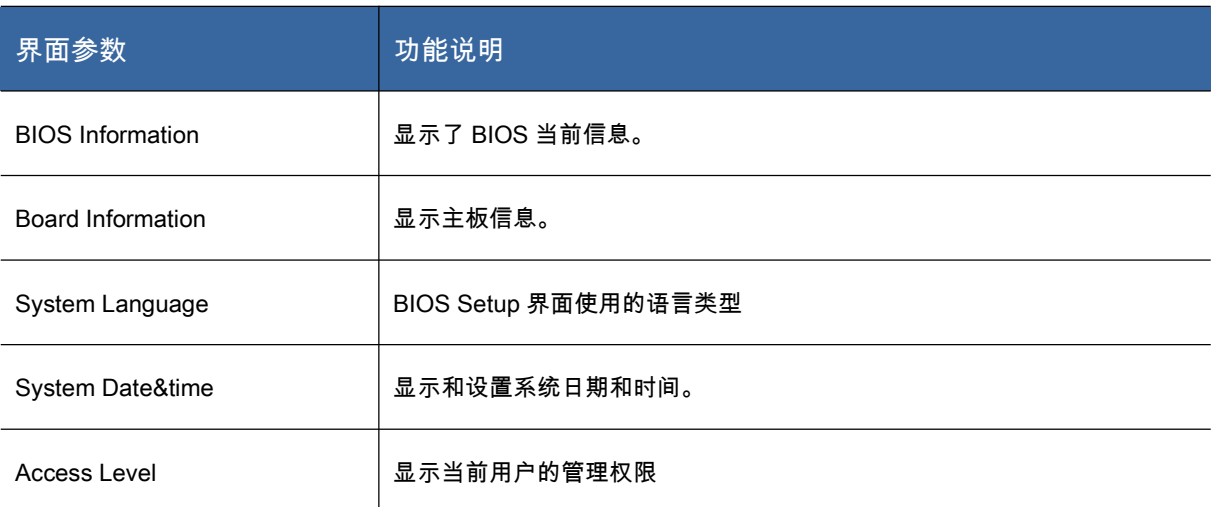

# Advanced 菜单

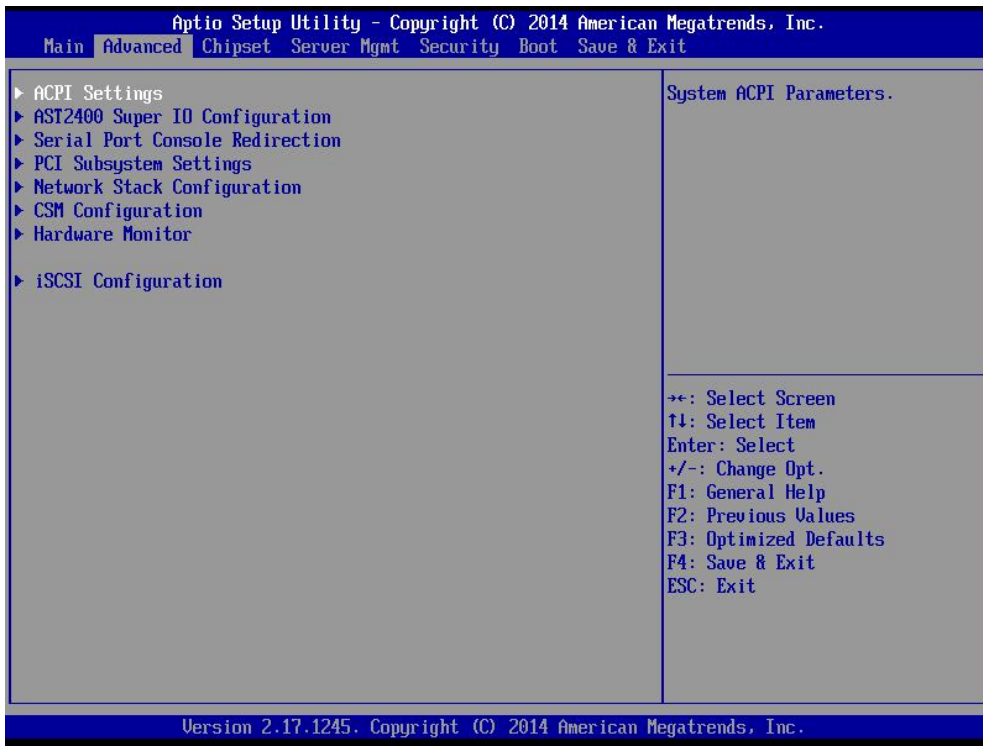

图 3- 4Advanced 菜单

## 图 3- 是 Advanced 菜单内容,其说明如下:

### 表 3- 8 Advanced 菜单界面说明表

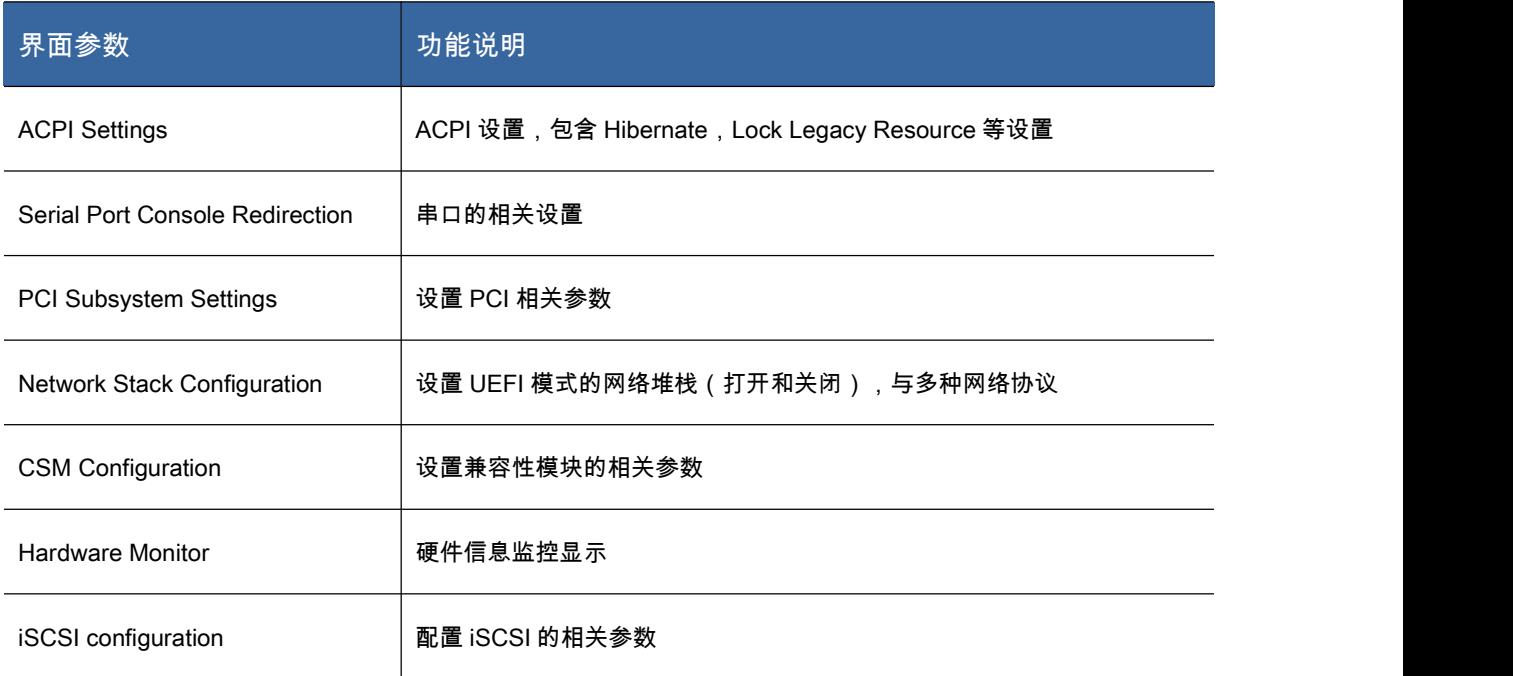

## 图 3-是 ACPI 设置菜单:

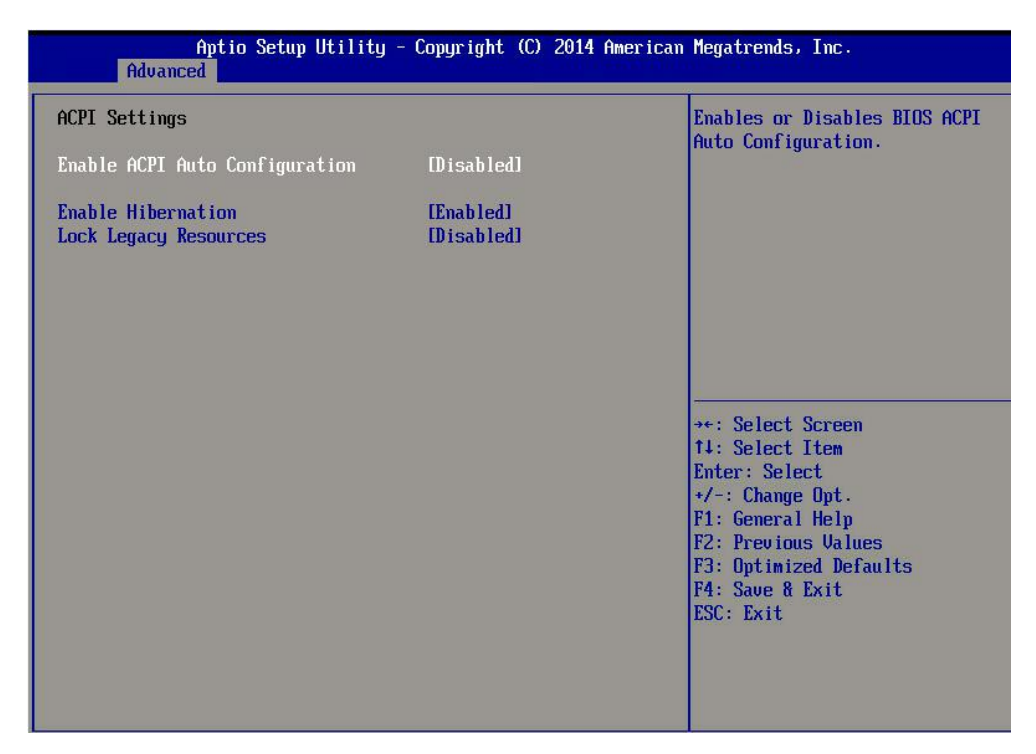

图 3- 5ACPI 菜单

#### 表 3- 9ACPI 界面说明表

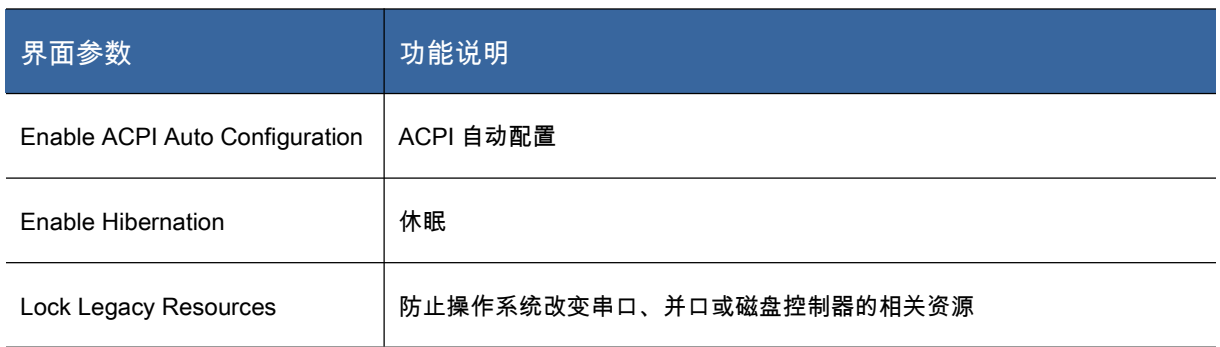

图 3- 6 是 Serial Port Console Redirection 设置菜单:

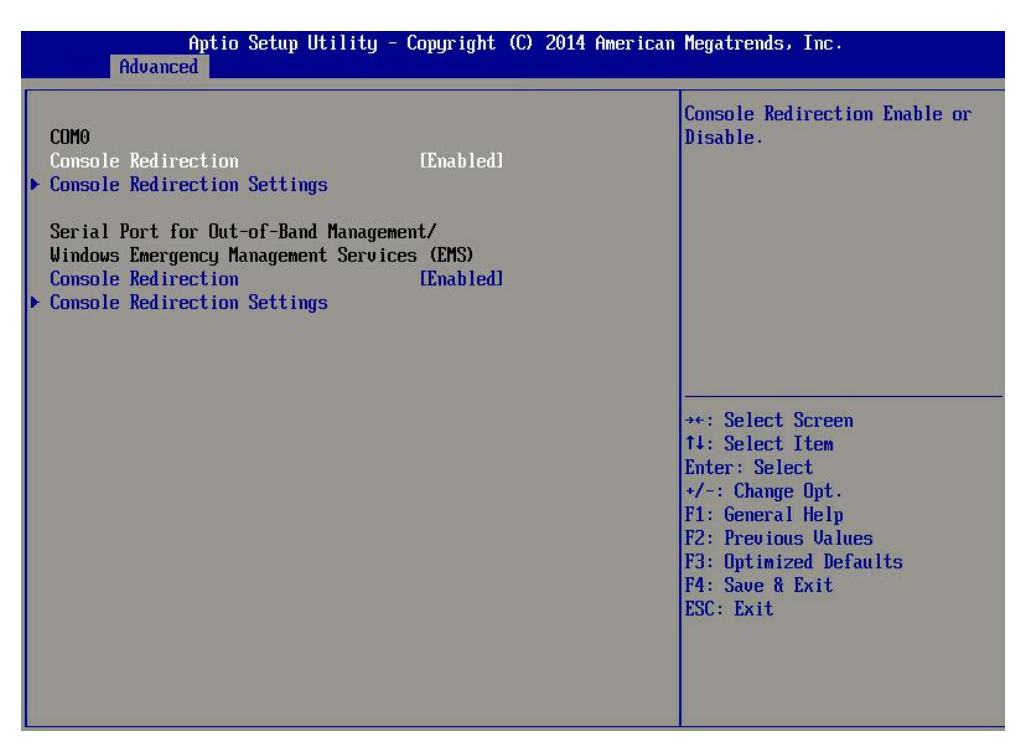

图 3- 6Serial Port Console Redirection 菜单

#### 表 3- 10Serial Port Console Redirection 界面说明表

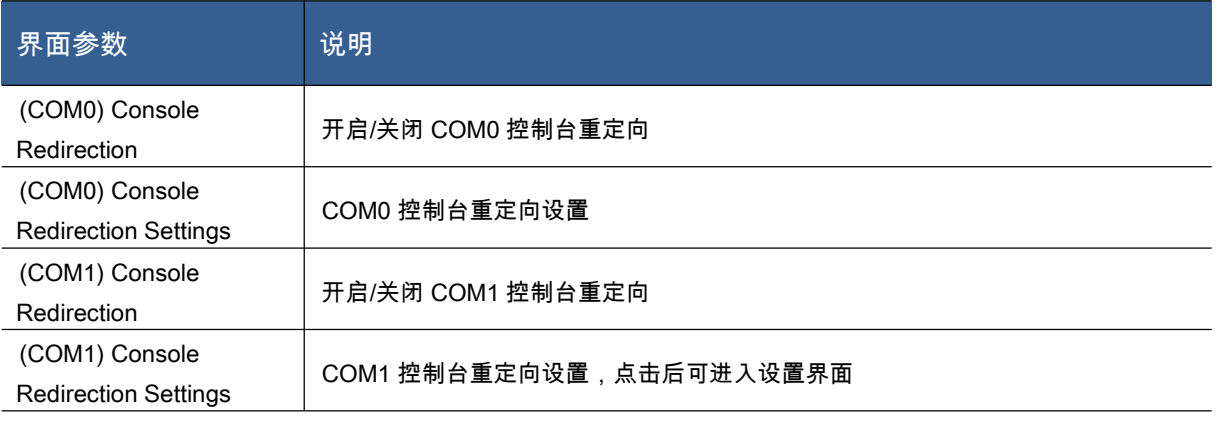
### 图 3- 是 PCI Subsystem Settings 设置菜单:

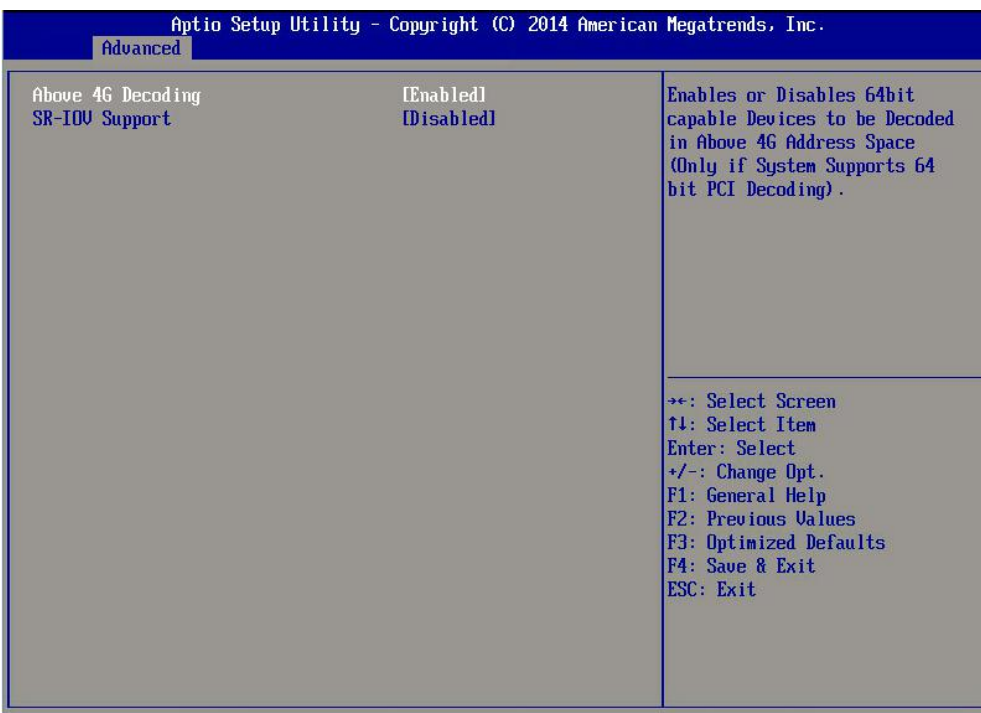

## 图 3- 7PCI Subsystem Settings 菜单

### 表 3- 11PCI Subsystem Settings 界面说明表

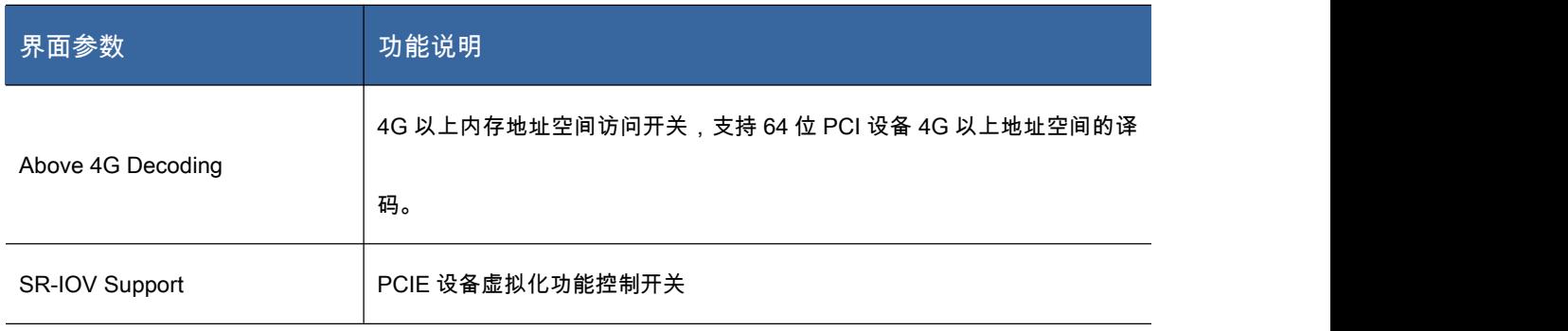

图 3- 8 是 Network Stack Configuration 设置菜单:

| Advanced                                                                                                 | Aptio Setup Utility - Copyright (C) 2014 American Megatrends, Inc. |                                                                                                    |
|----------------------------------------------------------------------------------------------------|--------------------------------------------------------------------|----------------------------------------------------------------------------------------------------|
| Network Stack<br><b>Ipu4 PXE Support</b><br>Ipu6 PXE Support<br>PXE boot wait time<br>Media detect count | [Enabled]<br>[Enabled]<br>[Enabled]<br>$\bf{0}$<br>1               | Enable/Disable UEFI Network<br><b>Stack</b><br>**: Select Screen<br>14: Select Item<br>Enter: Select<br>$+/-$ : Change Opt.<br>F1: General Help<br>F2: Previous Values<br>F3: Optimized Defaults<br>F4: Save & Exit<br>ESC Exit |

图 3- 8Network Stack Configuration 菜单

### 表 3- 12Network Stack Configuration 界面说明表

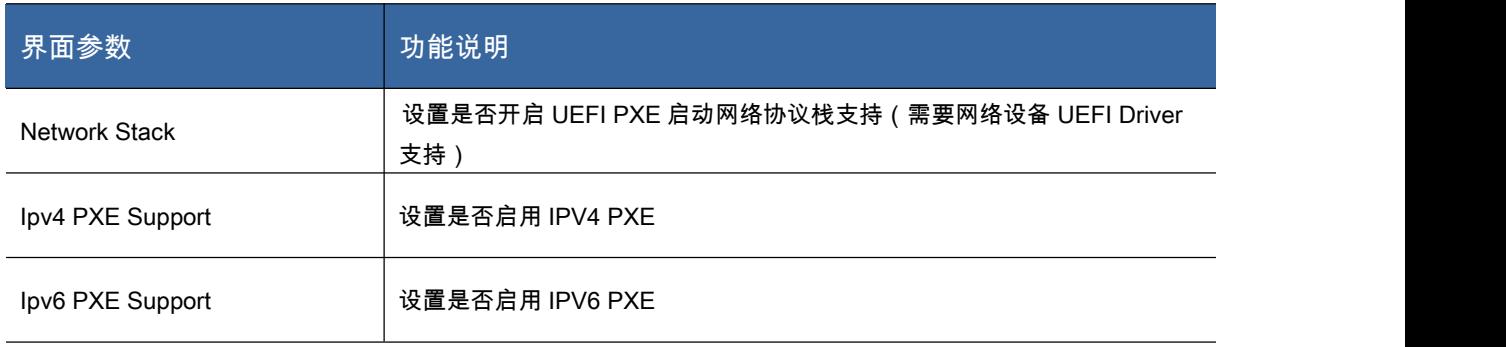

## 图 3- 是 CSM Configuration 设置菜单:

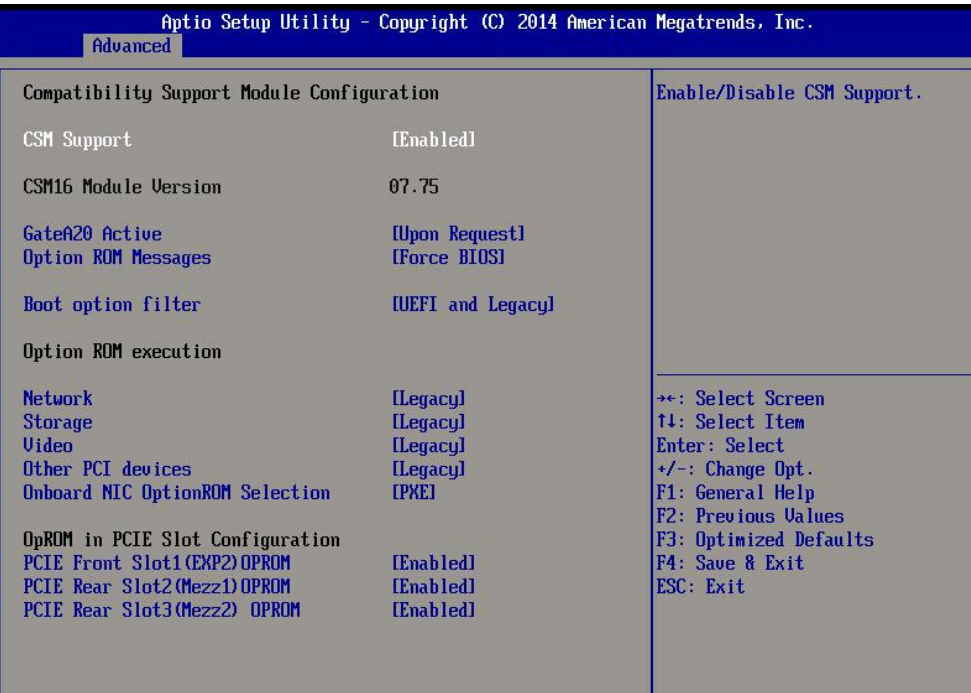

图 3- 9CSM Configuration 菜单

### 表 3- 13CSM Configuration 界面说明表

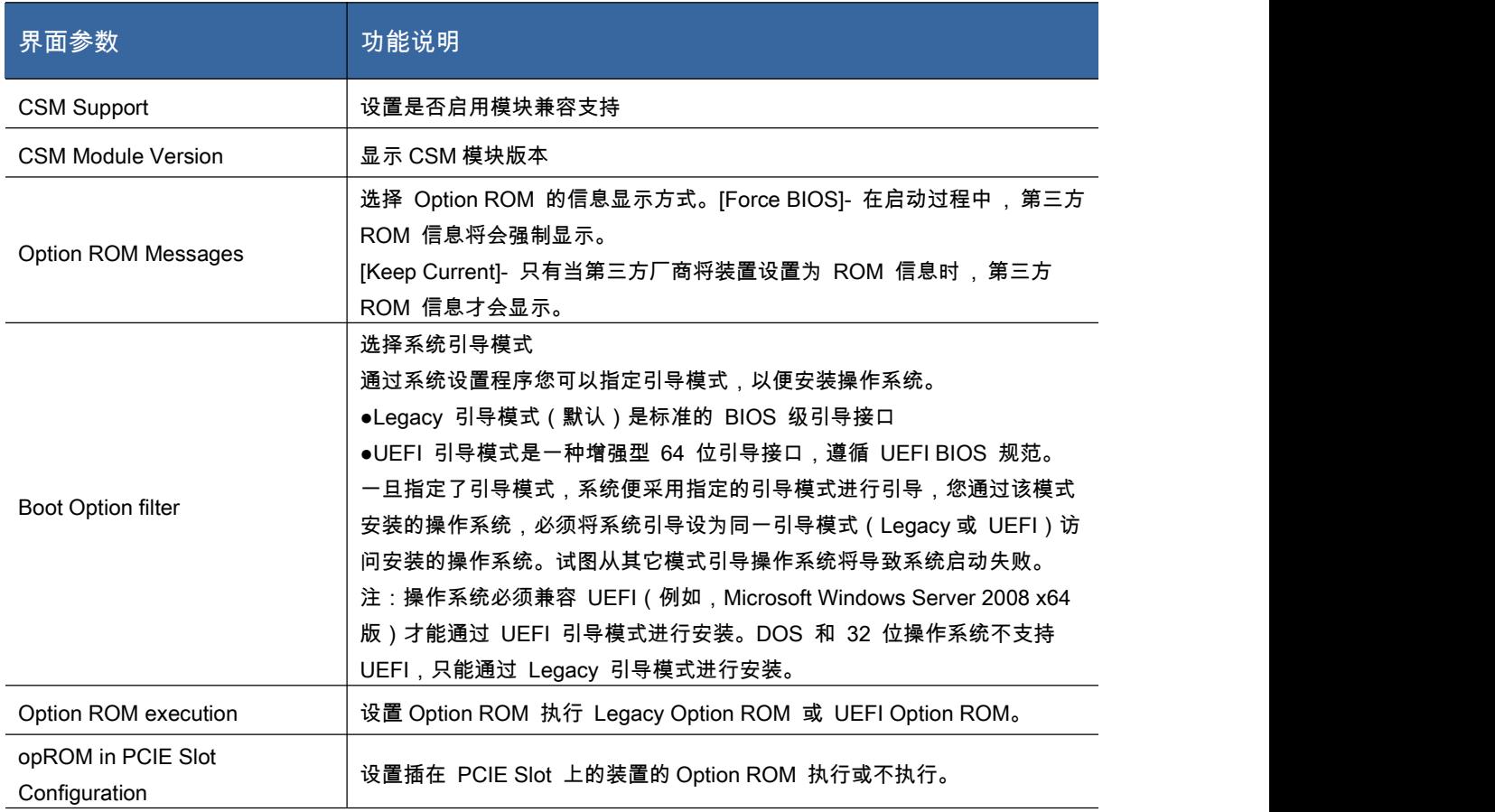

## Chipset 菜单

|                                                                                                    | Aptio Setup Utility - Copyright (C) 2014 American negatrends, Inc.<br>Main Advanced Chipset Server Mgmt Security Boot Save & Exit |                                                                                                    |
|----------------------------------------------------------------------------------------------------|----------------------------------------------------------------------------------------------------|----------------------------------------------------------------------------------------------------|
| <b>RC</b> Revision<br>$\triangleright$ Processor Configuration<br>▶ Advanced Power Management Configuration<br>$\blacktriangleright$ QPI Configuration<br>$\blacktriangleright$ Memory Configuration<br>$\blacktriangleright$ IIO Configuration<br>$\blacktriangleright$ PCH Configuration<br>$\triangleright$ Miscellaneous Configuration | 1.0.5                                                                                                    | Displays and provides option<br>to change the Processor<br>Settings                                                                                                    |
| Setup Warning:<br>Setting items on this Screen to incorrect values<br>may cause system to malfunction!                                                                                                    |                                                                                                    | **: Select Screen<br>14: Select Item<br>Enter: Select<br>$+/-$ : Change Opt.<br>F1: General Help<br><b>F2: Previous Values</b><br>F3: Optimized Defaults<br>F4: Save & Exit<br>ESC. Exit. |
|                                                                                                    | Version 2.17.1245. Copuright (C) 2014 American Megatrends, Inc.                                                                   |                                                                                                    |

图 3- 10Chipset 菜单

## 图 3-是 Chipset 菜单内容,其说明如下:

## 表 3- 14Chipset 菜单说明表

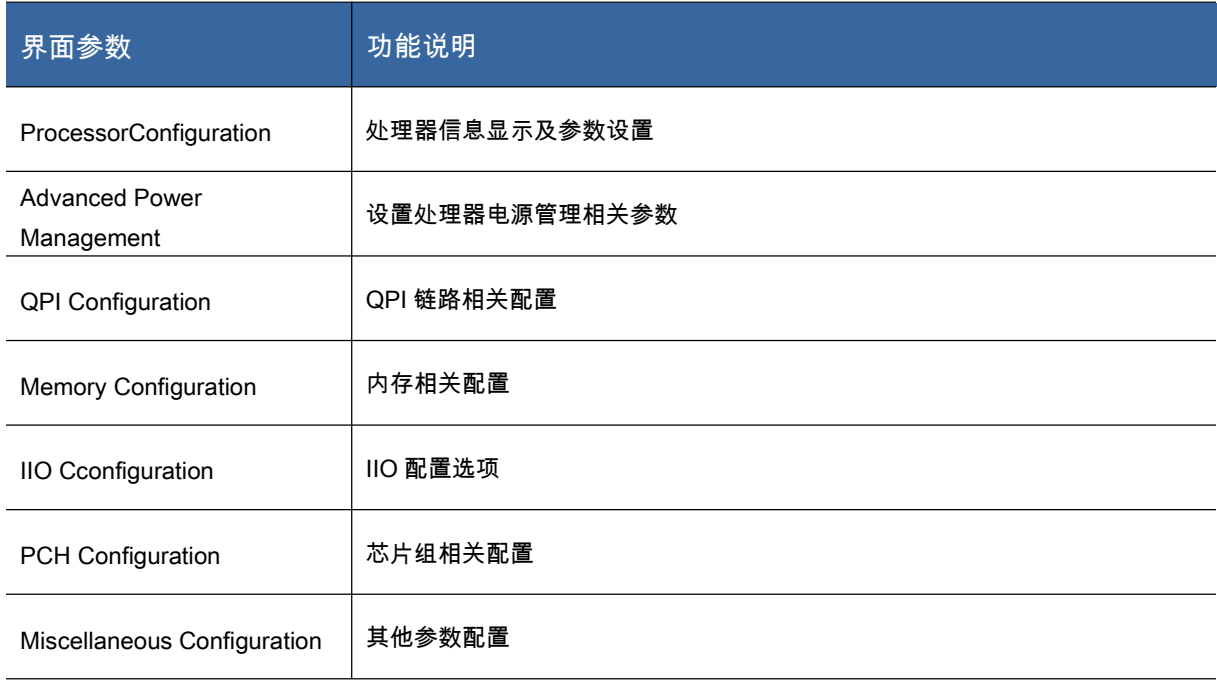

图 3- 11 是 ProcessorConfiguration 设置菜单:

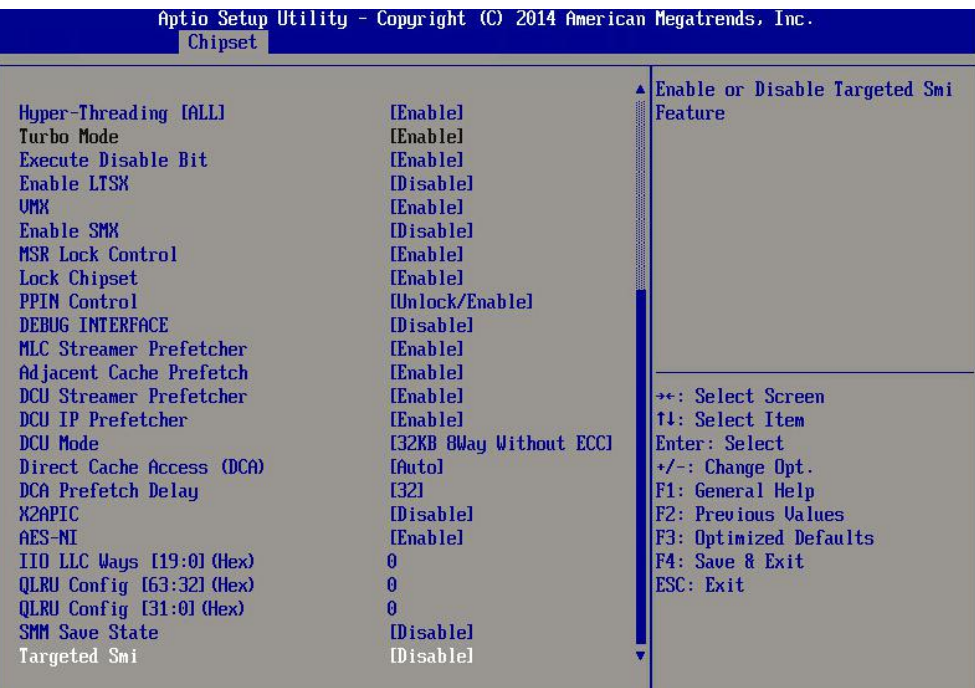

图 3- 11ProcessorConfiguration 菜单

#### 表 3- 15ProcessorConfiguration 界面说明表

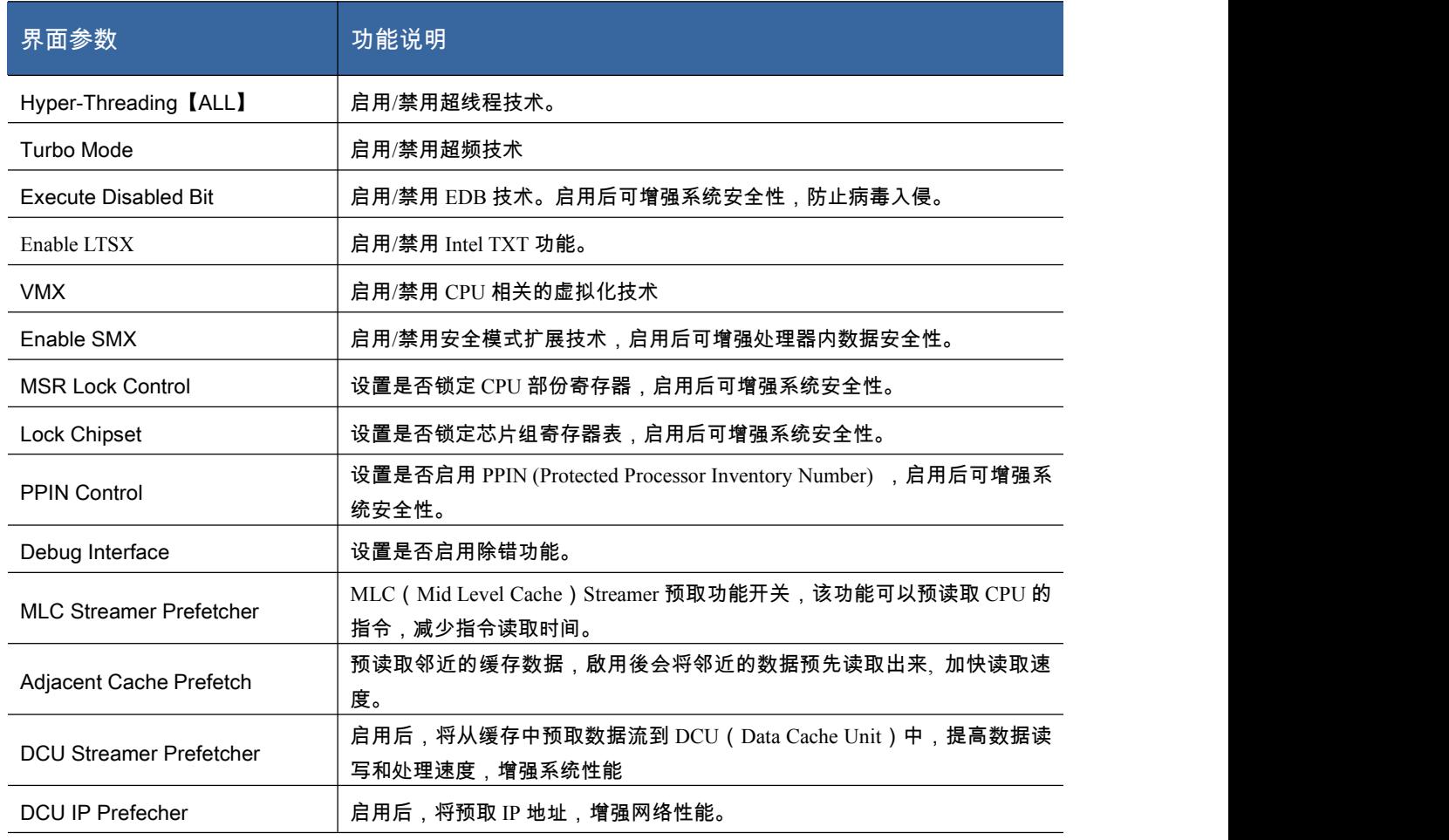

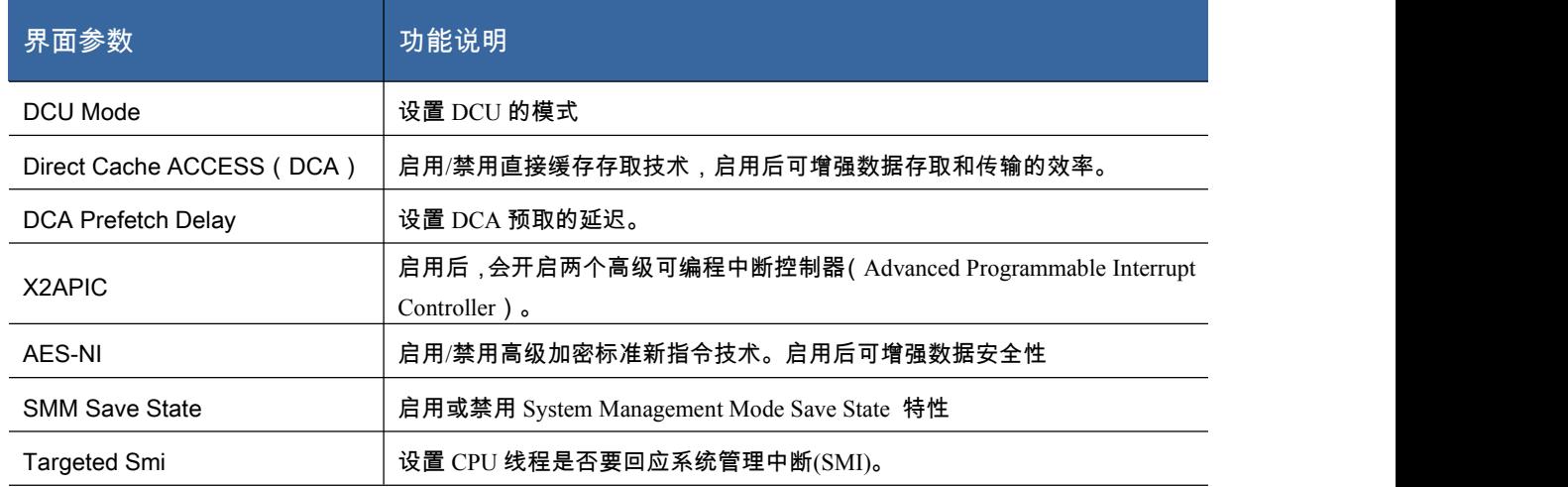

图 3- 12 是 Advanced Power Management 设置菜单:

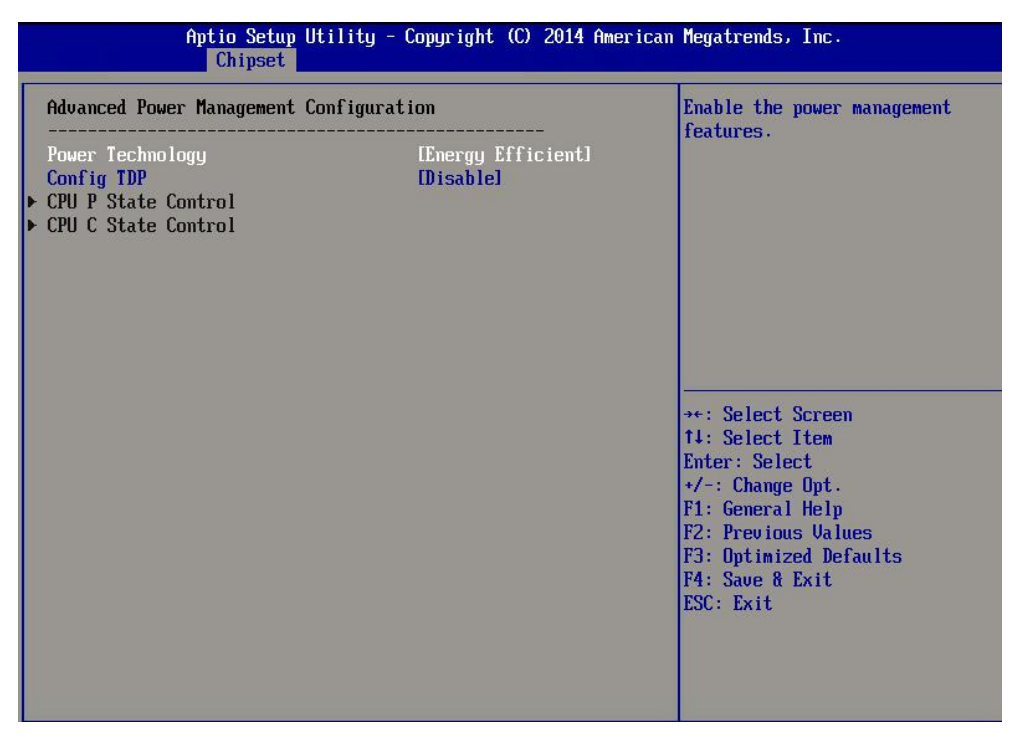

图 3- 12Advanced Power Management 菜单

#### 表 3- 16Advanced Power Management 界面说明表

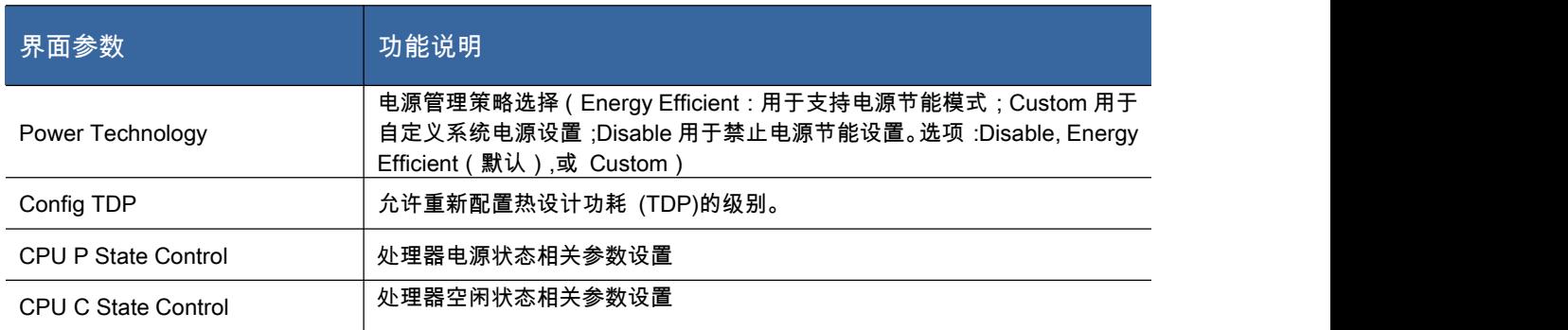

## 图 3- 13 是 QPI Configuration 设置菜单:

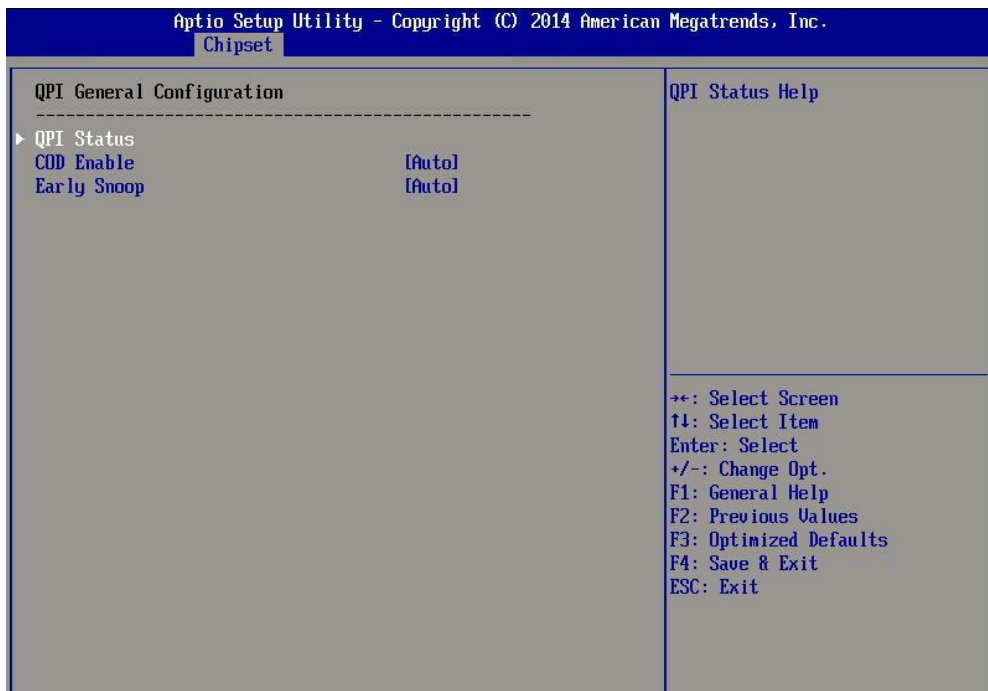

图 3- 13QPI Configuration 菜单

### 表 3- 17QPI Configuration 界面说明表

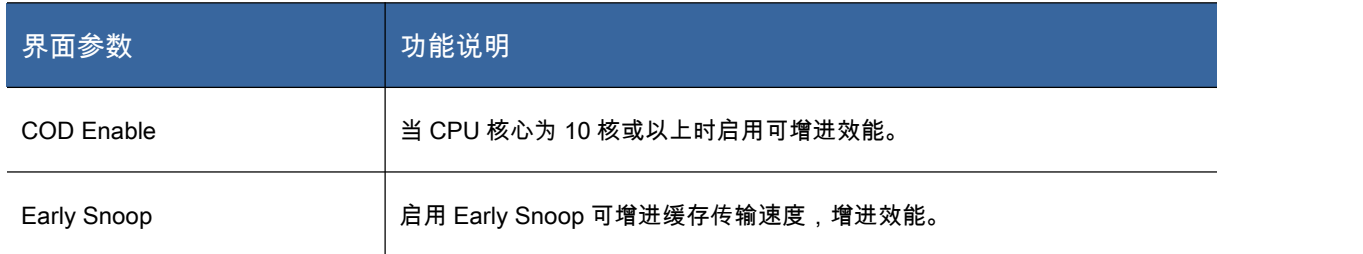

# 图 3- 14 是 Memory Configuration 设置菜单:

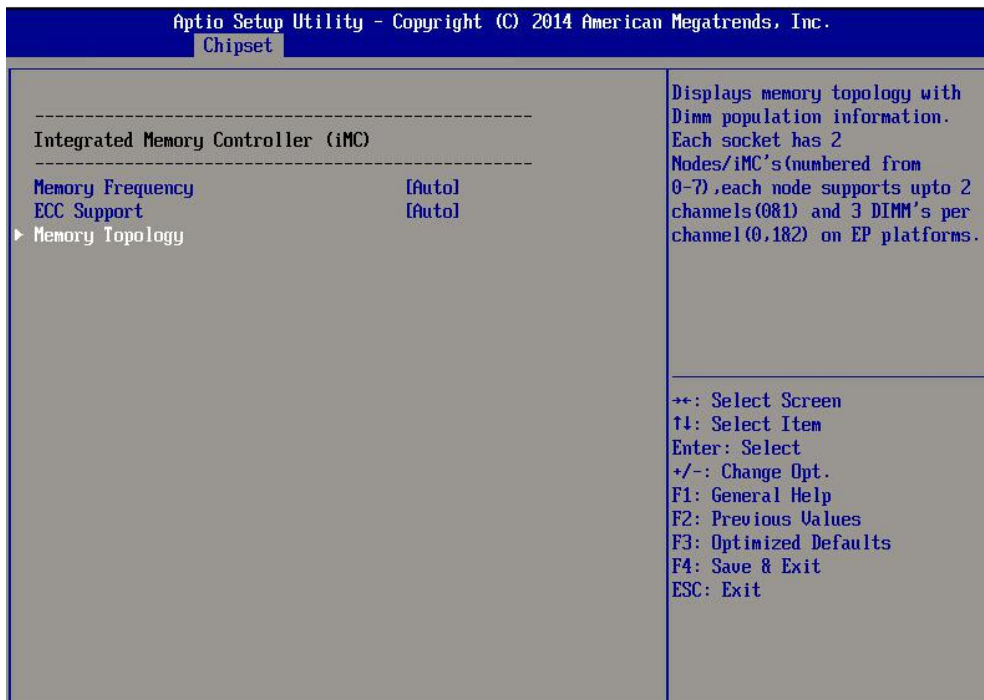

图 3- 14Memory Configuration 菜单

### 表 3- 18Memory Configuration 界面说明表

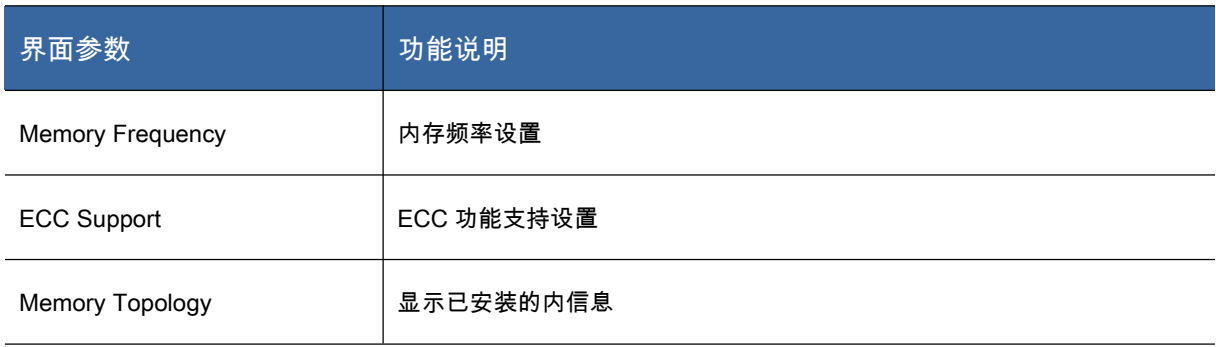

### 图 3- 15 是 IIo Configuration 设置菜单:

| Aptio Setup Utility - Copyright (C) 2014 American Megatrends, Inc.<br>Chipset      |                                                                                                    |
|------------------------------------------------------------------------------------|----------------------------------------------------------------------------------------------------|
| <b>IIO</b> Configuration<br>IOAT Configuration<br>Intel UT for Directed I/D (UT-d) | All IOAT configuration options                                                                                                    |
|                                                                                    | **: Select Screen<br>14: Select Item<br>Enter: Select<br>$+/-$ : Change Opt.<br>F1: General Help<br>F2: Previous Values<br>F3: Optimized Defaults<br>F4: Save & Exit<br>ESC Exit |

图 3- 15IIO Configuration 菜单

### 表 3- 19IIO Configuration 界面说明表

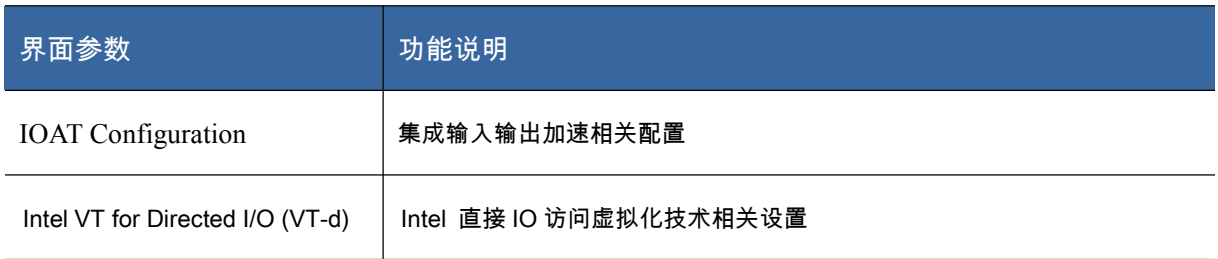

## Server Mgnt 菜单

|                                                                                                    | Aptio Setup Utility - Copyright (C) 2014 American Megatrends, Inc.<br>Main Advanced Chipset Server Mgmt Security Boot Save & Exit                                                   |                                                                                                    |
|----------------------------------------------------------------------------------------------------|----------------------------------------------------------------------------------------------------|----------------------------------------------------------------------------------------------------|
| <b>BMC Self Test Status</b><br><b>RMC</b> Device ID<br><b>RMC</b> Device Revision<br><b>BMC Firmware Revision</b><br><b>TPMT</b> Version<br><b>BMC</b> Support<br><b>Wait For RMC</b><br>FRR-2 Timer<br>FRR-2 Timer timeout<br>FRB-2 Timer Policy<br><b>OS Watchdog Timer</b><br>OS Wtd Timer Timeout<br>OS Wtd Timer Policy<br>System Event Log<br>$\triangleright$ Bmc self test log<br>▶ BMC network configuration | <b>PASSED</b><br>32<br>1<br>0.2.2<br>2.0<br>[Enabled]<br><b>Misabled1</b><br><b>[Enabled]</b><br><b>If minutesl</b><br>[Do Nothing]<br><b>IDisabled1</b><br>[10 minutes]<br>[Reset] | Enable/Disable interfaces to<br>communicate with BMC<br>**: Select Screen<br>11: Select Item<br>Enter: Select<br>$+/-$ : Change Opt.<br>F1: General Help<br>F2: Previous Values<br>F3: Optimized Defaults<br>F4: Save & Exit<br>ESC: Exit |
|                                                                                                    | Uersion 2.17.1245. Copuright (C) 2014 American Megatrends, Inc.                                                                                                    |                                                                                                    |

图 3- 16 管理配置

# 图 3- 16 是 Server Mgnt 菜单,说明如下:

### 表 3- 20ServerMgnt 菜单说明表

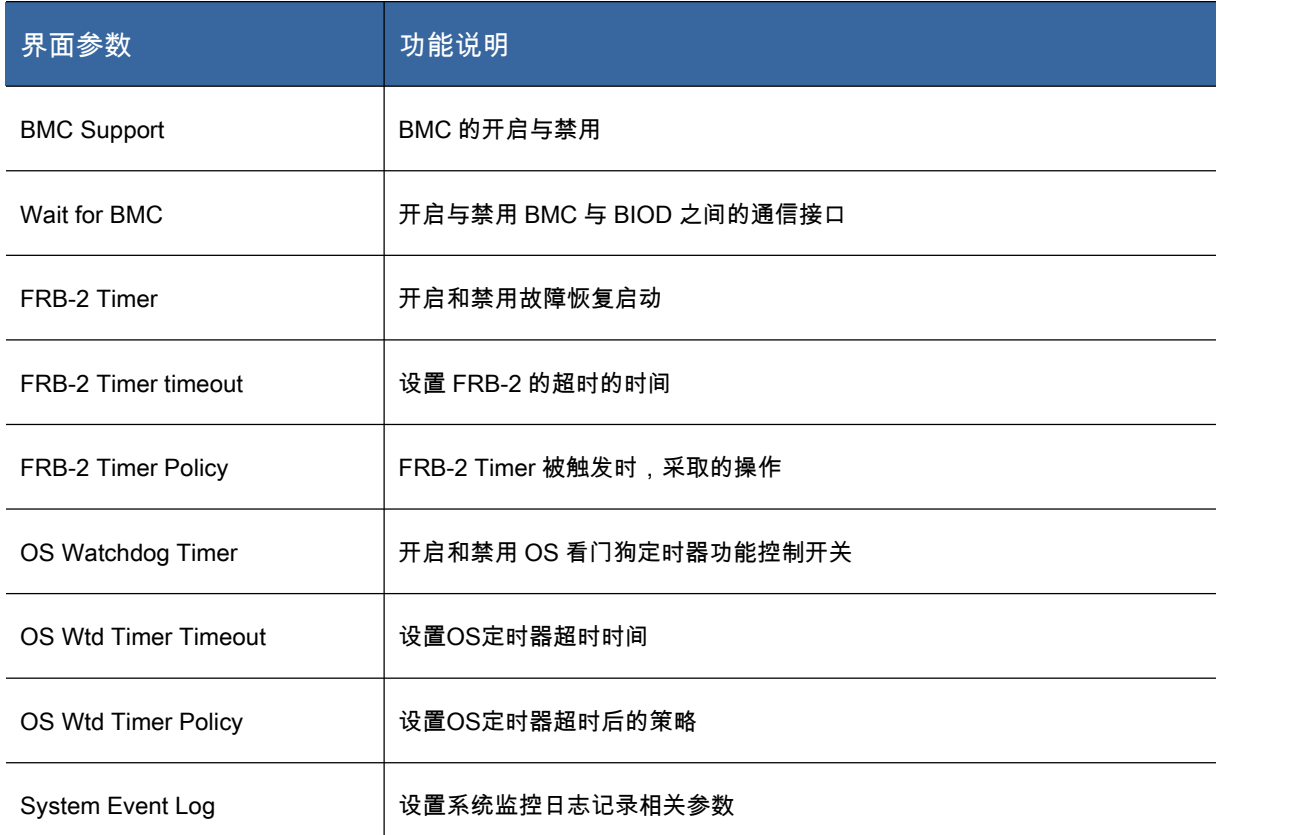

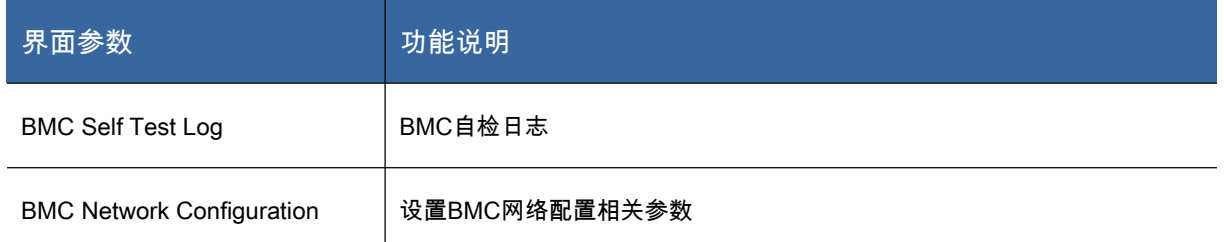

## Security 菜单

| Aptio Setup Utility - Copyright (C) 2014 American Megatrends, Inc.<br>Main Advanced Chipset Server Mgmt Security Boot Save & Exit                                                                                                    |                |                                                                 |
|----------------------------------------------------------------------------------------------------|----------------|-----------------------------------------------------------------|
| <b>Password Description</b>                                                                                                    |                | Set Administrator Password                                      |
| If ONLY the Administrator's password is set,<br>then this only limits access to Setup and is<br>only asked for when entering Setup.<br>If ONLY the User's password is set, then this<br>is a power on password and must be entered to<br>boot or enter Setup. In Setup the User will<br>have Administrator rights.<br>The password length must be<br>in the following range: |                |                                                                 |
| Minimum length                                                                                                    | $\overline{3}$ |                                                                 |
| Maximum length<br>Administrator Password                                                                                                    | 20             | **: Select Screen<br><b>11: Select Ttem</b><br>Enter: Select    |
| User Password                                                                                                    |                | $+/-$ : Change Opt.<br>F1: General Help                         |
| $\triangleright$ Secure Boot menu<br>$\triangleright$ Secure Flash update                                                                                                    |                | F2: Previous Values<br>F3: Optimized Defaults                   |
|                                                                                                    |                | F4: Save & Exit<br>ESC: Exit                                    |
|                                                                                                    |                | Version 2.17.1245. Copuright (C) 2014 American Megatrends, Inc. |

图 3- 17Security 菜单

# 图 3- 17 是 Security 菜单,其说明如下:

## 表 3- 21Security 说明表

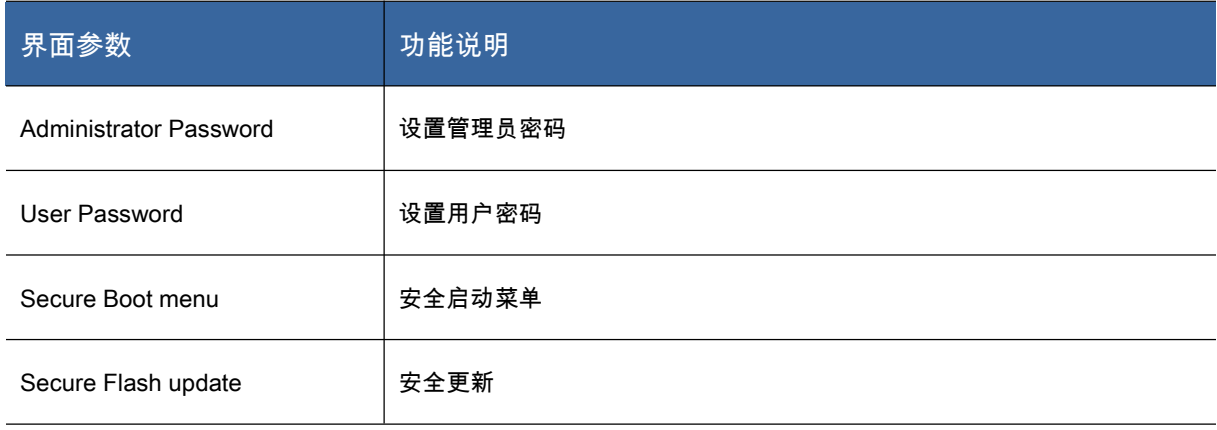

#### Boot 菜单

| Aptio Setup Utility - Copyright (C) 2014 American Megatrends, Inc.<br>Main Advanced Chipset Server Mgmt Security Boot Save & Exit                                                                |                                                                                                    |                                                                                                    |
|----------------------------------------------------------------------------------------------------|----------------------------------------------------------------------------------------------------|----------------------------------------------------------------------------------------------------|
| <b>Boot Configuration</b><br>Setup Prompt Timeout<br><b>Bootup NumLock State</b><br><b>Quiet Boot</b><br>Items all open                                                                          | [0n]<br>[Enabled]<br><b>IDisabled1</b>                                                                 | Number of seconds to wait for<br>setup activation key.<br>65535 (OxFFFF) means indefinite<br>waiting.                                                                                                    |
| System Profile                                                                                                    | [Default]                                                                                              |                                                                                                    |
| <b>Boot Option Priorities</b><br>Boot Option #1<br>Boot Option #2<br>Boot Option #3<br>Boot Option #4<br>Network Device BBS Priorities<br>Hard Drive RRS Priorities<br>USB Device BBS Priorities | <b>TAMI Virtual CDROMO</b><br>[TRA GE Slot 0300 u1553]<br>[S1:#0100 ID09 LUNO ]<br>IUEFI: Built-in EFI | $\rightarrow \leftarrow$ : Select Screen<br>14: Select Item<br>Enter: Select<br>$+/-$ : Change Opt.<br>F1: General Help<br>F2: Previous Values<br>F3: Optimized Defaults<br>F4: Save & Exit<br>ESC: Exit |
| Version 2.17.1245. Copuright (C) 2014 American Megatrends, Inc.                                                                                                    |                                                                                                    |                                                                                                    |

图 3- 18 Boot 菜单配置

## 图 3- 18 是 Boot 菜单界面,其说明如下:

#### 表 3- 22Boot 菜单配置说明表

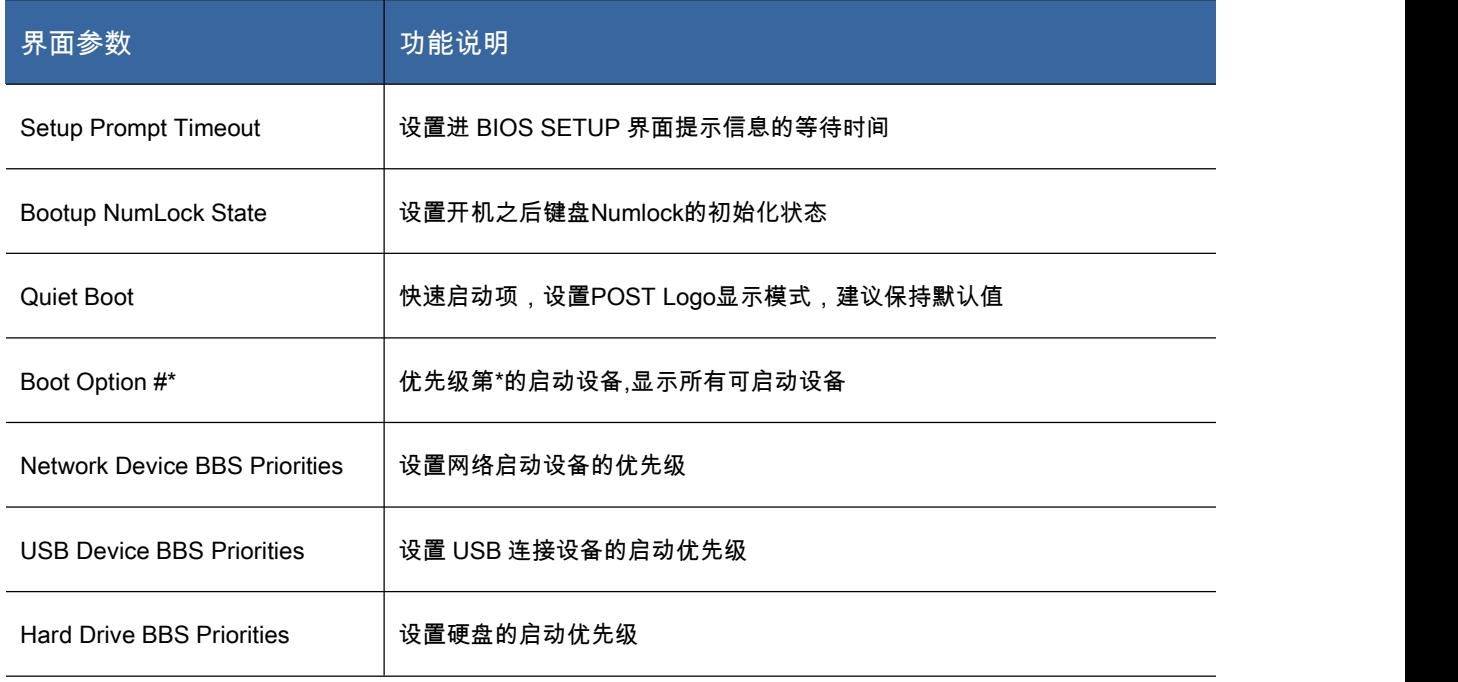

#### Save & Exit 菜单

| Aptio Setup Utility - Copyright (C) 2014 American Megatrends, Inc.<br>Main Advanced Chipset Server Mgmt Security Boot Save & Exit                                                                                                    |                                                                                                    |
|----------------------------------------------------------------------------------------------------|----------------------------------------------------------------------------------------------------|
| Save Changes and Exit<br>Discard Changes and Exit<br>Save Changes and Reset<br>Discard Changes and Reset<br>Save Options<br><b>Save Changes</b><br><b>Discard Changes</b><br><b>Restore Defaults</b><br>Save as User Defaults<br><b>Restore User Defaults</b> | Exit system setup after saving<br>the changes.                                                                                                    |
| <b>Boot Querride</b><br>UEFI: Built-in EFI Shell<br>TRA GE Slot 0300 u1553<br>S1:#0100 ID09 LUNO SEAGATE ST300MM0006<br>AMI Virtual CDROM0 1.00                                                                                                    | $\rightarrow \leftarrow$ : Select Screen<br>11: Select Item<br>Enter: Select<br>$+/-$ : Change Opt.<br>F1: General Help<br>F2: Previous Values<br>F3: Optimized Defaults<br>F4: Save & Exit<br>ESC. Exit. |
| Version 2.17.1245. Copyright (C) 2014 American Megatrends, Inc.                                                                                                    |                                                                                                    |

图 3- 19 保存退出界面配置

## 图 3- 19 是 Save & Exit 菜单,其说明如下:

#### 表 3- 23 保存退出配置说明表

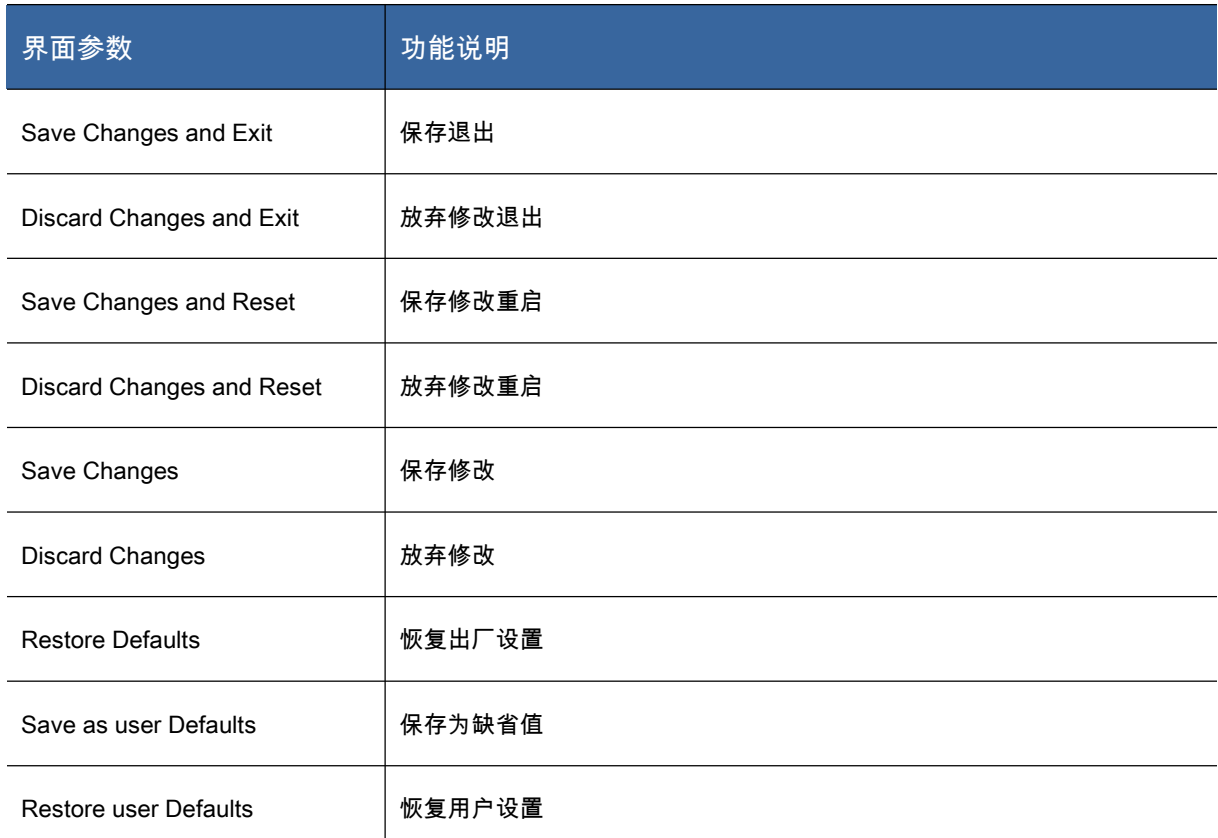

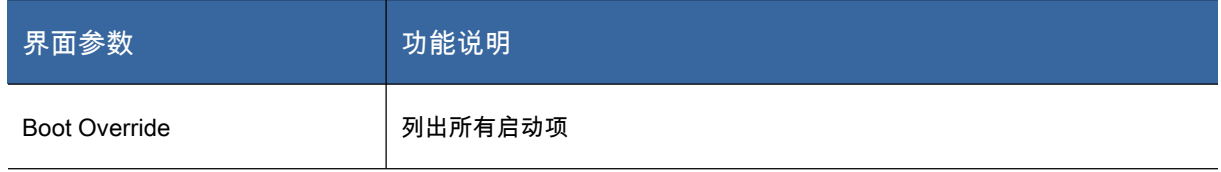

# 3.2.3 BC940 计算刀片 BIOS 设置

### Main菜单

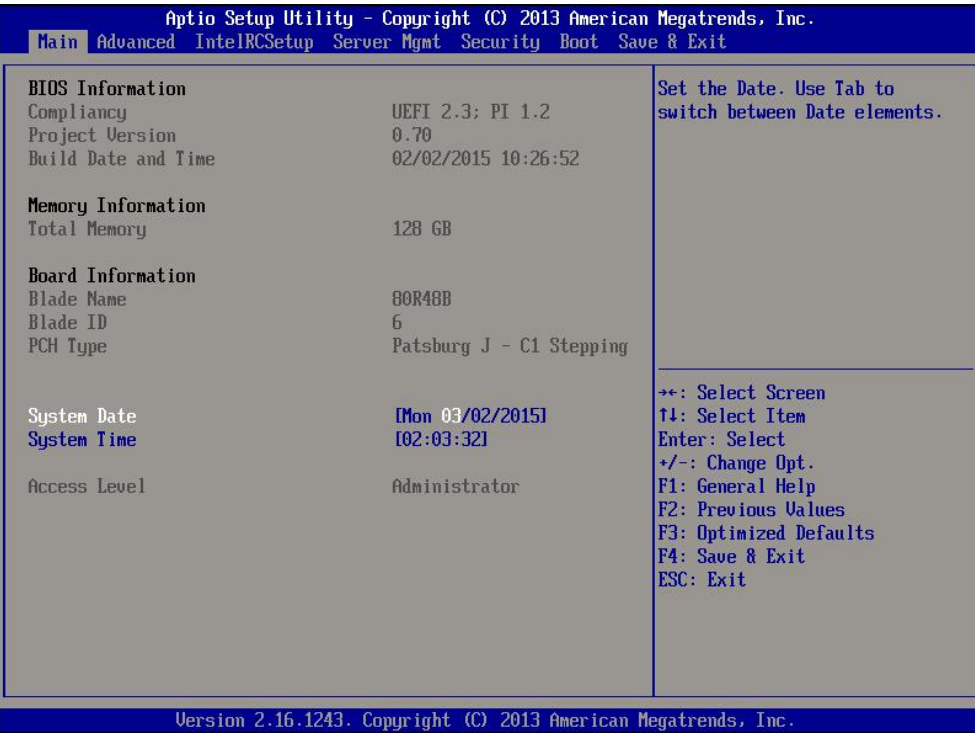

图 3- 20 Main 菜单

### 图 3- 20 是 Main 选项配置内容,其说明如下:

#### 表 3- 24Main 菜单界面说明表

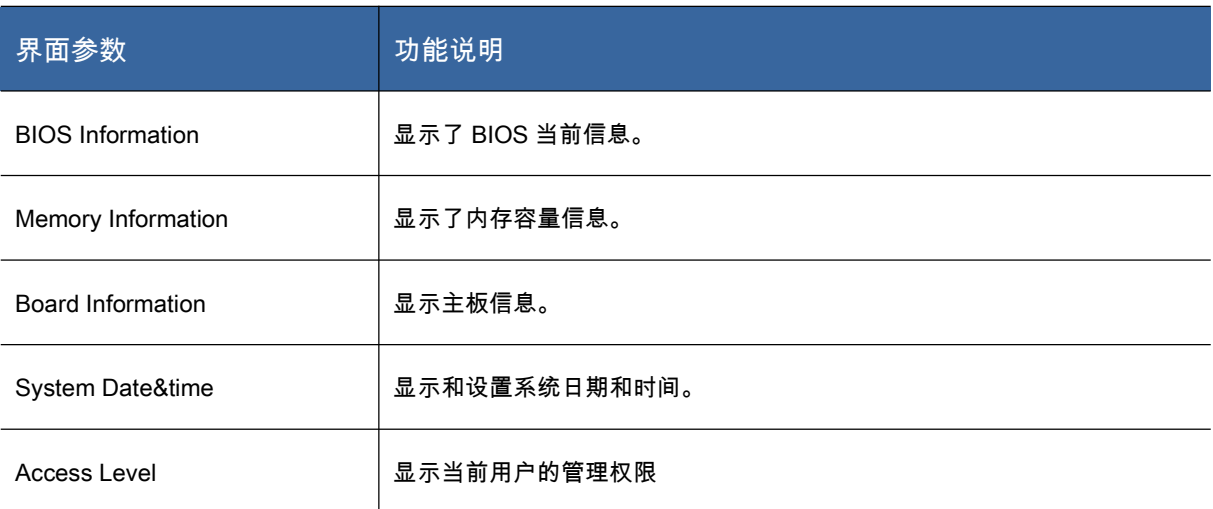

### Advanced 菜单

| Aptio Setup Utility - Copyright (C) 2013 American Megatrends, Inc.<br>Main Advanced IntelRCSetup Server Mgmt Security Boot Save & Exit                                                                                                    |                                                                                                    |
|----------------------------------------------------------------------------------------------------|----------------------------------------------------------------------------------------------------|
| ▶ ACPI Settings<br>▶ AST2400 Super IO Configuration<br>Serial Port Console Redirection<br>$\triangleright$ PCI Subsystem Settings<br>▶ Network Stack Configuration<br>$\blacktriangleright$ CSM Configuration<br>$\triangleright$ Wake Up Event Setup<br><b>E</b> Hardware Monitor<br>$\triangleright$ iSCSI Configuration | Sustem ACPI Parameters.<br>**: Select Screen<br>14: Select Item<br>Enter: Select<br>$+/-$ : Change Opt.<br>F1: General Help<br>F2: Previous Values<br>F3: Optimized Defaults<br>F4: Save & Exit<br>ESC: Exit |
| Version 2.16.1243. Copuright (C) 2013 American Megatrends, Inc.                                                                                                    |                                                                                                    |

图 3- 21 Advanced 菜单

## 图 3- 21 是 Advanced 菜单内容,其说明如下:

#### 表 3- 25Advanced 菜单界面说明表

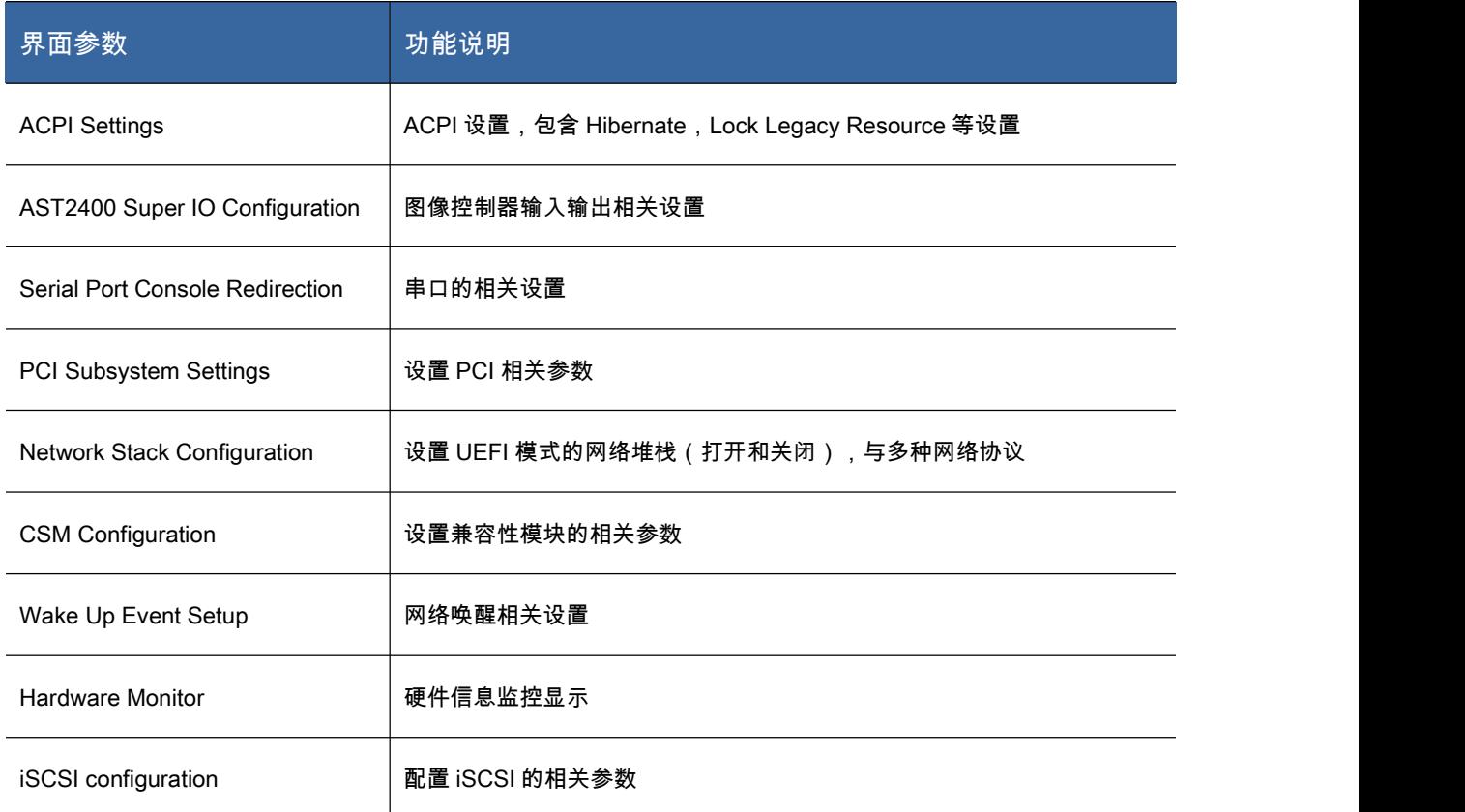

#### 图 3- 22 是 ACPI 设置菜单:

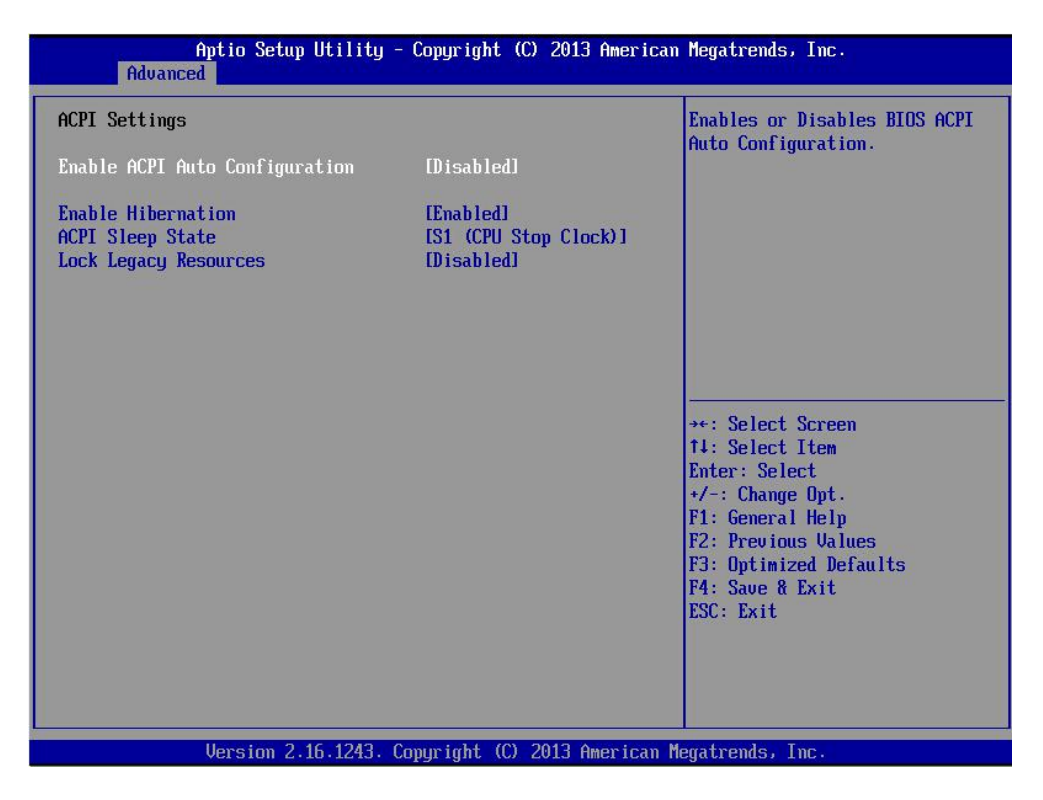

图 3- 22ACPI 菜单

#### 表 3- 26ACPI 界面说明表

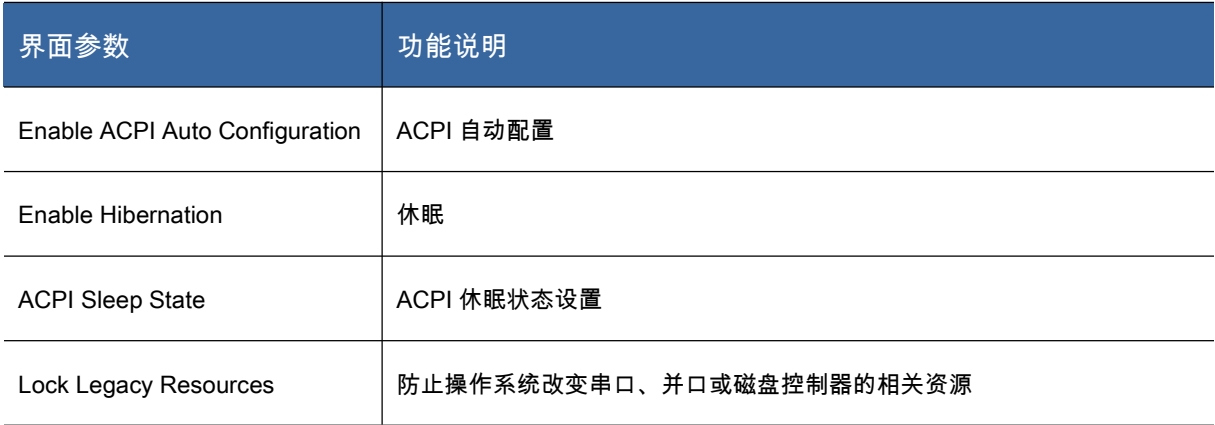

#### 图 3- 23 是 Serial Port Console Redirection 设置菜单

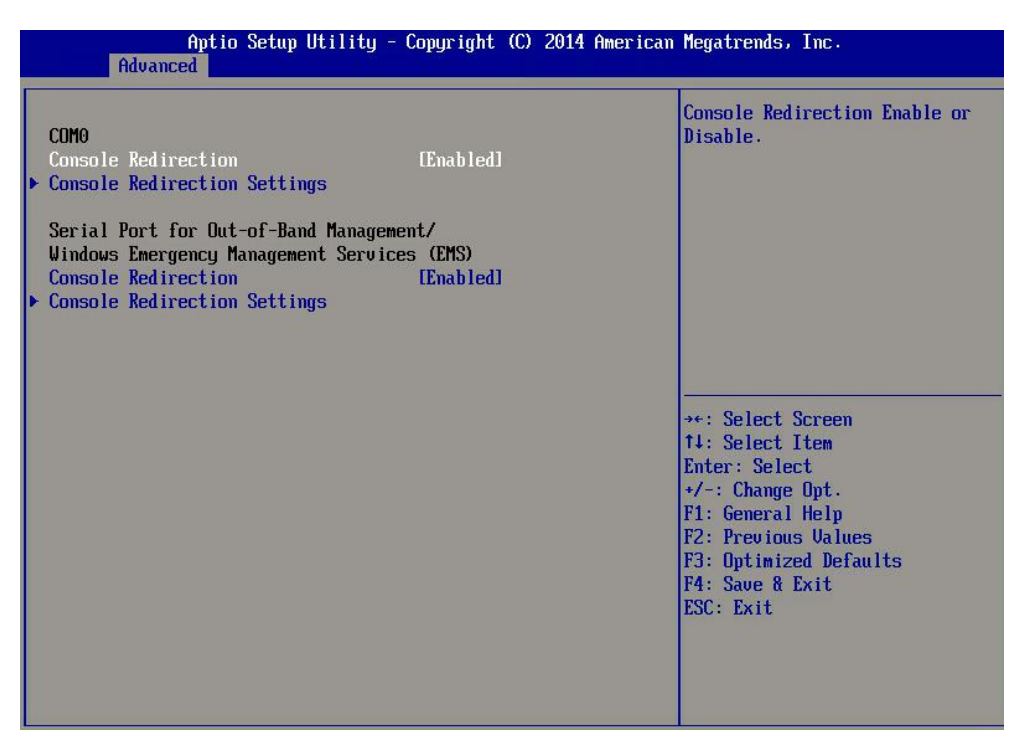

图 3- 23Serial Port Console Redirection 菜单

#### 表 3- 27Serial Port Console Redirection 界面说明表

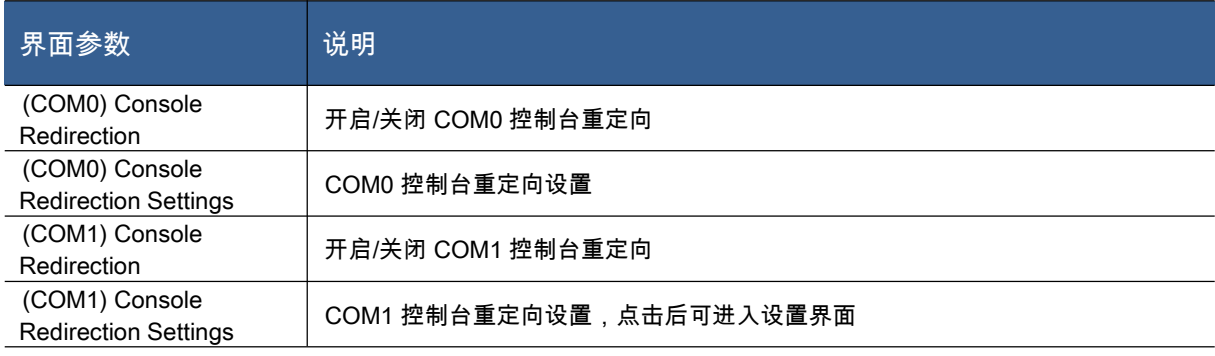

图 3- 24 是 PCI Subsystem Settings 设置菜单:

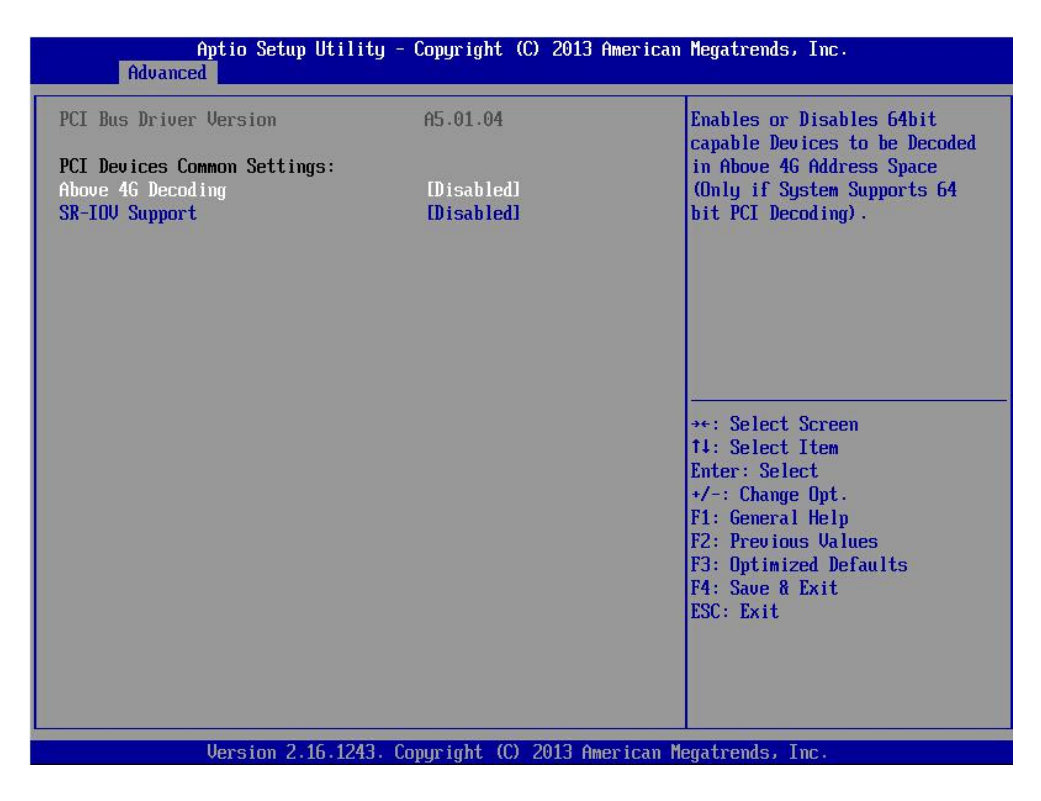

图 3- 24PCI Subsystem Settings 菜单

#### 表 3- 28PCI Subsystem Settings 界面说明表

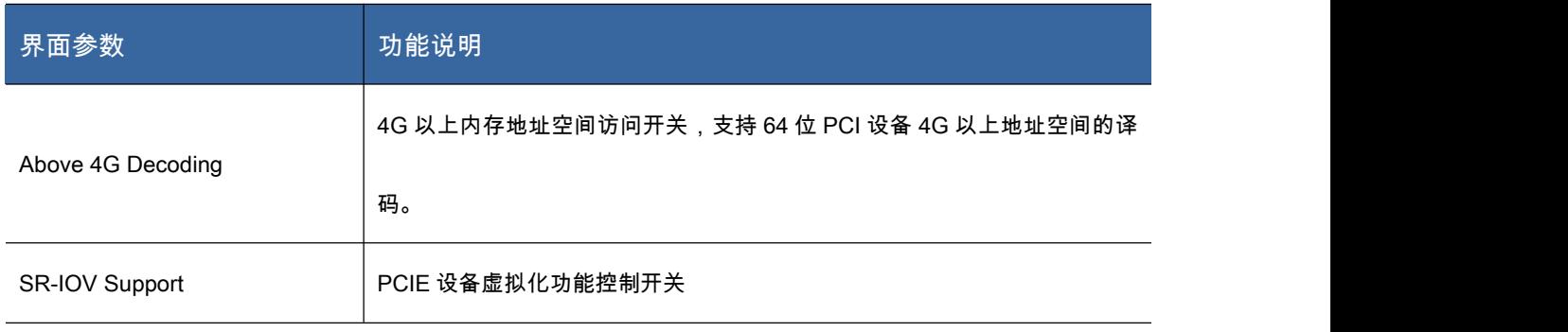

图 3- 25 是 Network Stack Configuration 设置菜单:

| <b>Advanced</b>                                                                                          | Aptio Setup Utility - Copyright (C) 2014 American Megatrends, Inc. |                                                                                                    |
|----------------------------------------------------------------------------------------------------|--------------------------------------------------------------------|----------------------------------------------------------------------------------------------------|
| Network Stack<br><b>Ipu4 PXE Support</b><br>Ipu6 PXE Support<br>PXE boot wait time<br>Media detect count | [Enabled]<br><b>[Enabled]</b><br>[Enabled]<br>$\bf{0}$<br>1        | Enable/Disable UEFI Network<br><b>Stack</b>                                                                                                    |
|                                                                                                    |                                                                    | **: Select Screen<br>14: Select Item<br>Enter: Select<br>$+/-$ : Change Opt.<br>F1: General Help<br>F2: Previous Values<br>F3: Optimized Defaults<br>F4: Save & Exit<br>ESC Exit |

图 3- 25Network Stack Configuration 菜单

### 表 3- 29Network Stack Configuration 界面说明表

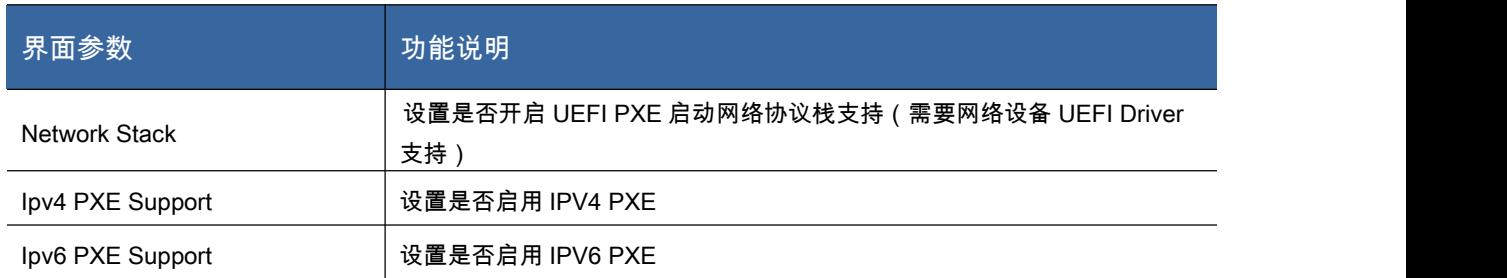

### 图 3- 26 是 CSM Configuration 设置菜单:

| Advanced                                                                                                    | Aptio Setup Utility - Copyright (C) 2013 American Megatrends, Inc.                |                                                                                                    |
|----------------------------------------------------------------------------------------------------|-----------------------------------------------------------------------------------|----------------------------------------------------------------------------------------------------|
| Compatibility Support Module Configuration                                                                                                    |                                                                                   | Enable/Disable CSM Support.                                                                                                    |
| <b>CSM Support</b>                                                                                                    | [Enabled]                                                                         |                                                                                                    |
| CSM16 Module Version                                                                                                    | 07.71                                                                             |                                                                                                    |
| Gate020 Active<br>Option ROM Messages<br><b>INT19 Trap Response</b>                                                                                                    | [Upon Request]<br><b>IForce BIOSI</b><br><b>IInmediatel</b>                       |                                                                                                    |
| Boot option filter                                                                                                    | <b>IUEFI</b> and Legacyl                                                          |                                                                                                    |
| Option ROM execution order<br><b>Netunrk</b><br><b>Storage</b><br>Uiden<br>Other PCT devices<br>Onboard NIC OptionROM Selection<br>▶ I350 (CPU0) OptionROM Configruation<br>$\triangleright$ MEZZ1 (CPU1) OptionROM Configruation<br>$\triangleright$ MEZZ3 (CPU2) OptionROM Configruation | [Legacy on ly]<br>[Legacy only]<br>[Legacy only]<br>[Legacy only]<br><b>TPXE1</b> | **: Select Screen<br>14: Select Item<br>Enter: Select<br>$+/-$ : Change Opt.<br>F1: General Help<br>F2: Previous Values<br>F3: Optimized Defaults<br>F4: Save & Exit<br>ESC: Exit |
|                                                                                                    | Version 2.16.1243. Copuright (C) 2013 American Megatrends, Inc.                   |                                                                                                    |

图 3- 26CSM Configuration 菜单

### 表 3- 30CSM Configuration 界面说明表

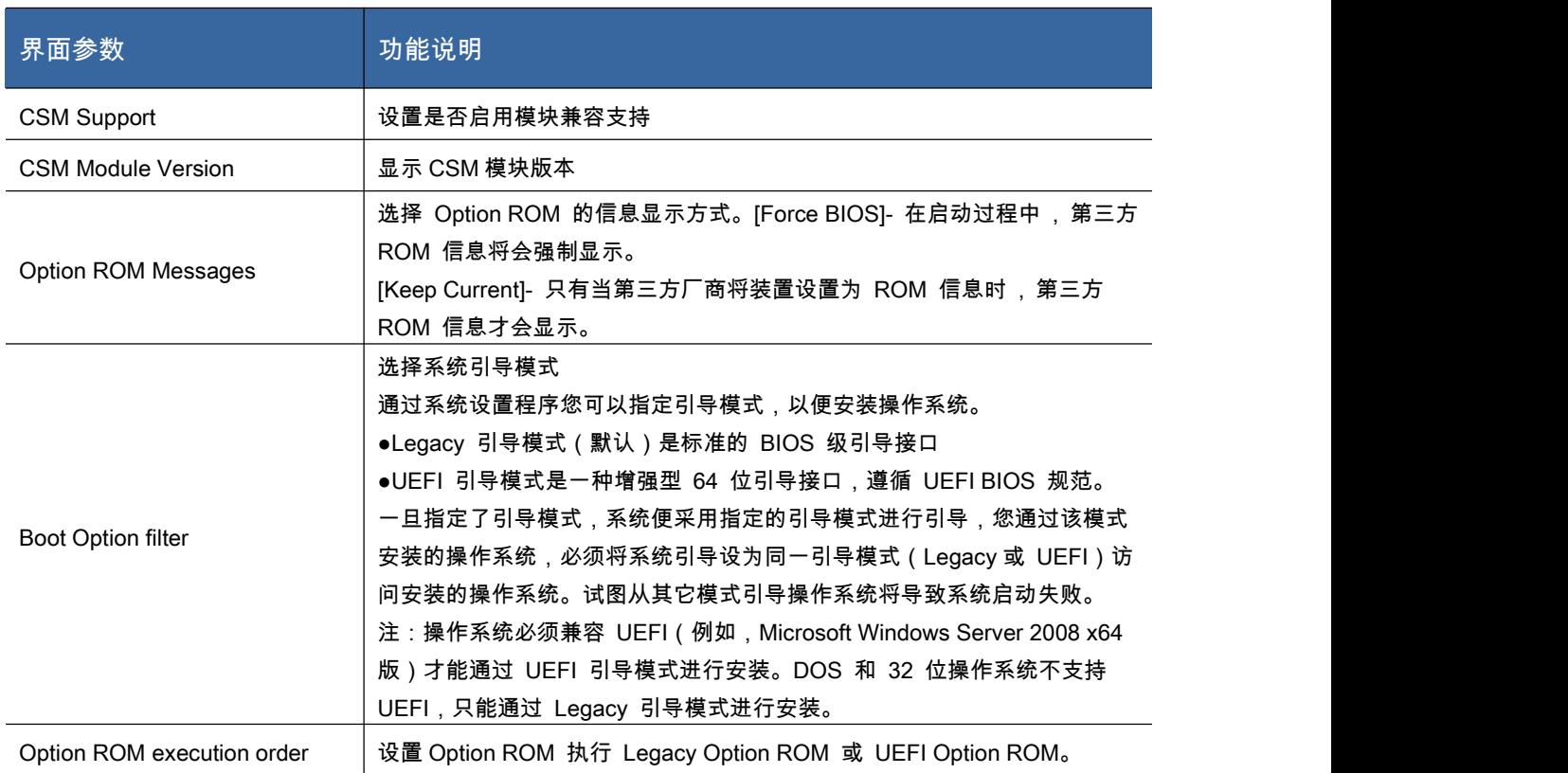

### InetlRCSetup 菜单

| Aptio Setup Utility - Copyright (C) 2013 American Megatrends, Inc.<br>Main Advanced IntelRCSetup Server Mgmt Security Boot Save & Exit                                                                                                    |                                                                                                    |  |
|----------------------------------------------------------------------------------------------------|----------------------------------------------------------------------------------------------------|--|
| $\blacktriangleright$ Processor Configuration<br>$\triangleright$ Advanced Power Management Configuration<br>$\triangleright$ QPI Configuration<br>$\blacktriangleright$ Memory Configuration<br>$\triangleright$ IIO Configuration<br>$\blacktriangleright$ PCH Configuration<br>Miscellaneous Configuration<br>$\triangleright$ Server ME Configuration | Displays and provides option<br>to change the Processor<br>Settings                                                                                                    |  |
| Setup Warning:<br>Setting items on this Screen to incorrect values<br>may cause system to malfunction!                                                                                                    | $\rightarrow \leftarrow$ : Select Screen<br>11: Select Item<br>Enter: Select<br>$+/-$ : Change Opt.<br>F1: General Help<br>F2: Previous Values<br>F3: Optimized Defaults<br>F4: Save & Exit<br>ESC Exit |  |
| Version 2.16.1243. Copuright (C) 2013 American Megatrends, Inc.                                                                                                    |                                                                                                    |  |

图 3- 27 Chipset 菜单

## 图 3- 27 是 Chipset 菜单内容,其说明如下:

### 表 3- 31Chipset 菜单说明表

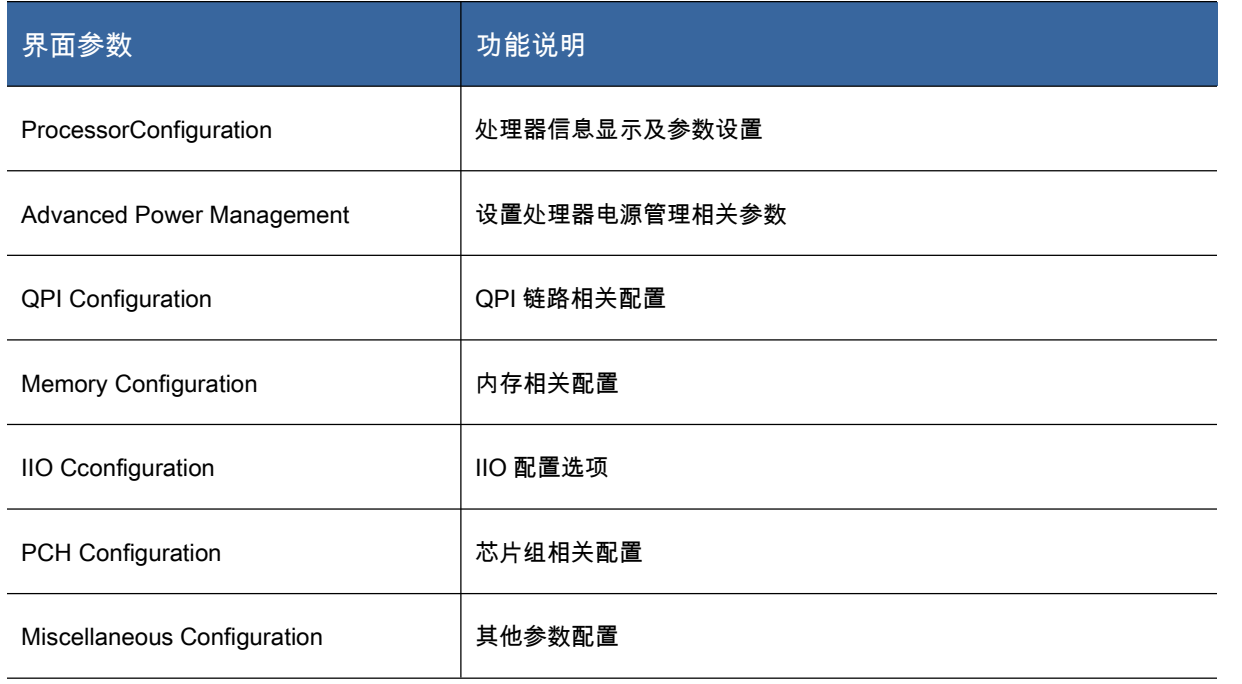

### 图 3- 28 是 ProcessorConfiguration 设置菜单:

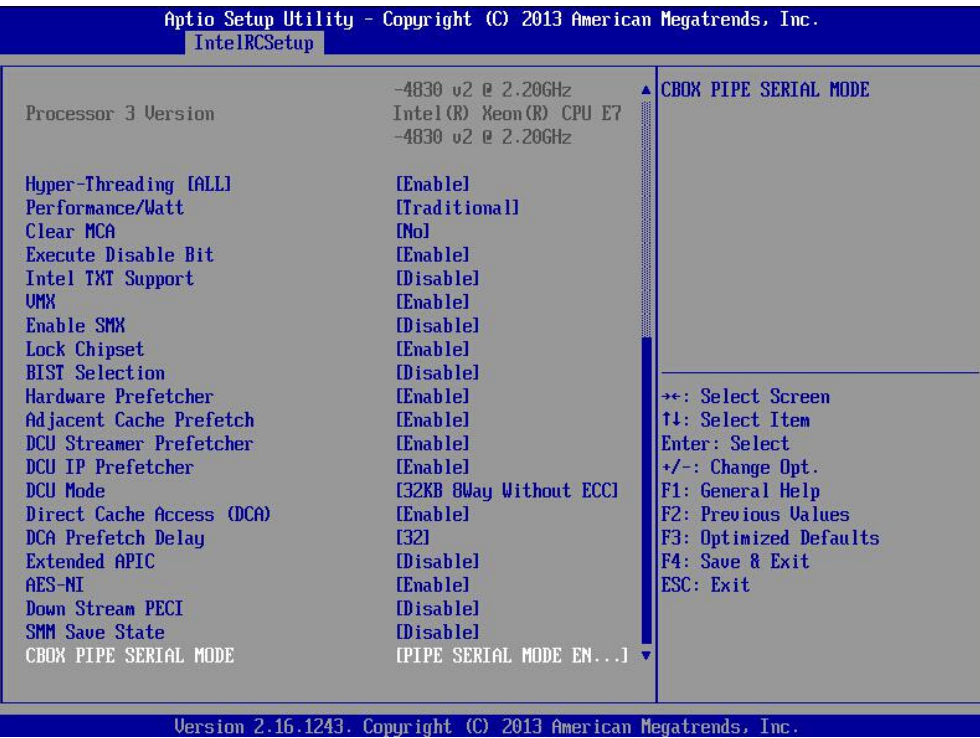

图 3- 28ProcessorConfiguration 菜单

### 表 3- 32ProcessorConfiguration 界面说明表

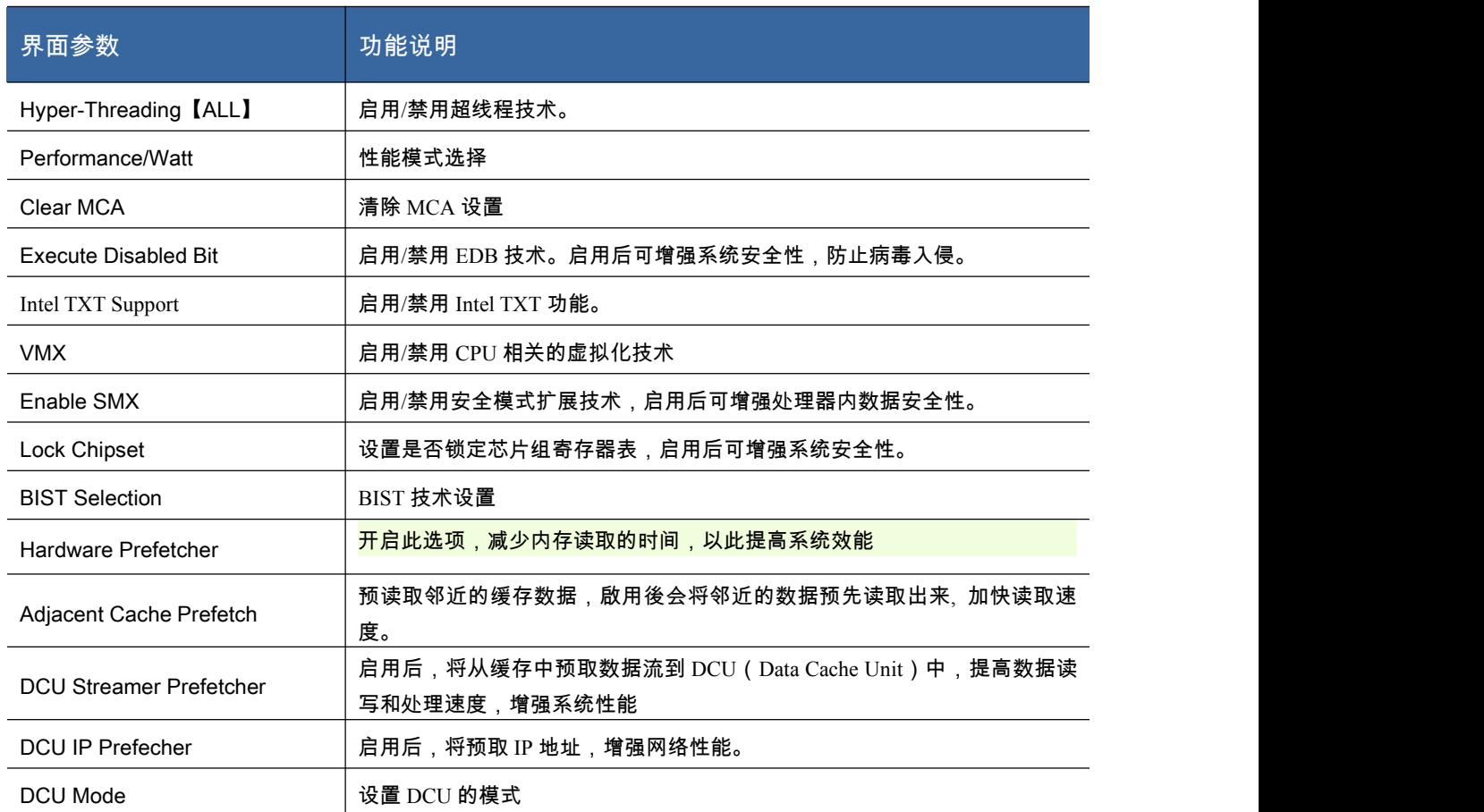

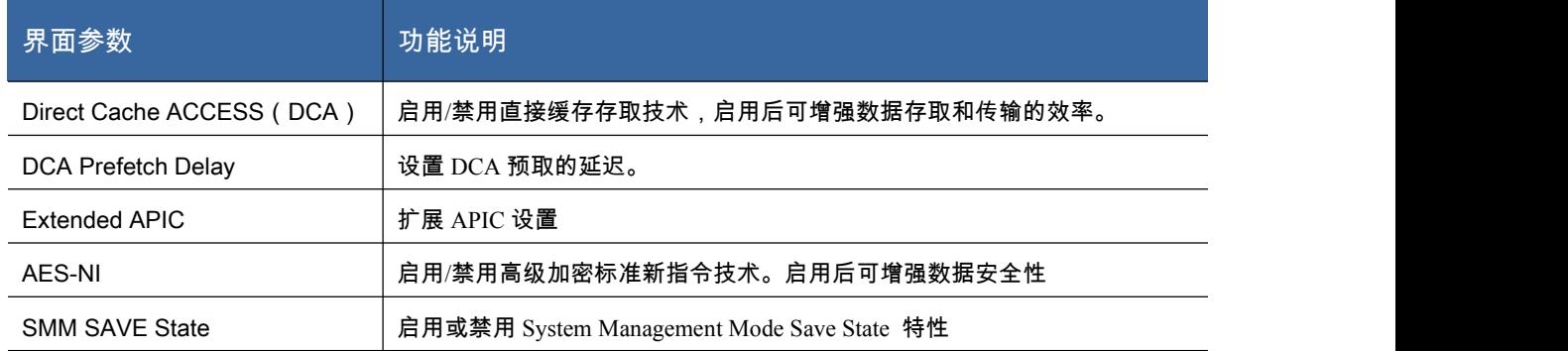

### 图 3- 29 是 Advanced Power Management 设置菜单:

| IntelRCSetup                                                                                            | Aptio Setup Utility - Copyright (C) 2013 American Megatrends, Inc. |                                                                                                    |
|----------------------------------------------------------------------------------------------------|--------------------------------------------------------------------|----------------------------------------------------------------------------------------------------|
| Advanced Power Management Configuration                                                                 |                                                                    | Enable the power management<br>features.                                                                                                    |
| Power Technology<br><b>CPU P State Control</b><br><b>CPU C State Control</b><br>CPU Advanced PM Turning | [Energy Efficient]                                                 |                                                                                                    |
|                                                                                                    |                                                                    | **: Select Screen<br>14: Select Item<br>Enter: Select<br>$+/-$ : Change Opt.<br>F1: General Help<br>F2: Previous Values<br>F3: Optimized Defaults<br>F4: Save & Exit<br>ESC. Exit |
|                                                                                                    | Version 2.16.1243. Copyright (C) 2013 American Megatrends, Inc.    |                                                                                                    |

图 3- 29Advanced Power Management 菜单

### 表 3- 33Advanced Power Management 界面说明表

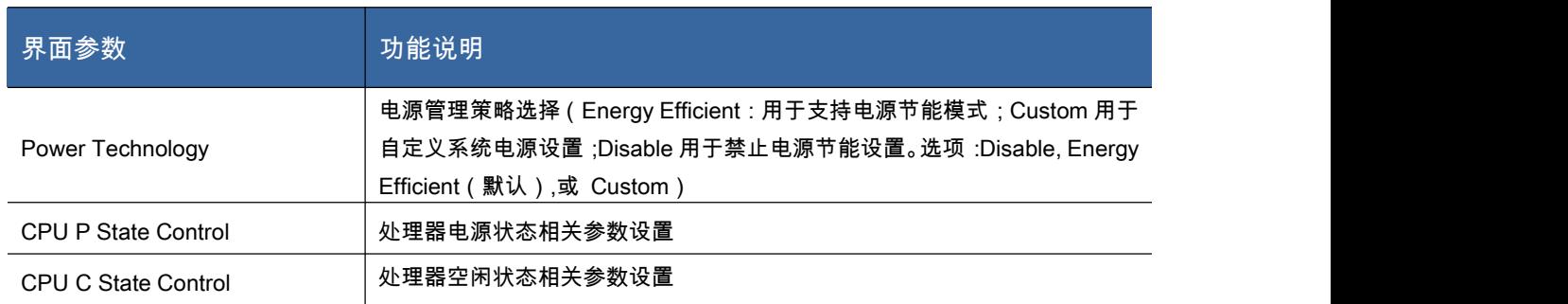

图 3- 30 是 Memory Configuration 设置菜单:

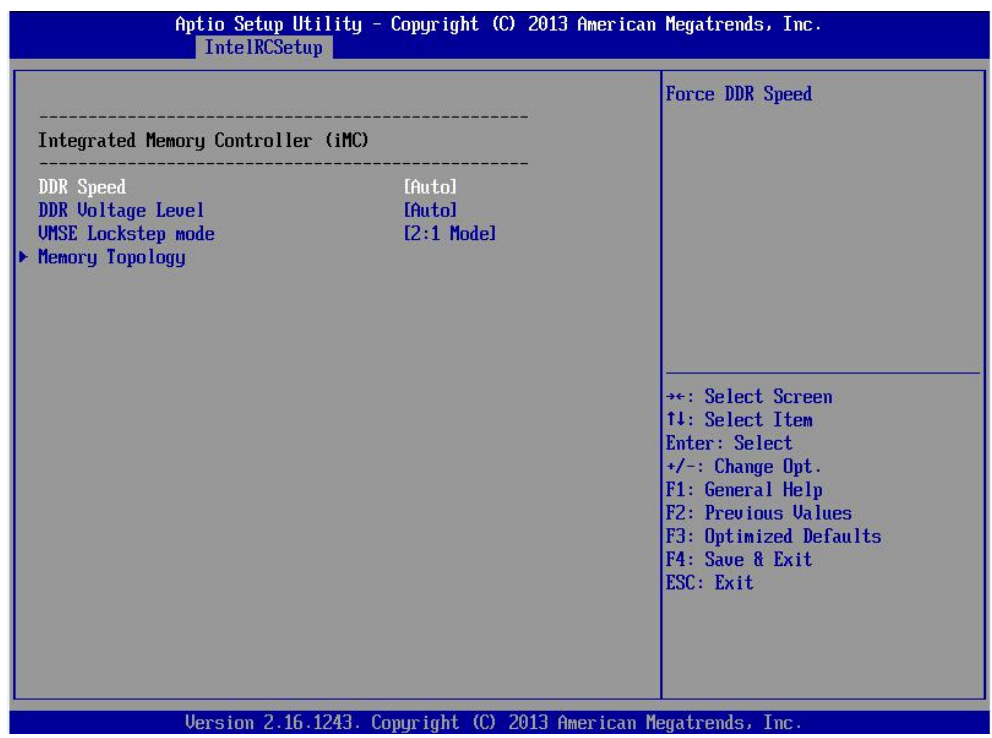

图 3- 30Memory Configuration 菜单

### 表 3- 34Memory Configuration 界面说明表

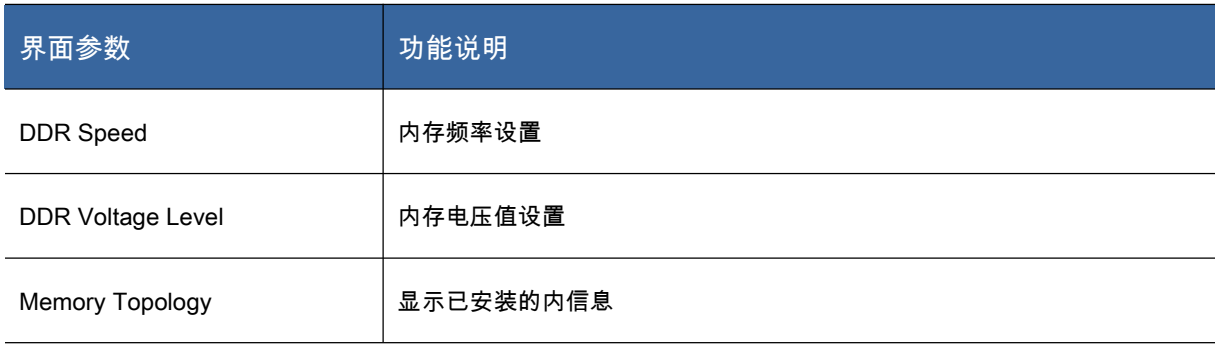

## 图 3- 31 是 IIo Configuration 设置菜单:

| Aptio Setup Utility - Copyright (C) 2014 American Megatrends, Inc.<br>Chipset |                                                                                                    |
|-------------------------------------------------------------------------------|----------------------------------------------------------------------------------------------------|
| <b>IIO</b> Configuration                                                      | All IOAT configuration options                                                                                                    |
| IOAT Configuration<br>Intel UT for Directed I/D (UT-d)                        |                                                                                                    |
|                                                                               | **: Select Screen<br>14: Select Item<br>Enter: Select<br>$+/-$ : Change Opt.<br>F1: General Help<br>F2: Previous Values<br>F3: Optimized Defaults<br><b>F4: Save &amp; Exit</b><br>ESC Exit |

图 3- 31IIO Configuration 菜单

### 表 3- 35IIO Configuration 界面说明表

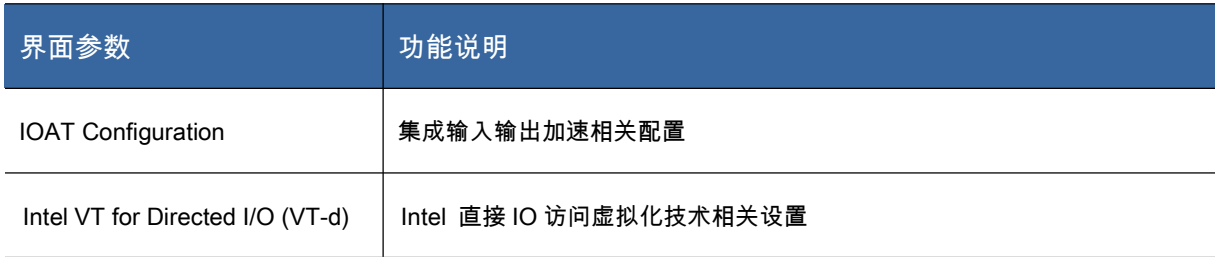

### 图 3- 32 是 PCH Configuration 设置菜单:

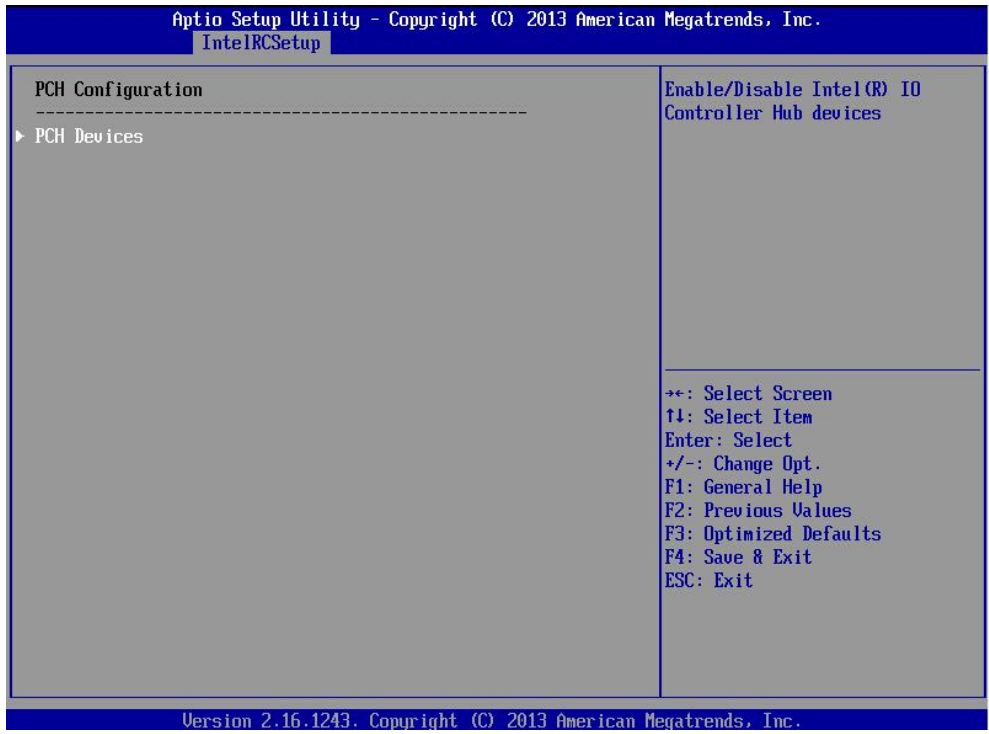

图 3- 32PCH Devices 菜单

### 表 3- 36PCH Configuration 界面说明表

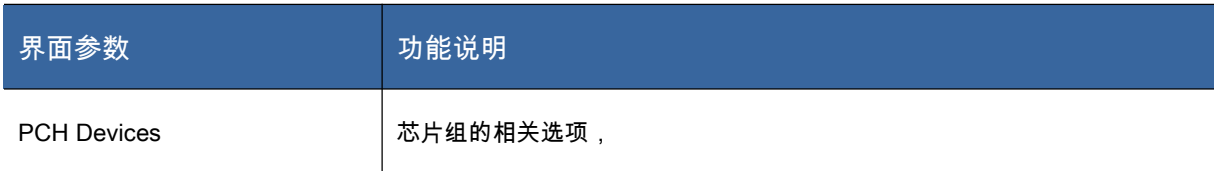

## Server Mgnt 菜单

| Aptio Setup Utility - Copyright (C) 2013 American Megatrends, Inc.<br>Main Advanced IntelRCSetup Server Mgmt Security Boot Save & Exit                                                                                                    |                                                                                                    |                                                                                                    |
|----------------------------------------------------------------------------------------------------|----------------------------------------------------------------------------------------------------|----------------------------------------------------------------------------------------------------|
| <b>BMC Self Test Status</b><br><b>BMC</b> Device ID<br><b>RMC</b> Device Revision<br><b>BMC Firmware Revision</b><br><b>IPMI</b> Version<br><b>BMC</b> Support<br>Wait For RMC<br>FRB-2 Timer<br>FRB-2 Timer timeout<br>FRB-2 Timer Policy<br>OS Watchdog Timer<br>OS Wtd Timer Timeout<br>OS Wtd Timer Policy<br>System Event Log<br>Bmc self test log<br>BMC network configuration<br><b>BMC Warm Reset</b> | <b>PASSED</b><br>32<br>0.7<br>2.0<br>[Enabled]<br><b>[Enahled]</b><br>[Enabled]<br>[30 minutes]<br>[Do Nothing]<br><b>IDisabledl</b><br>[45 minutes]<br>[Reset] | Enable/Disable interfaces to<br>communicate with BMC<br>$\rightarrow \leftarrow$ : Select Screen<br>14: Select Item<br>Enter: Select<br>$+/-$ : Change Opt.<br>F1: General Help<br>F2: Previous Values<br>F3: Optimized Defaults<br>F4: Save & Exit<br>ESC: Exit |
| Uersion 2.16.1243. Copuright (C) 2013 American Megatrends, Inc.                                                                                                    |                                                                                                    |                                                                                                    |

图 3- 33 管理配置

# 图 3- 33 是 Server Mgnt 菜单,说明如下:

### 表 3- 37ServerMgnt 菜单说明表

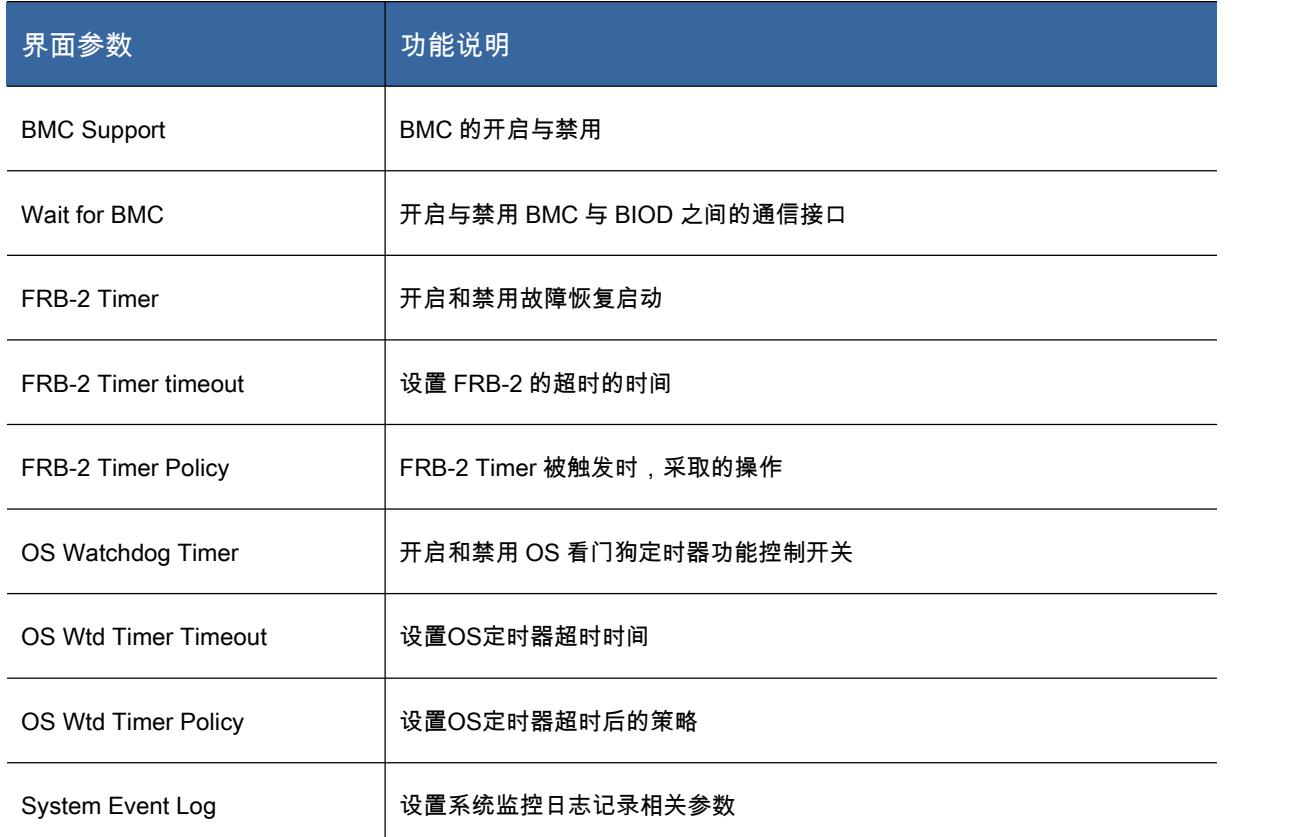

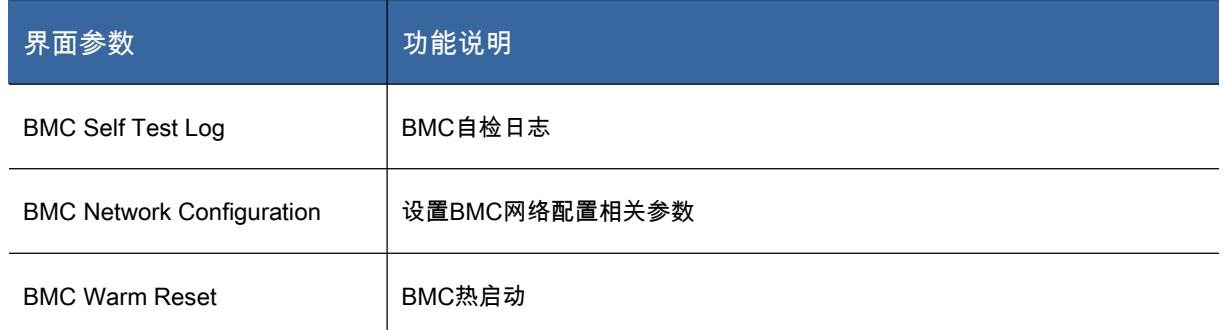

# Security 菜单

| Aptio Setup Utility - Copyright (C) 2013 American Megatrends, Inc.<br>Main Advanced IntelRCSetup Server Mgmt Security Boot Save & Exit                                                                                                    |                                                                 |                                                                                                    |
|----------------------------------------------------------------------------------------------------|-----------------------------------------------------------------|----------------------------------------------------------------------------------------------------|
| Password Description<br>If ONLY the Administrator's password is set,<br>then this only limits access to Setup and is<br>only asked for when entering Setup.<br>If ONLY the User's password is set, then this<br>is a power on password and must be entered to<br>boot or enter Setup. In Setup the User will<br>have Administrator rights.<br>The password length must be<br>in the following range: |                                                                 | Set Administrator Password                                                                                                    |
| Minimum length<br>Maximum length<br>Administrator Password<br><b>Ilser Passuord</b>                                                                                                    | 3<br>20                                                         | $\rightarrow \leftarrow$ : Select Screen<br>11: Select Item<br>Enter: Select<br>$+/-$ : Change Opt.<br>F1: General Help<br>F2: Previous Values<br>F3: Optimized Defaults<br>F4: Save & Exit<br>ESC Exit |
|                                                                                                    | Version 2.16.1243. Copyright (C) 2013 American Megatrends, Inc. |                                                                                                    |

图 3- 34Security 菜单

# 图 3- 34 是 Security 菜单,其说明如下:

### 表 3- 38Security 说明表

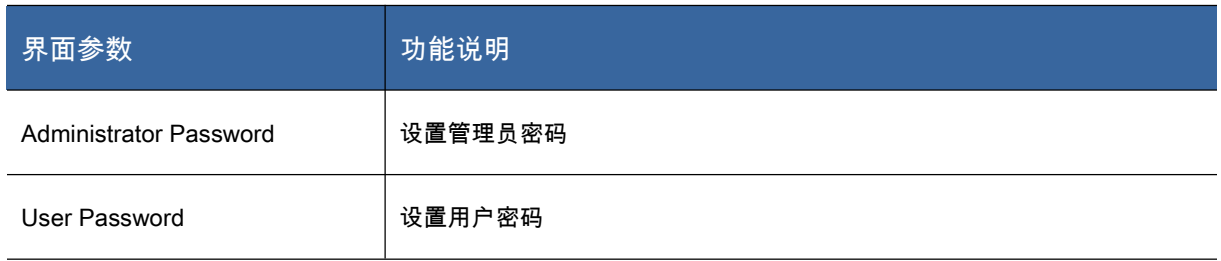

#### Boot 菜单

| Aptio Setup Utility - Copyright (C) 2013 American Megatrends, Inc.<br>Main Advanced IntelRCSetup Server Mgmt Security Boot Save & Exit                                                                                                    |                                                                                                    |                                                                                                    |
|----------------------------------------------------------------------------------------------------|----------------------------------------------------------------------------------------------------|----------------------------------------------------------------------------------------------------|
| <b>Boot Configuration</b><br>Setup Prompt Timeout<br><b>Bootup NumLock State</b><br><b>Quiet Boot</b>                                                                                                    | 1<br><b>Ifln1</b><br><b>[Enabled]</b>                                                                                                    | Number of seconds to wait for<br>setup activation key.<br>65535 (OxFFFF) means indefinite<br>waiting.                                                                                              |
| <b>Boot Option Priorities</b><br>Boot Option #1<br>Boot Option #2<br>Boot Option #3<br>Boot Option #4<br>Boot Option #5<br>Network Device BBS Priorities<br>Hard Drive BBS Prinrities<br>CD/DUD ROM Drive RRS Priorities<br>Floppy Drive BBS Priorities<br>Delete Boot Option | <b>ISHGON Virtual CDROM1</b><br>$[$ (Bus 02 Dev 00) PCI<br>[SUGON Virtual Flopp]<br><b>ITBA GE S1nt 0300 u14041</b><br>[UEFI: Built-in EFI] | **: Select Screen<br><b>14: Select Ttem</b><br>Enter: Select<br>$+/-$ Change Opt.<br>F1: General Help<br>F <sub>2</sub> : Previous Values<br>F3: Optimized Defaults<br>F4: Save & Exit<br>ESC Exit |
| Version 2.16.1243. Copuright (C) 2013 American Megatrends, Inc.                                                                                                    |                                                                                                    |                                                                                                    |

图 3- 35 Boot 菜单配置

## 图 3- 35 是 Boot 菜单界面,其说明如下:

#### 表 3- 39Boot 菜单配置说明表

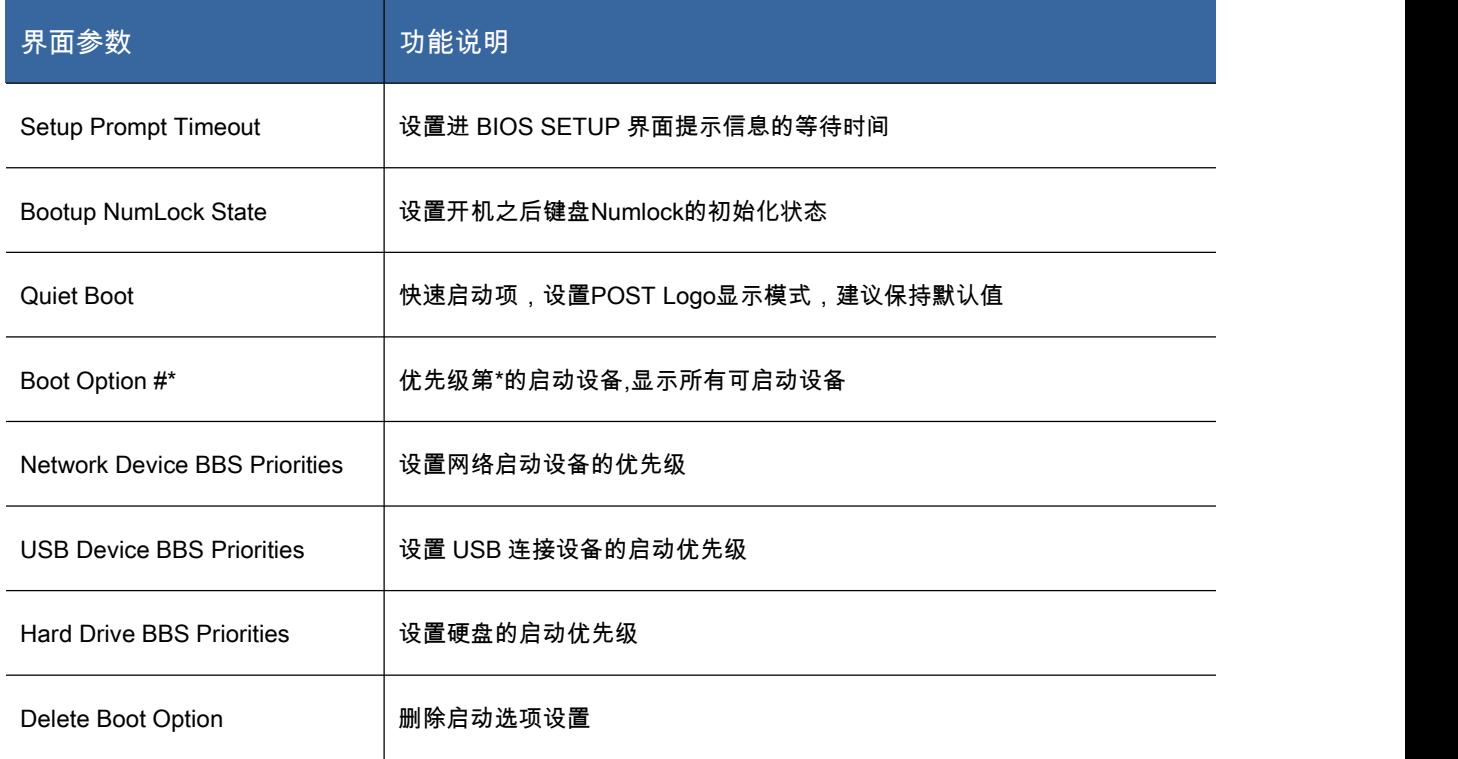

#### Save & Exit 菜单

| Aptio Setup Utility - Copyright (C) 2013 American Megatrends, Inc.<br>Main Advanced IntelRCSetup Server Mgmt Security Boot Save & Exit                                                                                                    |                                                                                                    |  |
|----------------------------------------------------------------------------------------------------|----------------------------------------------------------------------------------------------------|--|
| Save Changes and Exit<br>Discard Changes and Exit<br><b>Save Changes and Reset</b><br><b>Discard Changes and Reset</b><br>Save Options<br><b>Save Changes</b><br><b>Discard Changes</b><br><b>Restore Defaults</b><br>Save as User Defaults<br><b>Restore User Defaults</b> | Exit system setup after saving<br>the changes.                                                                                                    |  |
| Boot Override<br>IBA GE Slot 0300 u1404<br>UEFI: Built-in EFI Shell<br>(Bus 02 Dev 00) PCI RAID Adapter<br>SUGON Virtual CDROMO 1.00<br>SUGON Virtual Floppy0 1.00                                                                                                    | **: Select Screen<br>14: Select Item<br>Enter: Select<br>$+/-$ : Change Opt.<br>F1: General Help<br>F2: Previous Values<br>F3: Optimized Defaults<br>F4: Saue & Exit<br>ESC: Exit |  |
| Version 2.16.1243. Copyright (C) 2013 American Megatrends, Inc.                                                                                                    |                                                                                                    |  |

图 3- 36 保存退出界面配置

## 图 3- 36 是 Save & Exit 菜单,其说明如下:

#### 表 3- 40 保存退出配置说明表

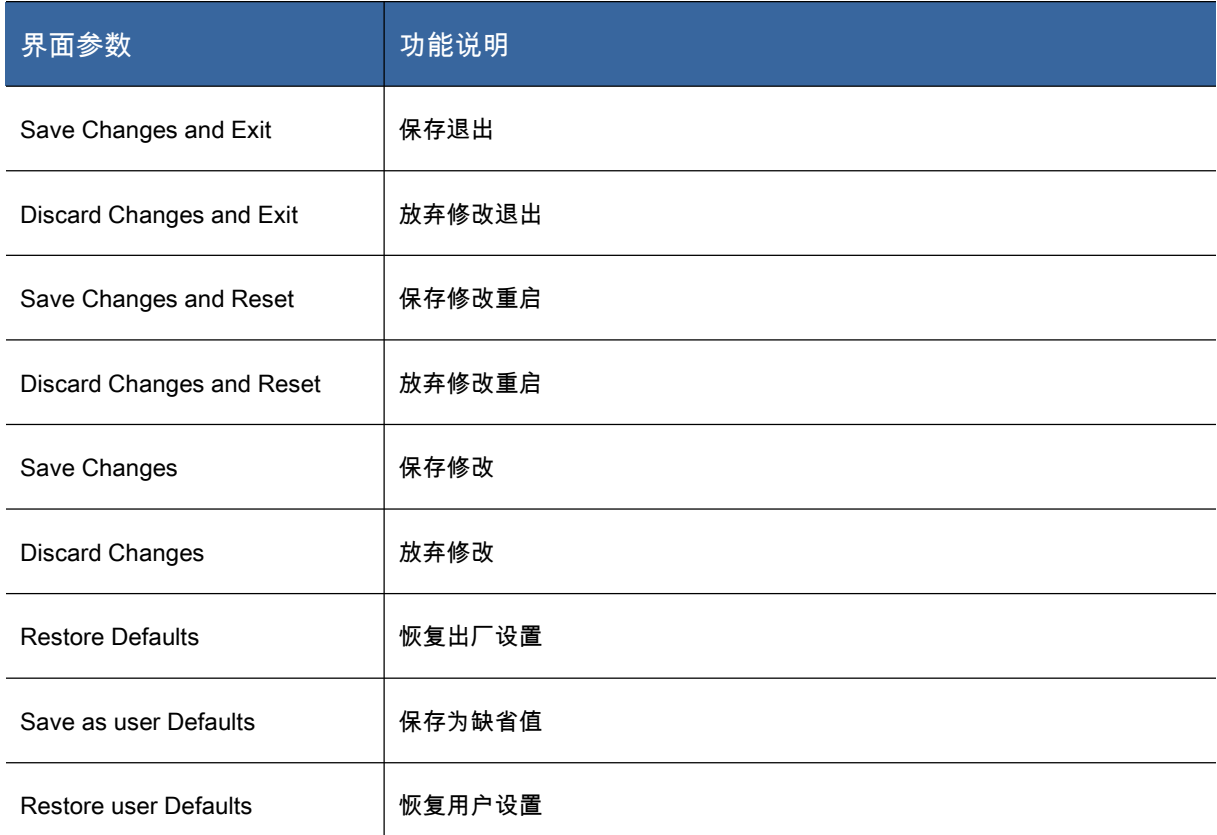

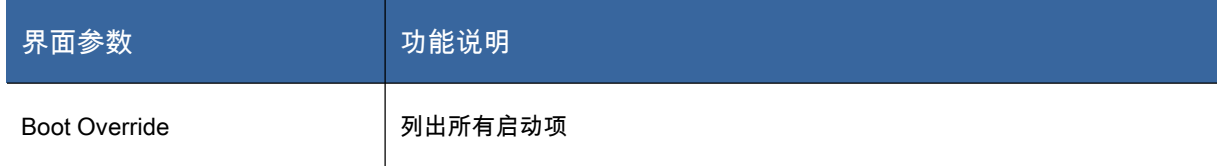

### 3.3 RAID 配置说明

【注意】SAS Raid 配置程序可能会做升级更新,本节文档内容及图示仅供参考,以用户实际产品形

态为准。

#### BC920,BS920计算刀片SAS RAID设置

BC920, BS920 刀片板载的 SAS 控制器支持 RAID0, RAID1 等,可以根据实际需要进行 RAID 级 别的配备。配置界面及操作方式如下。

步骤 1 在开机后根据屏幕提示按下 Ctrl+C 进入 SAS RAID 设定界面,进入后的界面如图所示。

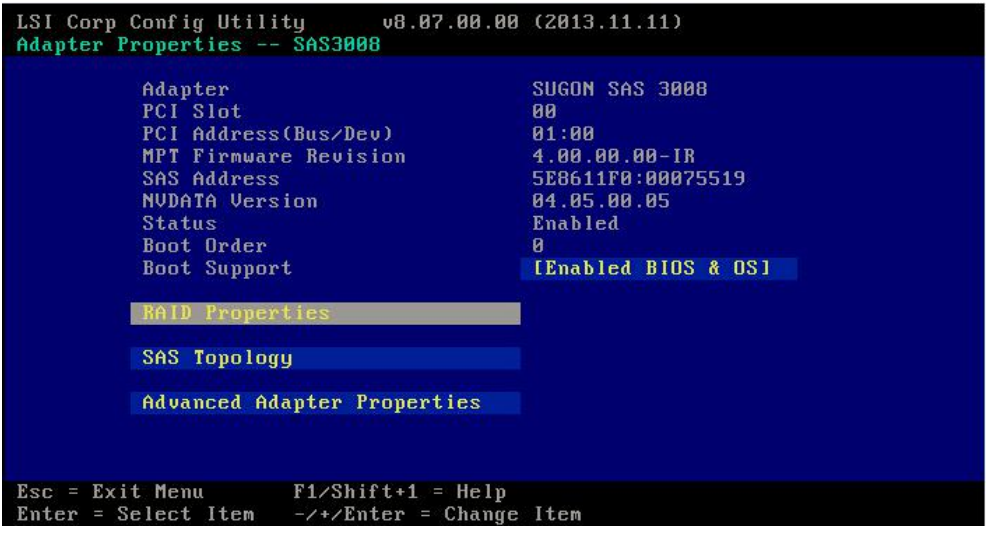

图 3- 37SAS 配置界面

步骤 2 光标停在 RAID Properties 上面,按"回车",进入如图的界面。

| LSI Corp Config Utility 08.07.00.00 (2013.11.11)<br>Select New Volume Type -- SAS3008                |                                                                                                    |  |
|----------------------------------------------------------------------------------------------------|----------------------------------------------------------------------------------------------------|--|
|                                                                                                    |                                                                                                    |  |
| Create RAID 1 Volume                                                                                 | Create a RAID 1 volume<br>consisting of 2 disks plus up to 2<br>optional hot spares. ALL DATA on<br>volume disks will be DELETED!                        |  |
| Create RAID 1E/10 Volume                                                                             | Create a RAID 1E or RAID 10 volume<br>consisting of 3 to 10 disks including up<br>to 2 optional hot spares. ALL DATA on<br>volume disks will be DELETED! |  |
| Create RAID 0 Volume                                                                                 | Create a RAID 0 volume consisting of<br>2 to 10 disks, ALL DATA on<br>volume disks will be DELETED!                                                      |  |
|                                                                                                    |                                                                                                    |  |
| $\text{Esc}$ = $\text{Exit}$ Menu $\text{F1/Shift+1}$ = Help<br>Enter = Choose volume type to create |                                                                                                    |  |

图 3- 38RAID 创建界面

步骤 3 以 RAID1 为例, 选择 Create RAID1 Volume, 出来对话框选择要创建 RAID1 的硬盘, 在 RAID

DISK 状态栏选择"YES"。按左下角提示按"C",完成 RAID1 创建。

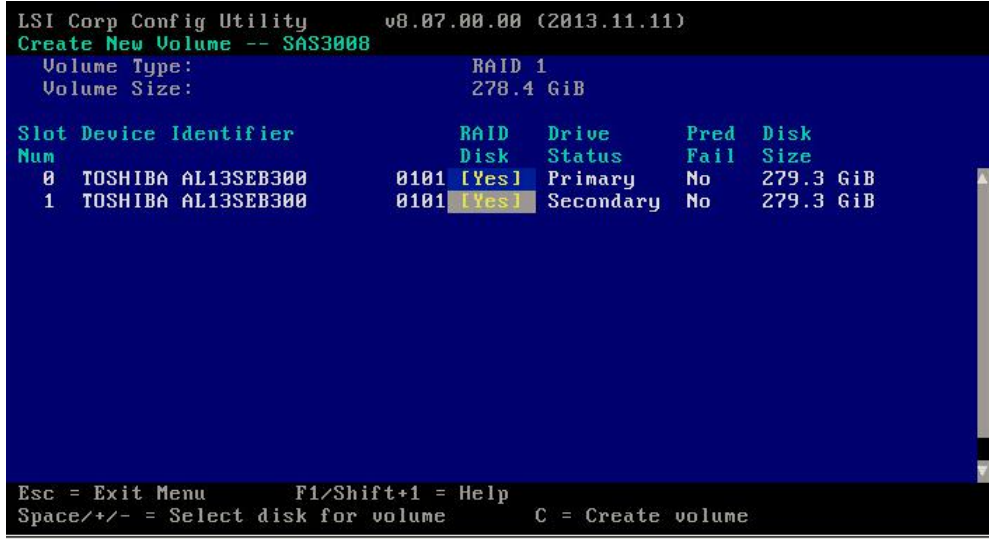

#### 图 3- 39RAID1 创建完成界面

【注意】创建 RAID 时必须有两块硬盘,且其容量必须一样。

步骤 4 将光标移动到 Save changes then exit this menu 完成 RAID 配置,如图界面。其余 RAID 级别

创建方式类似,请重复依照上述步骤进行。

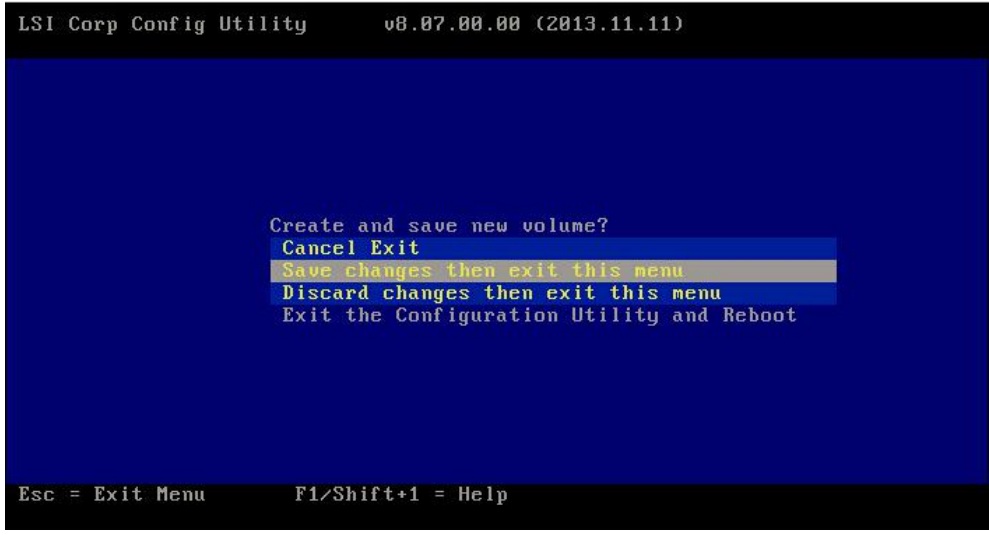

图 3- 40 完成 RAID 配置

删除 RAID 的操作步骤如下:

步骤 1 按照上面的方法进入到 RAID Properties 界面,再进入 Manage Volune 界面。

步骤 2 将光标移动到 Delete Volume, 回车, 进入 RAID 删除界面,如图所示。

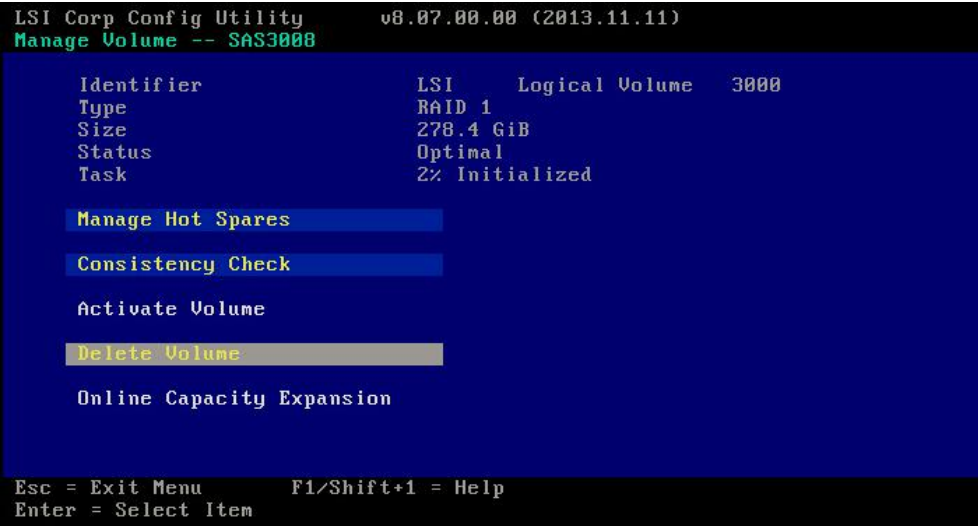

图 3- 41 管理已创建的 RAID

步骤 3 根据提示按"Y",即可完成删除 RAID 操作。

#### BC940计算刀片3108 RAID设置

BC940 及 CB85-G10 计算刀片板载的 3108 硬盘控制器,支持 RAID0,RAID1 和 RAID5 等,可以根

据实际需要进行 RAID 级别的配备。配置界面及操作方式如下。

步骤 1 在开机后根据屏幕提示按下 Ctrl+R 进入 RAID 设定界面,进入后的界面如图所示。

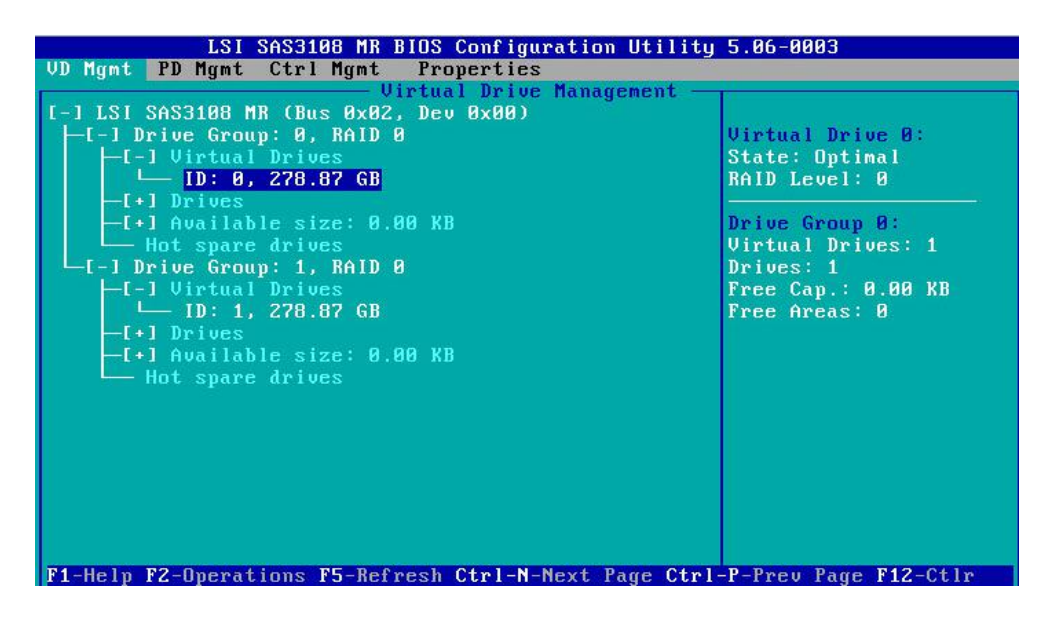

图 3- 42 管理配置界面

其中"VD Mgmt"为"Virtual Drive Management"缩写,为虚拟磁盘管理,组建及管理 RAID 组列"PD Mgmt"

为"Physical Drive Management"缩写,为物理磁盘管理,可以查看硬盘信息等针对物理磁盘的操作:

"Ctrl Mgmt"为控制器管理可以对控制器进行设置:

"Properties"为 RAID 卡信息,可以查看 RAID 卡 FW/BIOS/Model 等信息。

#### 组建 **RAID** 组列:

在"VD Mgmt"页面,使用"↑↓"键将光标移至控制器一栏,使用依据底部提示键入" F2",如下图:

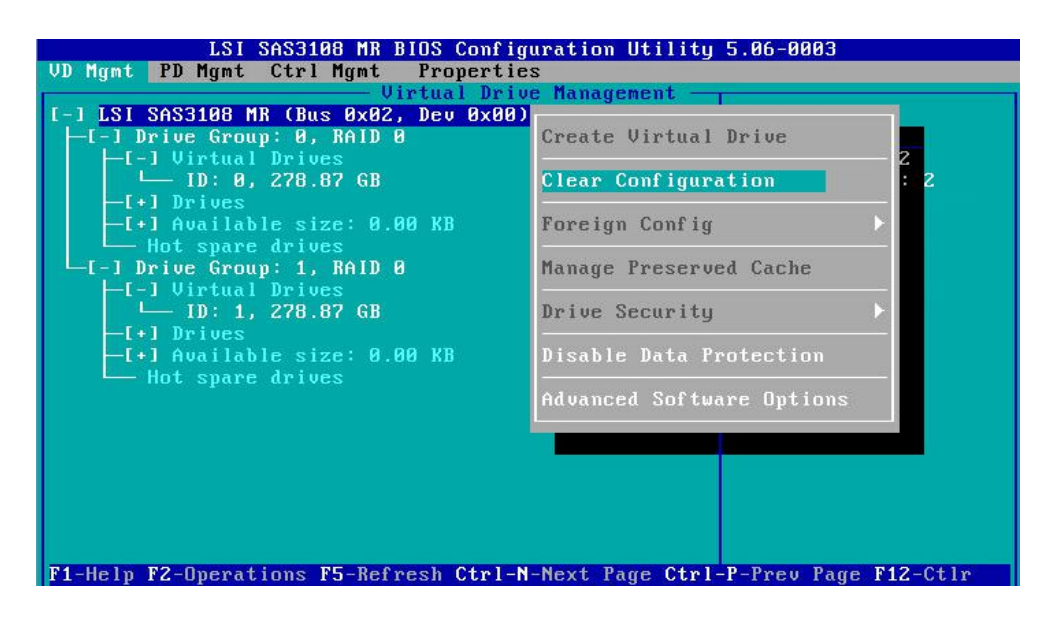

图 3- 43 管理配置界面

选择"Create Virtual Drive"进入组建 RAID 界面,如下图:

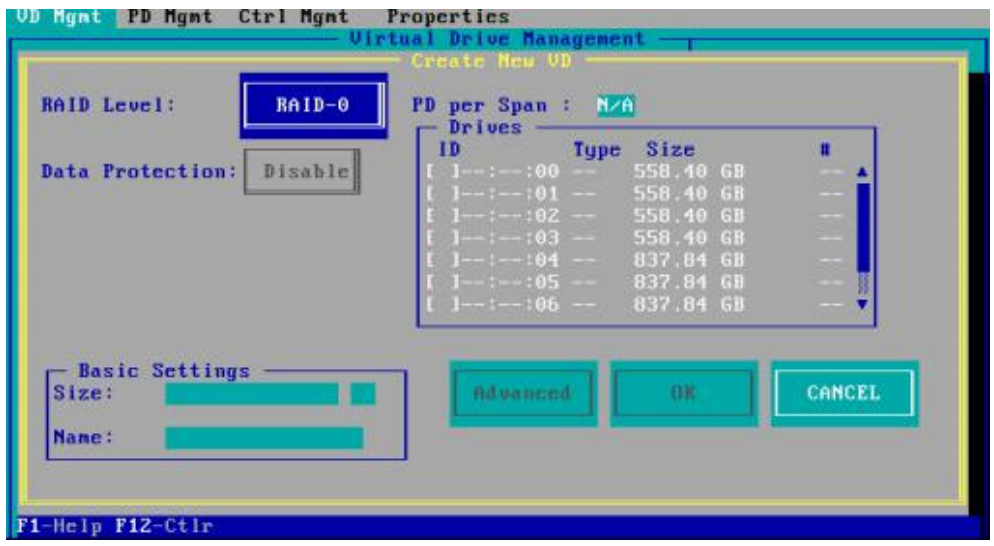

图 3- 44 配置 RAID 界面

"RAID Level"栏选择要组建的 RAID 级别,选择 RAID 组列的成员硬盘,以组建 RAID1 为例:

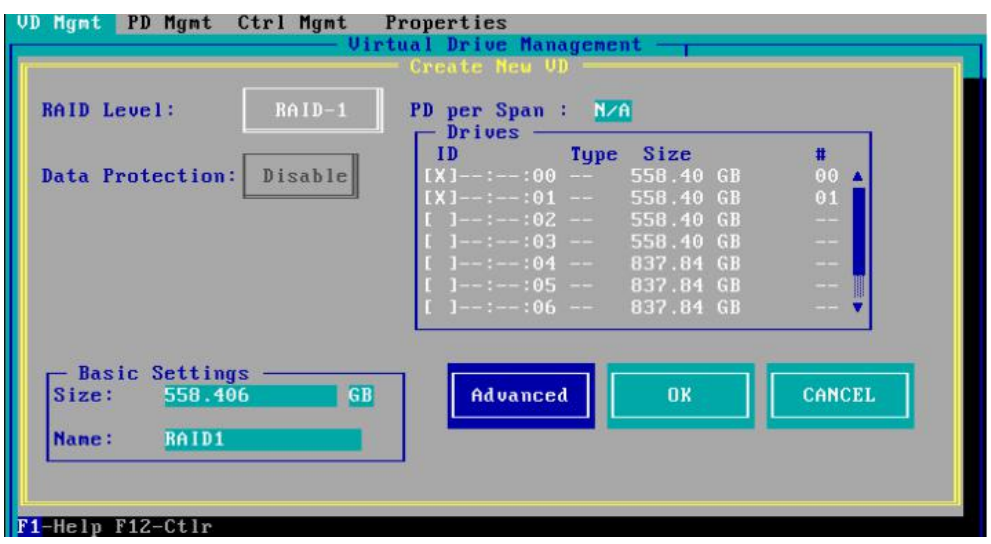

#### 图 3- 45 组建 RAID 配置界面

如果所选择硬盘数量不符合所选 RAID 级别的要求,则"Size"栏无法显示所支持的最大容量," OK"

选项也为灰色不可选状态。

"Basic Settings"中可以设定 RAID 组列的容量大小以及名称,如果需要设置读写策略,可以选择

"Advanced"进行设置,如下图:

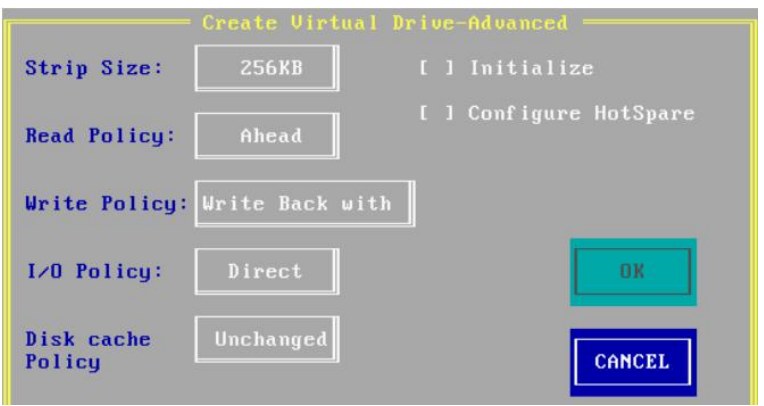

图 3- 46 高级配置界面

默认的"Write Policy"为"Write Back with BBU", 在搭配有 RAID 卡电池/电容时建议选择此项; 如 果没有搭配 RAID 卡电池/电容,为了获得较高的性能,建议搭配 HDD 时选择" Write Back" ,搭配 SSD 时选择" Write Through"。

会弹出 Cache 数据没有保护的提示,选择" Yes"继续,选择" OK"完成 RAID 组建。

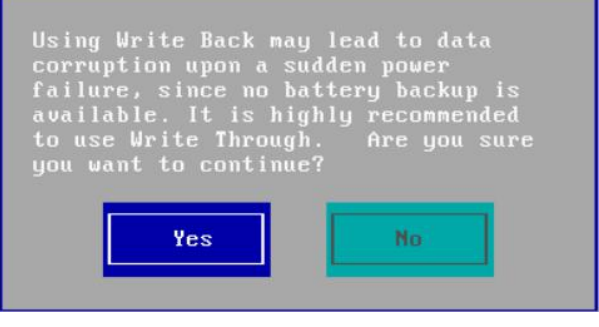

图 3- 47 保存 RAID 界面

### 删除 **RAID** 组列

在图 3- 43 中选择 Clear Configuration ,选择后会弹出提示信息,此操作会将 RAID 控制器上所有

的 RAID 配置信息清除。如下图选择""YES",确认清除。

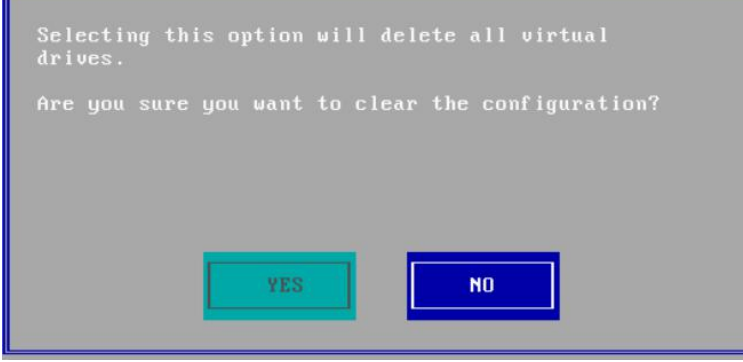

图 3- 48 删除 RAID 组列界面
#### 操作系统安装指南

本指南包括以下操作系统: Windows 2008 Enterprise Server R2 sp1, Red Hat Enterprise Linux6 update  $5<sub>o</sub>$ 

3.4 Windows 2008 Enterprise Server R2 sp1 (64位)

# 3.4.1 安装准备

- 使用随机配备的导航软件光盘上的安装 Windows Server 2008 所需的板载 SAS 驱动或者 RAID 卡 驱动(服务器配置包含 RAID 卡的情况)导入 U 盘内,在安装系统时备用。
- 推荐从烽火通信服务器智能导航光盘导出相应驱动,导航光盘内有主流系统的 SAS 或者 RAID 卡的驱动,省去寻找驱动的麻烦。

# 3.4.2 安装步骤

步骤 1 开机, 将标有"Microsoft Windows 2008 Server"的光盘放入光驱, 并从光盘启动。

步骤 2 选择安装语言、时间及键盘布局,然后单击"Next"。

步骤 3 单击"Install now"即可开始安装。

步骤 4 接下来选择要安装的 2008 server 版本,本文以 Windows Server 2008 Enterprise 为例,选好后 单击"Next"。

步骤 5 在出现的界面中选择"Custom"模式进行安装。

步骤 6 需要在这一步选择"Load Driver"加载相应 SAS 或 RAID 卡的驱动,加载驱动后可以识别到硬

盘,对硬盘进行配置。

步骤 7 配置完成之后,单击"Next",系统安装过程开始。

步骤 8 在安装过程中系统将自动重启,耐心等待几十分钟,系统安装完成后会要求配置用户密码。

注:Windows 2008 密码需要同时有英文字母、数字及符号。

步骤 10 完成后,用户就可以正常使用 Windows 2008 Server 操作系统了。注:有些外插卡可能需要

#### 用户自己加载驱动。

3.5 Red Hat Enterprise Linux 6 Update 5 (64 位)

# 3.5.1 安装准备

- 使用随机配置的导航软件光盘上的安装 Red Hat Enterprise Linux 6 Update 5 所需的板载 SAS 驱动 或者 RAID 卡驱动(服务器配置包含 RAID 卡的情况)程序制作相应的驱动盘。
- 推荐从烽火通信服务器智能导航光盘导出相应驱动,导航光盘内有主流系统的 SAS 或者 RAID 卡的驱动,省去寻找驱动的麻烦。

3.5.2 安装步骤

步骤 1 开机,将标有"Redhat Linux Advanced Server 6 Update 5(64bit) DVD"的光盘放入光驱,并从光 盘启动,如果有需要请采用 linux dd 方式来加载硬盘驱动。

步骤 2 选择"Skip"可以跳过检测光盘,如果用户想检查系统光盘的完整,也可以选择"OK"。

注:检测光盘将耗费较长时间,请耐心等待。

- 步骤 3 检测完毕后,在出现的界面中单击"Next"。
- 步骤 4 在语言选择界面时,用户选择自己需要的语言,单击"Next"。
- 步骤 5 在键盘布局配置界面时,选择相应的键盘布局,然后单击"Next"。
- 步骤 6 接下来会提示输入序列号, 用户可以按照要求输入序列号。
- 步骤 7 要求初始化硬盘数据,选择"Yes",单击"Next"。

步骤 8 出现硬盘分区配置界面时,用户可以选择相应的硬盘,创建不同的分区,本文中以一块硬盘

为例,选择"Create Custom layout",单击"Next"。

步骤 9 用户在这一步可以按照自己的需要创建不同的分区,本文创建了根分区、/boot 分区以及 swap 分区,单击"Next"。

步骤 10 在"Boot Loader Configuration"界面时,可以选择是否安装 boot loader,单击"Next"。

- 步骤 11 选择配置网卡获取 IP 方式以及设置主机的 Hostname,单击"Next"。
- 步骤 12 在时区选择界面时,选择"Asia/Shanghai",单击"Next"。
- 步骤 13 在 root 帐户密码设置界面时,在"Root Password"处输入 root 管理员密码,并在"Confirm"处
- 再次输入以确认。管理员密码至少应为 6 位。
- 步骤 14 在选择安装软件包时,勾选"Customize now",单击"Next"。
- 步骤 15 在界面中选择要安装的包,单击"Next"。
- 步骤 16 等待安装程序检查安装包的关联性,然后单击"Next"就开始系统安装了。
- 步骤 17 等待安装结束,单击"Reboot"。
- 步骤 18 出现配置界面,选择"Forward"。
- 步骤 19 在"License Agreement"界面,选择接受,单击"Next"。
- 步骤 20 在"Firewall"界面,配置是否开启防火墙,单击"Next"。
- 步骤 21 此时将出现"SELinux"配置的界面,设置相应的级别,单击"Forward"。
- 步骤 22 设置 Kdump,用户按照自己需要设置,单击"Next"。
- 步骤 23 设置日期和时间,单击"Next"。
- 步骤 24 注册产品,根据界面提示操作。
- 步骤 25 创建用户(root 账户之外的用户),用户按照自己需要创建,单击"Next"。
- 步骤 26 在"Additional CDs"页面可以选择安装一些其他光盘的软件包。
- 步骤 27 单击"Finish",按钮重启后就可以使用 Red Hat Enterprise Linux 6 Update 5 系统了。

## 4 管理模块功能介绍

【注意】本章提及的管理软件可能会做升级更新,本节文档内容及图示仅供参考,以用户实际产品 形态为准。

随着刀片系统规模的扩大,对于系统的可管理性也提出了越来越高的要求,很多情况下,如 KVM 切换、系统状态监控、系统策略设置等功能,都通过管理模块实现,管理模块主要由刀片系统的监 控系统和管理系统组成。

管理模块监控管理内容包括:

- 机箱状态监视与上下电控制。
- 刀片数量监视,各刀片状态(是否开机、CPU 温度以及 KVM 等)监视,刀片开关机控制,KVM 及各刀片前面板指示灯控制。
- 风扇状态监视,风扇策略设置。
- 电源状态监视,电源策略设置以及电源的控制。
- 存储模块各硬盘划分及状态(温度,电压)监视。
- 各网络模块(低速模块,高速模块)监控。
- 设定报警阈值,当检测到的温度、电压、转速等值越过设定的报警阈值后,管理模块会在各模块 状态页面上显示报警信息,保障整个系统的安全。

#### 4.1 登录管理模块

B9000 刀片服务器提供简便的管理方案,只要保证管理主机与刀片服务器管理模块网络的连接,用 户就可以通过使用 Internet Explorer10 或更高版本,火狐或谷歌浏览器登录管理模块。在浏览器的地 址栏中输入要登录的管理模块的 IP 地址后回车,即可登录管理模块进行管理。

烽火通信刀片系统管理模块的初始设置如下:

初始 IP:10.0.0.10

- 初始用户名(管理员):admin
- 初始密码(管理员):admin

步骤 1 打开浏览器。

步骤 2 在地址栏中输入管理模块的 IP 地址进行登录(如果用户为管理模块申请了域名,那么同样 可以在地址栏中填写管理模块的域名进行登录)。登录后会出现如图 4- 1 所示页面。

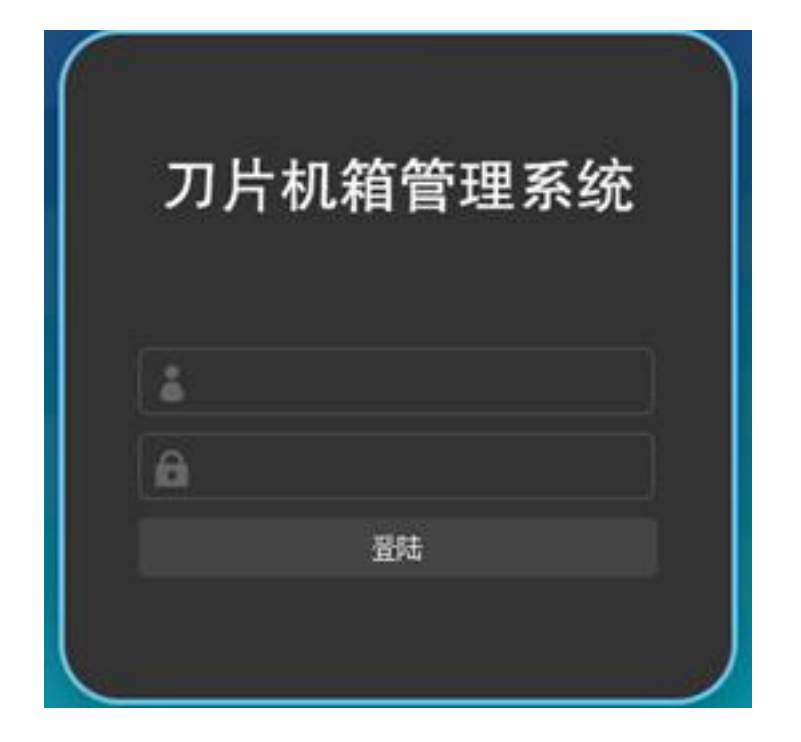

图 4- 1 管理模块登录界面

步骤 3 输入用户名与密码,单击"登录"按钮,用户名为:admin,权限为:管理员。

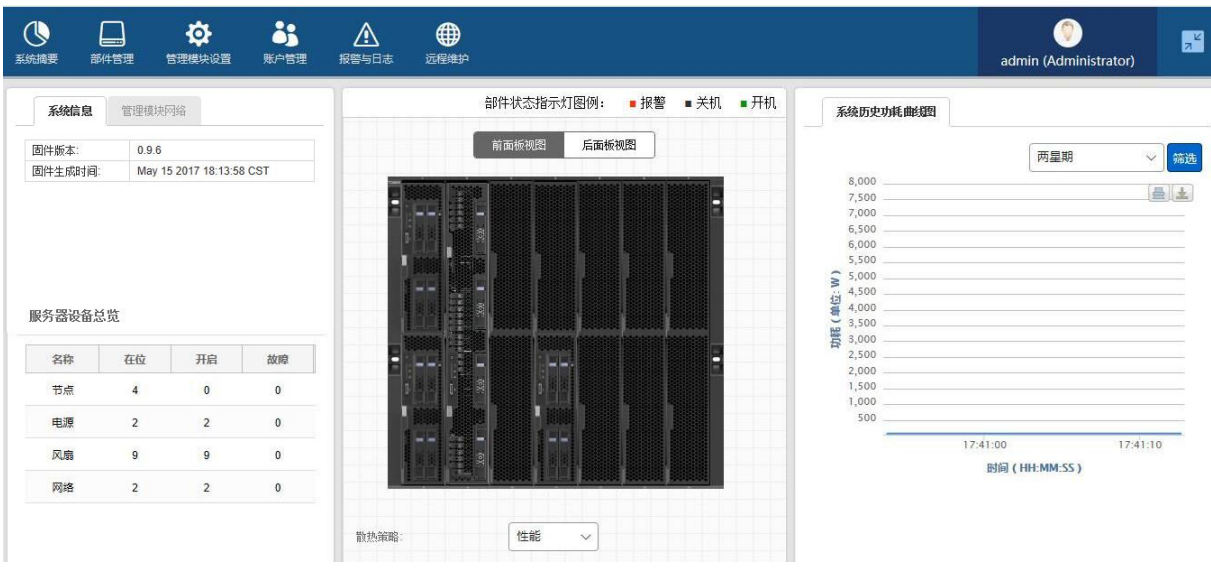

图 4- 2 管理模块主界面

- 如果是用管理员身份登录,则登录后可以看到图 5-2 所示页面是登录管理模块后的管理功能主界 面,分为三个功能显示区,即:左侧为系统信息和管理模块网络,中间为前后面板视图及各模块 运行状态实时监控图,右边为系统历史功耗曲线图,在下方用户可根据自身使用模式选择所需的 散热策略,分为:性能,均衡,节能三种。
- 页面上侧为列表式菜单,列出了管理模块可实现的所有功能,共有"系统摘要"、"部件管理"、"系 统设置"、"用户管理"、"报警与日志"和"远程维护"6 个大选项。其中部分大选项里还有下拉式子选 项。对于有子选项的,只要单击该选项,就可以显示出其子选项列表,单击这些子选项(或没有 子选项的大选项),即可在中间的信息显示区里看到该选项所对应功的能模块的管理信息,如模 块运行状态,模块管理控制功能等。各个具体功能模块的运行状态经常是以指示灯的方式来表示, 在列表菜单下方部件指示灯图例,就是用来说明这些指示灯的颜色所代表的状态。
- 在界面的中部有机箱的实时状态监控图像,包括机箱系统的前面板视图和后面板视图。从这两种 视图中我们可以对力片及各个模块进行简单的监控,图中可以反映出整个机箱的当前状态,例如 刀片服务器各个功能模块(如电源,风扇,交换,管理模块等等)的在位情况、各个功能模块当 前运行情况是否正常等相关信息。
- 登录管理模块后的管理功能主界面中,左侧有"管理模块网络"选项。鼠标单击进入后,在此页面 可以获取管理模块当前的 IP 设置信息。单击"编辑"选项。
- 进入编辑状态后可以对管理模块 IP 信息进行设置。设置项包括:IP 地址,子网掩码,默认网关 等。如图所示。
- 设置时要求用点分十进制格式,否则保存后会提示输入格式不正确。

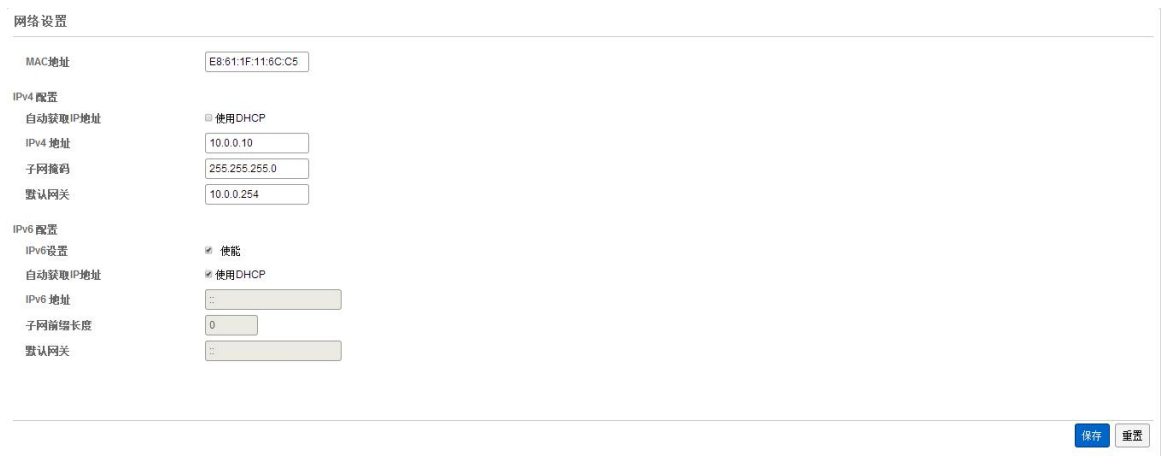

#### 图 4- 3 管理模块 IP 设置

如果用鼠标单击某个模块(风扇,电源,交换等),则中间信息显示区域里会显示出该模块相应

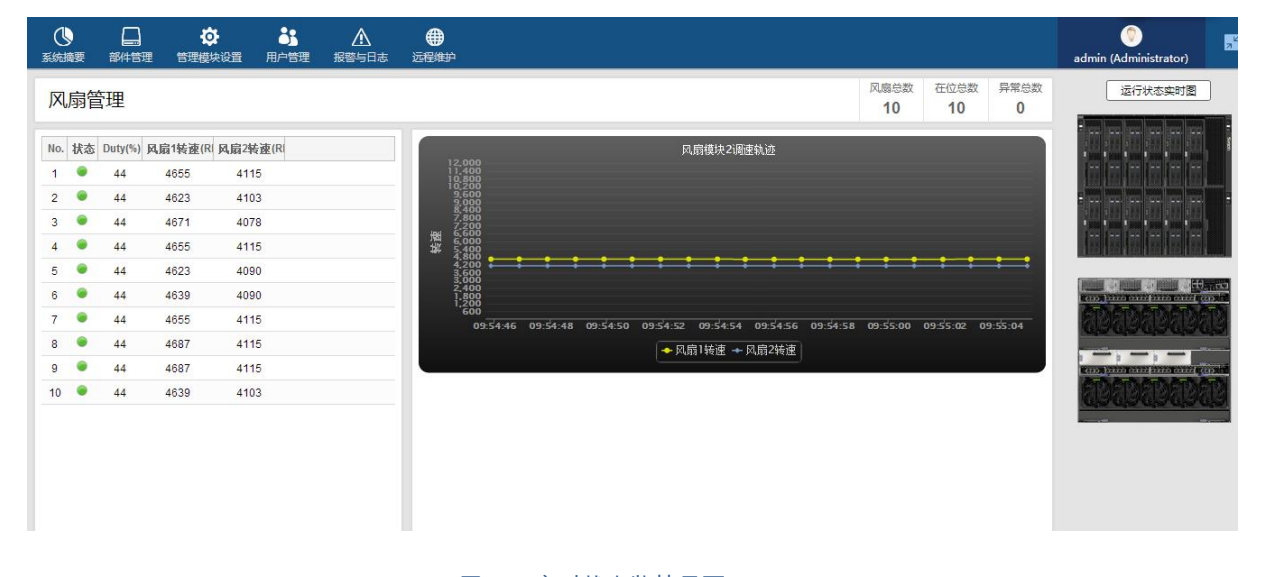

的管理信息,如图所示。

#### 图 4- 4 实时状态监控界面

### 4.2 部件管理

部件管理中的下拉菜单中主要有以下四个选项,包括刀片管理,电源管理,风扇管理和网络模块管 理。

单击"部件管理"菜单中"刀片管理"选项,页面如图所示,用户可以在此界面上查看刀片的在位状态, 健康状态,功耗状态等。

刀片管理界面有四个选项,包括电源控制,ID 灯控制,BIOS 启动顺序控制和 IP 设置。在勾选要控 制的刀片后,即可控制选中刀片。其中电源控制可以控制刀片的开关机和重启;ID 灯控制可以开关

ID 灯或使其闪烁的操作;BIOS 启动顺序控制可以使刀片开机后优先进入例如硬盘,光驱或 PXE 中。

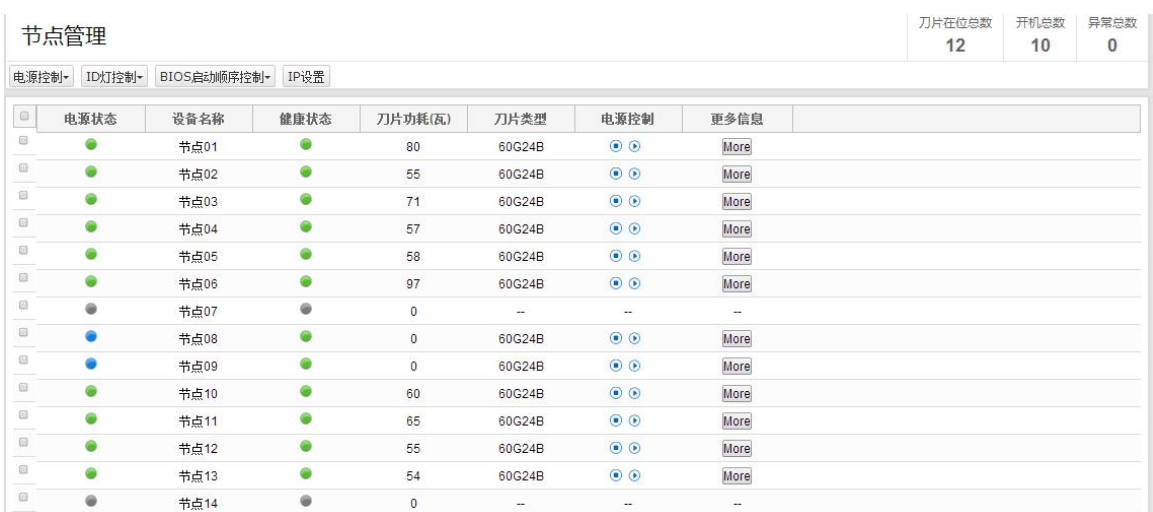

图 4- 5 刀片管理

在刀片管理中 IP 设置可以使用户批量设置刀片的 IP,子网掩码和默认网关。用户如果想使用有规 律的 IP,可以点击"批量生成 IP 表", 设置 IP 步长, 初始 IP 等信息, 点击"确定"后再点击"批量设置" 即可生效。若用户需使用动态 IP, 可以选择 DHCP。如图所示。

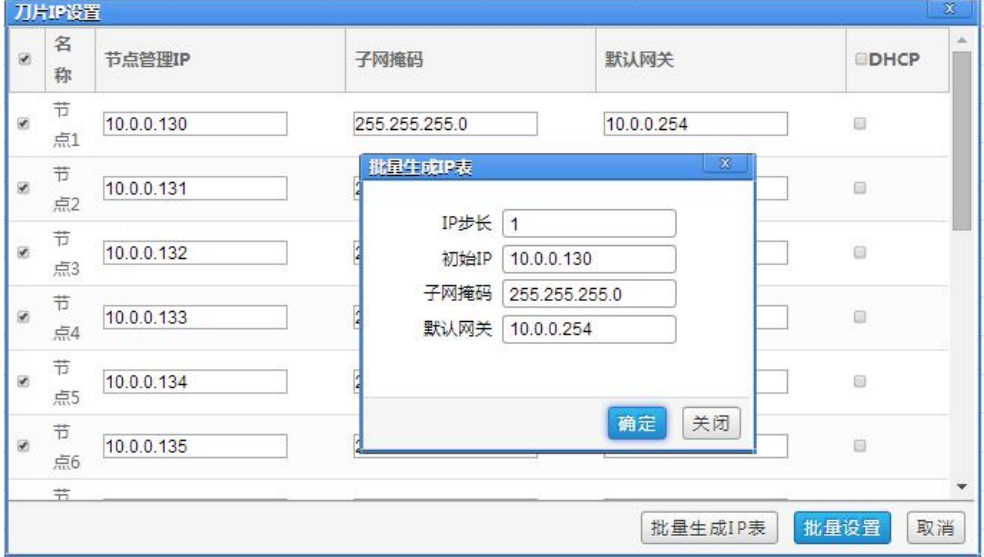

图 4- 6 设置刀片 IP

如果用户想通过 BMC 对刀片进行管理,可以登陆刀片的 BMC WEB UI,首先查看刀片的 IP,在浏 览器中输入 IP 地址,可登陆到该节点的 BMC WEB,也可以点击该刀片节点的 more 选项,如下图 所示。

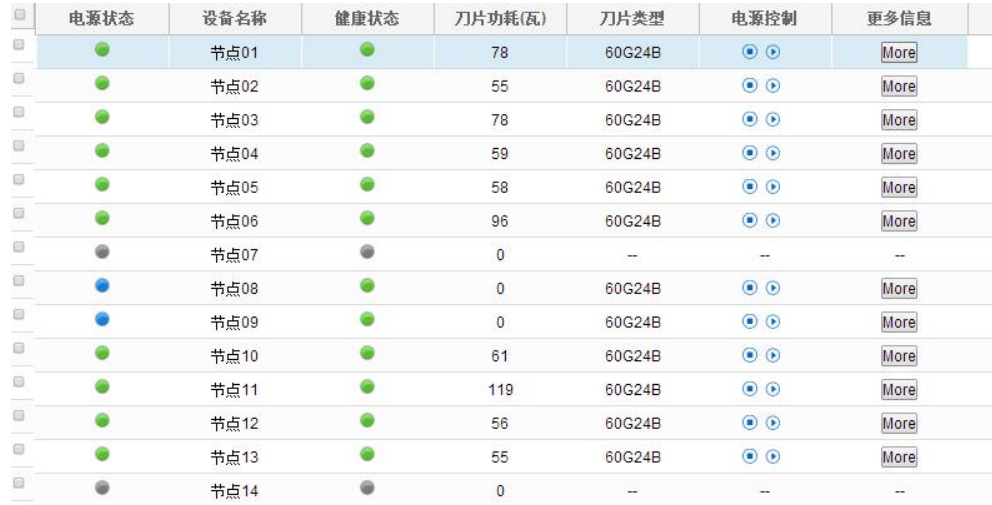

### 图 4- 7 刀片信息界面

在该节点的更多信息中,点击进入"BMC 管理界面"。如图 4-11 所示。用户名: admin 密码: admin。

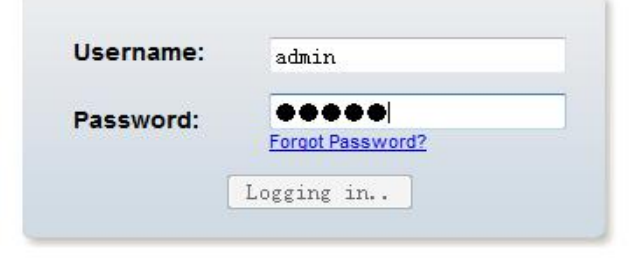

#### **Required Browser Settings**

- 1. Allow popups from this site
- 2. Allow file download from this site. (How to
- 3. Enable javascript for this site
- 4. Enable cookies for this site  $\bullet$

It is recommended not to use Refresh, Back and Forward options of the browser.

图 4- 8 刀片 BMC WEB 界面

登陆某个刀片节点的 BMC WEB,可以对该节点机型远程控制,如下图所示。

| FRU Information Server Health Component Information Configuration Remote Control Auto Video Recording Maintenance Firmware Update Automation Engine<br>Dashboard                                                            |                                                                                                    |                          |                 |                                                                                                    |  |
|----------------------------------------------------------------------------------------------------|----------------------------------------------------------------------------------------------------|--------------------------|-----------------|----------------------------------------------------------------------------------------------------|--|
| Device Information                                                                                                    |                                                                                                    | <b>Sensor Monitoring</b> |                 |                                                                                                    |  |
| Firmware Revision: 0.2.2                                                                                                    |                                                                                                    |                          |                 |                                                                                                    |  |
| Firmware Build Time: Aug 19 2014 09:52:17 CST<br>System GUID:<br>03000200-0400-0500-0006-000700080009<br>BIOS Version:<br>S60GV012<br>Network Information (Edit)<br>MAC Address: 00:E0:EC:25:ED:60<br>V4 Network Mode: DHCP | <b>Status</b>                                                                                                 | Sensor                   | Reading         |                                                                                                    |  |
|                                                                                                    | ٠                                                                                                    | PCH_Temp                 | $31^{\circ}$ C  | $\overline{\nu}$                                                                                             |  |
|                                                                                                    | ۰                                                                                                    | NIC_Temp                 | 32 ° C          | P                                                                                                    |  |
|                                                                                                    | ۰                                                                                                    | Inlet_Temp               | 33 <sup>o</sup> | $\hat{\boldsymbol{\nu}}$                                                                                     |  |
|                                                                                                    |                                                                                                    | Outlet1_Temp             | $31^{\circ}$ C  | $\hat{\boldsymbol{\rho}}$                                                                                    |  |
| IPv4 Address: 10.0.0.154                                                                                                    |                                                                                                    | Outlet2_Temp             | $27^{\circ}$ C  | $\overline{\nu}$                                                                                             |  |
| V6 Network Mode: Disable                                                                                                    | ٠                                                                                                    | $+12V$                   | 11.904 Volts 2  |                                                                                                    |  |
| <b>Remote Control</b><br>of Causes                                                                                                    | ≏                                                                                                    | $-5V$                    | 4.941 Volts 2   |                                                                                                    |  |
| $\circledR$                                                                                                    |                                                                                                    | $-3.3V$                  | 3.306 Volts #   |                                                                                                    |  |
|                                                                                                    | D<br>3.33 Volts<br>$\rightarrow$ VBAT<br>$24 - C$<br>D<br>CPUO Temp<br>CPU1_Temp<br>23 °C<br>$\overline{\nu}$ |                          |                 |                                                                                                    |  |
|                                                                                                    |                                                                                                    |                          |                 |                                                                                                    |  |
|                                                                                                    |                                                                                                    |                          |                 |                                                                                                    |  |
|                                                                                                    |                                                                                                    | CPUO_DIMMA1_Temp 30°C    |                 | $\overline{\nu}$                                                                                             |  |
| 激活 Java Platform SE 7 U,                                                                                                    | $\bullet$                                                                                                    | CPUC_DIMMA2_Temp 0°C     |                 |                                                                                                    |  |
|                                                                                                    |                                                                                                    |                          |                 | p<br>$\overline{\nu}$                                                                                        |  |
|                                                                                                    | ۰                                                                                                    | CPUC_DIMME1_Temp 30 °C   |                 |                                                                                                    |  |
|                                                                                                    | ۰                                                                                                    | CPU0_DIMMB2_Temp 0 °C    |                 | $\hat{\boldsymbol{\nu}}$                                                                                     |  |
|                                                                                                    |                                                                                                    | CPUC_DIMMC1_Temp 27 ° C  |                 | A                                                                                                    |  |
|                                                                                                    |                                                                                                    | CPUO DIMMC2_Temp 0°C     |                 | A                                                                                                    |  |
|                                                                                                    |                                                                                                    | CPUC_DIMMO1_Temp 28 °C   |                 | $\overline{\rho}$                                                                                            |  |
|                                                                                                    |                                                                                                    | CPUC_DIMMD2_Temp 0°C     |                 | p                                                                                                    |  |
|                                                                                                    |                                                                                                    | CPU1_DIMMA1_Temp 28 °C   |                 | p                                                                                                    |  |
|                                                                                                    |                                                                                                    | CPU1_DIMMA2_Temp 0°C     |                 | $\overline{\nu}$                                                                                             |  |
|                                                                                                    |                                                                                                    | CPU1_DIMMB1_Temp 29 °C   |                 | P                                                                                                    |  |
|                                                                                                    | ۰                                                                                                    | CPU1_DIMMB2_Temp 0°C     |                 | $\mathcal{D}% _{T}=\mathcal{D}_{T}\!\left( a,b\right) ,\mathcal{D}_{T}=\mathcal{D}_{T}\!\left( a,b\right) ,$ |  |
|                                                                                                    |                                                                                                    | CPU1_DIMMC1_Temp 31 °C   |                 | p                                                                                                    |  |
|                                                                                                    | ۰                                                                                                    | CPU1_DIMMC2_Temp 0 °C    |                 | $\overline{\nu}$                                                                                             |  |
|                                                                                                    | $\bullet$                                                                                                    | CPU1_DIMMD1_Temp 30 °C   |                 | p                                                                                                    |  |
|                                                                                                    | $\bullet$                                                                                                    | CPU1_DIMMD2_Temp 0°C     |                 | p                                                                                                    |  |
|                                                                                                    | ٠                                                                                                    | Watchdon2                | 0x8000          | $\hat{\boldsymbol{\nu}}$                                                                                     |  |

图 4- 9 登陆 BMC WEB

在主界面左下角,可以 Launch 远程 KVM,点击"Launch"可启动 rKVM。

【注意】如果用户第一次进入该选项,需要下载 JVM 6.0 或以上版本的插件,才能正常使用远程

KVM 及 Virtual Media。

如果过程中没有出现异常,最后会登录到刀片节点,如果刀片已经安装了操作系统。如图 5-10 所示。

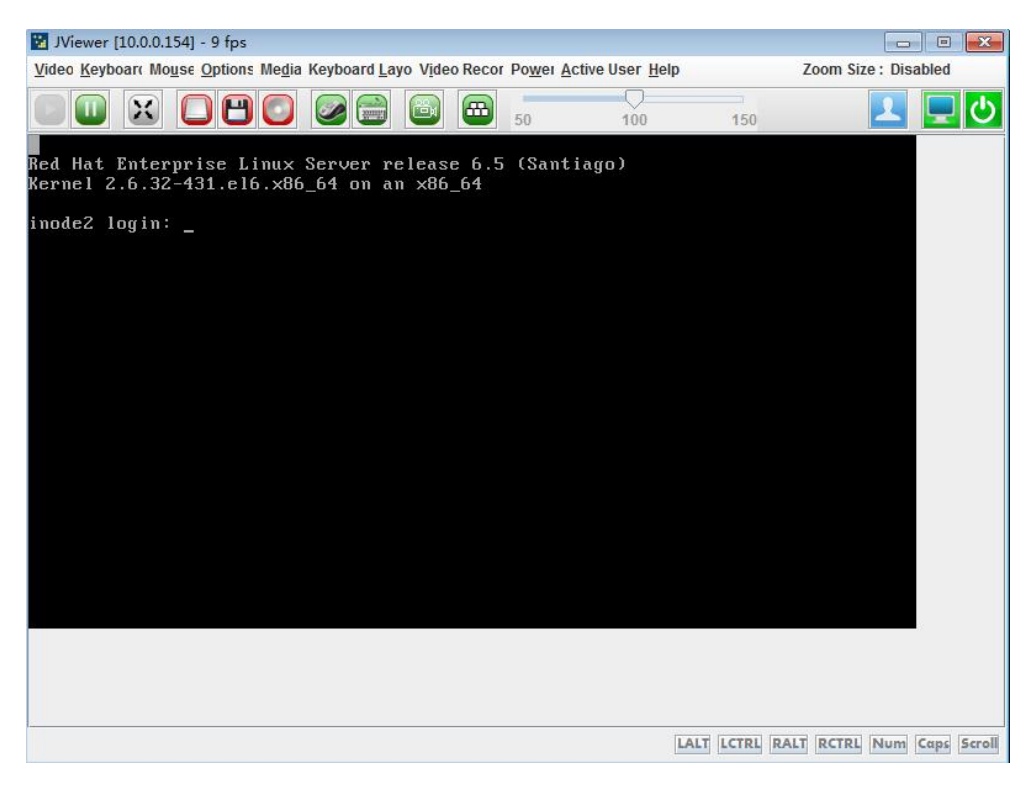

图 4- 10 登录刀片

【注意】在使用 rKVM 前,请确认浏览器已经按照图中的设置。

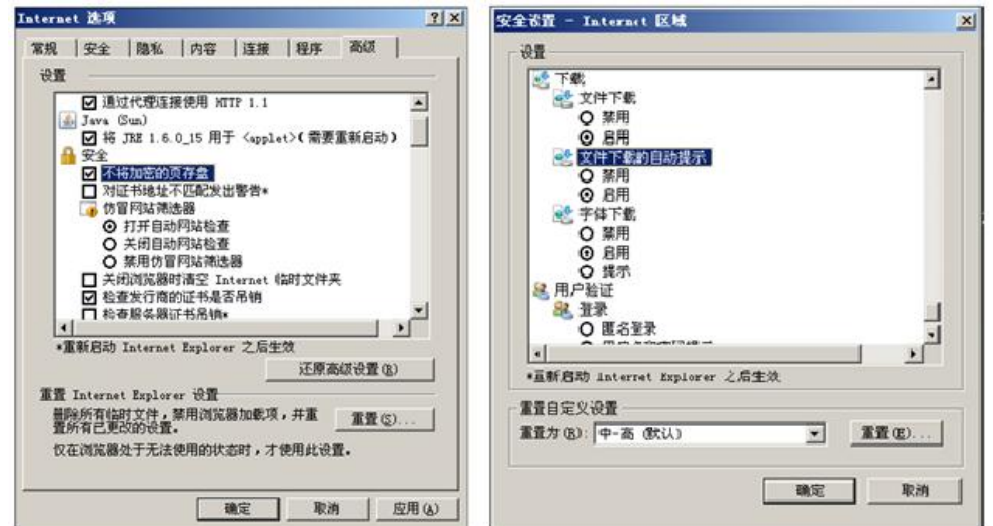

图 4- 11 本地网页浏览器配置

单击"部件管理"菜单中"电源管理"选项,显示如图所示的电源信息界面,用户可以在此界面上监控各

电源模块的状态。

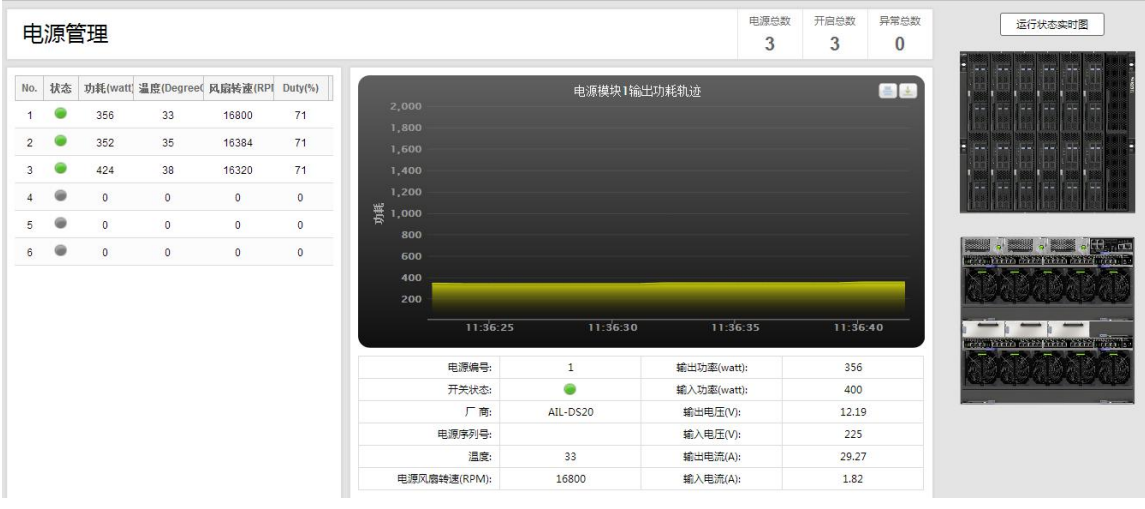

#### 图 4- 12 电源状态信息

槽位 NO——电源槽位的编号。

状态——以指示灯的形式表示每个电源模块的工作状态,其中灰色色表示电源模块处于未工作的状

态或不在位;绿色表示电源模块工作正常;红色表示电源模块工作异常。

功率——显示电源模块的风扇的输出功率。

温度——显示电源的温度。

风扇状态——显示电源模块风扇的当前转速。

除以上状态信息外,该页面右侧有运行状态实时图,更加直观的看到刀片系统的前后视图。电源的 供电能力可以通过工作的电源模块叠加来计算出,或在"系统信息"中查看系统历史功耗曲线图。如 果单独一个电源的最大供电能力为 1400W,六个电源都插上则是 8400W 若选择 4+2 冗余模式,则 是 5600W。

如果电源模块有报警信息,则会在页面下方显示出来,电源模块有两种情况会引起报警:

电源模块自身故障。

 和电源的通信失败,即管理模块和电源之间数据交互的通信线路故障。管理模块已经无法获取电 源的信息。

单击"电源模块 X"子选项,进入该电源模块自己的监控页面,如图 4- 13 所示。

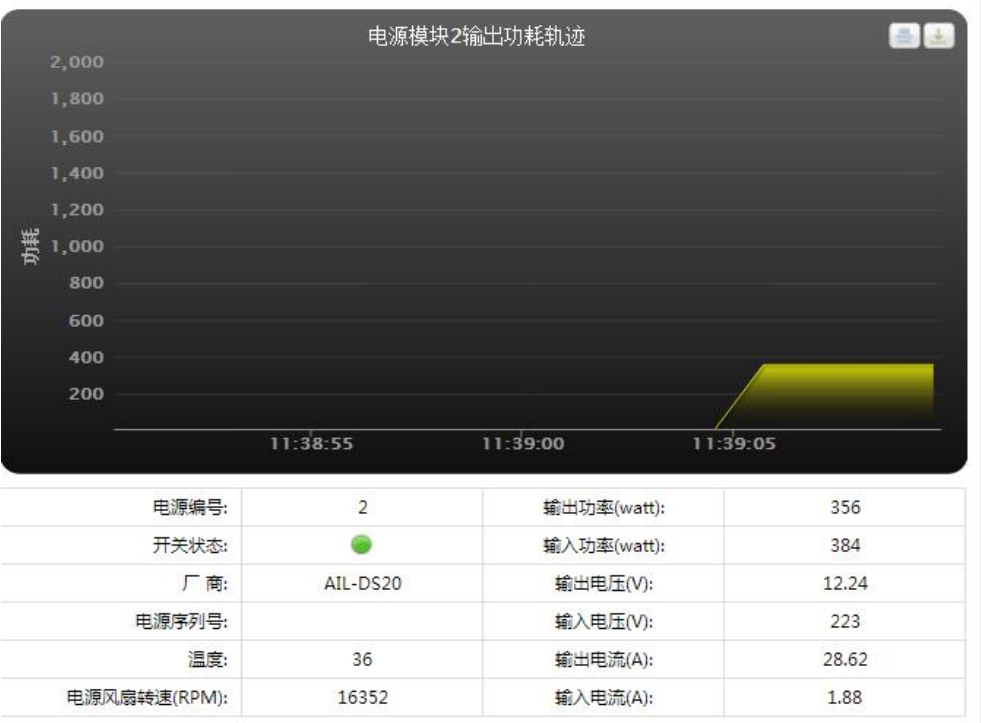

图 4- 13 功耗统计

单击"部件管理"菜单中"风扇管理"选项,页面如图所示,用户可以在此界面上查看每组系统风扇的状

态信息。一组系统风扇由两个独立的风扇组成。

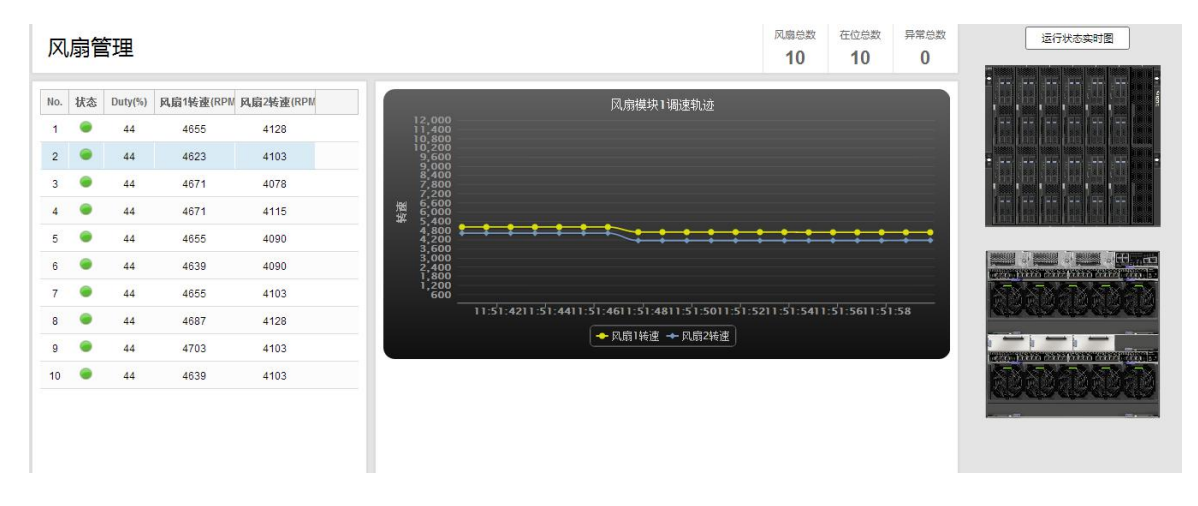

图 4- 14 系统风扇信息

NO.——表示每个位置风扇的编号。

状态——以指示灯的形式表示每个风扇的工作状态,其中黑色表示风扇处于未工作的状态;绿色表 示风扇工作正常;红色表示风扇工作异常。

Duty(%)——可以看到当前转速与最高转速的百分比

风扇 1 转速——显示风扇 1 当前转速。

风扇 2 转速——显示风扇 2 当前转速。

B9000 标配 10 个风扇模块,每个模块有两个风扇,单击"系统风扇模块"选项会进入任一模块的监控 页面,如图 4- 15 所示。系统风扇策略默认设置为"性能"模式,用户还可以在"系统信息"界面更改为" 均衡"或"节能"模式,风扇转速会根据刀片服务器的散热量进行自我调节,无需手动设置转速。

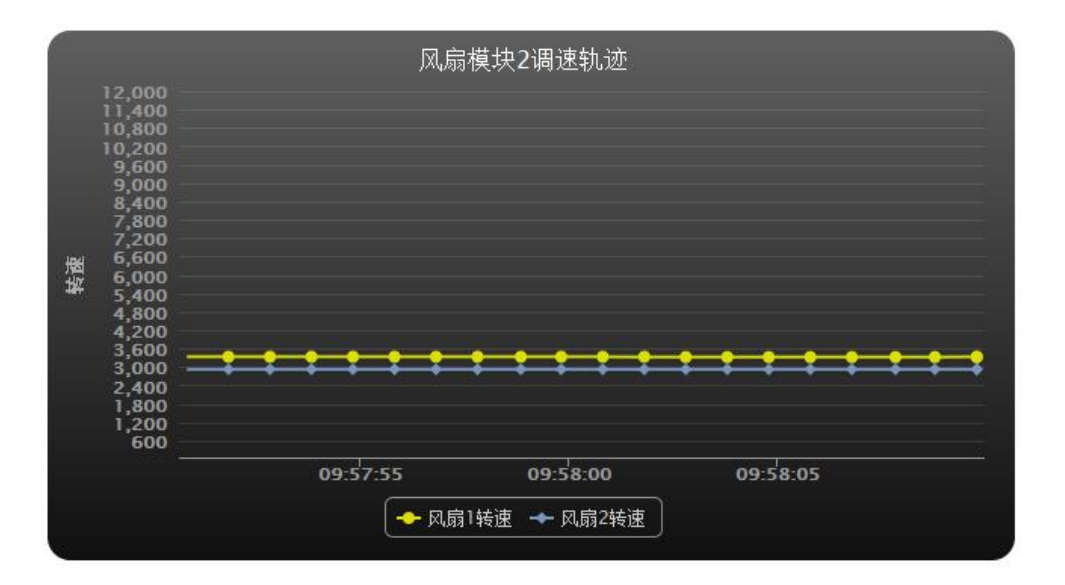

图 4- 15 电源状态信息

单击"部件管理"菜单中"网络模块管理"选项,页面会跳转至如图 4- 16 所示的交换模块管理界面。用

户可以在此界面上监控各交换模块的状态和设置交换模块的静态 IP。

B9000 刀片服务器机箱上一共可以配有 6 个网络模块。

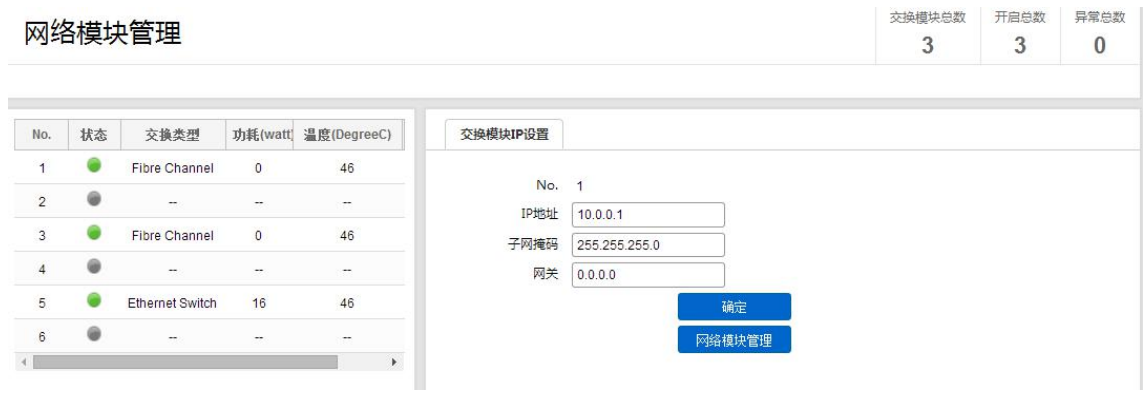

#### 图 4- 16 交换模块管理界面

【注意】实际交换模块配置数量请以实际产品为准。

NO.——表示每个交换模块的槽位编号。

状态——以指示灯的形式表示每个交换模块的工作状态,其中黑色表示交换模块处于未工作的状态; 绿色表示交换模块工作正常;红色表示交换模块工作异常。

交换类型——显示交换模块类型。

功耗——显示交换模块的实时功耗。

温度——显示交换模块的实时温度。

单击"低速交换模块 X"子选项,可以进入该低速交换模块管理界面。用户可以查看低速交换模块当 前的运行状态。低速交换模块默认运行状态是开机,只要插入机箱且机箱已经上电,管理模块就会 发指令让其自动开启。

在交换模块管理界面,可以查看和设置交换模块的静态 IP,打开浏览器登陆交换模块 WEB 界面, 如图 4- 17 所示,用户名:admin,密码:admin。

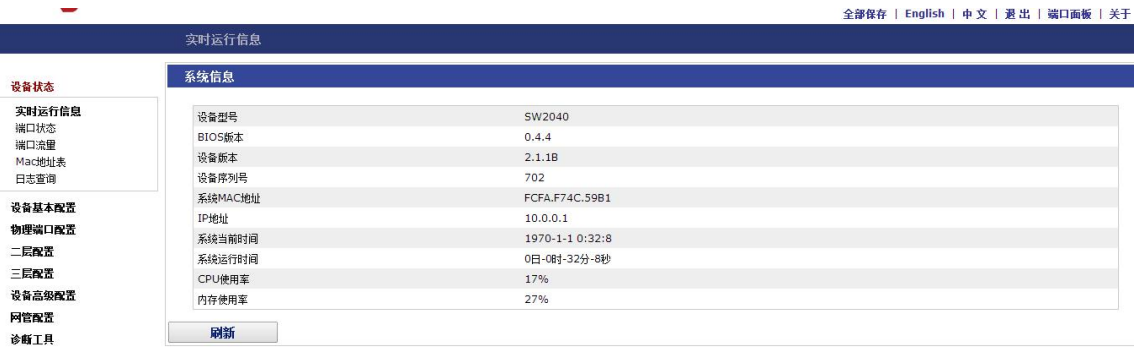

#### 图 4- 17 交换模块 WEB 界面

对于网络模块的相关介绍与配置请详见网络模块功能介绍。

### 4.3 管理模块设置

系统管理

管理模块设置中的下拉菜单中主要有以下五个选项,包括管理模块网络设置,恢复出厂设置,时间

日期设置和 SMTP 设置。

管理模块网络设置在 5.1 章节中已介绍, 这里不做赘述。

恢复出厂设置单击"恢复出厂设置"子选项,页面如图所示。在该页面单击"还原配置",则管理模块恢

复到出厂设置状态,用户进行的所有配置都将被删除。

警告 请注意,一旦进入还原配置小窗口,其他网页和服务项将会停止工作,所有开启的窗口小部件将会自动关闭,设备将会在短时间内重启.

#### 图 4- 18 恢复出厂设置

【注意】一旦进入还原配置小窗口,其他网页和服务项将会停止工作,所有开启的窗口小部件将会 自动关闭。设备将会在短时间内重启。

管理模块还提供硬件手段的系统复位和恢复出厂设置操作。在管理模块前面板有两个内陷式按钮孔, 图管理模块前视图所示。取可以插入该孔的硬质细针状物件,插入该孔按压相应按钮即可完成操作。 其中左侧标识有"Default"的按钮是恢复出厂设置按钮。右侧标识"Reset"的是复位按钮。

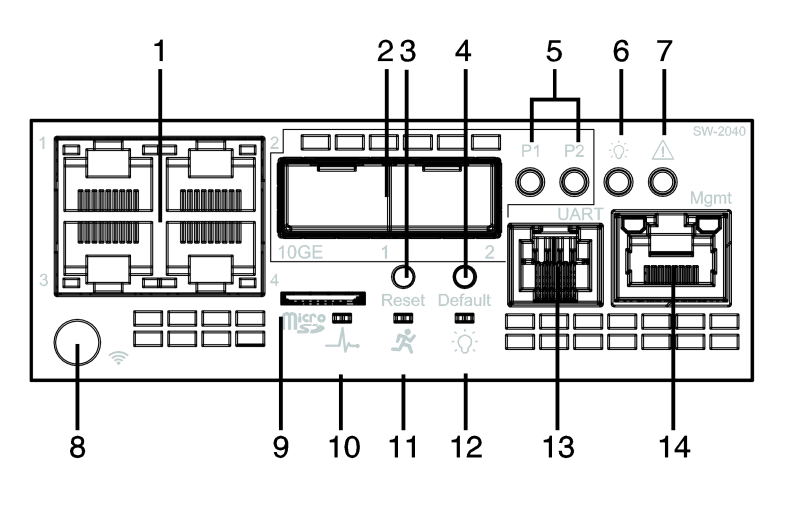

图 4- 19 管理模块面板

#### 表 4- 1 管理模块面板说明

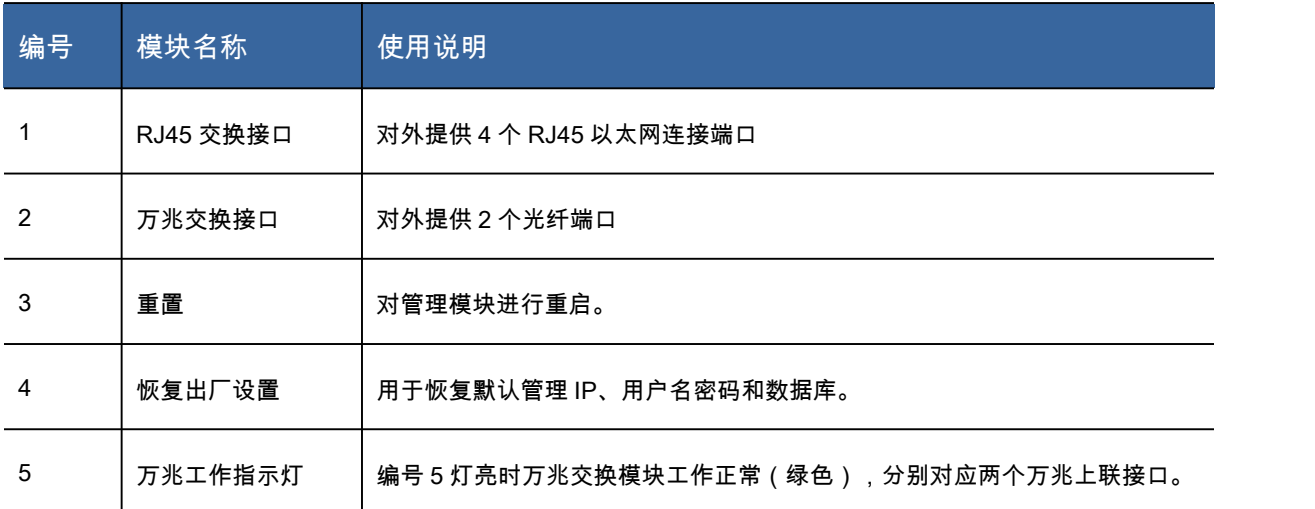

还原配置

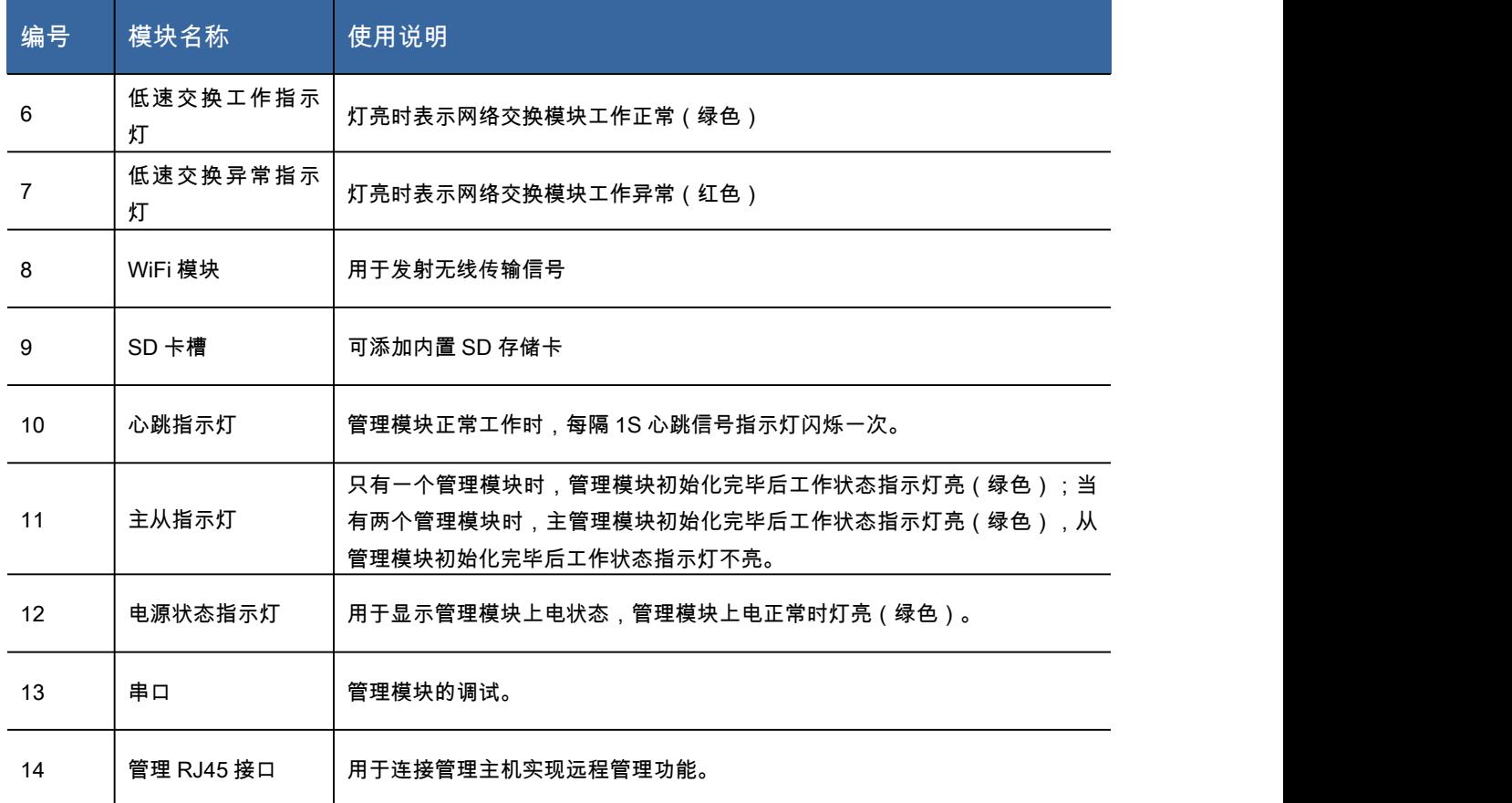

时间日期设置单击"时间和日期"子选项,页面如图所示。在时间日期栏可以输入年/月/日及时:分:秒

### 等信息,输入完成单击"保存"按钮完成修改。

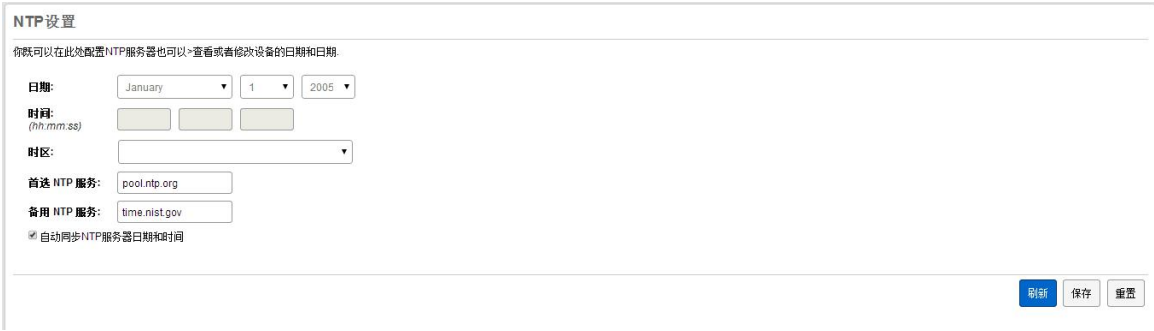

#### 图 4- 20 设置时间和日期

SMTP 设置单击"SMTP 设置"选项,页面如图所示。 (Simple Mail Transfer Protocol) 即[简单邮件传](http://baike.baidu.com/view/576460.htm) 输协议,它是一组用于由源地址到目的地址传[送邮件](http://baike.baidu.com/view/172138.htm)的规则,由它来控制信件的中转方式。用户可 以通过此页的设置用来发送或中转发出的[电子邮件。](http://baike.baidu.com/view/1524.htm)

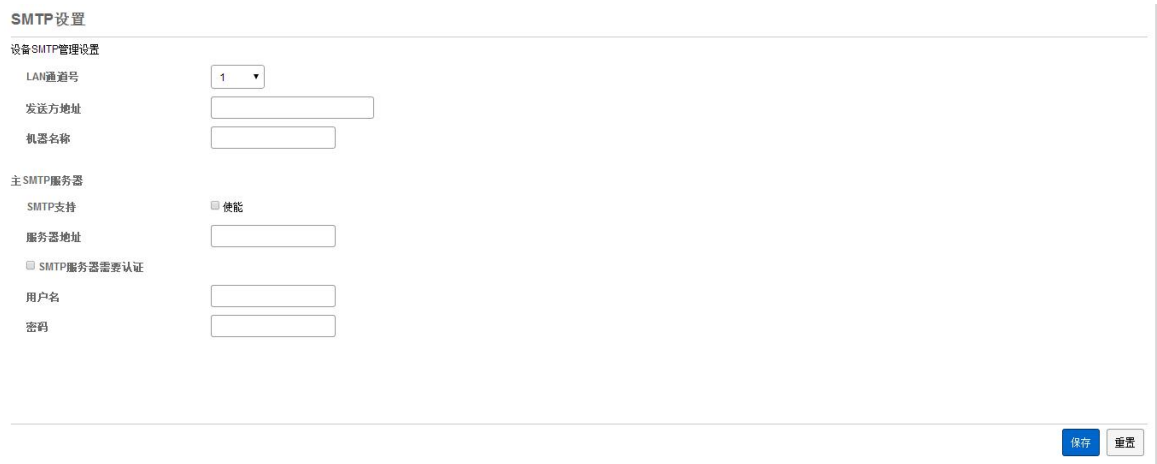

#### 图 4- 21SMTP 设置

### 4.4 用户管理

单击列表菜单中的"用户管理"选项,跳转至用户管理界面。在此页面可进行用户的添加,删除及更 改用户密码等操作。但这些操作都要求您具有管理员权限。对于普通用户这些按钮将处于"非使能" 状态。

"删除用户"子页面:

当您单击"用户管理"选项后,进入的默认子页面是删除用户子页面。该页面同时也是所有系统注册 用户信息的显示页面,如图,该页面可以看到所有已经注册用户的用户,及他们的用户类型信息。 如果您是管理员,选中某个用户,再单击删除就可以删除该用户。但系统会保留下最后一个管理员 用户不能被删除。

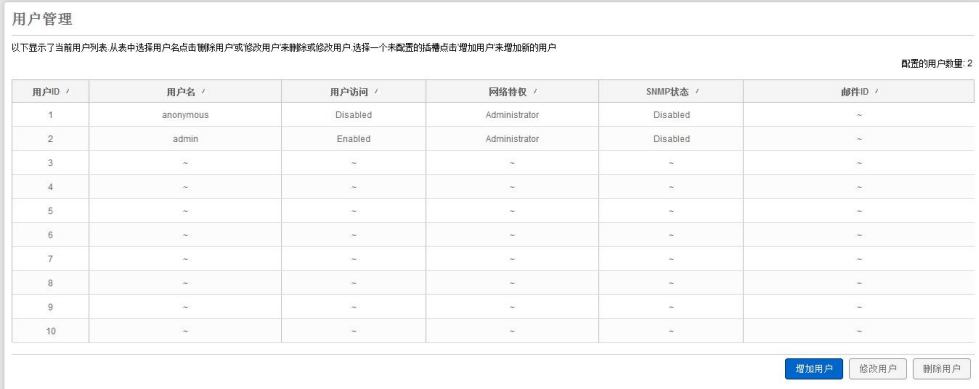

图 4- 22 用户管理—删除用户

"添加用户"子页面:

步骤 1 在"用户名"输入栏内按要求的格式输入新用户的名称。

步骤 2 选择口令的长度后,在"密码"输入栏中按要求格式输入新用户的密码,在"密码确认"输入栏

中再次输入新用户的密码进行确认。

步骤 3 在"网络特权"下拉菜单中选择用户权限。

步骤 4 选择 SNMP 状态,认证协议等所需的用户权限。

步骤 4 单击"新增用户"按钮,完成添加用户操作。

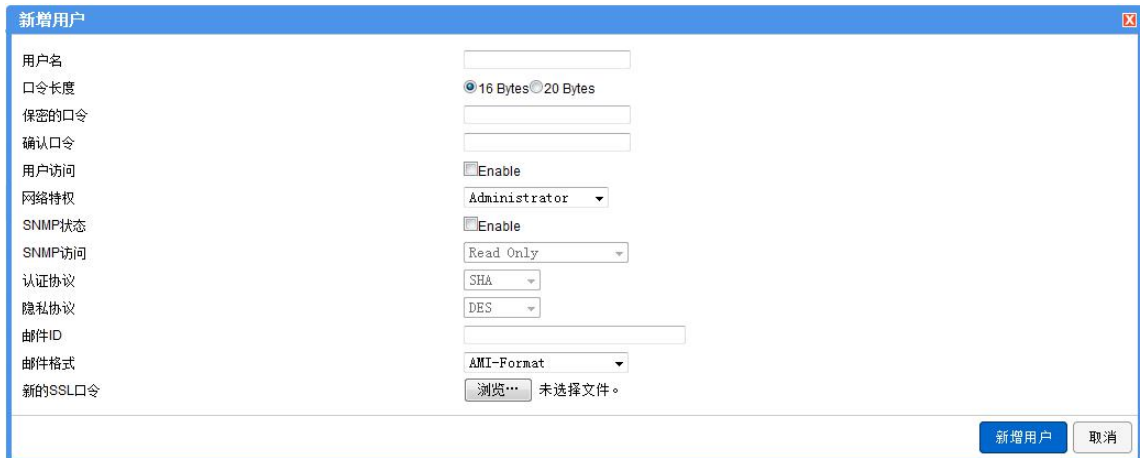

#### 图 4- 23 添加用户

### 4.5 报警与日志

事件日志单击页报警与日志菜单中的"事件日志"选项,跳转至事件日志管理界面,如图所示。在此 页面可进行查看,保存及删除日志的操作。在查询日志时您可以选择按"日志类型",及按"过滤器" 两种方式进行查询。默认值为所有事件。即查询所有模块的所有类型日志。

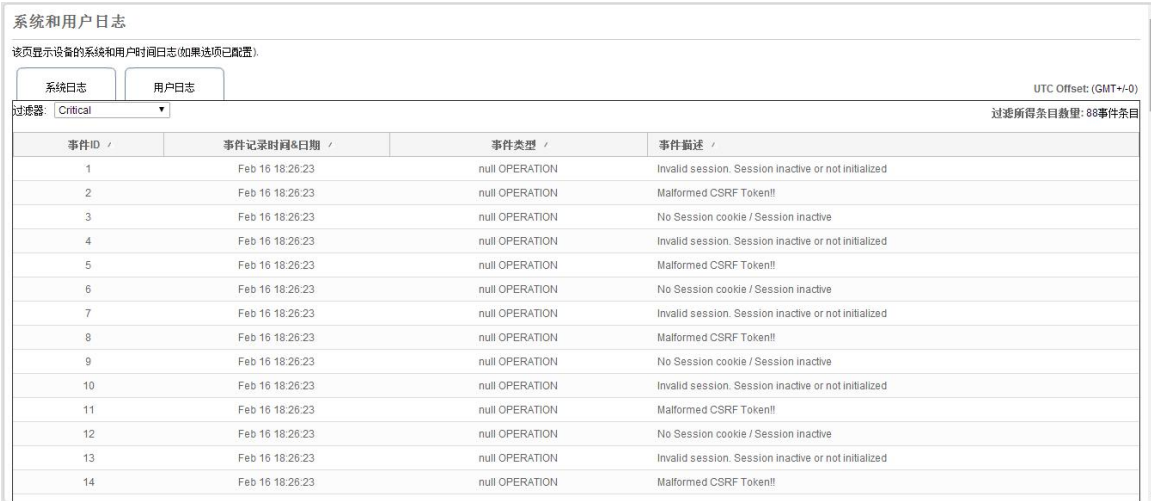

#### 图 4- 24 事件日志

#### 用户操作日志单击页报警与日志菜单中的"用户操作日志"选项,跳转至用户操作日志管理界面,如

#### 图所示,分为系统日志和用户日志。

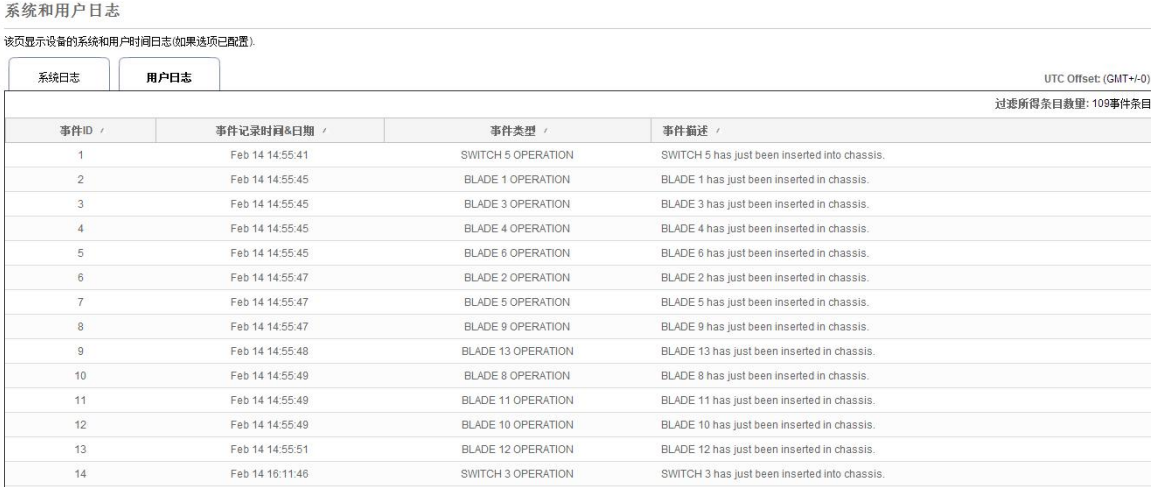

#### 图 4- 25 用户操作日志

### 4.6 远程维护(固件升级)

【注意】固件升级是一个比较危险的操作。如果升级过程遭受外部干扰而中断则必须重新启动管理 模块,如果是正在进行内部写 Flash 时遭受外部干扰而失败(如系统掉电,管理模块被拔出等), 则问题比较严重,很可能需要返厂维修。因此整个固件升级过程要很慎重,必须按提示的步骤一步 步进行操作。

单击"远程维护"中的子选项固件升级,页面如图所示,界面右下角会显示对管理模块固件进行升级

### 的操作页面。点击进入"更新模式"。

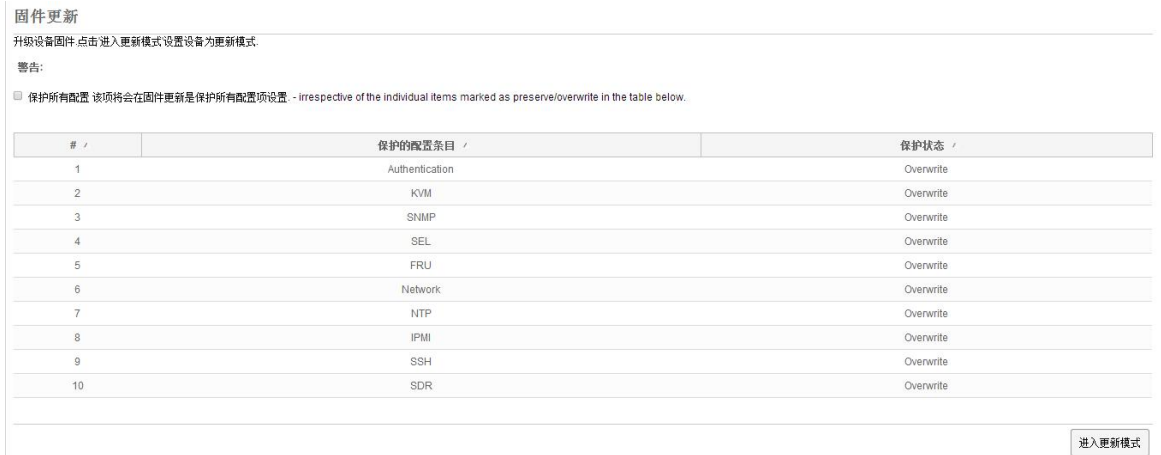

#### 图 4- 26 固件升级—启动

整个升级过程如下:

步骤 1 单击"进入更新模式"后,系统会弹出提示窗口,说明升级过程中所要注意的若干事项。

步骤 2 单击"确定"按钮后,系统会关闭后台运行的大部分程序,并检测内部 Flash 的空间,条件都 满足后,信息栏会提示可以进行固件升级,请选择需要升级的固件文件。

步骤 3 单击"浏览"按钮,在弹出的文件选择窗口中选择保存在本地机器上的固件烧录文件。

步骤 4 单击"上传选中的文件"按钮,开始上传 Firmware,上传完毕后,系统会对这个 Firmware 文 件进行校验,并和系统中当前使用的 Firmware 版本进行比较。比较后给出提示信息,由用户决定是 否继续升级。到此为止的步骤都属于升级准备阶段,可以被终止,终止后需要重新启动管理模块(按 复位按钮,或重新拔插管理模块)其才可正常使用。

步骤 5 用户确定要进行固件升级后,单击"升级固件"按钮,即可进行固件升级,即把上传的固件文 件,烧写到内部 Flash 中。这个过程是整个固件升级过程中最重要,也最危险的阶段。因此开始之 前系统还会给出提示窗口,让用户慎重操作。

固件烧写开始后,页面下方会显示烧写进度(百分比方式显示)。

【注意】固件烧写过程结束后,管理模块会被自动重启。您需要重新在 IE 的地址栏输入管理模块 IP 地址,重新进行连接,登录。

# 附录一术语表

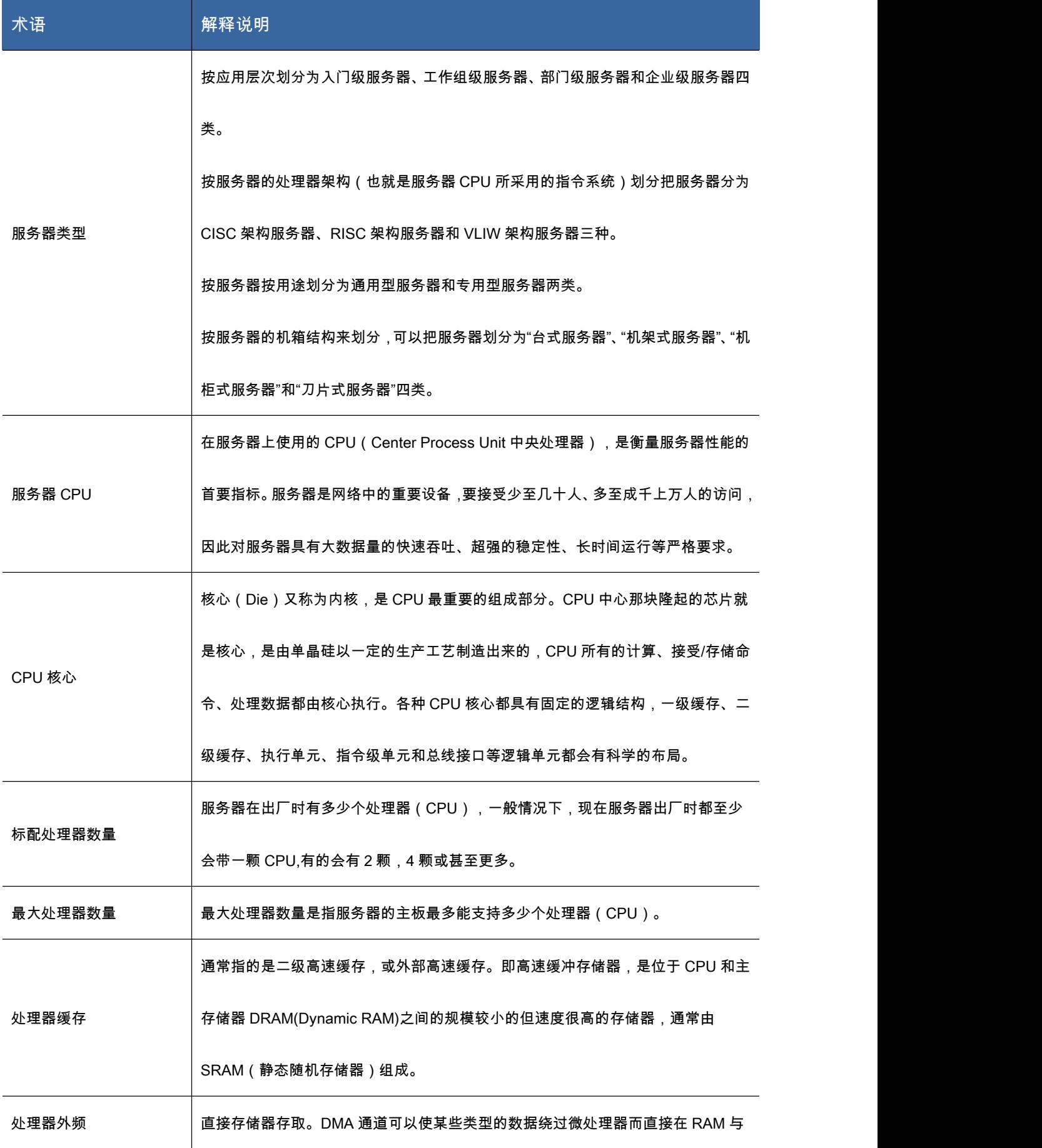

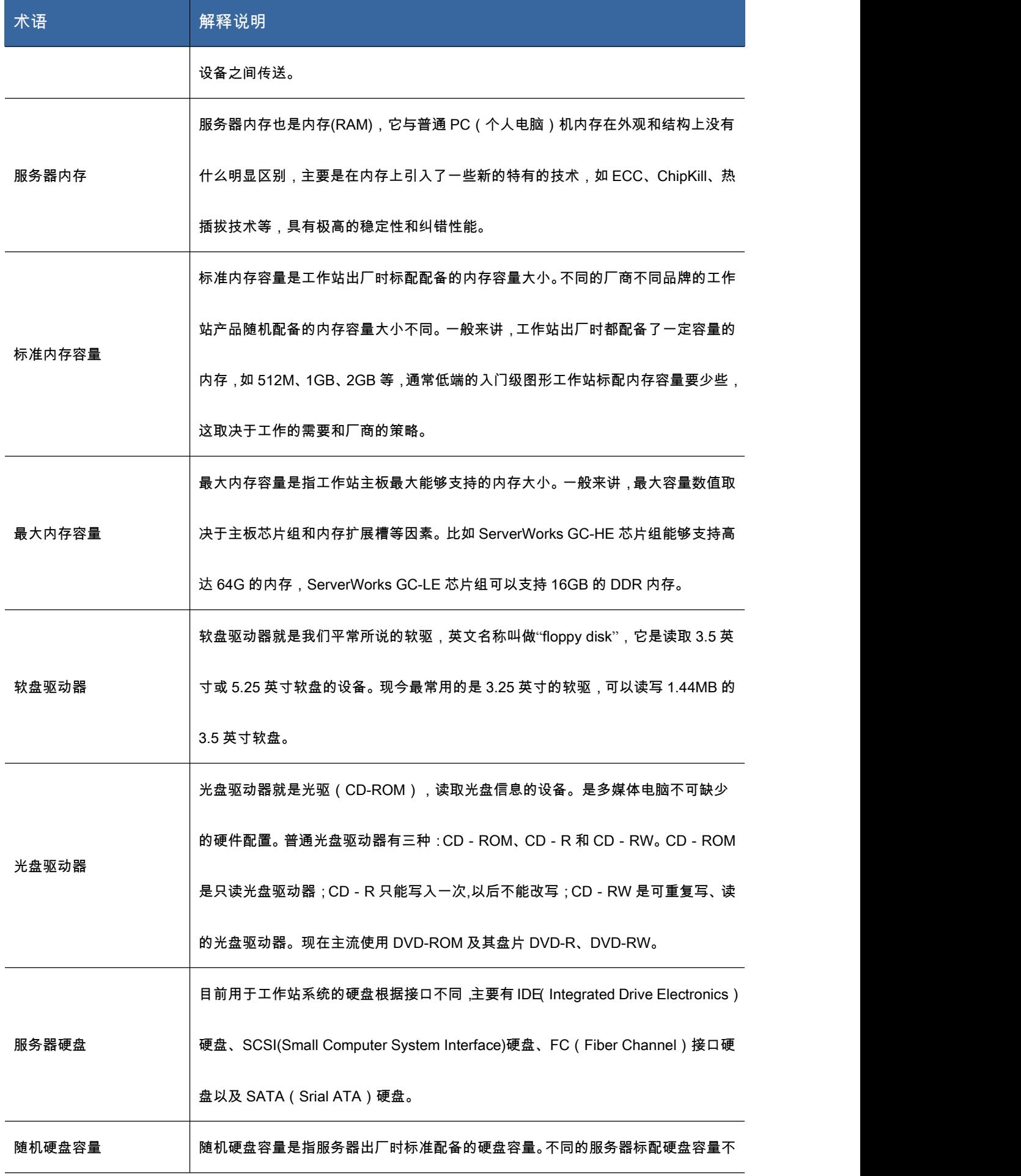

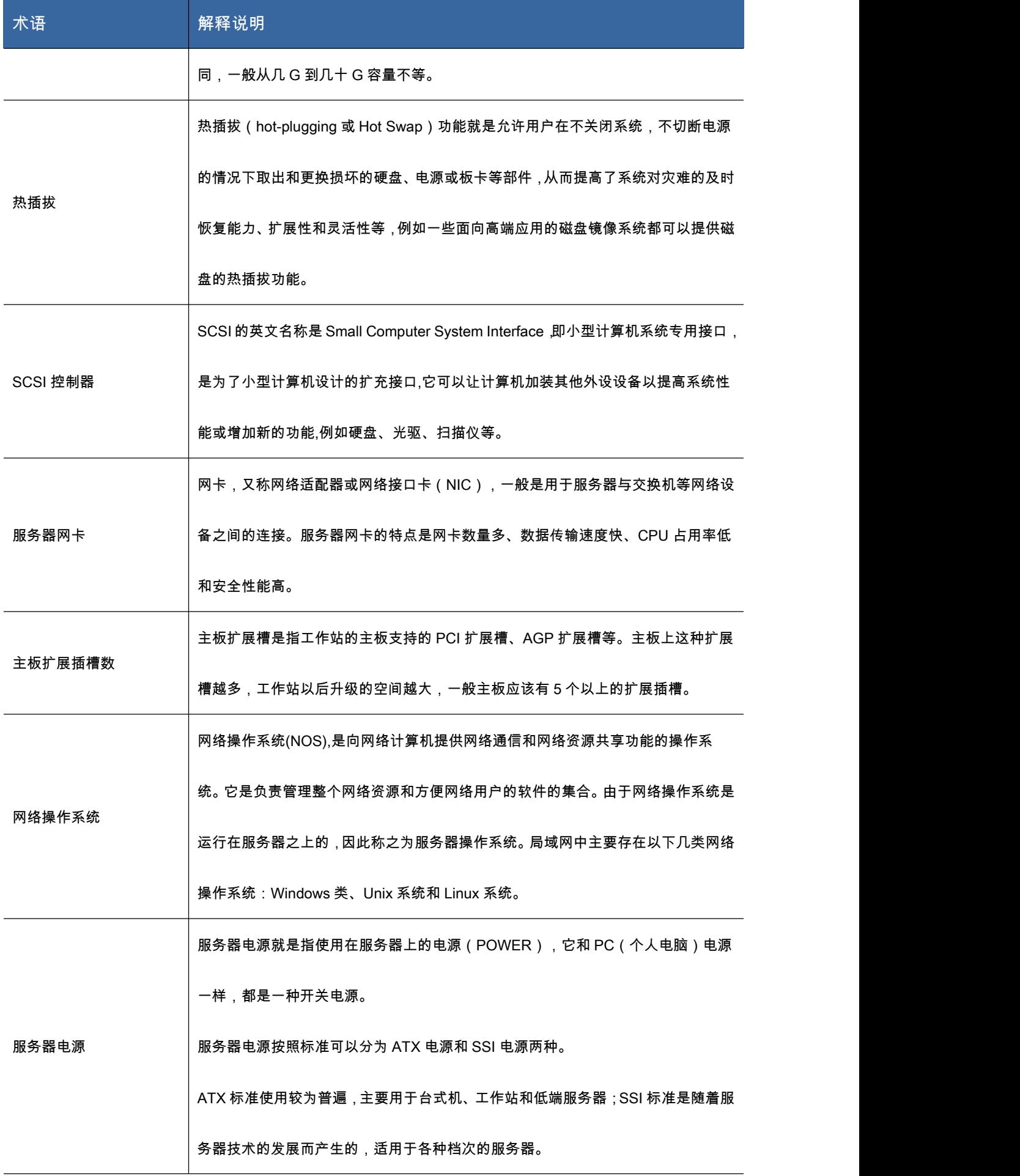

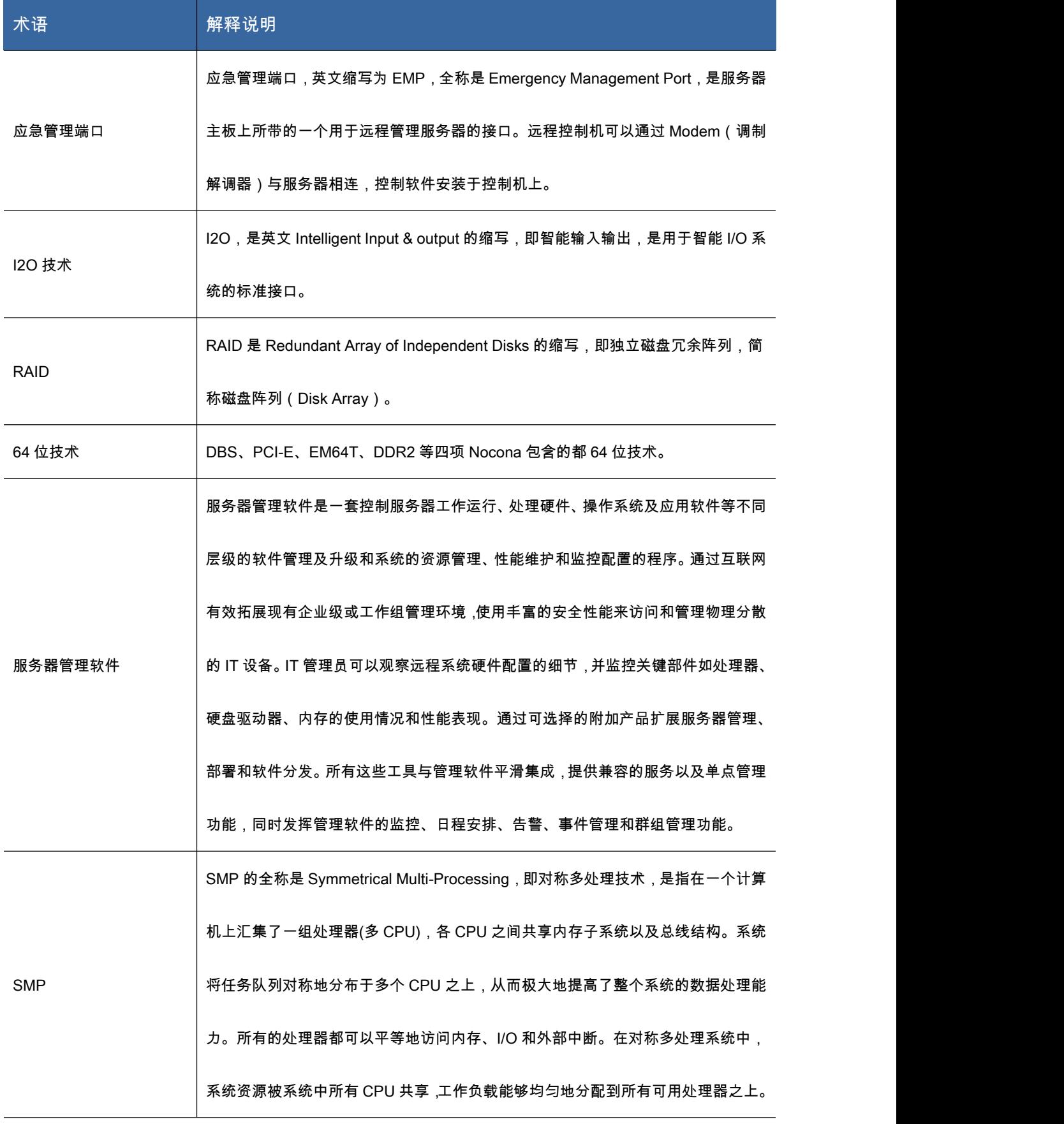

# 附录二缩略语

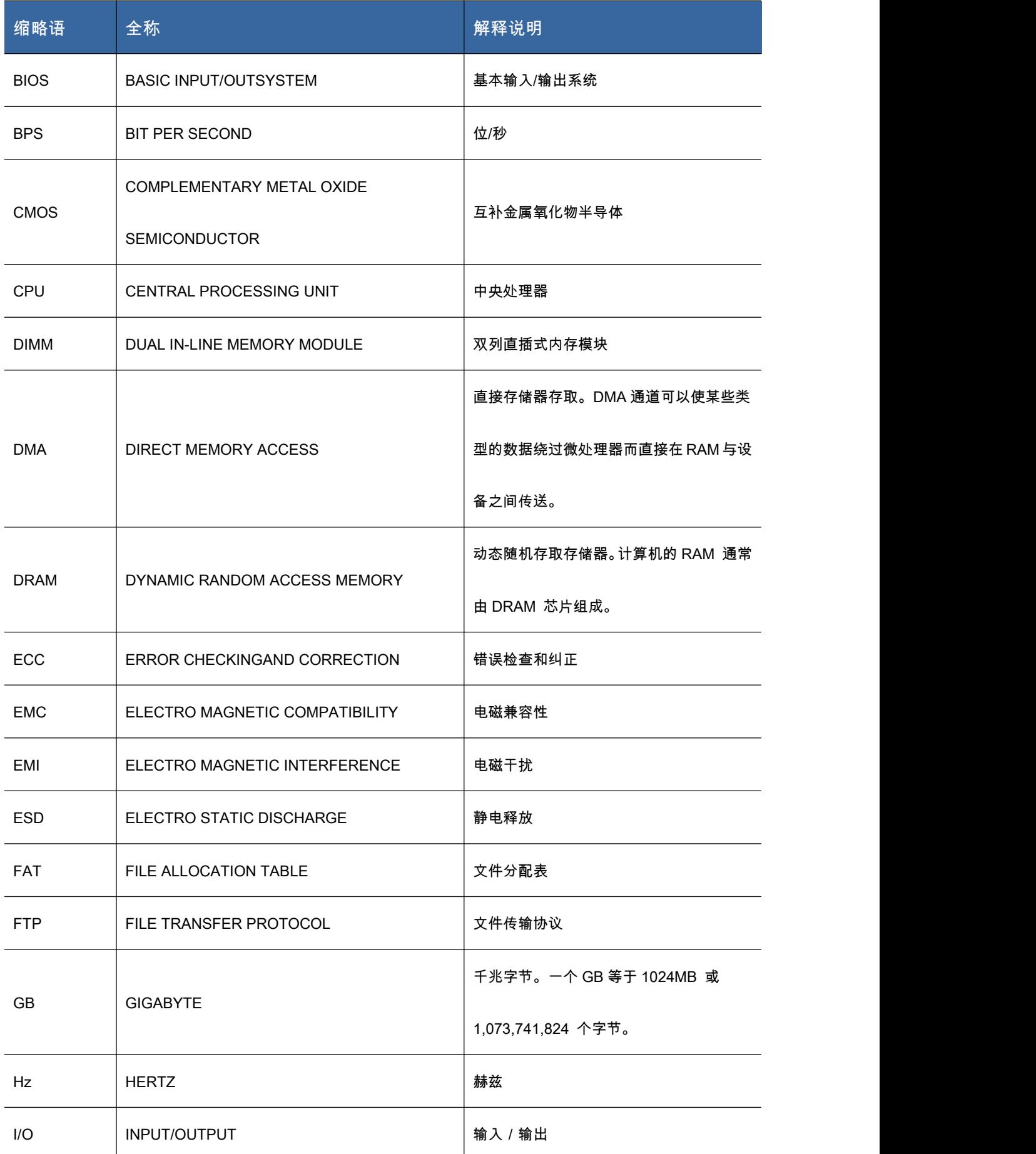

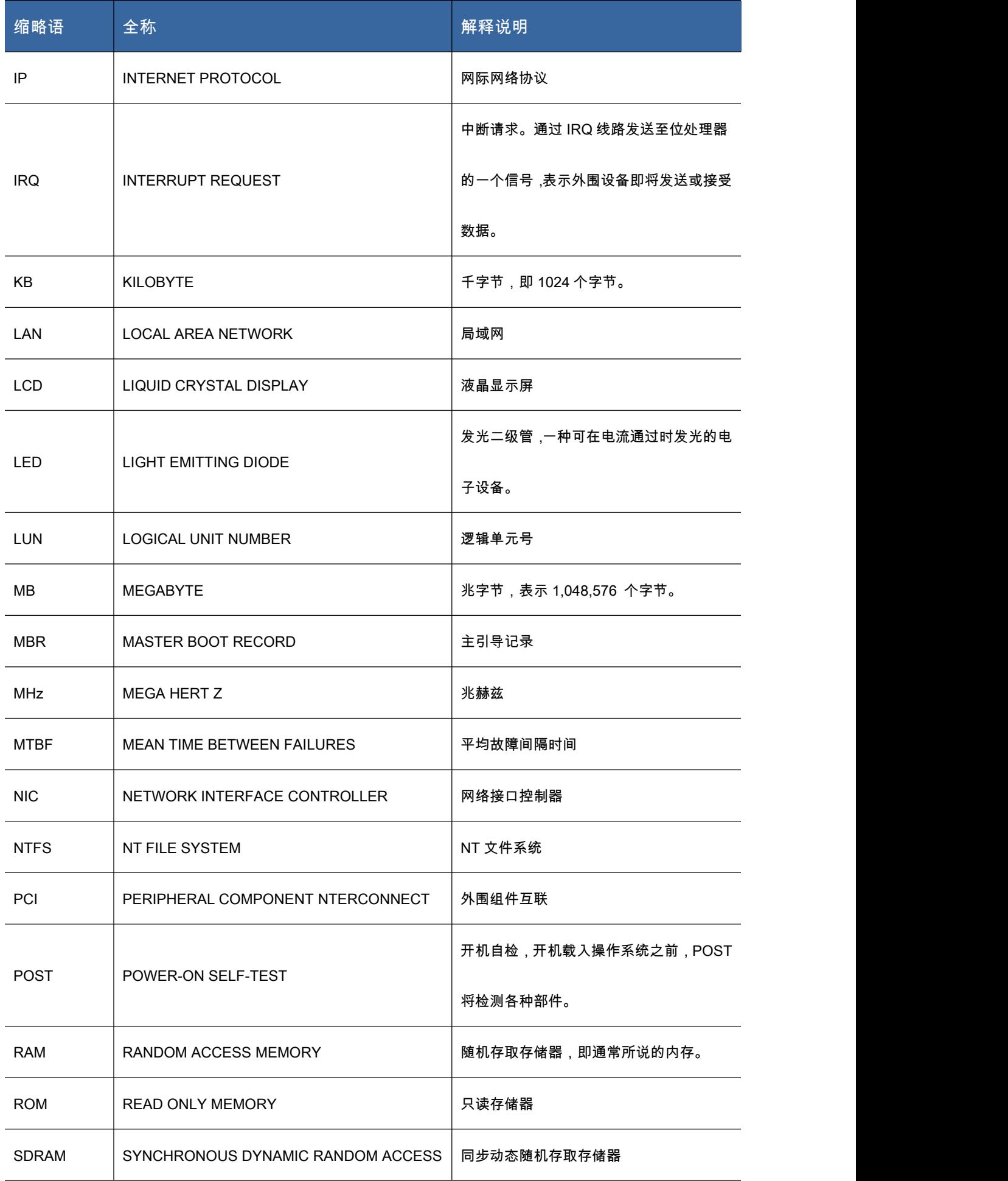

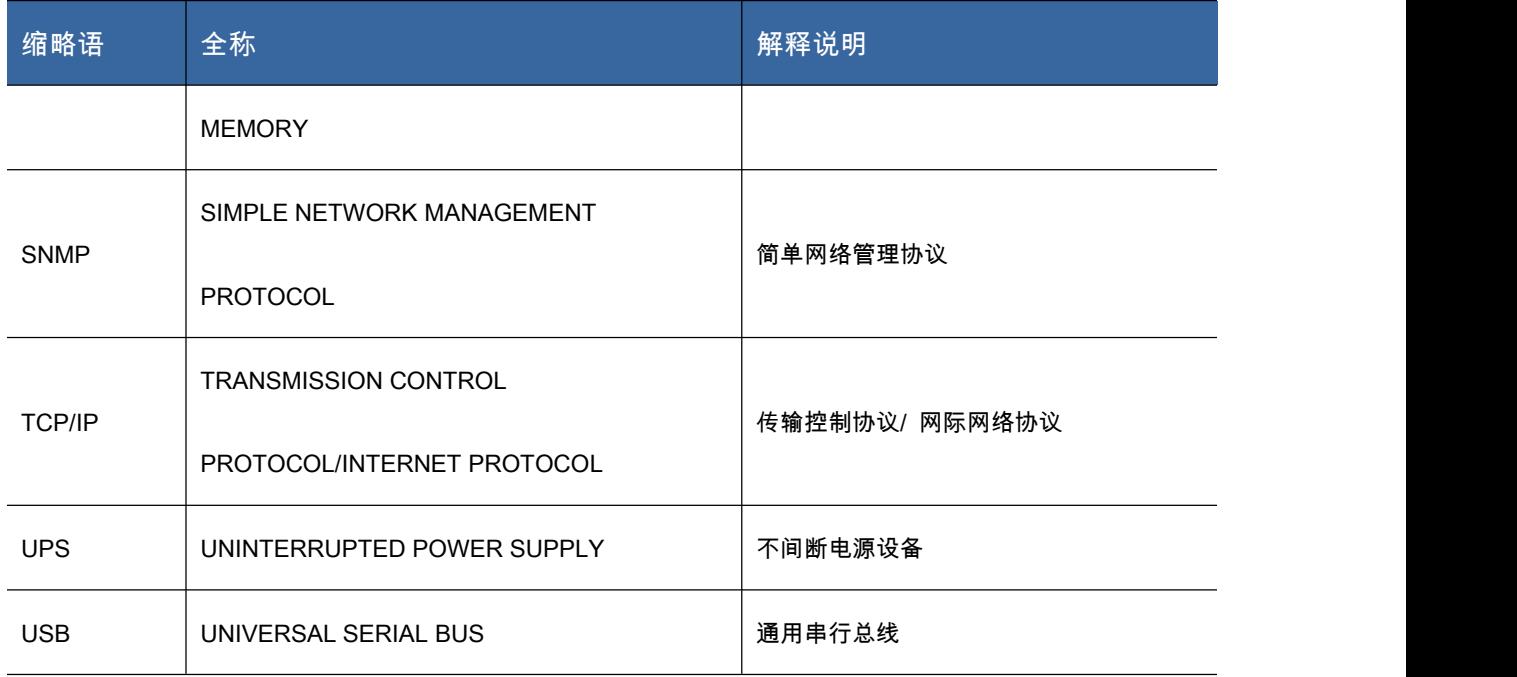